# 永州职业技术学院计算机网络技术专业

# 学生专业技能考核题库

目录

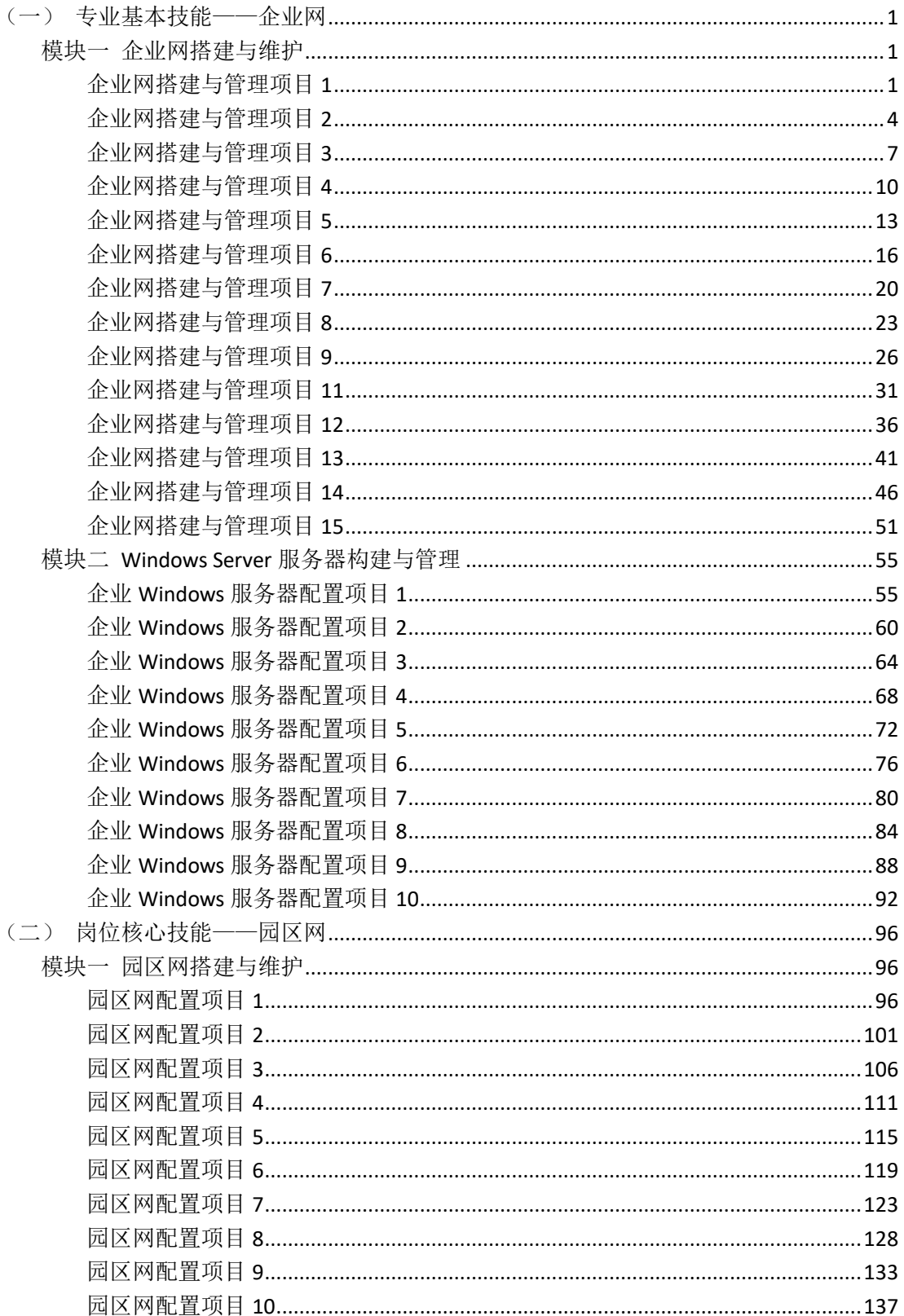

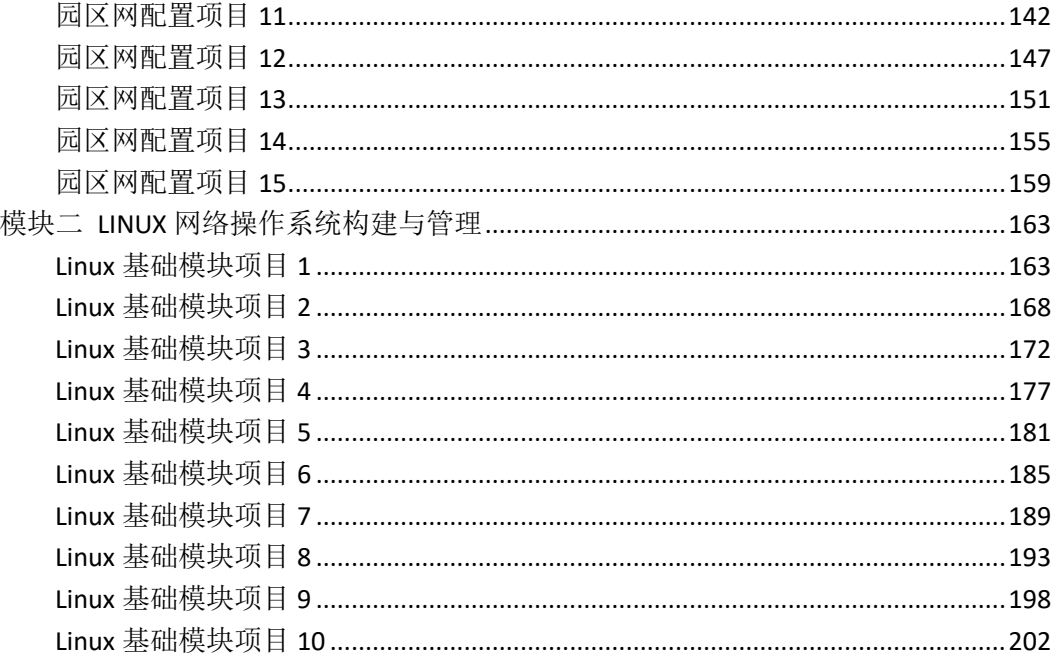

# <span id="page-2-0"></span>(一)专业基本技能——企业网

### <span id="page-2-1"></span>模块一 企业网搭建与维护

### 企业网搭建与管理项目 **1**

#### <span id="page-2-2"></span>一、项目概况

某公司网络办公主机数是 20 台, 有一台三层交换机和一台二层交换机。二层交换机做 为接入层交换机设备,它的接入端口仅允许 1 个用户接入,三层交换机做为汇聚层交换机, 通过 MAC 地址来限制端口流量。网络示意如下图所示。

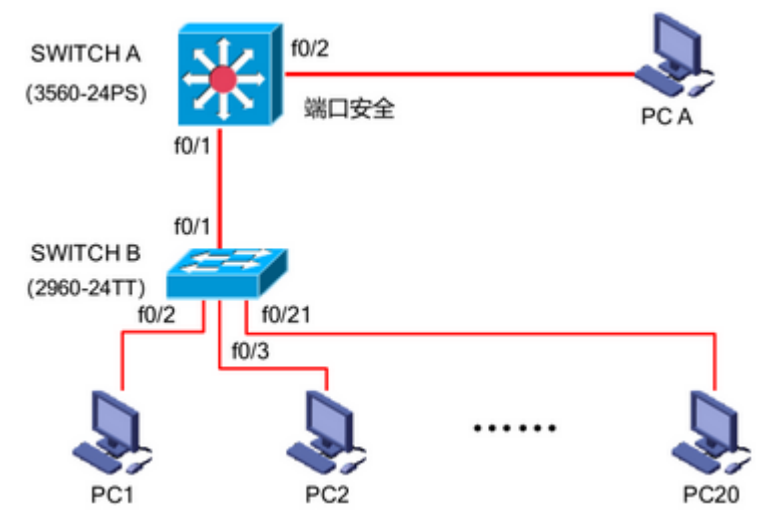

#### 二、需求分析

(1)部门 20 台主机之间相互能够通信;

(2)能通过终端远程登陆管理部门三层交换机;

(3)在接入交换机接口上配置端口安全接入,与办公室主机 MAC 地址进行手工绑定, 每个接入端口仅允许 1 个指定主机接入访问;

#### 三、IP 地址规划

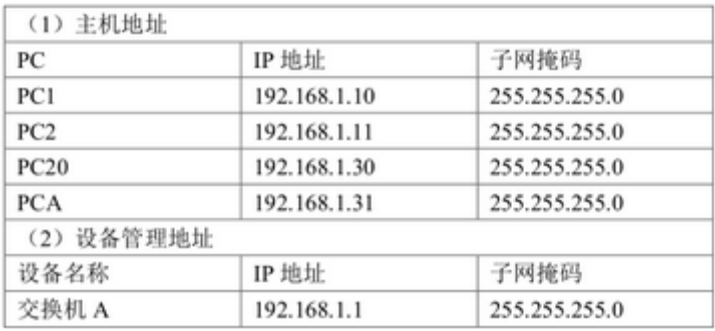

四、配置实现

1.网络搭建(20 分)

按企业网络逻辑图要求连接各网络设备。注:真机环境或模拟器环境均可。

2.交换机基本配置(30 分)

(1)交换机 A、B 的主机名为 SWITCHA、SWITCHB, 以及交换机 A 管理地址 192.168.1.1/24;

(2) 在交换机 A 上配置 telnet 服务, 登录密码为 cisco, 通过终端能远程登录管理交 换机 A;

(3) 在交换 B 上配置 console 口安全登录, 登录密码为 admin。

(4)Enable 密码为 test

3.交换机的安全配置(20 分)

提高交换机的端口安全性: 在交换机 B 的 F0/2 接口上配置端口安全; 将 PC1 的 MAC 地 址与交换机相连的接口进行绑定,同时规定接口所连的最大 MAC 地址值为 1,当与交换机 上指定的 MAC 地址不同时,交换机将此端口阻塞。

五、提交配置文档

 将各交换机的配置保存(使用命令 write,如:SWITCHA#write),并将配置代码写 入各自的"设备名.txt "文档中。存放到指定位置----考场说明指定路径\考生号\试卷编号(如  $H1-1$ ) \\*.txt.

#### 六、评分标准

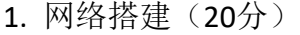

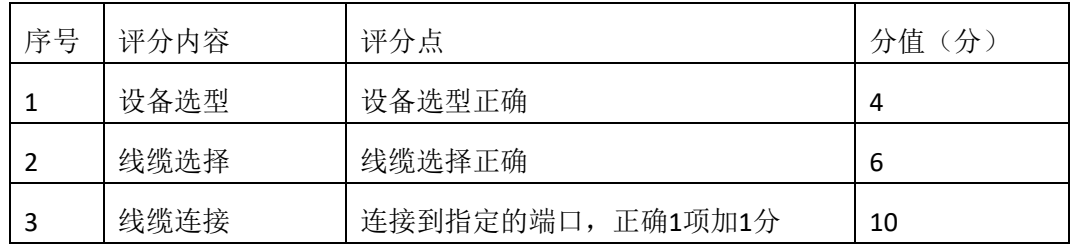

2.交换机基本配置(30分)

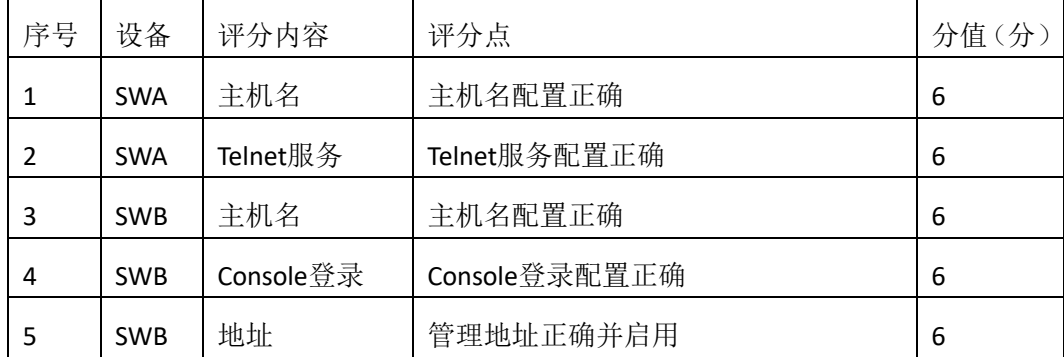

#### 3.交换机安全配置(20分)

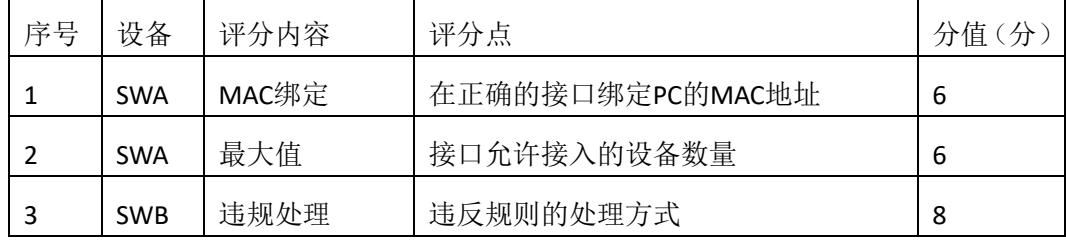

4.项目文档(10分)

| 序号 | 评分内容 | 评分点            | $\overline{\mathcal{H}}$<br>分值 |
|----|------|----------------|--------------------------------|
|    | 文档创建 | 按照要求创建、存放有关文档  |                                |
|    | 文档质量 | 文档整洁、表达清晰、排版紧凑 |                                |

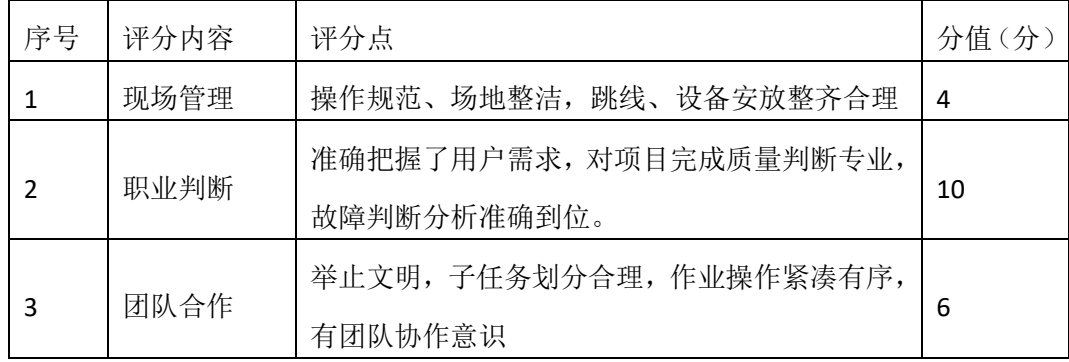

#### <span id="page-5-0"></span>一、项目概况

某公司网络办公主机数是 20 台,有一台三层交换机和一台二层交换机。二层交换 机做为接入层交换机设备,它的接入端口仅允许 1 个用户接入,三层交换机做为汇聚 层交换机,通过 MAC 地址来限制端口流量。网络示意如下图所示。

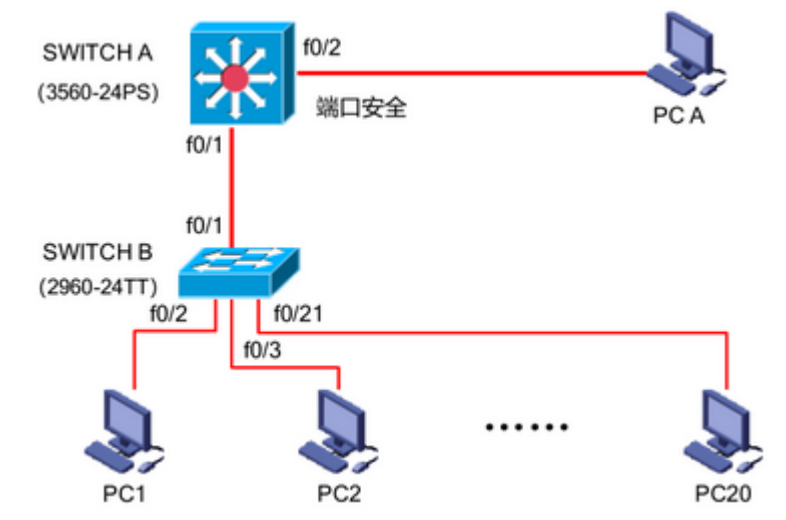

#### 二、需求分析

- (1)部门 20 台主机之间相互能够通信;
- (2)能通过终端远程登陆管理部门三层交换机;
- (3)配置交换机 B 的端口速率和双工模式;
- (4)在交换机 A 上做端口安全配置,限制流量。
- 三、IP 地址规划

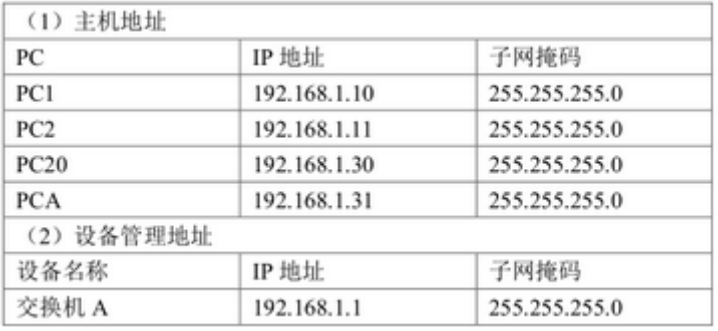

#### 四、配置实现

1.网络搭建(20 分)

按企业网络逻辑图要求连接各网络设备。注:真机环境或模拟器环境均可。

2.交换机基本配置(20 分)

(1)交换机A、B的主机名为SWITCHA、SWITCHB, 以及交换机A管理地址192.168.1.1/24;

(2) 在交换机 A 上配置 telnet 服务, 登录密码为 cisco, 通过终端能远程登录管理交换 机 A;

- (3) 在交换 B 上配置 console 口安全登录, 登录密码为 admin。
- (4)Enable 密码为 test
- 3.交换机的端口配置(10 分)
- (1)配置交换机 B 的 F0/2-F0/21 端口速率为 100Mb/s,工作模式为全双工。
- (2)查看交换机的版本信息
- (3)当前运行配置情况
- 4.交换机的安全配置(20 分)

提高交换机 A 的 F0/1 接口上配置流量限制: 自动学习接入的端口 MAC 地址, 同时规定 该接口所连的最大 MAC 地址值为 21; 当超过 21 个 MAC 地址时, 交换机继续工作, 来自新 的主机 的数据帧将丢失,来提高端口安全性。

#### 五、提交配置文档

将各交换机的配置保存(使用命令 write, 如: SWITCHA#write), 并将配置代码写入各 自的"设备名.txt "文档中。存放到指定位置----考场说明指定路径\考生号\试卷编号(如  $H1-1$ ) \\*.txt.

六、评分标准

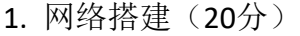

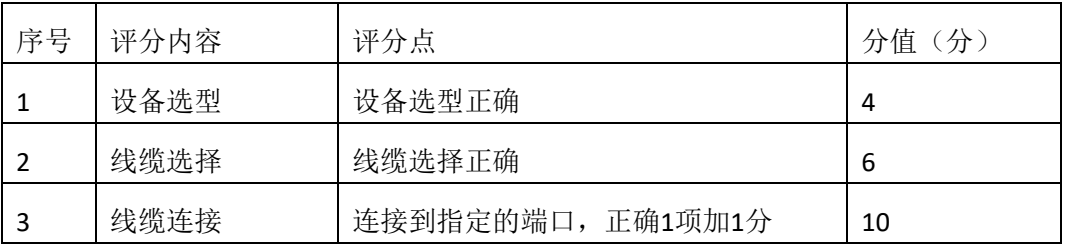

#### 2.交换机基本配置(20分)

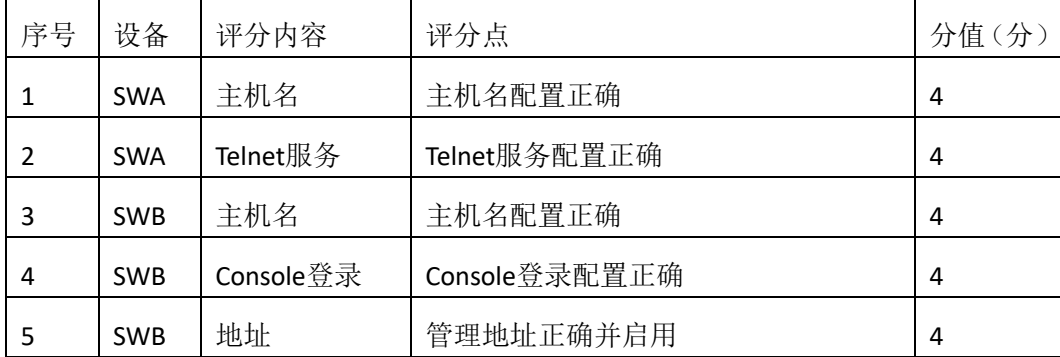

3.交换机端口配置(10分)

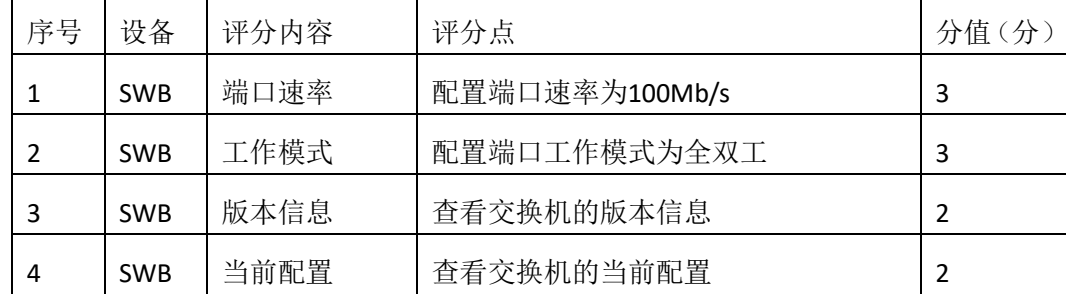

### 4.交换机安全配置(20 分)

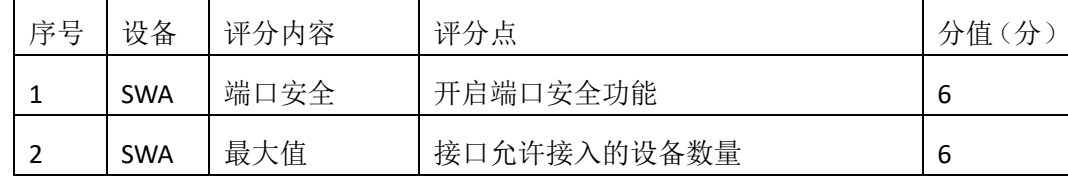

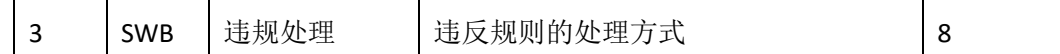

5.项目文档(10分)

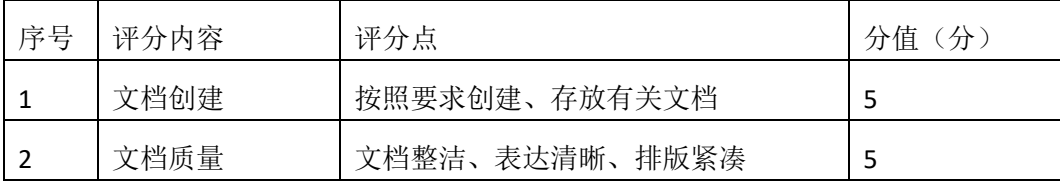

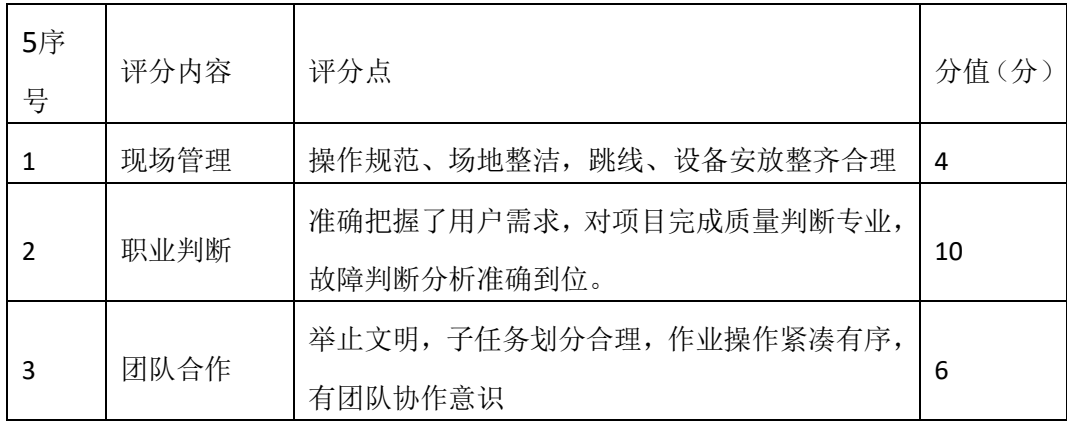

<span id="page-8-0"></span>一、项目概况

某公司由于业务发展较快,决定扩容公司网络。公司原有二层交换机一台,用户不到 50 人,扩容后,将增加到 180 人。公司将新增三层交换机一台,将公司内网根据部门特点 划分为 4 个 VLAN 进行管理。公司 IT 部分负责公司网络的扩容设计。新的公司内网使用 172.16.10.0/24 网段,划分为 4 个大小相同的 VLAN.每个 VLAN 第一个 IP 保留位网关 IP 地址。 使用三层交换机实现 vlan 间通信。公司逻辑拓扑结构如下图所示:

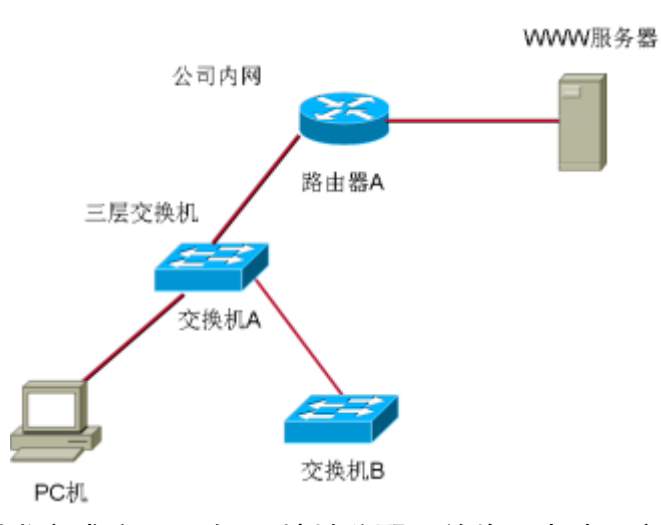

#### 二、根据项目需求完成公司网络 IP 地址分配,并将下表填写完整。

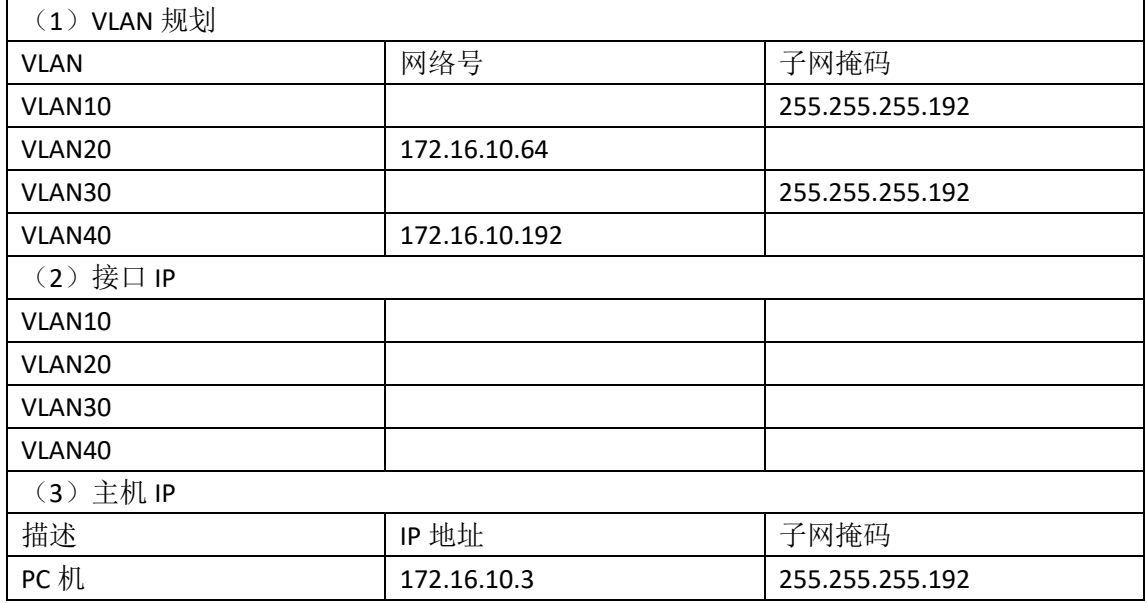

三、配置实现

1.网络搭建(20 分)

按企业网络逻辑图要求连接各网络设备。注:真机环境或模拟器环境均可。按照拓扑, 用交换机的最后一个快速以太网口连接服务器,用交换机的一号快速以太网口连接路由器的 快速以太网接口。

2.交换机基本配置(20 分)

(1)交换机A、B的主机名为SWITCHA、SWITCHB, 以及交换机A管理地址192.168.1.1/24;

(2)在交换机 A 上创建 4 个 VLAN,把 1-12 号快速以太网口加入 VLAN 10,13-23 号快速 以太网口加入 VLAN20。

(3)在交换机 B 上创建 2 个 VLAN,把 1-12 号快速以太网口加入 VLAN 30,13-23 号快速 以太网口加入 VLAN40。

(4)把配置交换机 A 与 B 互联的接口为 TRUNK,封装协议为 dot1q。

(5)配置交换机 A 的关闭二层交换功能,打开三层交换机路由功能,并且按照 IP 表配 置 IP 地址,实现 VLAN 间互通。

#### 四、提交配置文档

将各交换机的配置保存(使用命令 write, 如: SWITCHA#write), 并将配置代码写入各 自的"设备名.txt "文档中。存放到指定位置----考场说明指定路径\考生号\试卷编号(如  $H1-1$ ) \\*.txt.

五、评分标准

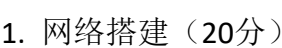

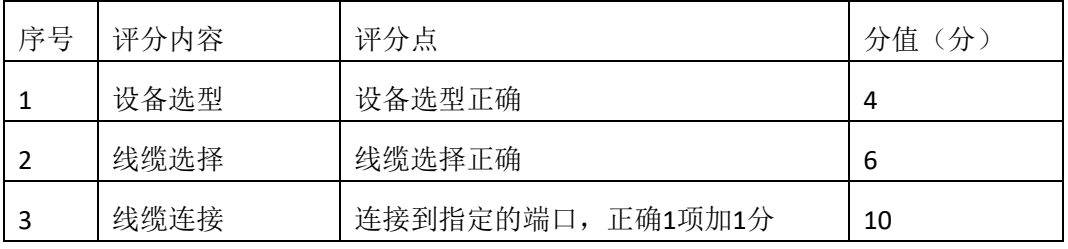

#### 2.交换机基本配置(10分)

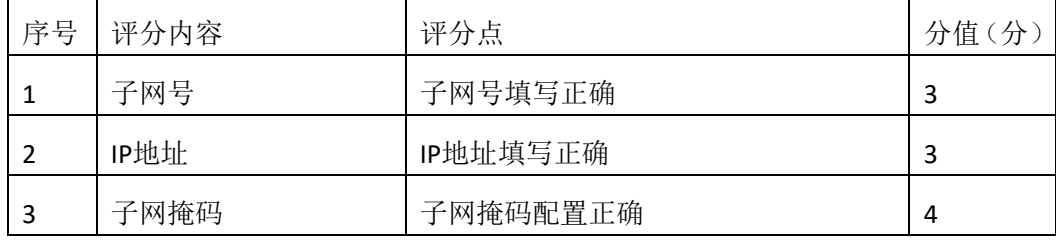

### 3.交换机端口配置(40分)

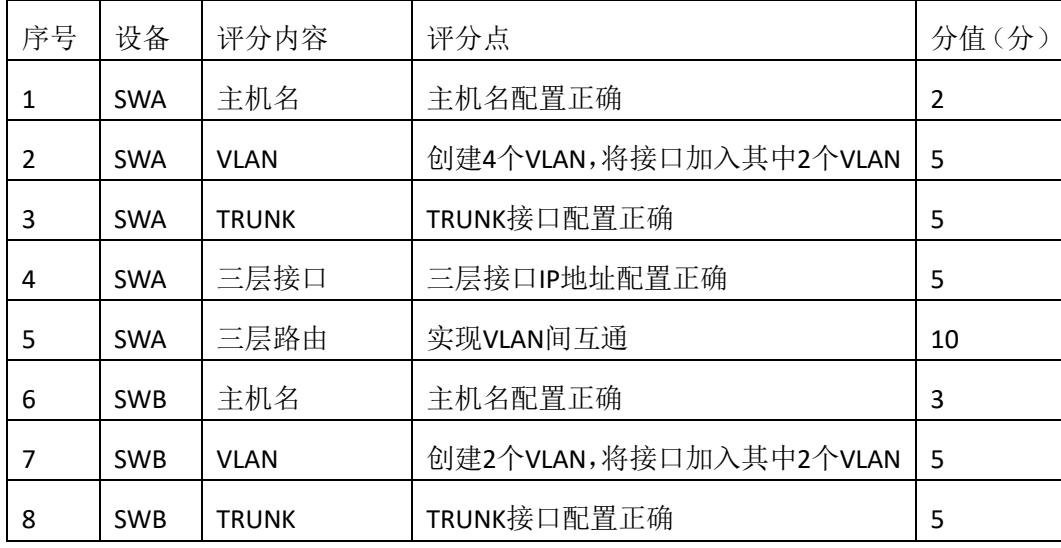

4.项目文档(10分)

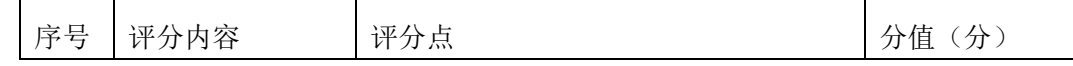

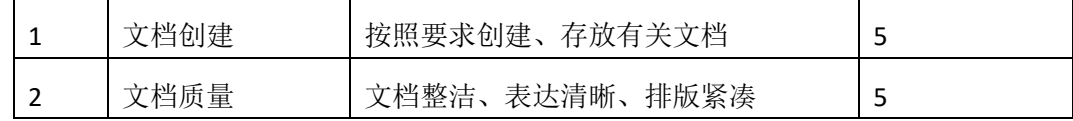

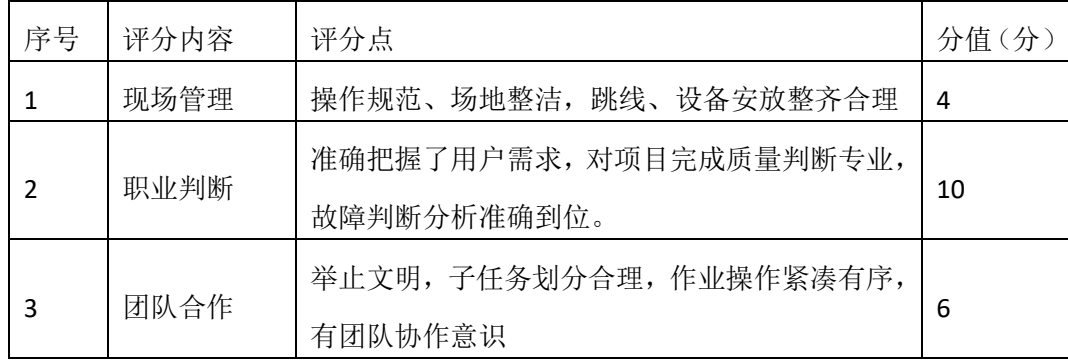

#### <span id="page-11-0"></span>一、项目概况

某公司有两个区,A 区和 B 区, 公司有自己的网站。A 区计算机能上公司的网,又能上 互联网, A 区有 35 个信息点。B 区作为对外培训用, 有 3 个教室, 划分 3 个 VLAN,每个教室 50 个信息点,B 区的计算机只能上互联网,不能上公司的网。但 A 区和 B 区的网络 IP 在不 同的网段内(内网使用网络 192.168.1.0/24).网络拓扑结构如下图所示:

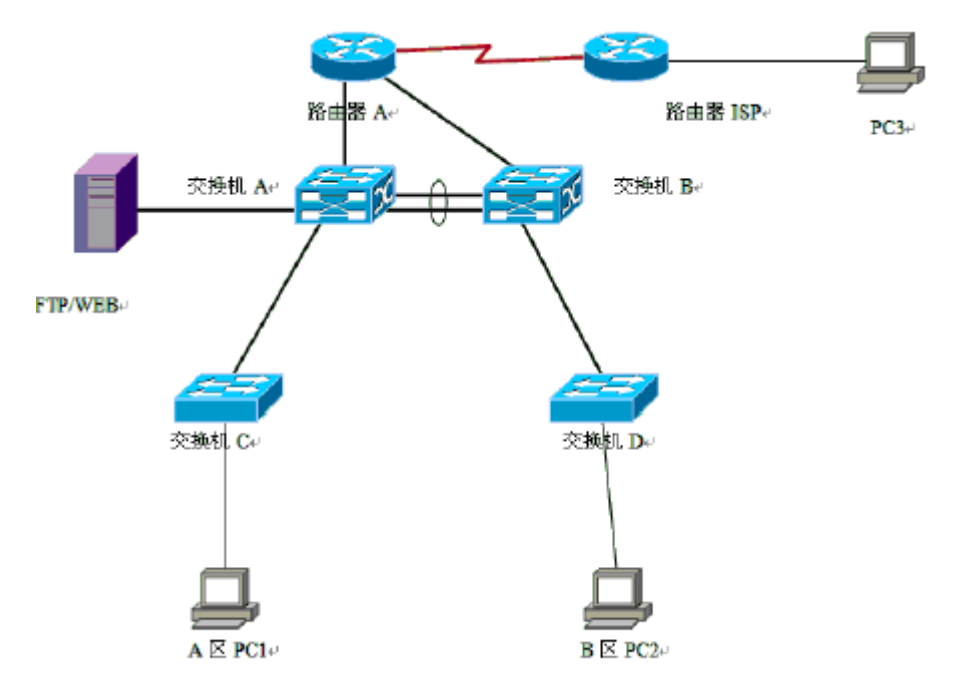

### 二、根据项目需求完成公司网络 IP 地址分配,并将下表填写完整。

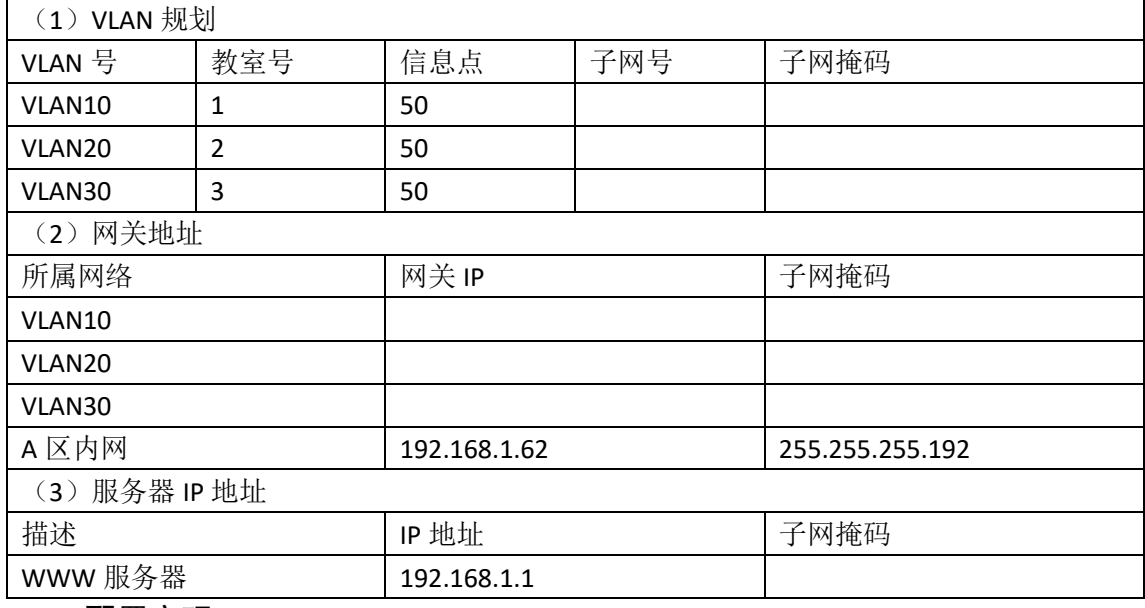

#### 三、配置实现

1.网络搭建(20 分)

按企业网络逻辑图要求连接各网络设备。注:真机环境或模拟器环境均可。按照拓扑, 用交换机的最后一个快速以太网口连接服务器,用交换机的一号快速以太网口连接路由器的 快速以太网接口。

2.交换机基本配置(20 分)

配置交换机 A 的主机名为 SWITCHA,交换机 B 的主机名为 SWITCHB。交换机 A 需设置 enable 密码 (test)

在交换机 B 上划分 VLAN,将快速以太网 0-5 接口划入 VLAN10,将快速以太网 6-10 接口划 入 VLAN20,将快速以太网 11-15 接口划入 VLAN30.

交换机 A 和交换机 B 的快速以太网 22-23 号口和 22-23 端口链路聚合。配置的聚合组为 1组,端口模式为 trunk,两个交换机均配置自动聚合,两端全部配置为 ON.

四、提交配置文档

将各交换机的配置保存(使用命令 write, 如: SWITCHA#write), 并将配置代码写入各 自的"设备名.txt "文档中。存放到指定位置----考场说明指定路径\考生号\试卷编号(如  $H1-1)$  \\*.txt.

五、评分标准

1. 网络搭建(10分)

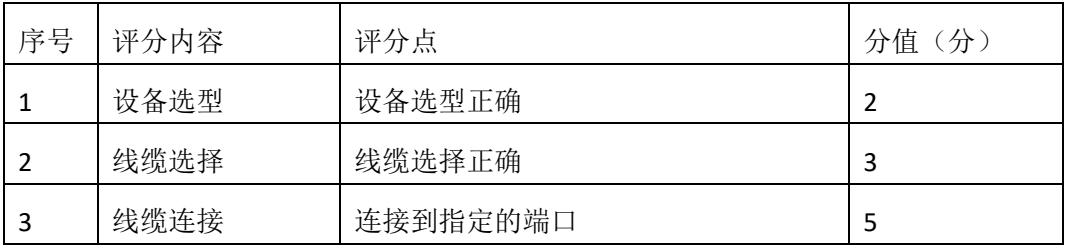

2.交换机基本配置(20分)

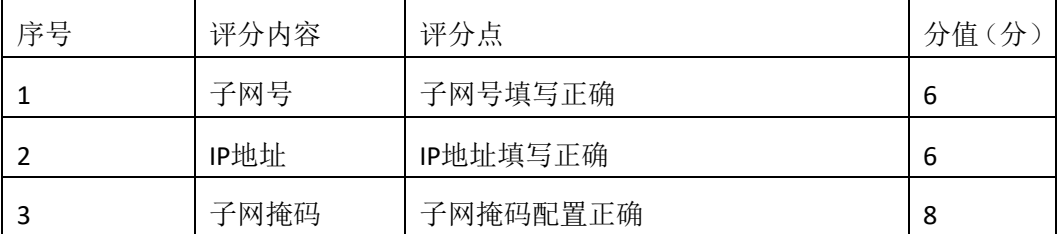

### 3.交换机端口配置(40 分)

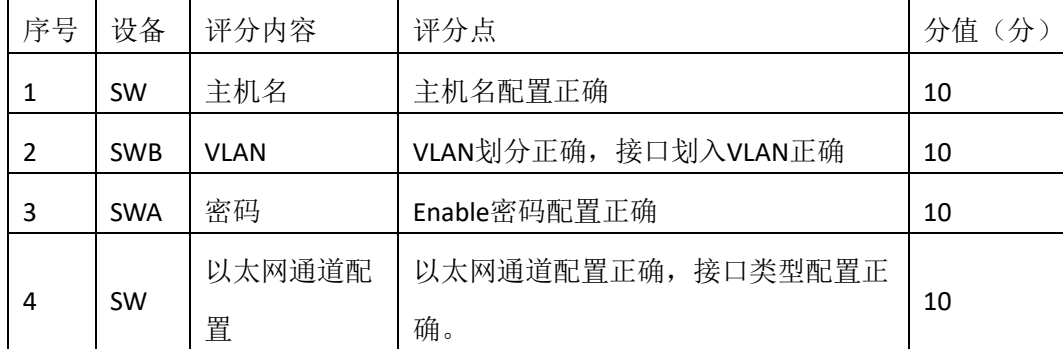

#### 4.项目文档(10分)

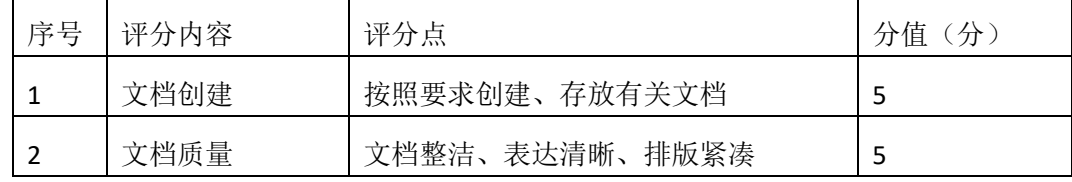

5.职业素质(20分)

| 序号 | 评分内容 | 评分点                      | 分值(分) |  |
|----|------|--------------------------|-------|--|
|    | 现场管理 | 操作规范、场地整洁, 跳线、设备安放整齐合理   | 4     |  |
| 2  | 职业判断 | 准确把握了用户需求, 对项目完成质量判断专业,  | 10    |  |
|    |      | 故障判断分析准确到位。              |       |  |
| 3  | 团队合作 | 举止文明, 子任务划分合理, 作业操作紧凑有序, | 6     |  |
|    |      | 有团队协作意识                  |       |  |

#### <span id="page-14-0"></span>一、项目概况

某分公司因业务需要由原来的10人增长到40人,现要进行信息化改造。建设的目标和 原则是开放性、实用性、安全可靠性、先进性、经济性、可管理性。分公司现有财务、销售、 工程三部门,考虑到信息点的冗余,总计需要 56 个信息点。具体分布如下:工程部 30 个信 息点,销售部 15 个信息点, 财务部和经理室 5 个信息点, 机房(服务器群) 6 个信息点。 公司还需要建设一个 FTP 服务器, 用于在公司内网传递文件。公司行政部 IT 专员负责对公 司网络进行初步规划设计。公司内网 IP 地址采用 192.168.0.0/24 网段, 通过 VLAN 划分, 使 得每个部门处在单独的广播域。每个 IP 网段中,最后一个可用 IP 作为网关的 IP。公司1台 FTP 服务器位于公司总部。网络拓扑结构如下图所示:

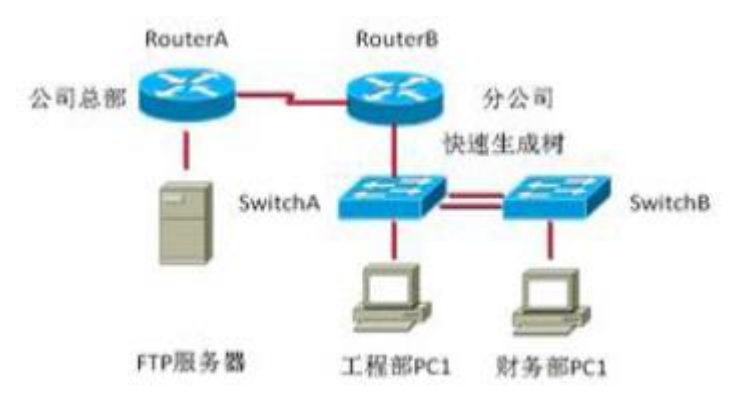

#### 二、根据项目需求完成公司网络 IP 地址分配,并将下表填写完整。

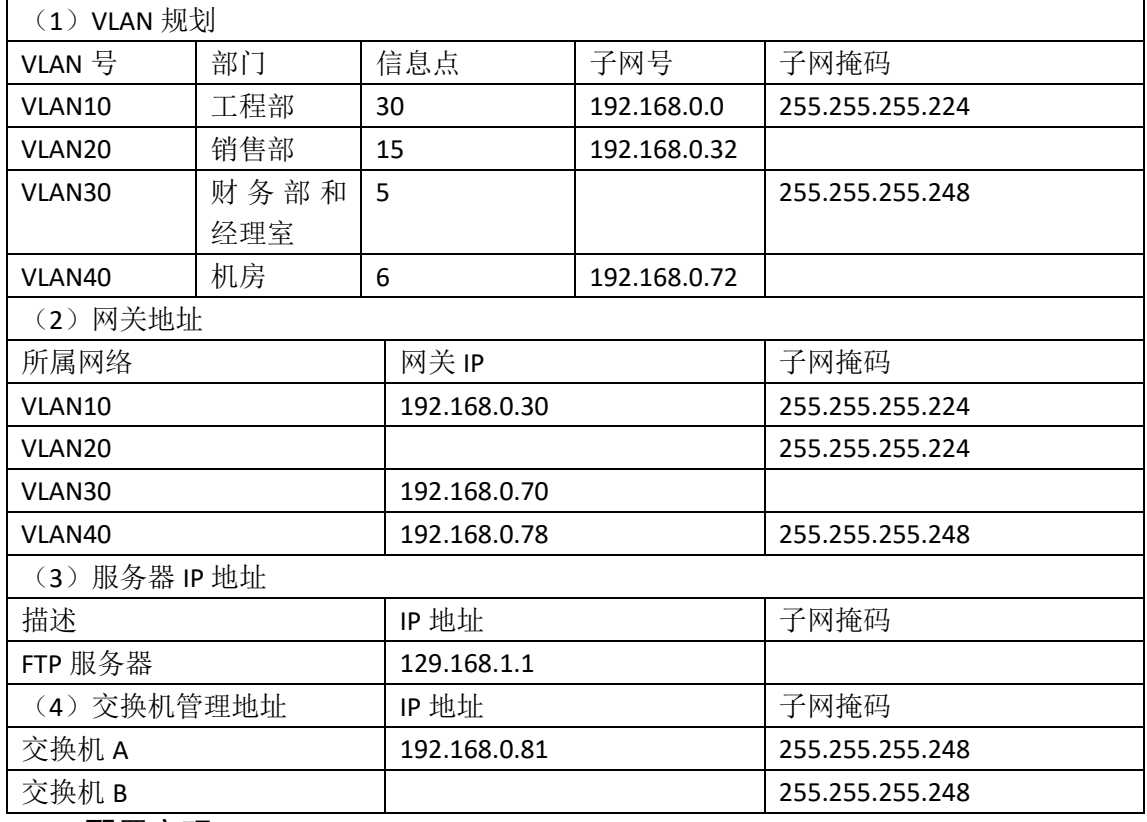

三、配置实现

1.网络搭建(20 分)

按企业网络逻辑图要求连接各网络设备。注:真机环境或模拟器环境均可。按照拓扑, 用交换机的最后一个快速以太网口连接服务器,用交换机的一号快速以太网口连接路由器的 快速以太网接口。

2.交换机基本配置(20 分)

配置交换机 A 的主机名为 SWITCHA,交换机 B 的主机名为 SWITCHB。配置完交换机管理 地址后,能实现远程 telnet 登陆配置。

在交换机 A 上划分 VLAN,将快速以太网 1-2 接口划入 VLAN10,将快速以太网 3-5 接口划 入 VLAN20,在交换机 B 中创建 VLAN,将快速以太网 2-8 接口划入 VLAN30.将快速以太网 9-15 接口加入的 VLAN40 中。

交换机 A 和交换机 B 的快速以太网 23-24 号口和 23-24 端口模式配置为 trunk,启动交换 机 A 和 B 的快速生成树配置,实现在链路冗余的情况下避免环路产生,避免广播风暴等。

配置交换机的 A 和 B 管理地址, 配置交换机 A 特权模式口令为 ABCDE 和 VTY 接口口令

为 ABCDE

四、提交配置文档

将各交换机的配置保存(使用命令 write, 如: SWITCHA#write), 并将配置代码写入各 自的"设备名.txt "文档中。存放到指定位置----考场说明指定路径\考生号\试卷编号(如  $H1-1$ ) \\*.txt.

五、评分标准

1. 网络搭建(10分)

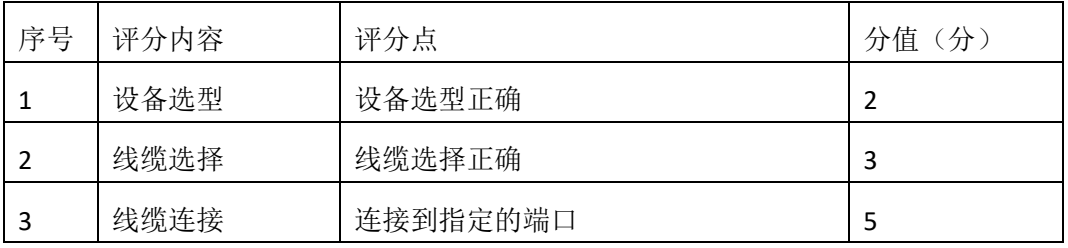

2.交换机基本配置(20分)

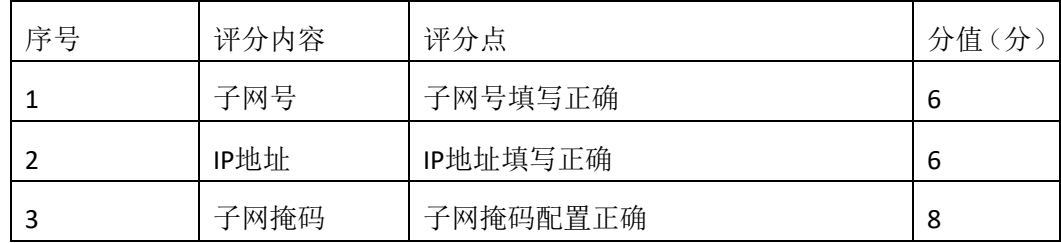

#### 3.交换机端口配置(40分)

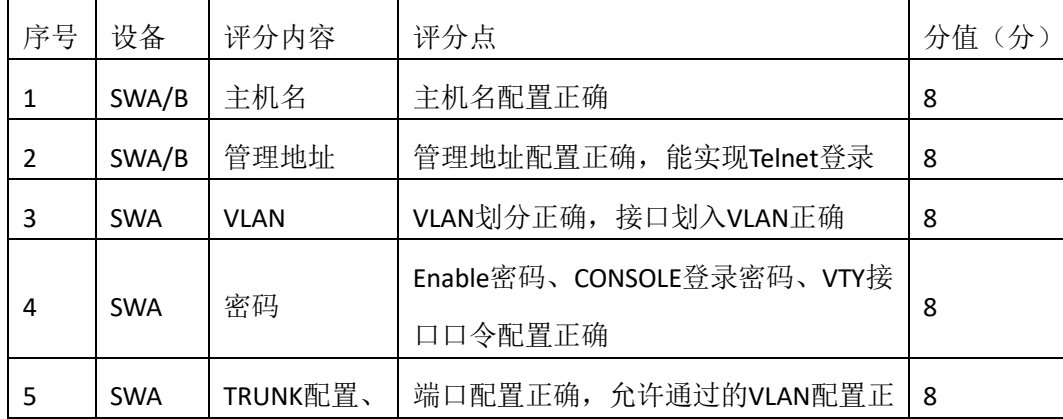

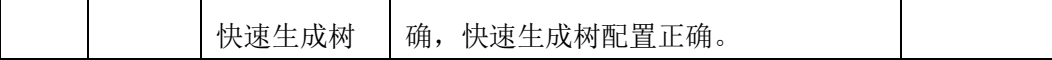

4.项目文档(10分)

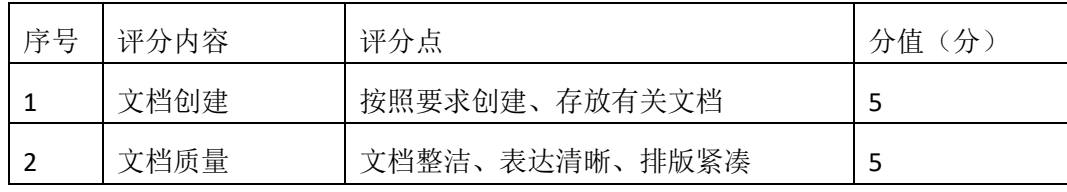

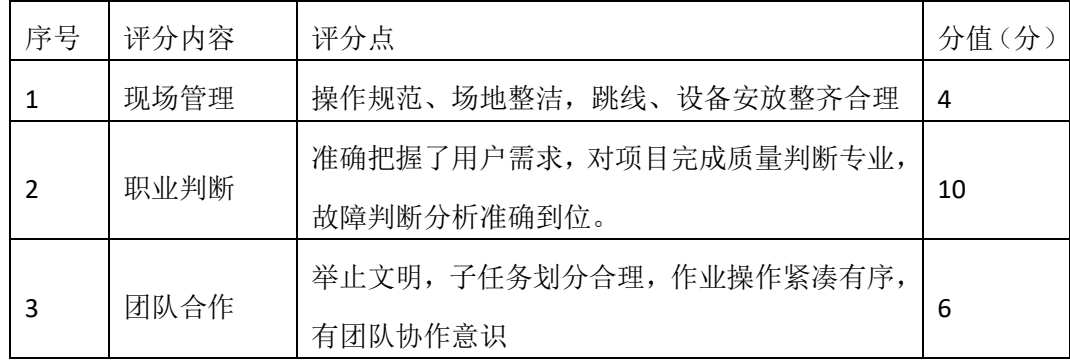

#### <span id="page-17-0"></span>一、项目概况

某公司从事机械制造产品的生产和销售,该企业的具体环境如下:公司具有 2 个办公地 点,且相距较远,总公司共大约有 180 台主机,分属客户中心、市场部、生产部、财务部和 高层管理等部门。分公司用户较少大约有 80 人,分属客户中心、市场部、财务部和高层管 理等部门。为提高工作效率为员工和客户提供统一的网络信息平台,实现信息资源共享,现 对公司网络进行改造。在总公司市场部门中架设 WEB 服务器和 FTP 服务器。网络工程师对 网络进行初步规划设计。总公司网络 IP 地址采用 10.10.10.0/24 网段。通过 VLAN 划分, 使 得每个部门处在单独的广播域。分公司 IP 地址采用 10.10.20.0/24 网段。总公司和分公司之 间申请 12.12.12.4/30 网段地址。每个 IP 网段中,最后一个可用 IP 作为网关的 IP。网络拓扑 结构如下图所示:

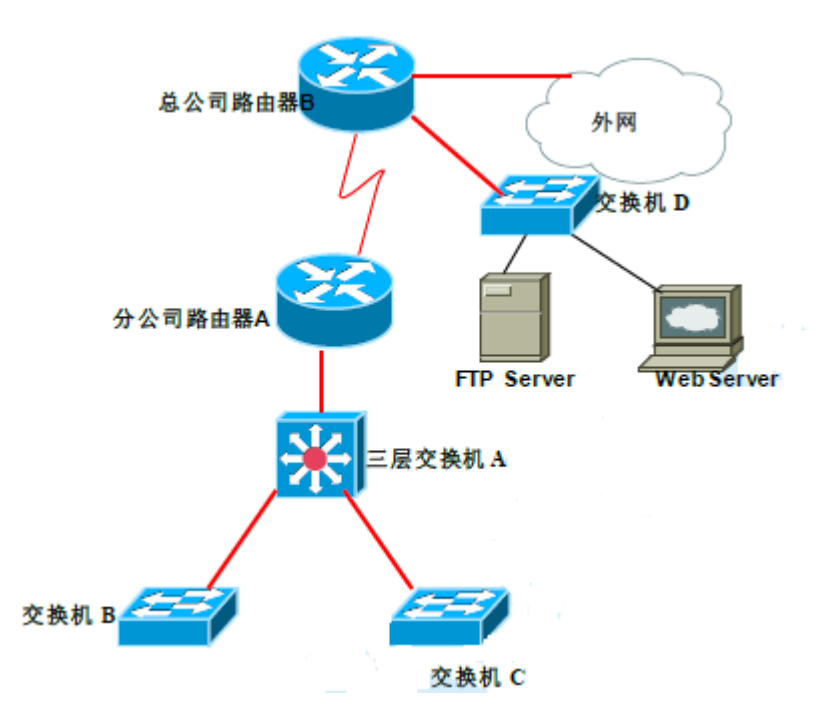

#### 二、根据项目需求完成公司网络 IP 地址分配,并将下表填写完整。

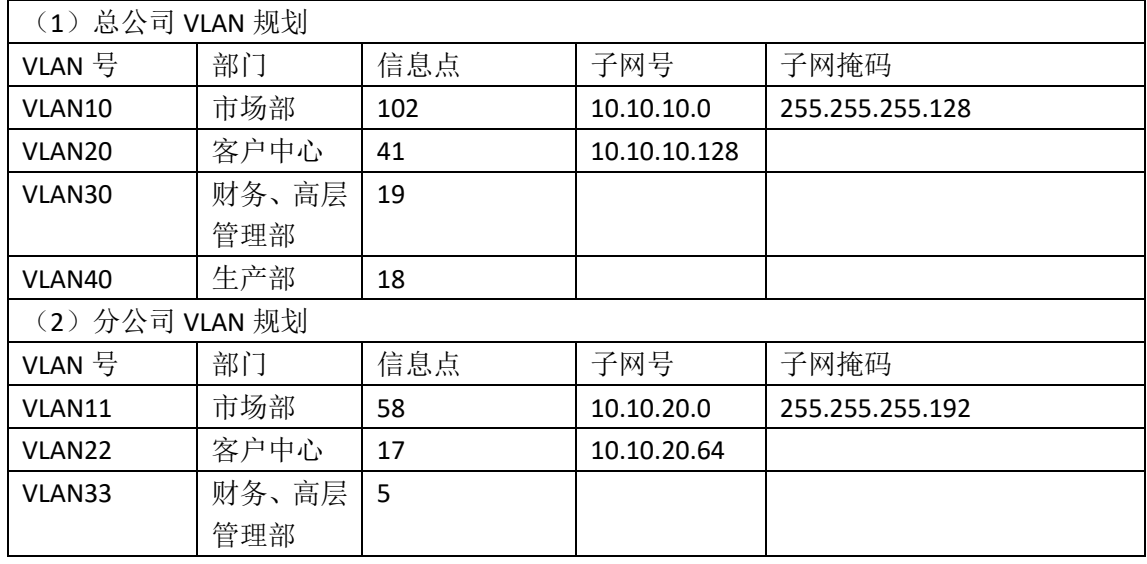

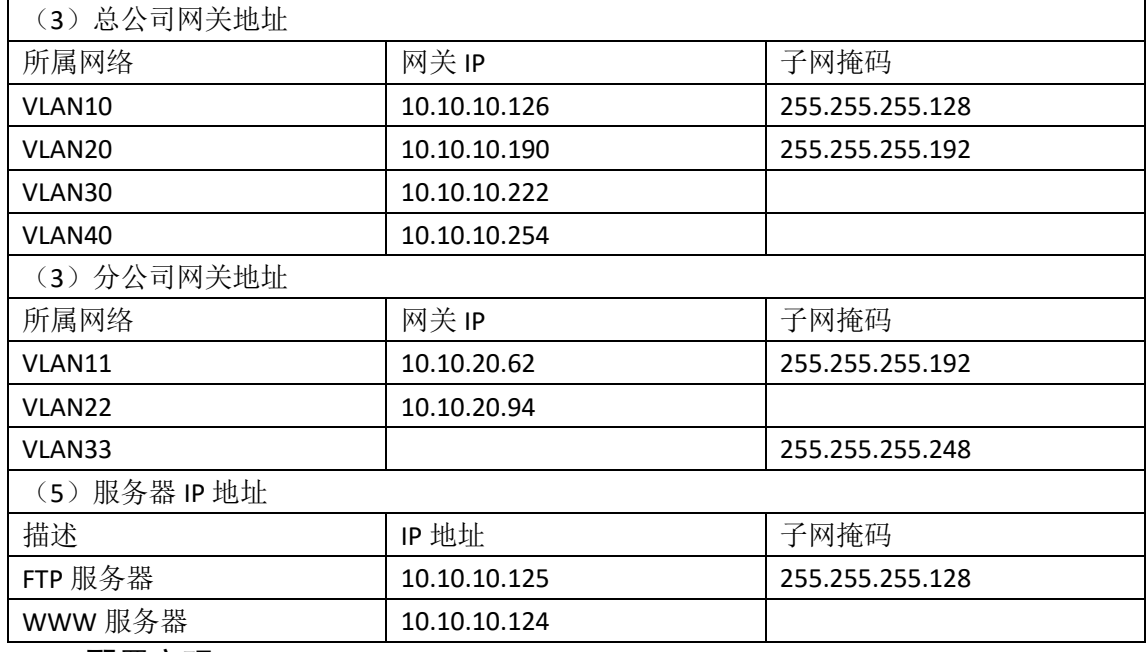

三、配置实现

1.网络搭建(20 分)

按企业网络逻辑图要求连接各网络设备。注:真机环境或模拟器环境均可。按照拓扑, 用交换机的一号快速以太网口连接路由器 1 号快速以太网接口,使用串口线缆连接分公司路 由器 A 的 1 号串口和总公司路由器 B 的 1 号串口。交换机 A 的第二第三个快速以太网接口 分别连接交换机 B 和 C,用交换机 D 的最后两个快速以太网口连接服务器。

2.交换机基本配置(20 分)

a) 配置交换机 A 的主机名为 SWITCHA,交换机 B 的主机名为 SWITCHB。配置交换机 C 的主机名为 SWITCHC,交换机 D 的主机名为 SWITCHD。

b) 在交换机 D 上划分 VLAN,将快速以太网 F0/2-5 接口划入 VLAN10,将快速以太网 6-10 接口划入 VLAN20,在交换机 B 中创建 VLAN,将快速以太网 11-15 接口划入 VLAN30.将快速以太 网 16-20 接口加入的 VLAN40 中。

c) 将交换机 D 的 F0/1 接口配置为 TRUNK,允许所有 VLAN 通过。

d) 将三层交换机 A 配置为 VTPServer 模式,并创建 VLAN11、VLAN22、VLAN33。

e) 将交换机 B 和交换机 C 配置为 VTPClient 模式。将交换机 B 的 F0/2-5 接口加入到 VLAN11 中, 将 6 号快速以太网端口到 10 号快速以太网口加入到 VLAN22 中, 将 11 号到 15 快速以太网端口加入到 VLAN33 中,将交换机 C 的 2 号到 5 号快速以太网端口加入到 VLAN11 中,将 6 号到 10 号快速以太网端口加入到 VLAN22 中,将 11 号到 15 号快速以太网端口加 入到 VLAN33 中。

#### 四、提交配置文档

将各交换机的配置保存(使用命令 write, 如: SWITCHA#write), 并将配置代码写入各 自的"设备名.txt "文档中。存放到指定位置----考场说明指定路径\考生号\试卷编号(如  $H1-1$ ) \\*.txt.

### 五、评分标准

| 序号 | 评分内容 | 评分<br><b>1</b><br>点 | 分<br>分值 |
|----|------|---------------------|---------|
|    | 设备选型 | 设备选型正确              | ٠<br>_  |

1. 网络搭建(10分)

| $\overline{2}$ | 线缆选择            |               |  | 线缆选择正确<br>3          |  |       |
|----------------|-----------------|---------------|--|----------------------|--|-------|
| 3              | 线缆连接            |               |  | 连接到指定的端口<br>5        |  |       |
|                | 2.交换机基本配置 (20分) |               |  |                      |  |       |
| 序号             |                 | 评分内容          |  | 评分点                  |  | 分值(分) |
| $\mathbf{1}$   |                 | 子网号           |  | 子网号填写正确              |  | 6     |
| $\overline{2}$ |                 | IP地址          |  | IP地址填写正确             |  | 6     |
| 3              |                 | 子网掩码          |  | 子网掩码配置正确             |  | 8     |
|                | 3.交换机端口配置(40分)  |               |  |                      |  |       |
| 序号             | 设备              | 评分内容          |  | 评分点                  |  | 分值(分) |
|                |                 | 主机名           |  | 主机名配置正确              |  |       |
| 1              | <b>SWA</b>      | VTPServer模    |  | VTPServer模式配置正确      |  | 10    |
|                |                 | 式VLAN划分       |  | 创建3个VLAN             |  |       |
|                |                 | 主机名           |  | 主机名配置正确              |  |       |
| $\overline{2}$ | <b>SWB</b>      | VTPClient模    |  | VTPClient模式配置正确      |  | 10    |
|                |                 | 式VLAN划分       |  | 将指定的端口分别加入3个VLAN     |  |       |
|                |                 | 主机名           |  | 主机名配置正确              |  |       |
| 3              | <b>SWC</b>      | VTPClient模    |  | VTPClient模式配置正确      |  | 10    |
|                |                 | 式VLAN划分       |  | 将指定的端口分别加入3个VLAN     |  |       |
| 4              | <b>SWD</b>      |               |  | 主机名配置正确              |  |       |
|                |                 | 主机名<br>VLAN划分 |  | 创建4个VLAN,将指定的端口分别加入4 |  |       |
|                |                 |               |  | 个VLAN                |  | 10    |
|                |                 | TRUNK配置       |  | 接口TRUNK模式配置正确        |  |       |

4.项目文档(10分)

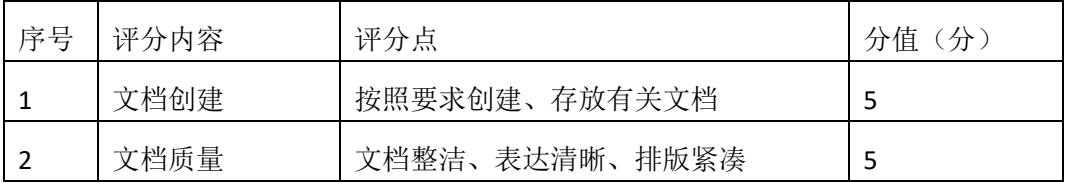

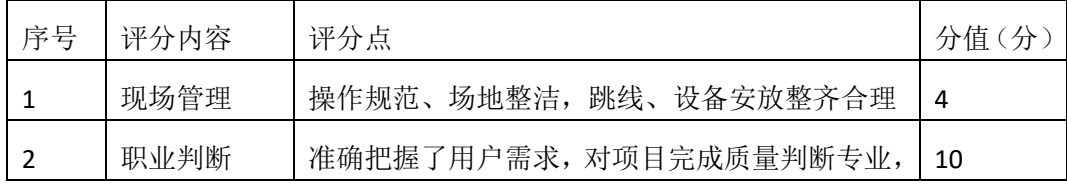

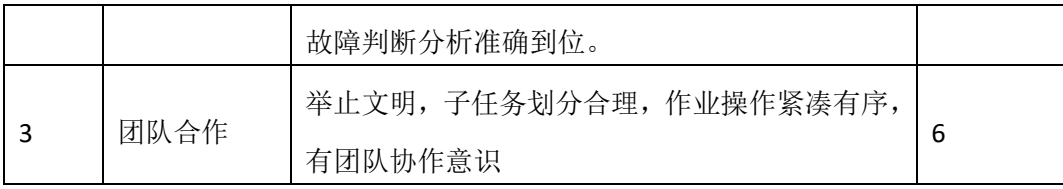

#### <span id="page-21-0"></span>一、项目概况

某公司现有办公楼 2 栋,每栋最高 5 层, 每层最多 40 台 PC 机。每栋办公楼通过 VLAN 划分,使得每个部门处在单独的广播域(内网使用网络 192.168.0.0/23)。公司有一台 WEB 服务器,对外提供 WEB 服务。WEB 服务器属于 VLAN10,使用该 VLAN 的第 1 个 IP 地址。VLAN10 可以访问 Internet,VLAN20 不可以访问 Internet。网络拓扑结构如下图所示:

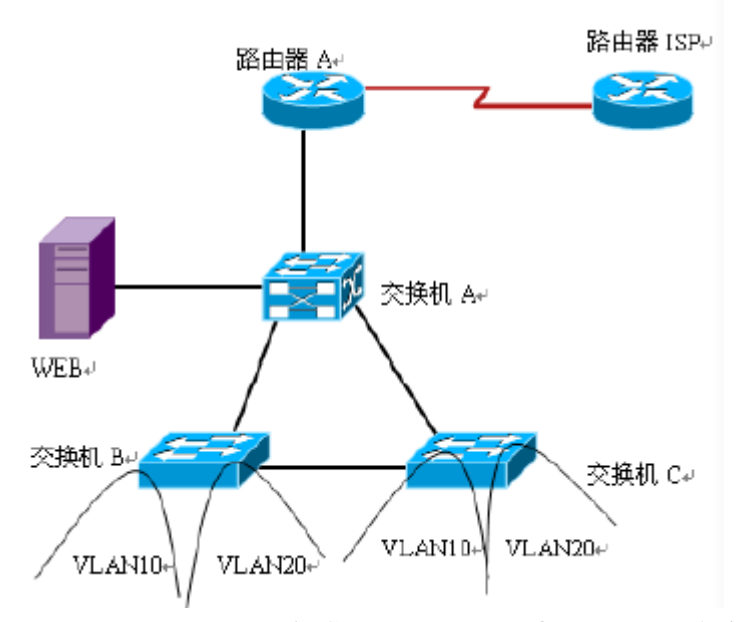

#### 二、根据项目需求完成公司网络 IP 地址分配,并将下表填写完整。

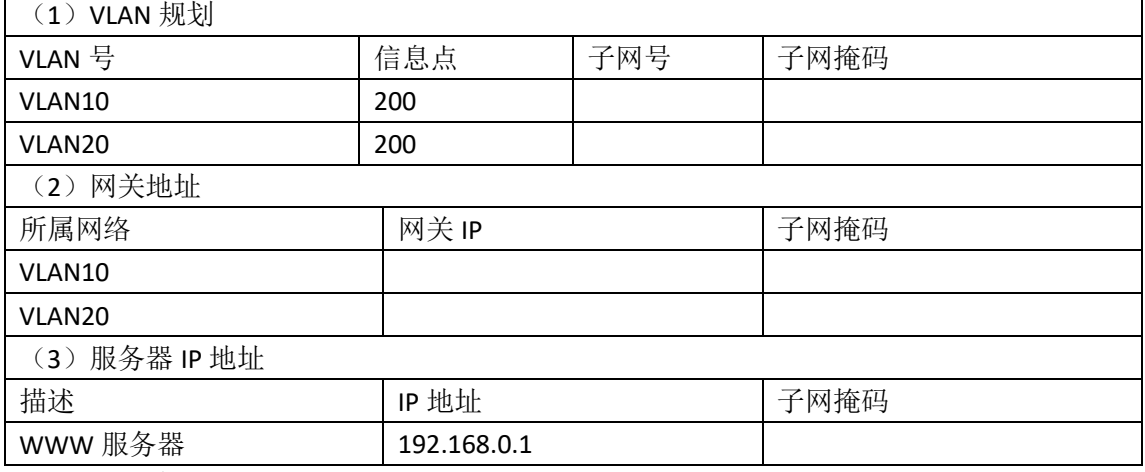

三、配置实现

1.网络搭建(20 分)

按企业网络逻辑图要求连接各网络设备。注:真机环境或模拟器环境均可。按照拓扑, 用交换机的 1 号快速以太网口连接路由器 1 号快速以太网接口,使用串口线缆连接路由器 A 的 1 号串口和路由器 ISP 的 1 号串口。交换机 A 的最后一个快速以太网口连接服务器。

2.交换机基本配置(20 分)

a) 根据网络地址分配表配置 VLAN,在交换机 B 中创建 VLAN,将 2 号到 10 号快速以太网 端口加入到 VLAN10 中, 将 11 号到 20 号快速以太网端口加入到 VLAN20 中, 在交换机 C 上 创建 VLAN,将 2 号到 10 号以太网端口加入到 VLAN10 中,将 11 号到 20 号以太网端口加入到 VLAN20 中。

b) 将交换机 A 的 1 号快速以太网端口,交换机 B 的 F0/1 接口,交换机 C 的 F0/1 接口 配置成 trunk 口, 允许所有 VLAN 通过。

c) 配置交换机 A 为根网桥。

### 四、提交配置文档

将各交换机的配置保存(使用命令 write, 如: SWITCHA#write), 并将配置代码写入各 自的"设备名.txt "文档中。存放到指定位置----考场说明指定路径\考生号\试卷编号(如  $H1-1$  \\*.txt.

### 五、评分标准

1. 网络搭建(10分)

| 序号 | 评分内容 | 评分点      | 分值(分) |
|----|------|----------|-------|
|    | 设备选型 | 设备选型正确   |       |
|    | 线缆选择 | 线缆选择正确   |       |
|    | 线缆连接 | 连接到指定的端口 |       |

2.交换机基本配置(20分)

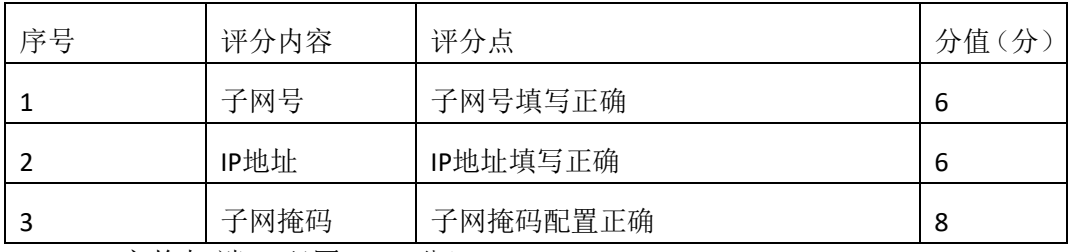

3.交换机端口配置(40 分)

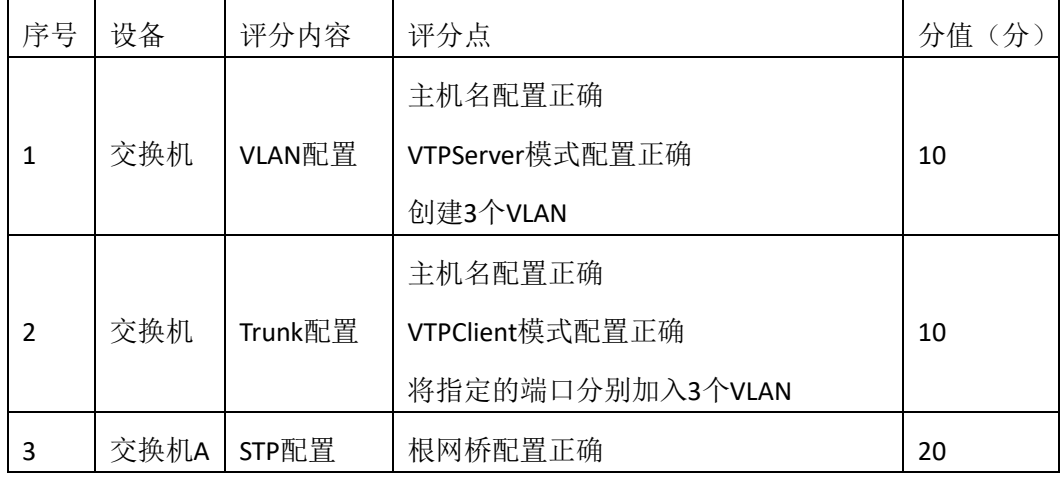

4.项目文档(10分)

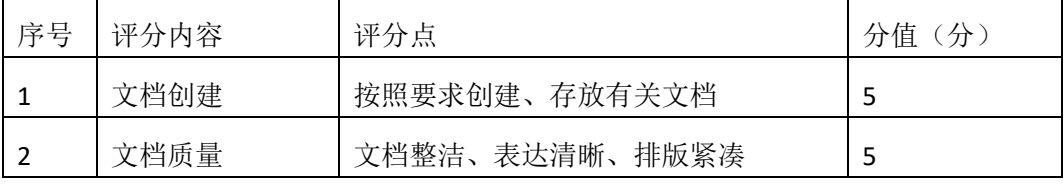

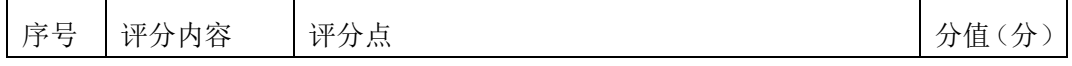

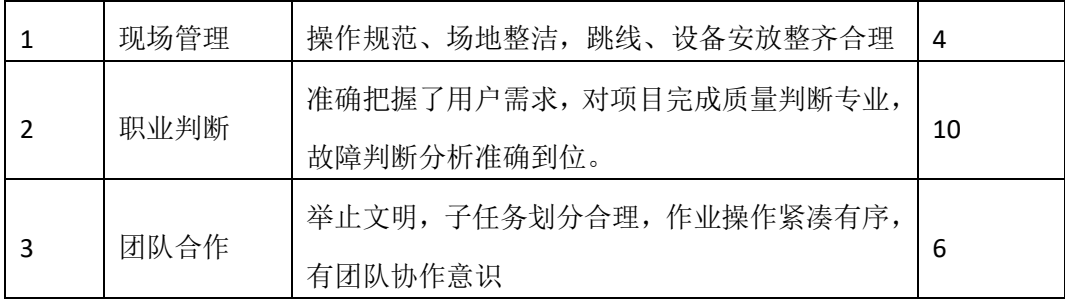

#### <span id="page-24-0"></span>一、项目概况

某分公司因业务需要由原来的 10 人增长到 40 人,现要进行信息化改造。建设的目标和 原则是开放性、实用性、安全可靠性、先进性、经济性、可管理性。分公司现有财务、销售、 工程三部门,考虑到信息点的冗余,总计需要 56 个信息点。具体分别如下:工程部 30 个信 息点,销售部 15 个信息点, 财务部和经理室 5 个信息点, 机房(服务器群) 6 个信息点。 公司还需要建设一个 FTP 服务器, 用于在公司内网传递文件。公司行政部 IT 专员负责对公 司网络进行初步规划设计。公司内网 IP 地址采用 192.168.0.0/24 网段, 通过 VLAN 划分, 使 得每个部门处在单独的广播域。每个 IP 网段中,最后一个可用 IP 作为网关的 IP。公司 1 台 FTP 服务器位于公司总部。网络拓扑结构如下图所示:

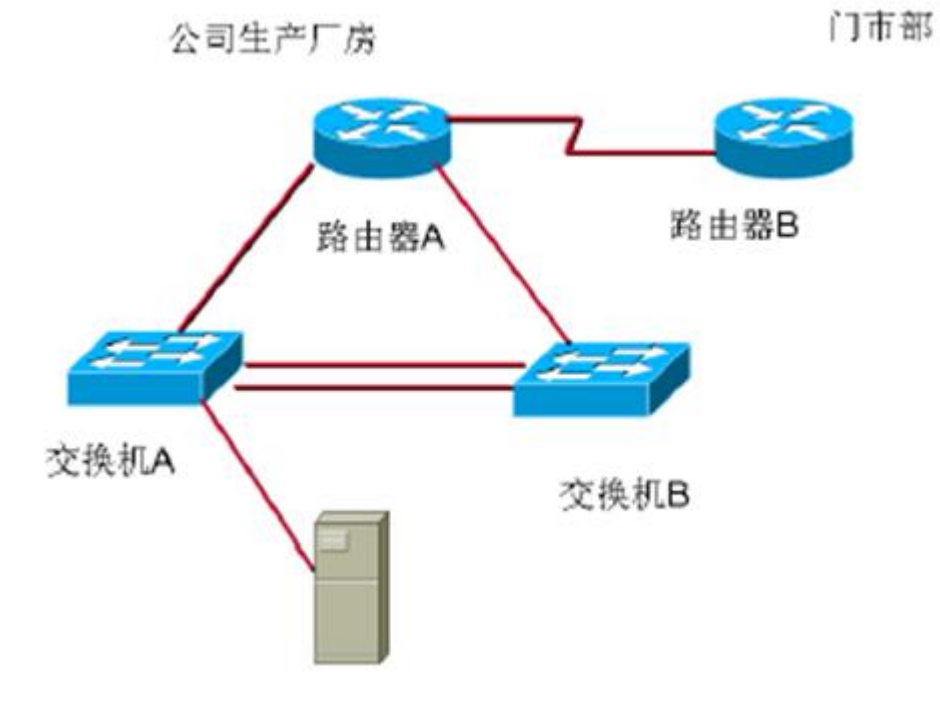

#### 二、根据项目需求完成公司网络 IP 地址分配,并将下表填写完整。

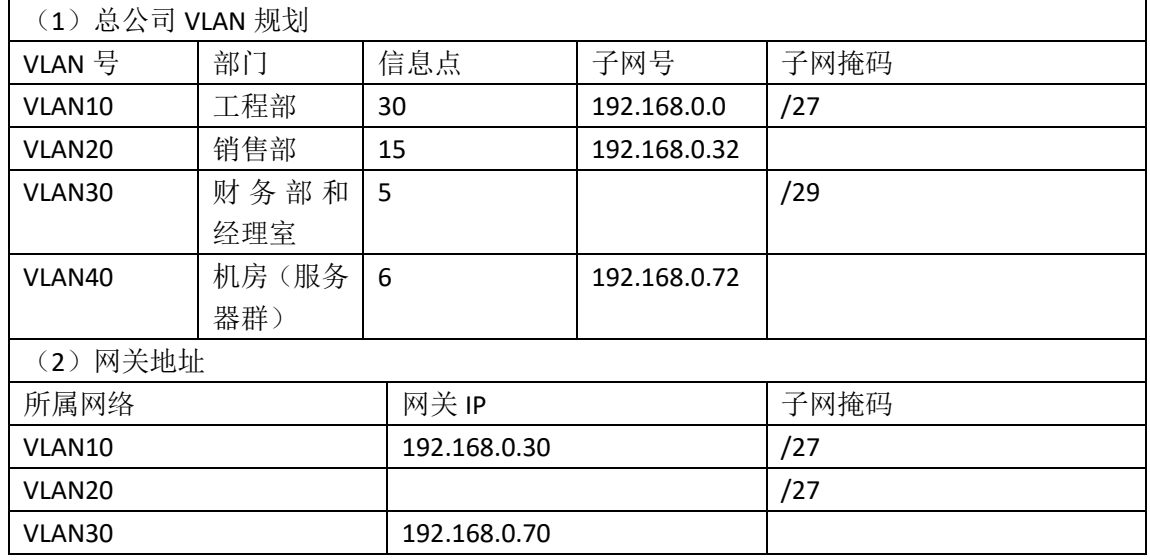

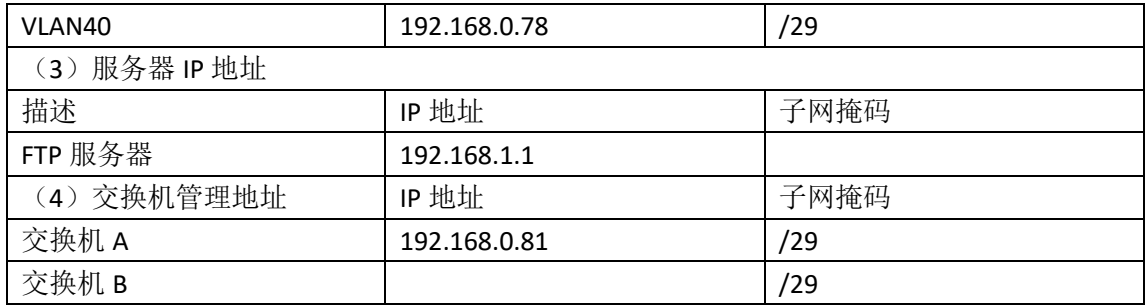

#### 三、配置实现

1.网络搭建(20 分)

按企业网络逻辑图要求连接各网络设备。注:真机环境或模拟器环境均可。按照拓扑, 用交换机的一号快速以太网口连接路由器快速以太网接口,使用串口线缆连接公司生产厂房 路由器 A 的 1 号串口和门市部路由器 B 的 1 号串口。交换机 A 的最后一个快速以太网口连 接服务器。

2.交换机基本配置(20 分)

a) 配置交换机 A 的主机名为 SWITCHA,交换机 B 的主机名为 SWITCHB。配置完交换机 管理地址后,能实现远程 telnet 登录配置。

b) 根据网络地址分配表配置 VLAN,在交换机 A 中创建 VLAN,将 1 号到 12 号快速以太网 端口加入到 VLAN10 中, 将 13 号到 20 号快速以太网端口加入到 VLAN20 中, 在交换机 B 上 创建 VLAN,将 2 号到 8 号以太网端口加入到 VLAN30 中,将 9 号到 15 号以太网端口加入到 VIAN<sub>40</sub> $\uparrow$ .

c) 将交换机 A 的 23 号快速以太网端口和 24 号快速以太网端口以及交换机 B 的 23 号 快速以太网端口、24 号快速以太网端口模式配置为 TRUNK,并将两个交换机的 23 号快速以 太网端口和 24 号快速以太网端口配置端口聚合,实现链路冗余备份。

#### 四、提交配置文档

将各交换机的配置保存(使用命令 write, 如: SWITCHA#write), 并将配置代码写入各 自的"设备名.txt "文档中。存放到指定位置----考场说明指定路径\考生号\试卷编号(如  $H1-1$ ) \\*.txt.

### 五、评分标准

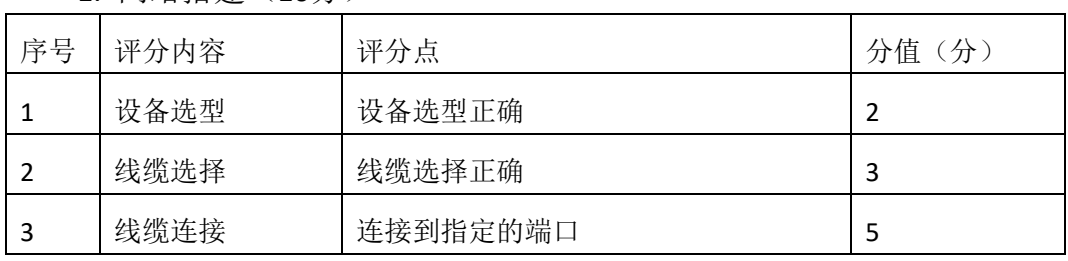

1. 网络搭建(10分)

#### 2.交换机基本配置(20分)

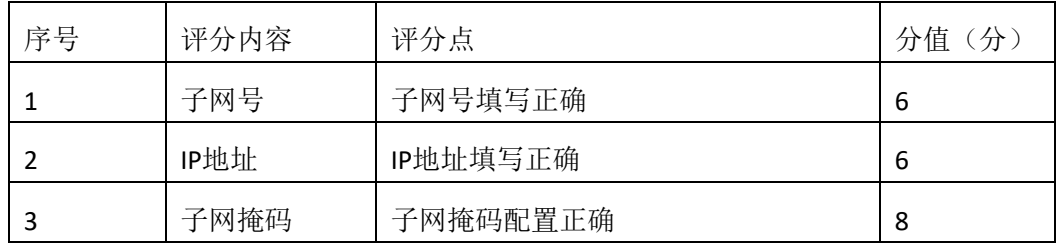

3.交换机端口配置(40 分)

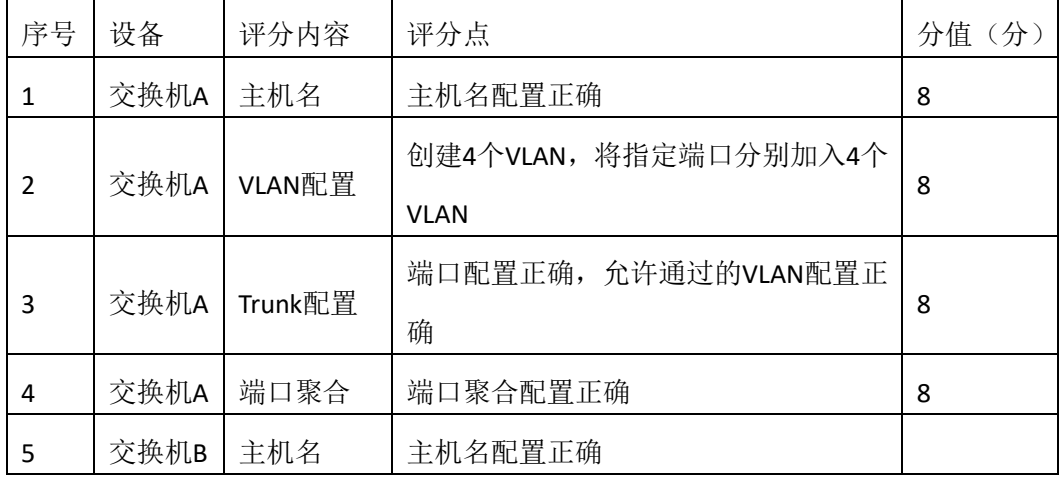

4.项目文档(10分)

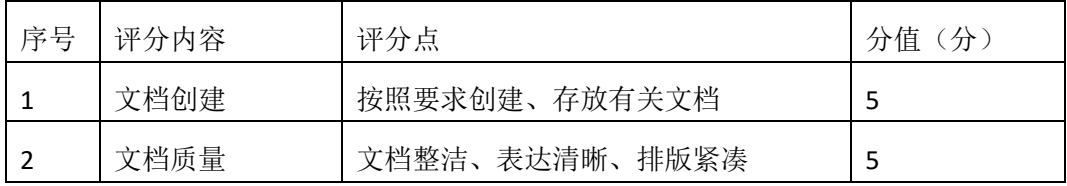

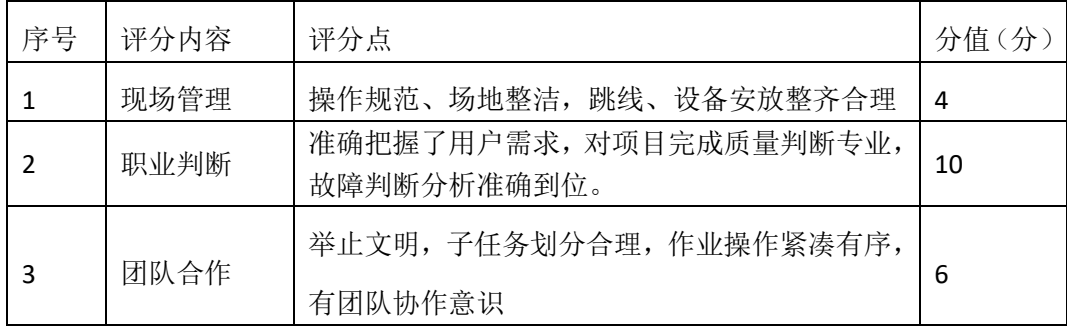

#### <span id="page-27-0"></span>一、项目概况

某企业为了提升网络性能并增强安全性,新增一台核心交换机B,与原核心交换机A进 行链路捆绑,通过双链路进行通信,实现对现有网络的扩容和升级。原有的楼栋内的交换机 继续使用,并与两核心交换机均互连以提高网络可靠性。网络升级后的示意如下图所示。

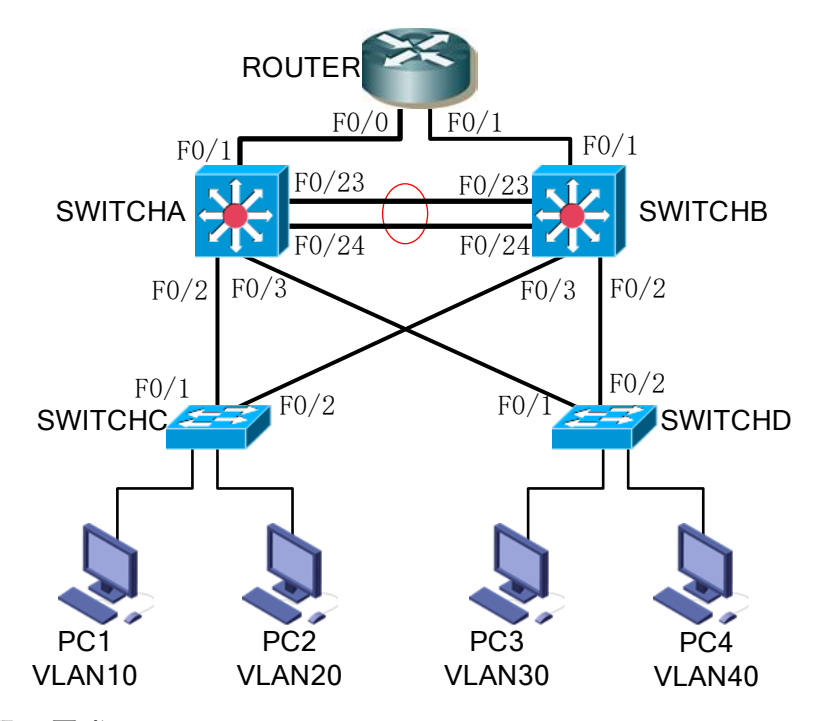

#### 二、项目配置需求

1、该企业网络涉及多个部门,通过划分VLAN来进行管理,在核心交换机上配置VTP, 实现VLAN的统一配置和管理。

2、配置生成树(Spanning-Tree)协议,通过调整参数实现Spanning-Tree不同VLAN的流 量分流。

3、核心交换机配置链路聚合连接方式,实现多端口链路捆绑,可以实现流量负载均衡, 提高带宽。

4、核心交换机配置热备份HSRP(热备路由协议)或VRRP(虚拟路由冗余协议),实现 网关的冗余和备份并提高网络可靠性。

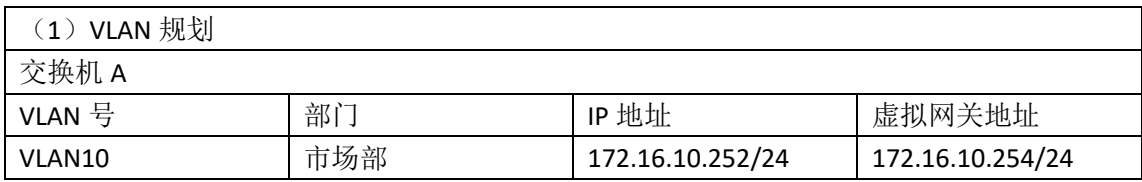

三、VLAN 及 IP 地址规划

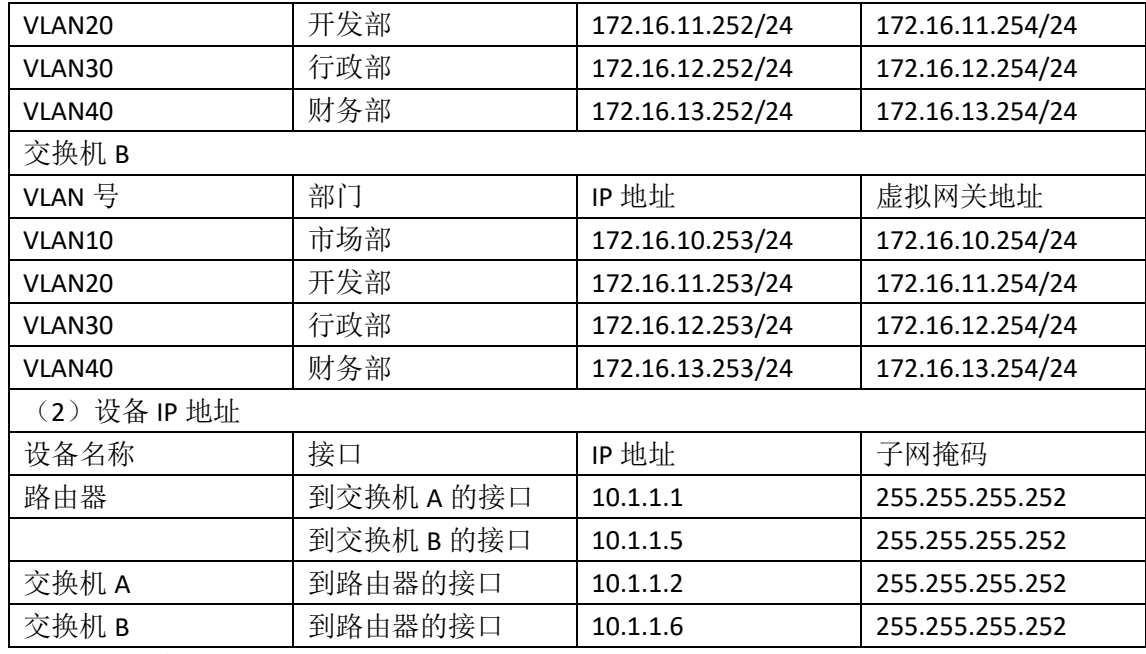

四、配置实现

1.网络搭建(10分)

按企业网络逻辑图要求连接各网络设备。注:真机环境或模拟器环境均可。

2.交换机基本配置(10分)

(1)交换机A~D的主机名为SWITCHA、SWITCHB、SWITCHC和SWITCHD。

(2) 在交换机A上配置telnet服务, 登录密码为cisco。

(3) 在交换B上配置console口安全登录, 登录密码为admin。

(4) Fnable密码为test

3. VTP配置与VLAN划分 (16分)

(1) 将交换机A、B的F0/2, F0/3, F0/23-24接口配置为TRUNK, 允许所有VLAN通过; 将交换机C、D的F0/1-2接口配置为TRUNK, 允许所有VLAN通过。

(2)配置交换机的VTP模式,把交换机A设置为server模式,交换机B设置为server模式, 交换机C、D设置为client模式,设置VTP域名为hngy, VTP域通信密码为123456。

(3) 在交换机A上划分4个vlan, 分别为vlan10, vlan20, vlan30, vlan40, vlan10命名为 shichangbu,vlan20命名为kaifabu,vlan30命名为xingzhengbu,vlan40命名为caiwubu。

(4) 在交换机C上将F0/3-5接口加入VLAN10, 将F0/6-10接口加入VLAN20; 在交换机D 上将F0/3-5接口加入VLAN30,将F0/6-10接口加入VLAN40。

4.配置生成树(8分)

(1) 将交换机A部署为vlan10, vlan20的根网桥, 交换机B为备份根网桥; 将交换机B部 署为vlan30, vlan40的根网桥, 交换机A为备份根网桥。

(2)交换机A、B上开启快速生成树。

5.配置链路捆绑(4分)

将交换机A与交换机B的F0/23-24接口加入channel-group 1, 启用链路聚合, 并把 Port-channel 1设置为TRUNK模式。

五、提交配置文档(10分)

将各交换机的配置保存(使用命令write,如: SWITCHA#write),并将配置代码写入各自 的"设备名.txt "文档中。提交的文件夹中包含各设备的配置代码文件、测试结果文件,若 使用模拟器配置需提供配置逻辑图文件。

六、评分标准

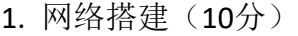

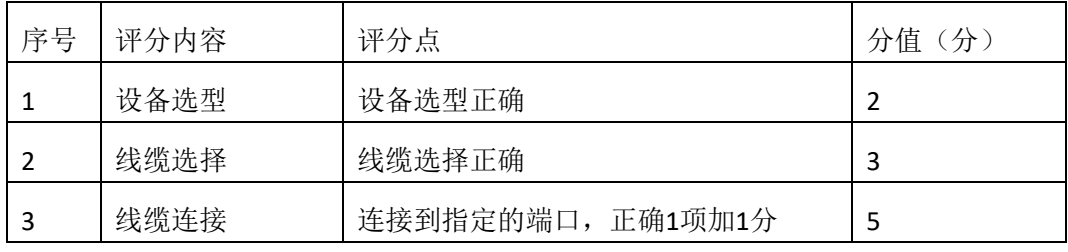

2.交换机基本配置(10分)

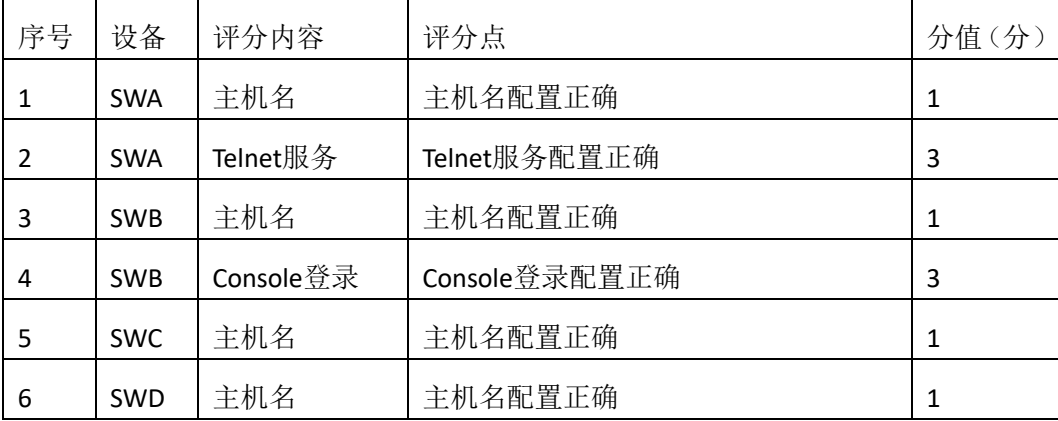

3. VTP配置与VLAN划分(40分)

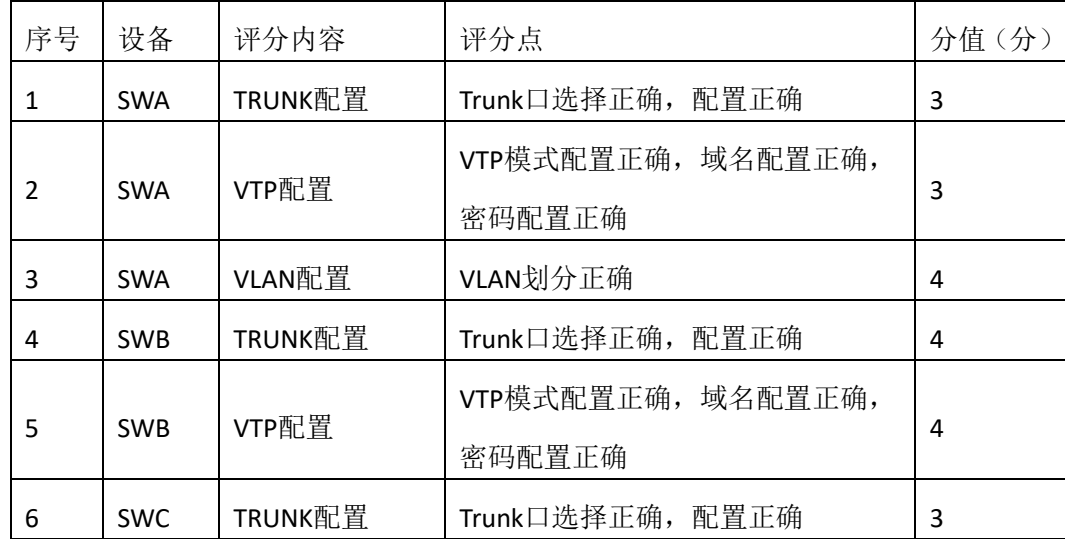

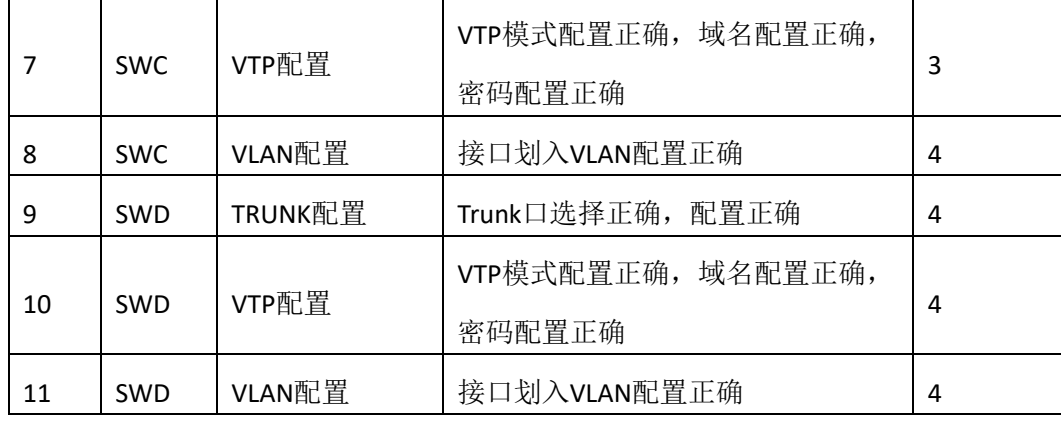

4.配置生成树(10分)

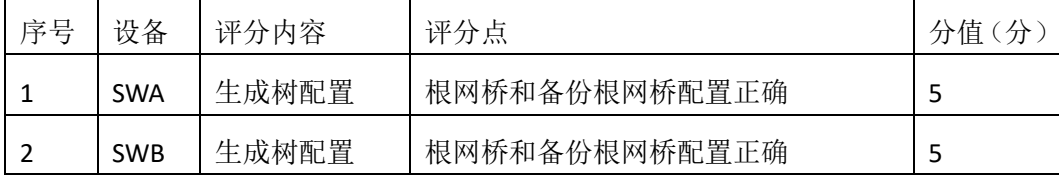

### 5.配置链路捆绑(10分)

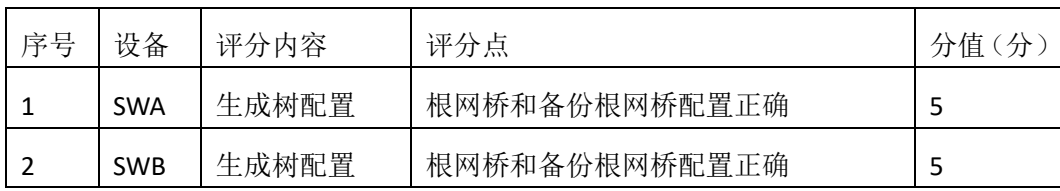

6.项目文档(10分)

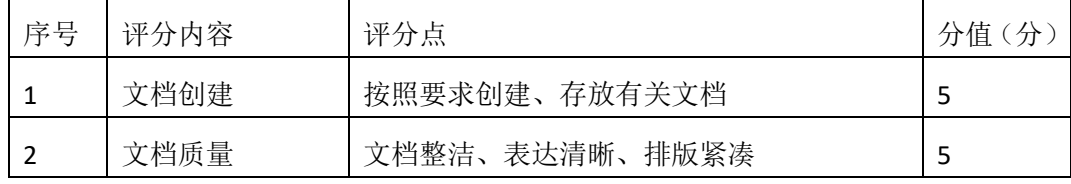

7.职业素质(10分)

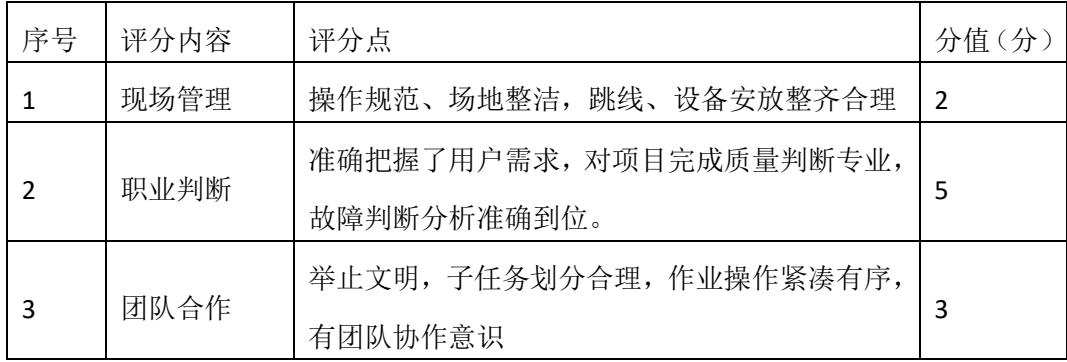

<span id="page-32-0"></span>一、项目概况

A 公司局域网划分三个 VLAN, 其中 vlan30 直接连接核心交换机, 其他 VLAN 通过二层交换机接入核心交换机;为了保证传输速度以及冗余备份,交换机之间 使用链路捆绑;核心交换机通过静态路由和 RA 路由器相连。同时公司对网络进 行严格控制,对接入主机进行端口绑定,网络拓扑结构如下图所示。

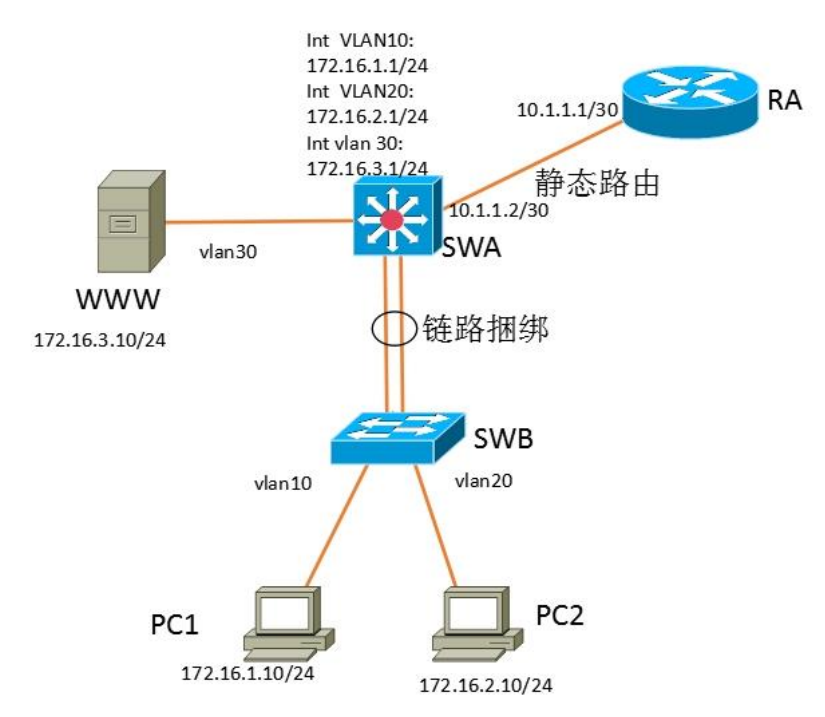

#### 二、项目配置需求

1、该企业网络涉及多个部门,通过划分 VLAN 来进行管理。

2、核心交换机和二层交换机之间配置链路聚合连接方式,实现多端口链路 捆绑,可以实现流量负载均衡,提高带宽。

3、在接入层交换机上配置端口安全,实现主机的安全接入。

4、在核心交换机上配置流量控制,限制接入交换机的数量。

5、配置静态路由实现内网对 INTERNET 的访问。

三、VLAN 及 IP 地址规划

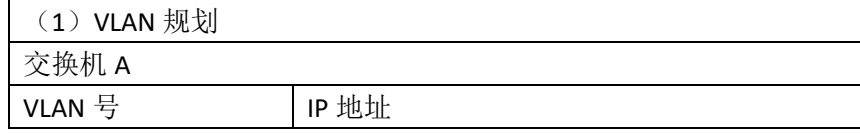

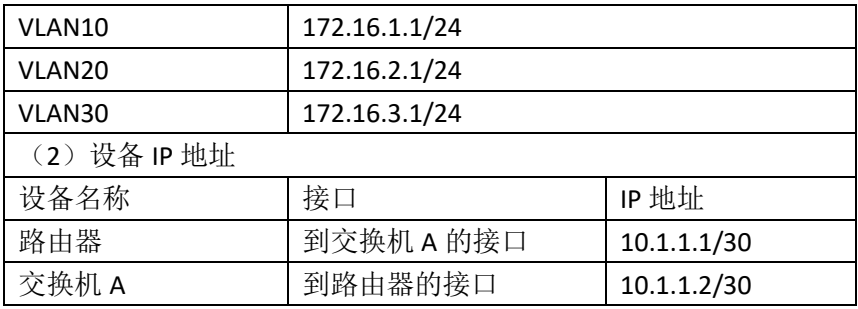

#### 四、配置搭建

1.网络搭建(10分)

按企业网络逻辑图要求连接各网络设备。注:真机环境或模拟器环境均可。

**2.** 交换机基本配置(10分)

(1)交换机A的主机名为SWA,配置交换机B的主机名为SWB。

(2)在交换机A上配置telnet服务,登录密码为cisco。

(3) 在交换B上配置console口安全登录, 登录密码为admin。

3. VLAN划分 (10分)

根据网络地址表配置VLAN,在交换机上创建VLAN,将SWB的F0/2-5接口加入 到VLAN 10中, 将F0/6-10接口加入到VLAN20中: 将SWA的F0/5-10号接口加入到 VLAN30中。

4. 端口安全配置(30分)

(1)在SWB上配置端口绑定,将PC1的MAC地址与F0/2号口进行绑定,将PC2的 MAC地址与F0/6号口进行绑定,当接入其他主机时,接口自动关闭。

(2)在SWA上配置端口安全,设置接入交换机的数量为10台,如果超过该数量, 新接入的交换机不能和外界进行数据交换。

5. 配置链路捆绑(10分)

将交换机A与交换机B的F0/23-24接口加入channel-group 1, 启用链路聚合, 并把Port-channel 1设置为TRUNK模式。

6. 路由器基本配置(2分)

为路由器A配置主机名为RA 。

7. 静态路由配置(8分)

(1)在RA上配置静态路由,保证公司局域网网互通。

(2) 在SWA上配置静态路由, 与RA进行路由交换。

9. 提交配置文档(10分)

将各交换机的配置保存(使用命令write,如: SWITCHA#write),并将配置代

码写入各自的"设备名.txt "文档中。提交的文件夹中包含各设备的配置代码文 件、测试结果文件,若使用模拟器配置需提供配置逻辑图文件。

五、实施条件

1. 硬件环境

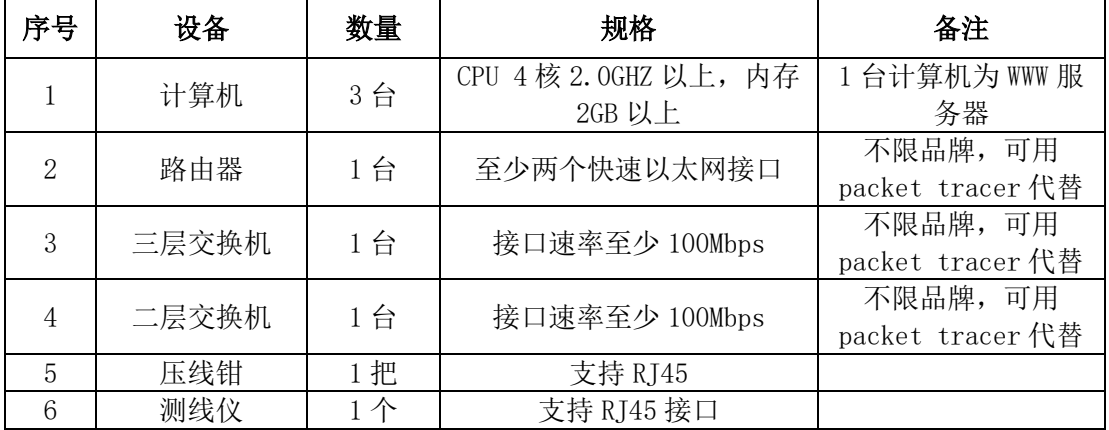

2. 软件环境

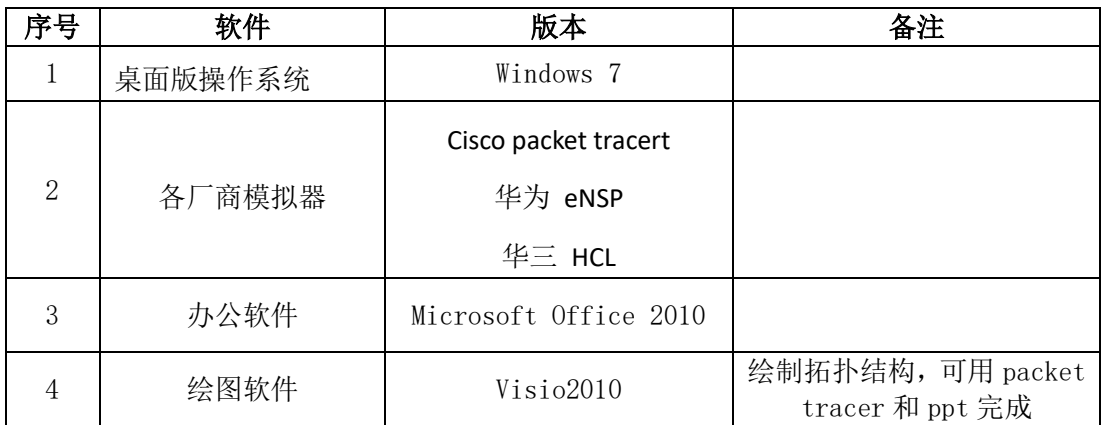

3. 考核时量

180 分钟。

六、评分标准

1. 网络搭建(10分)

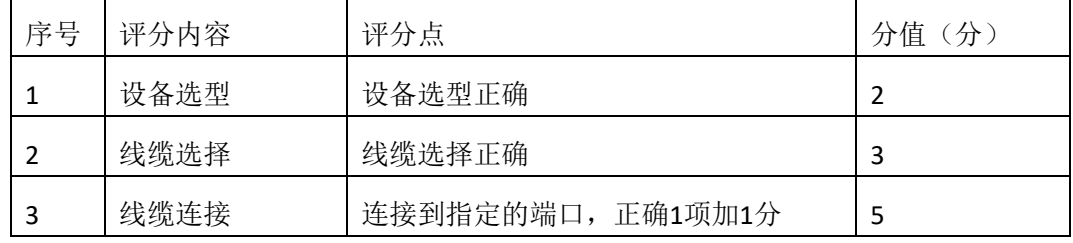

2.交换机基本配置(10分)

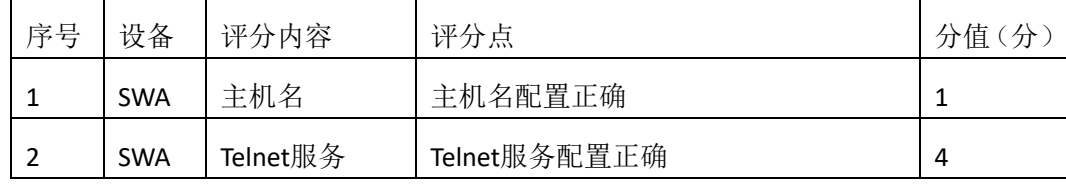

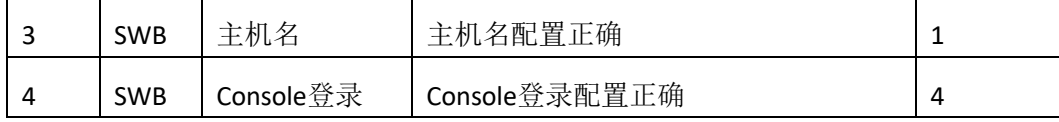

3. VLAN划分与接口配置(10分)

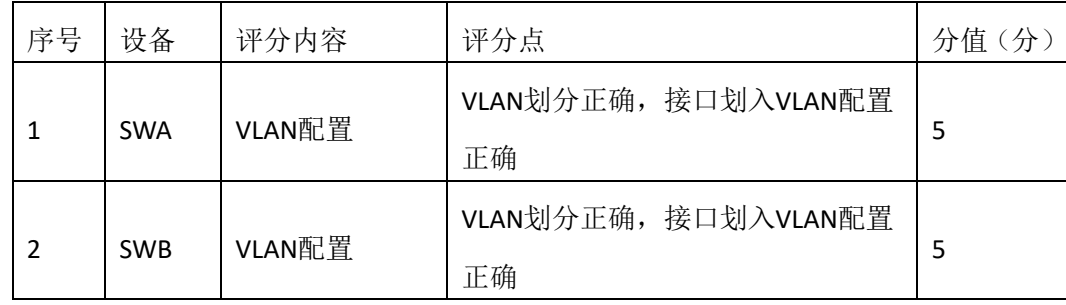

4. 端口安全配置(30分)

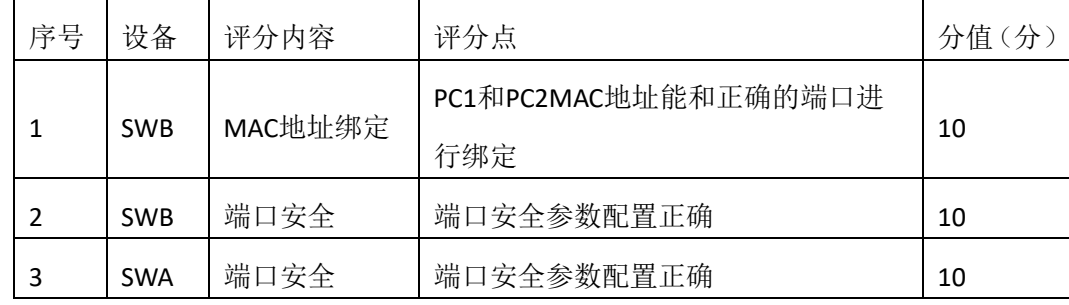

5. 配置链路捆绑(10分)

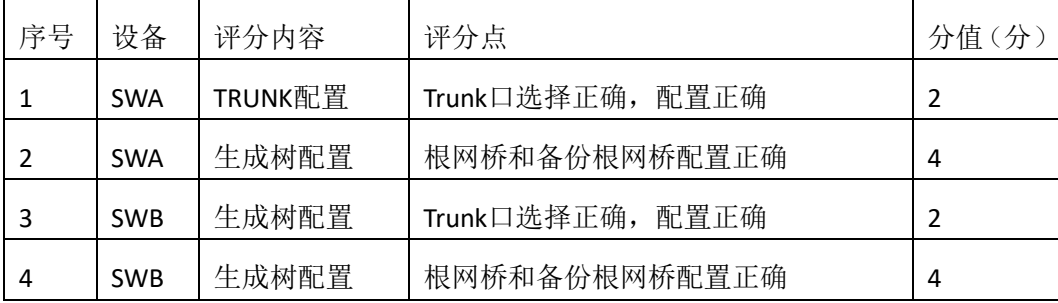

6. 路由器基本配置(2分)

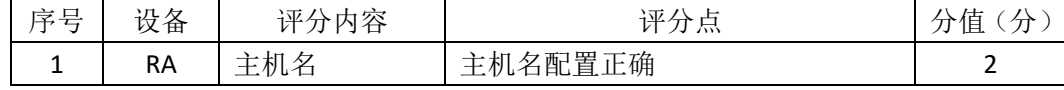

7. 静态路由配置(8分)

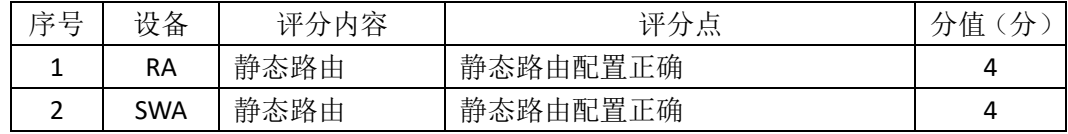

8. 项目文档(10分)

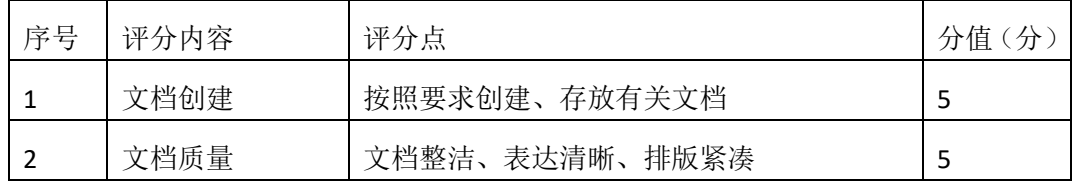

9. 职业素质(10分)
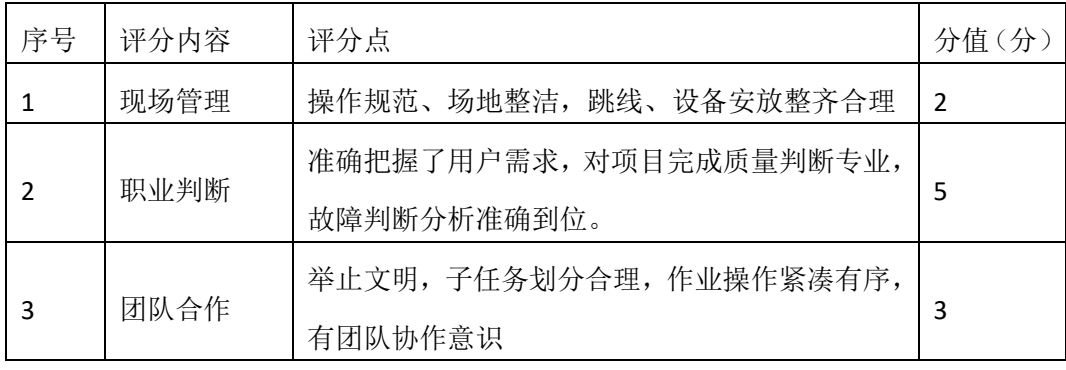

## 企业网搭建与管理项目 **12**

#### 一、项目概况

某公司各个办事处之间通过运行 OSPF 路由协议进行网络互通。同时办事处 对网络进行严格控制,将 WWW 服务器与 SWA 的接口进行端口绑定,同时在 SWB 上配置端口安全,对接入计算机进行端口绑定。只允许 PC1 对网络设备进行远程 配置。网络拓扑结构如下图所示:

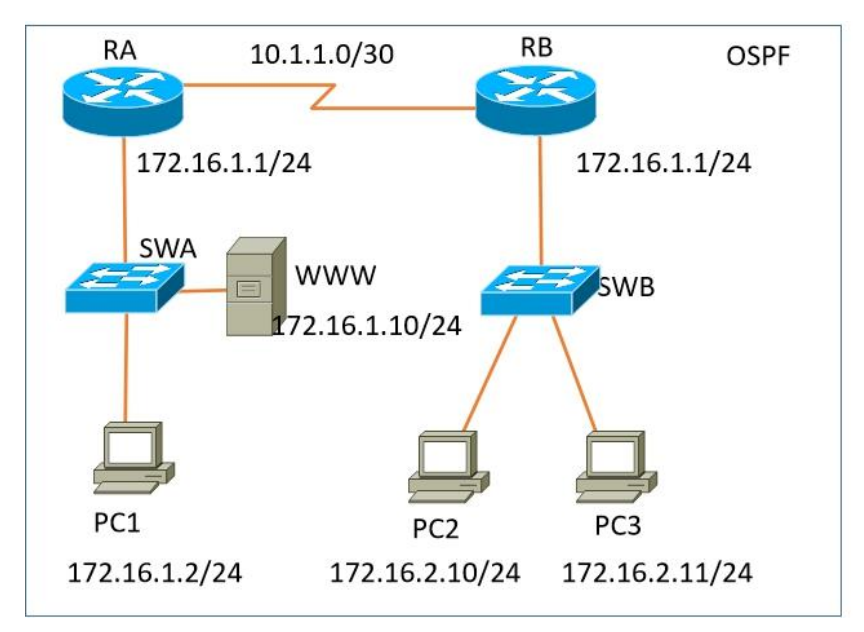

#### 四、项目配置需求

6、该企业对于接入有比较严格的要求,要求在各办事处接入层交换机上配 置端口安全,实现主机的安全接入。

7、配置 OSPF 路由实现各办事处之间的互联。

8、只允许 PC1 对网络设备进行远程控制。

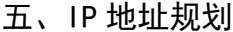

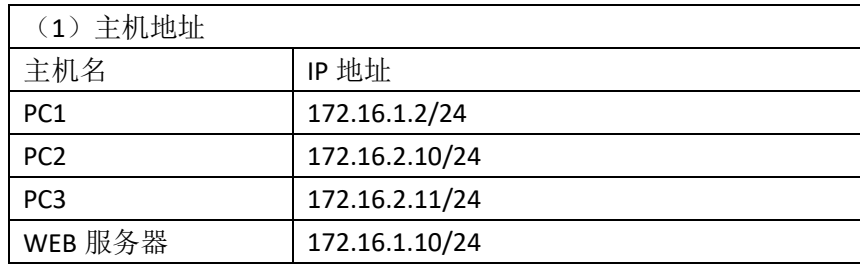

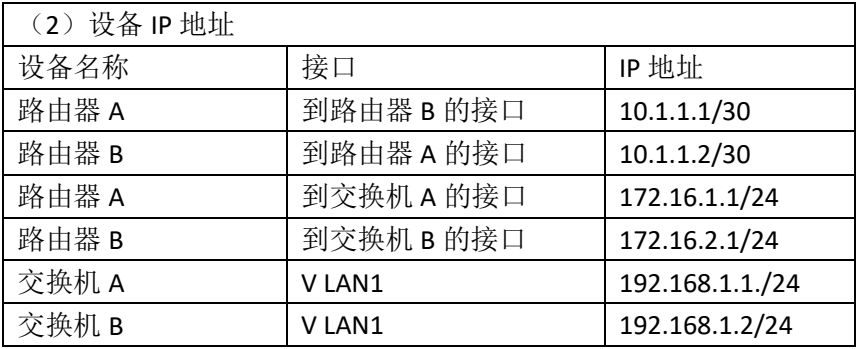

四、配置搭建

1.网络搭建(10分)

按企业网络逻辑图要求连接各网络设备。注:真机环境或模拟器环境均可。 **8.** 交换机基本配置(10分)

(4)交换机A的主机名为SWA,配置交换机B的主机名为SWB。

(5)在交换机A、B上配置telnet服务,登录密码为cisco。

9. 端口安全配置 (30分)

(3)在SWA上配置端口安全,将服务器 MAC地址与SWA相连的接口绑定;同时 规定服务器所连接口的最大MAC地址值为2;当超过2个MAC地址时,交换机继续 工作,来自新的主机的数据帧将丢失。将PC1的MAC地址与SWA相连的接口绑定; 同时规定该接口所连的最大MAC地址值为1; 当发现主机的MAC地址与交换机上 指定的MAC地址不同时,交换机将此端口阻塞。(15分)

(4)在SWB上配置端口安全,将PC2和PC3的MAC地址与SWB相连的接口绑定; 同时规定该接口所连的最大MAC地址值为1; 当发现主机的MAC地址与交换机上 指定的MAC地址不同时,交换机将此端口阻塞。(15分)

10. 路由器基本配置(10分)

(1)为路由器A、B配置主机名为RA、RB 。

(2)在路由器A、B上配置telnet服务,登录密码为cisco。

(3)为路由器各接口配置IP地址。

11. OSPF路由配置(8分)

(1)在RA上配置OSPF路由,与RB进行路由交换。

(2)在RB上配置OSPF路由,与RA进行路由交换。

6. 远程登录安全配置(12)

(1)在交换机A、B上配置telnet安全服务,只允许PC1进行登录。

(1)在路由器A、B上配置telnet安全服务,只允许PC1进行登录。

### 7. 提交配置文档(10分)

将各交换机的配置保存(使用命令write,如: SWITCHA#write),并将配置代 码写入各自的"设备名.txt "文档中。提交的文件夹中包含各设备的配置代码文 件、测试结果文件,若使用模拟器配置需提供配置逻辑图文件。

#### 五、实施条件

### 1. 硬件环境

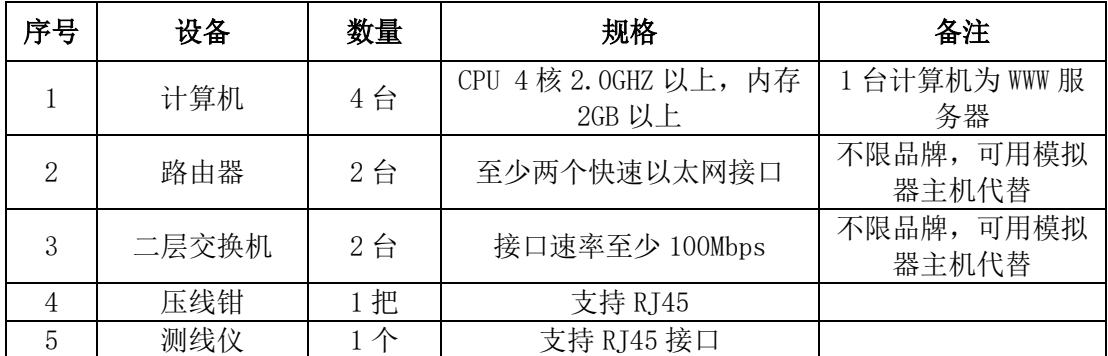

10. 软件环境

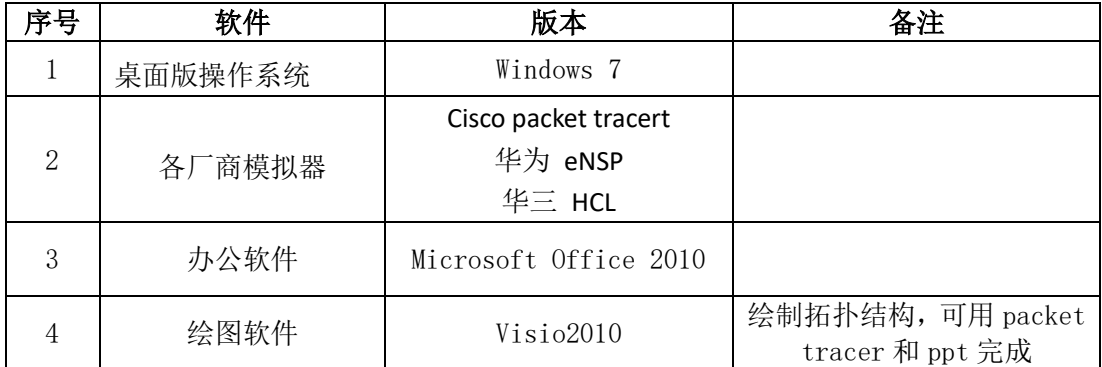

11. 考核时量

180 分钟。

### 六、评分标准

### 1. 网络搭建(10分)

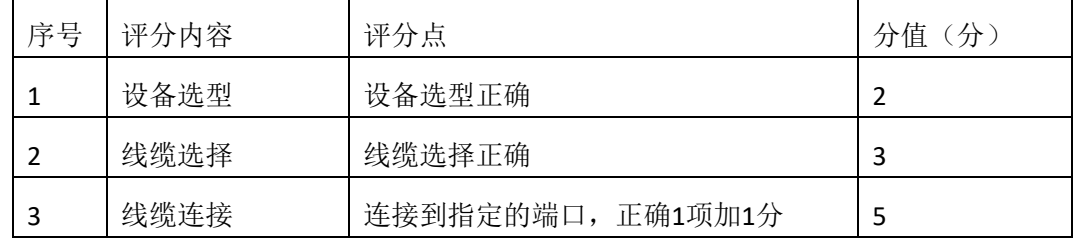

2.交换机基本配置(10分)

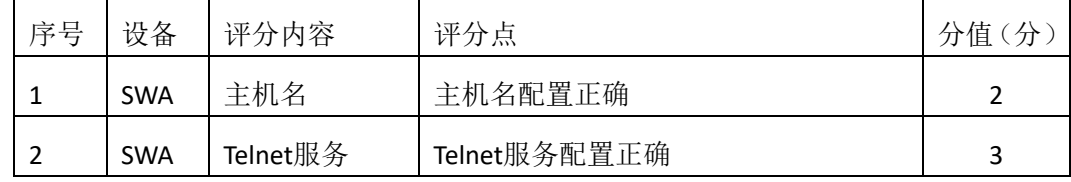

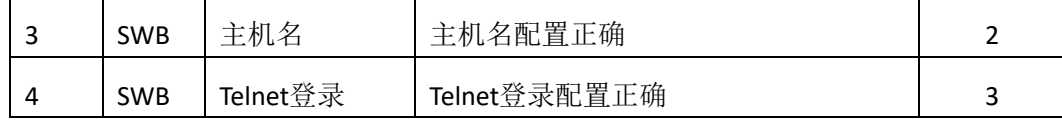

3.端口安全配置(30分)

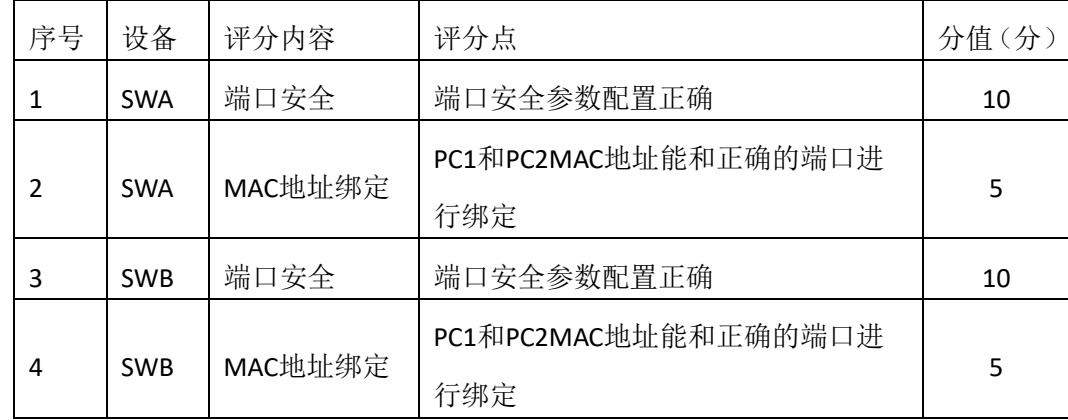

### 12. 路由器基本配置(10分)

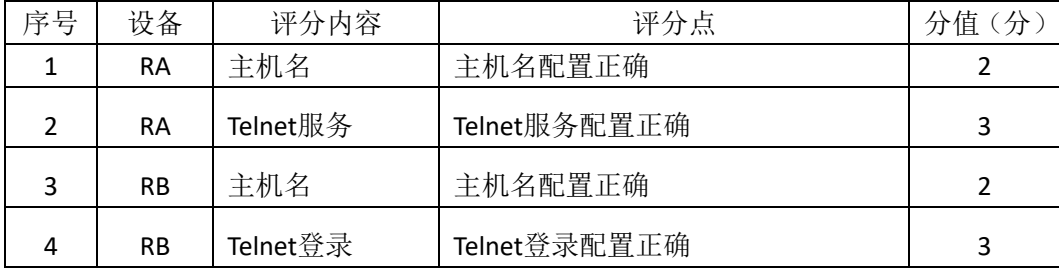

### 13. OSPF路由配置 (8分)

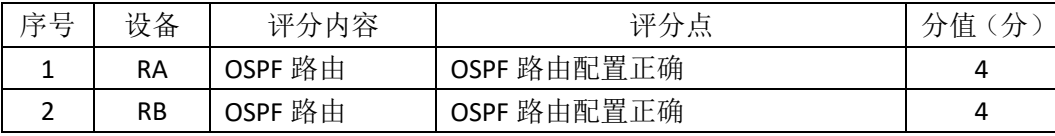

### 14. 远程登录安全配置(12分)

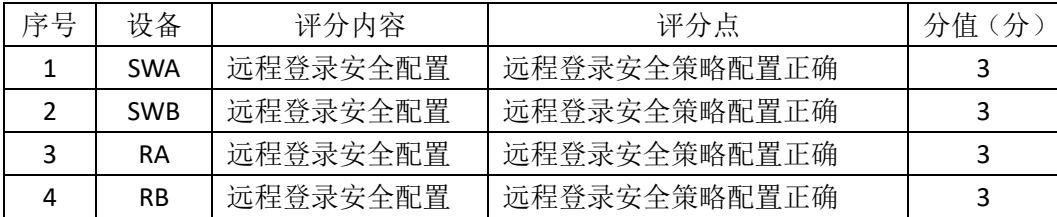

### 15. 项目文档(10分)

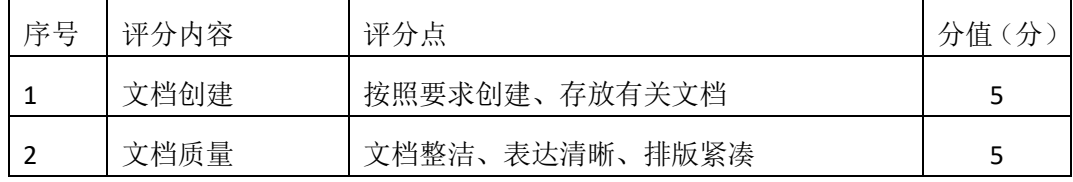

16. 职业素质(10分)

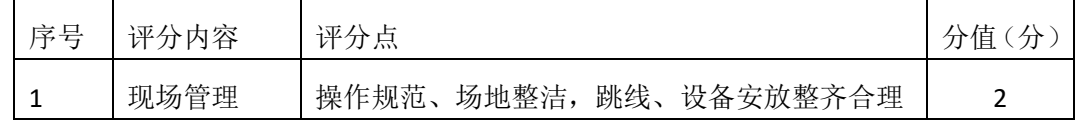

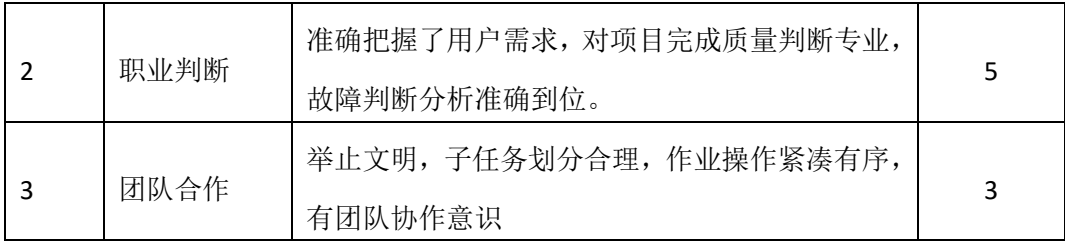

# 企业网搭建与管理项目 **13**

#### 一、项目概况

某公司内部网络运行 OSPF 路由协议,确保网络连通性。同时公司对网络进 行严格控制,将 WWW 服务器与 SWC 的接口进行接口安全设置,为了保证网络 安全,制定访问控制策略,不允许 VLAN10 和 VLAN20 相互通信,同时只允许 PC1 远程管理网络设备。网络拓扑结构如下图所示:

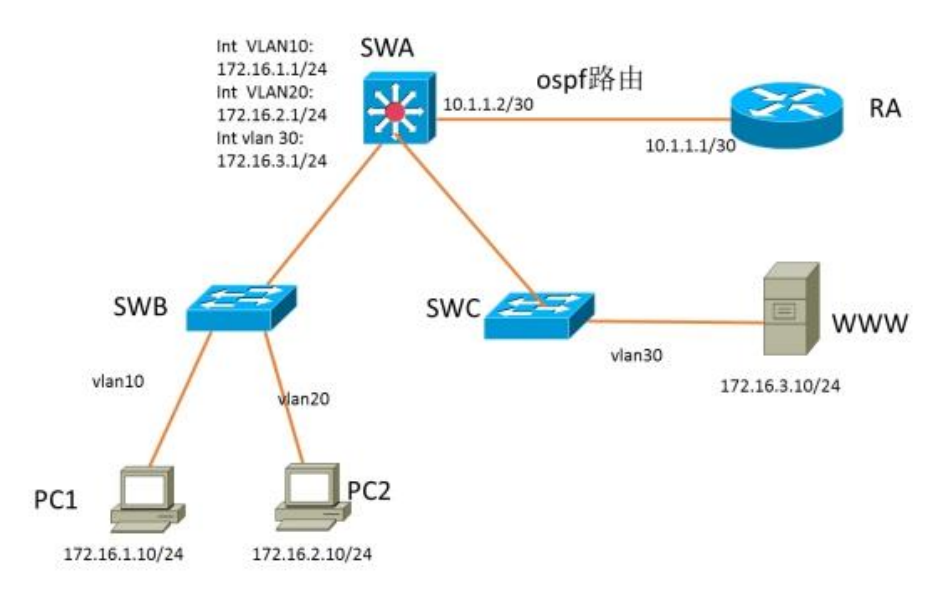

#### 六、项目配置需求

9、该企业网络涉及多个部门,通过划分 VLAN 来进行管理。

10、该企业对于服务器接入有比较严格的要求,要求在接入层交换机上配置 端口安全,实现 WEB 服务器的安全接入。

11、配置 OSPF 路由实现各办事处之间的互联。

12、只允许 PC1 对网络设备进行远程控制。

七、IP 地址规划

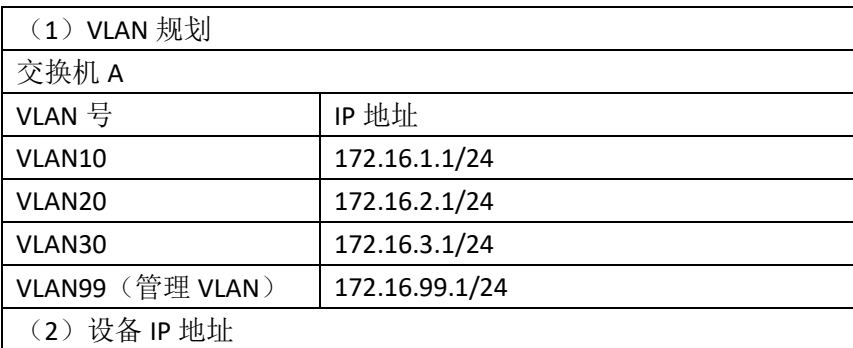

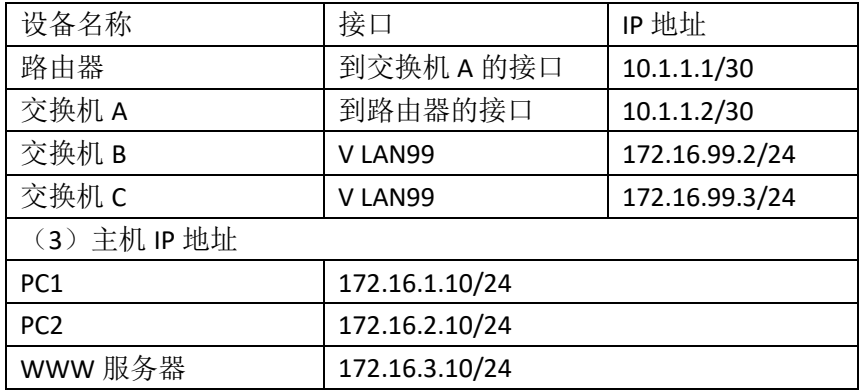

四、配置搭建

1.网络搭建(10分)

按企业网络逻辑图要求连接各网络设备。注:真机环境或模拟器环境均可。 **12.** 交换机基本配置(12 分)

(6)交换机A的主机名为SWA,配置交换机B的主机名为SWB,配置交换机C的主 机名为SWC。

(7)在交换机A、B、C上配置telnet服务,登录密码为cisco。

13. VLAN的划分 (10分)

根据网络地址表配置VLAN,在交换机上创建VLAN,将SWB的F0/2-5接口加入 到VLAN 10中,将F0/6-10接口加入到VLAN20中;将SWC的F0/2-5接口加入到VLAN 30 $\pm$ 

14. 端口安全配置(10分)

在SWC上配置端口安全,将服务器 MAC地址与SWA相连的接口绑定;同时 规定服务器所连接口的最大MAC地址值为1;当发现WWW服务器的MAC地址与交 换机上指定的MAC地址不同时,交换机将此端口阻塞。

15. 访问控制策略配置(10分)

在SWA上配置访问控制策略,不允许VLAN10和VLAN20之间通信。 16. 路由器基本配置(6分)

(4)为路由器A配置主机名为ROUTEA 。

(5)在路由器A上配置telnet服务,登录密码为cisco。

(6)为路由器接口配置IP地址。

17. OSPF路由配置 (10分)

(1) 在路由器A上配置OSPF路由, 与SWA进行路由交换。

(2) 在SWA上配置OSPF路由, 与ROUTEA进行路由交换。

6. 远程登录安全配置(12)

(1)在交换机A、B、C上配置telnet安全服务,只允许PC1进行登录。

(1)在路由器A上配置telnet安全服务,只允许PC1进行登录。

7. 提交配置文档(10分)

将各交换机的配置保存(使用命令write,如: SWITCHA#write),并将配置代 码写入各自的"设备名.txt "文档中。提交的文件夹中包含各设备的配置代码文 件、测试结果文件,若使用模拟器配置需提供配置逻辑图文件。

五、实施条件

1. 硬件环境

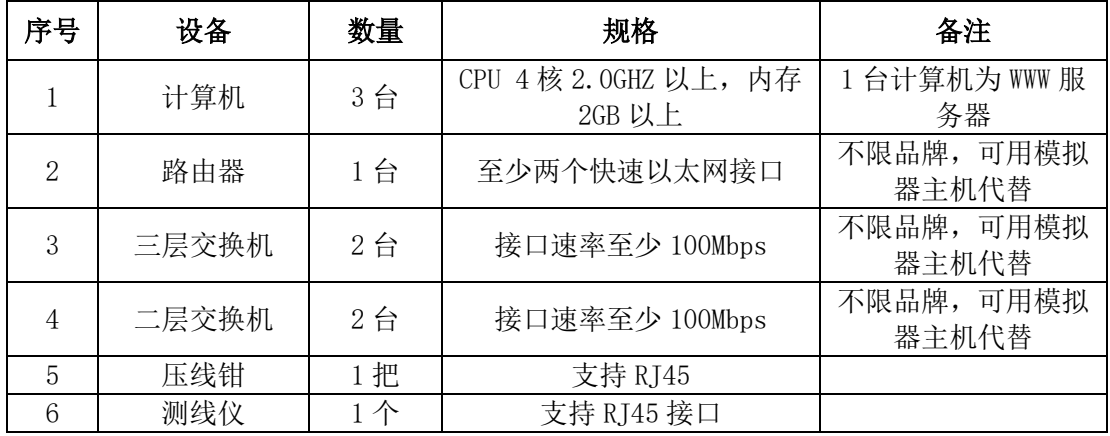

17. 软件环境

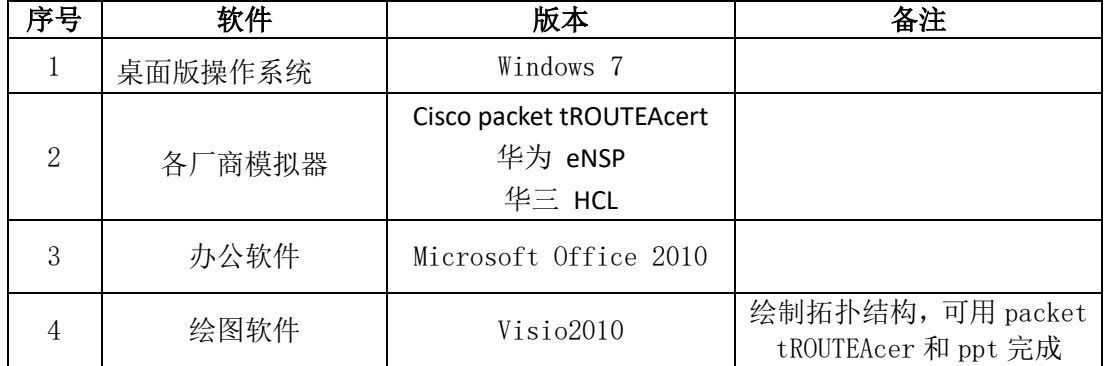

18. 考核时量

180 分钟。

六、评分标准

1. 网络搭建(10分)

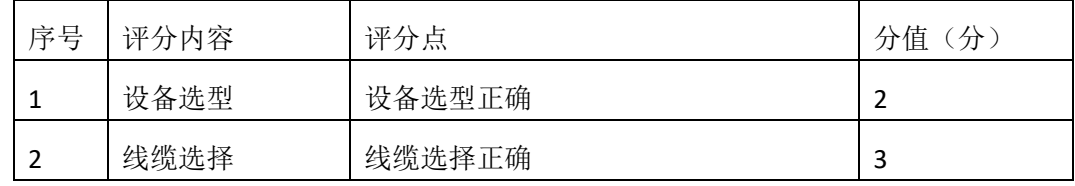

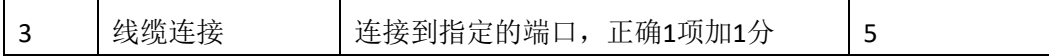

2.交换机基本配置(12分)

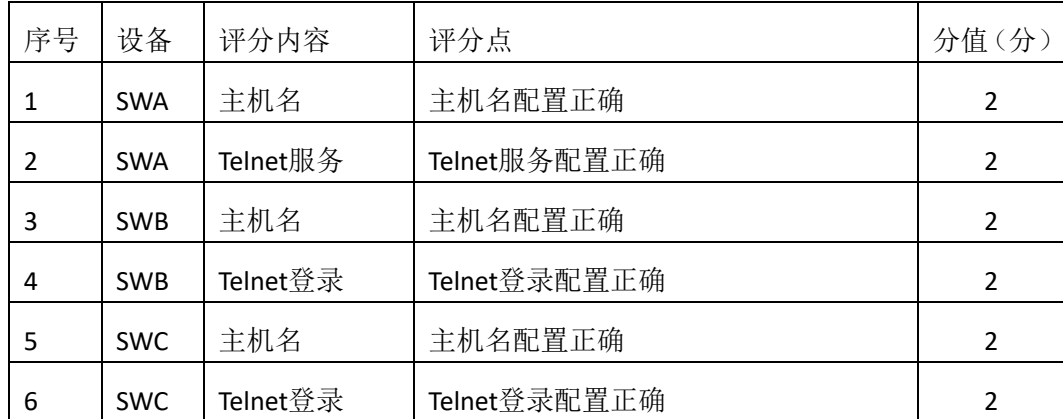

3.VLAN配置 (10分)

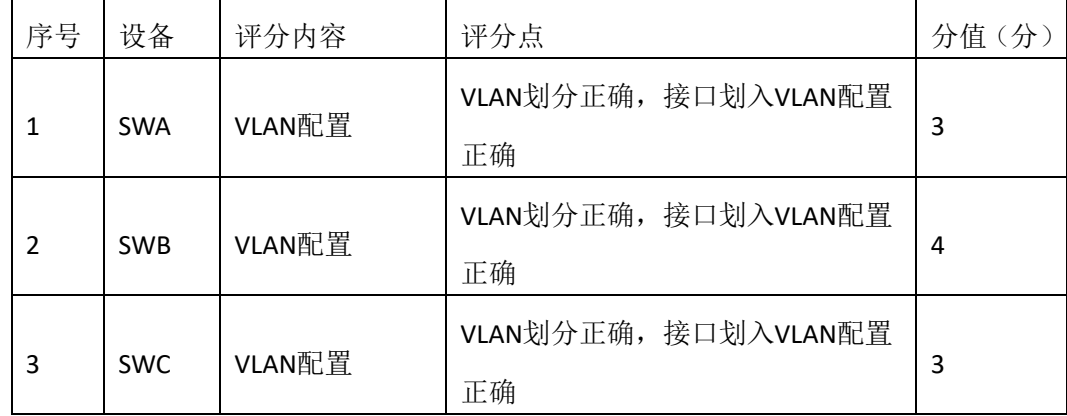

19. 端口安全配置(10分)

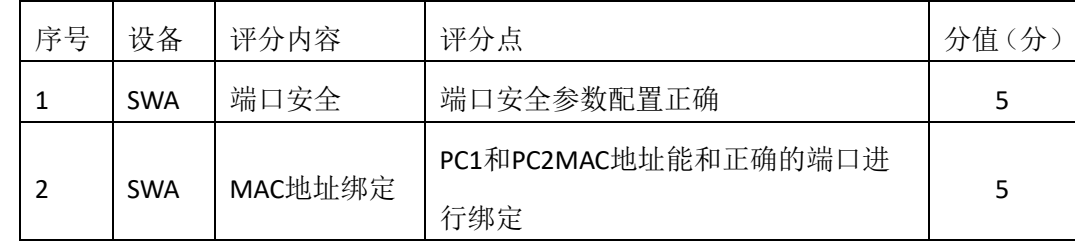

### 20. 访问控制策略配置(10分)

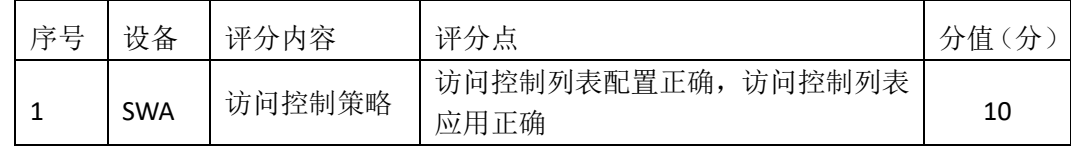

## 21. 路由器基本配置(6分)

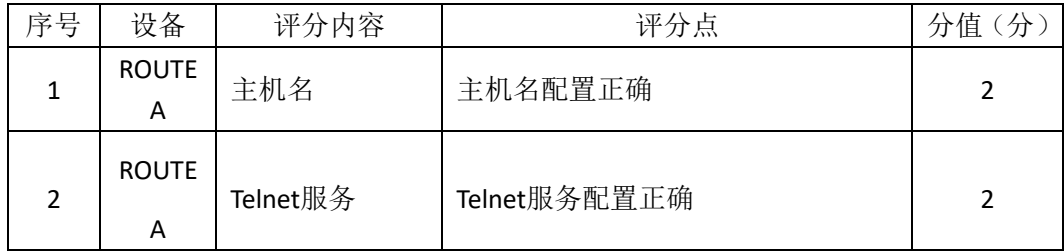

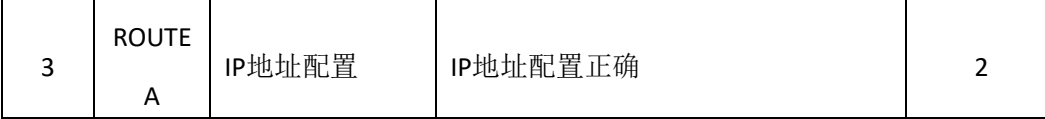

22. OSPF路由配置 (10分)

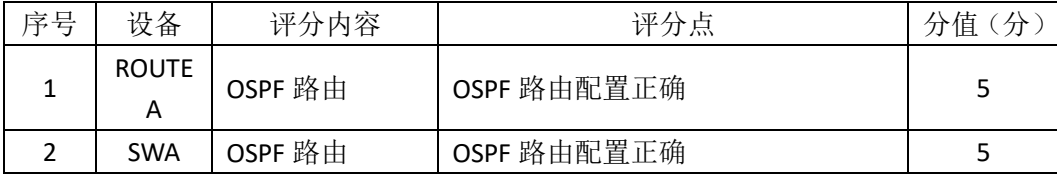

# 23. 远程登录安全配置(12分)

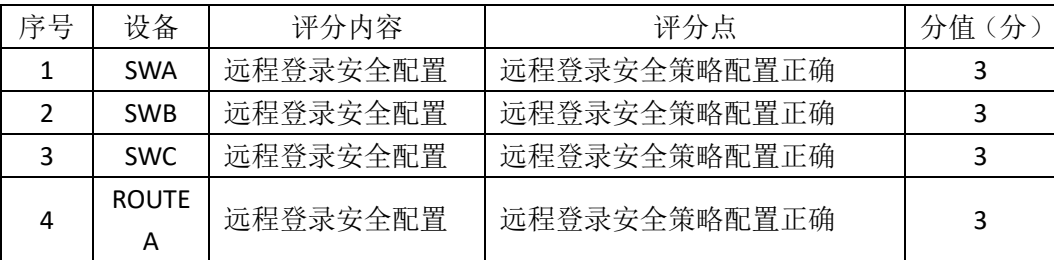

## 24. 项目文档(10分)

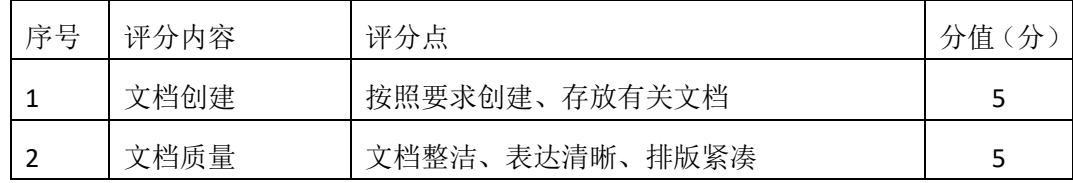

25. 职业素质 (10分)

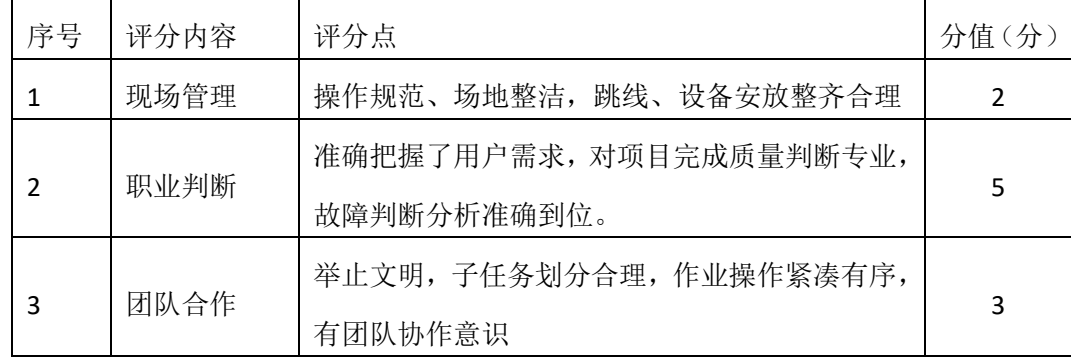

## 企业网搭建与管理项目 **14**

一、项目概况

A 公司内部网络运行 RIPv2 路由协议,确保网络连通性;同时公司对网络进 行严格控制,对核心交换机接口进行安全设置限制流量,同时将 WWW 服务器 与 SWC 的接口讲行端口绑定, 确保 WEB 访问的安全: 为了避免网络出现环路, 开启 STP 生成树协议, 配置 SWA 为根网桥: 为了保证网络安全, 只允许 VLAN10 中的主机远程管理网络设备。网络拓扑结构如下图所示:

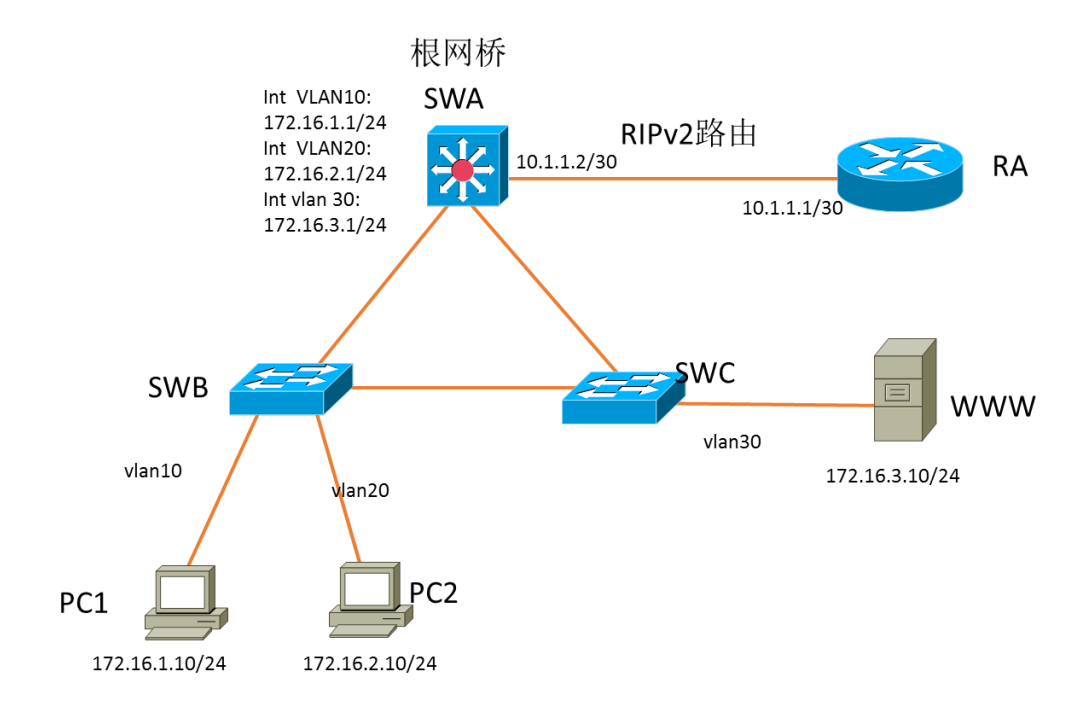

#### 八、项目配置需求

13、该企业网络涉及多个部门,通过划分 VLAN 来进行管理。

14、该企业对于服务器接入有比较严格的要求,要求在接入层交换机上配置 端口安全,实现 WEB 服务器的安全接入,同时在核心交换机上限制接入主 机的数量。

15、配置生成树(Spanning-Tree)协议, 通过调整参数实现 Spanning-Tree 不同 VLAN 的流量分流。

16、配置 RIPv2 路由实现各局域网之间的互联。

17、只允许 VLAN10 中的主机对网络设备进行远程控制。

九、IP 地址规划

| (1) VLAN 规划        |                |                |  |  |
|--------------------|----------------|----------------|--|--|
| 交换机 A              |                |                |  |  |
| VLAN 号             | IP 地址          |                |  |  |
| VLAN10             | 172.16.1.1/24  |                |  |  |
| VLAN <sub>20</sub> | 172.16.2.1/24  |                |  |  |
| VLAN30             | 172.16.3.1/24  |                |  |  |
| VLAN99 (管理 VLAN)   | 172.16.99.1/24 |                |  |  |
| (2) 设备 IP 地址       |                |                |  |  |
| 设备名称               | 接口             | IP 地址          |  |  |
| 路由器 A              | 到交换机 A 的接口     | 10.1.1.1/30    |  |  |
| 交换机 A              | 到路由器的接口        | 10.1.1.2/30    |  |  |
| 交换机 B              | V LAN99        | 172.16.99.2/24 |  |  |
| 交换机 C              | V LAN99        | 172.16.99.3/24 |  |  |
| (3) 主机 IP 地址       |                |                |  |  |
| PC <sub>1</sub>    | 172.16.1.10/24 |                |  |  |
| PC <sub>2</sub>    | 172.16.2.10/24 |                |  |  |
| WWW 服务器            | 172.16.3.10/24 |                |  |  |

#### 四、配置搭建

1.网络搭建(10分)

按企业网络逻辑图要求连接各网络设备。注:真机环境或模拟器环境均可。

**18.** 交换机基本配置(12 分)

(8)交换机A的主机名为SWA,配置交换机B的主机名为SWB,配置交换机C的主 机名为SWC。

(9)在交换机A、B、C上配置telnet服务,登录密码为cisco。

19. VLAN的划分 (10分)

根据网络地址表配置VLAN,在交换机上创建VLAN,将SWB的F0/2-5接口加入 到VLAN 10中,将F0/6-10接口加入到VLAN20中;将SWC的F0/2-5接口加入到VLAN 30中。

20. 端口安全配置(20分)

(1) 在SWC上配置端口安全, 将服务器 MAC地址与SWA相连的接口绑定;同时 规定服务器所连接口的最大MAC地址值为1;当发现WWW服务器的MAC地址与交 换机上指定的MAC地址不同时,交换机将此端口阻塞。

(2) 在SWA上配置端口安全, 设置接入交换机的数量为10台, 如果超过该数量, 新接入的交换机不能和外界进行数据交换。

21. 配置生成树(6分)

将交换机A部署为vlan10, vlan20, vlan30的根网桥。 22. 路由器基本配置(6分)

(7)为路由器A配置主机名为ROUTEA 。

(8)在路由器A上配置telnet服务,登录密码为cisco。

(9)为路由器接口配置IP地址。

23. RIPv2路由配置(8分)

(1)在路由器A上配置RIPv2路由,与SWA进行路由交换。

(2)在SWA上配置RIPv2路由,与ROUTEA进行路由交换。

6. 远程登录安全配置 (8)

(1)在交换机A、B、C上配置telnet安全服务,只允许PC1进行登录。

(1)在路由器A上配置telnet安全服务,只允许PC1进行登录。

7.提交配置文档(10分)

将各交换机的配置保存(使用命令write,如: SWITCHA#write),并将配置代 码写入各自的"设备名.txt "文档中。提交的文件夹中包含各设备的配置代码文 件、测试结果文件,若使用模拟器配置需提供配置逻辑图文件。

五、实施条件

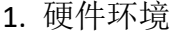

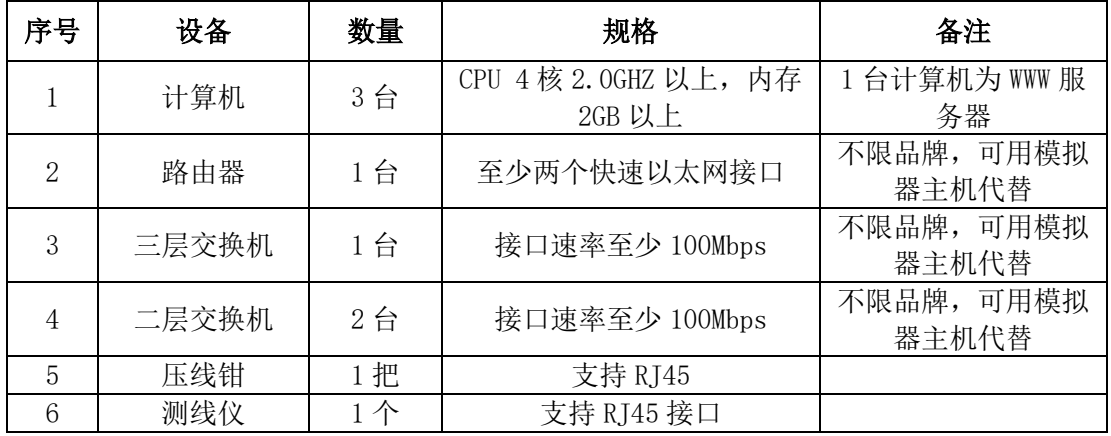

26. 软件环境

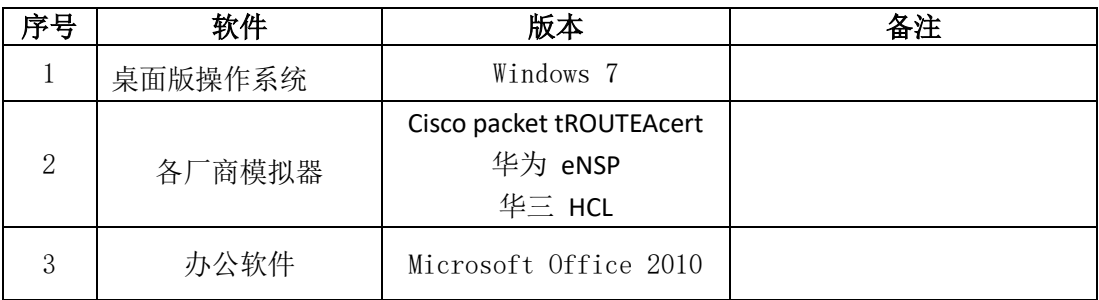

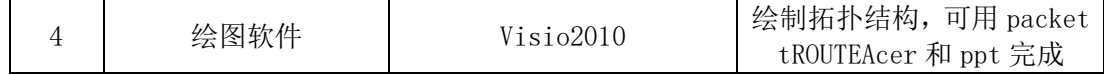

27. 考核时量

180 分钟。

### 六、评分标准

1. 网络搭建(10分)

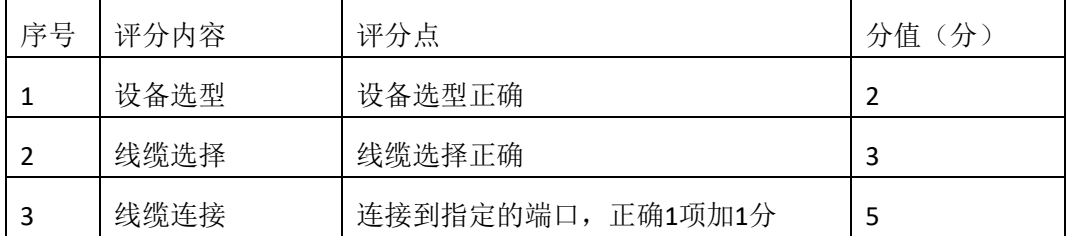

### 2.交换机基本配置(12分)

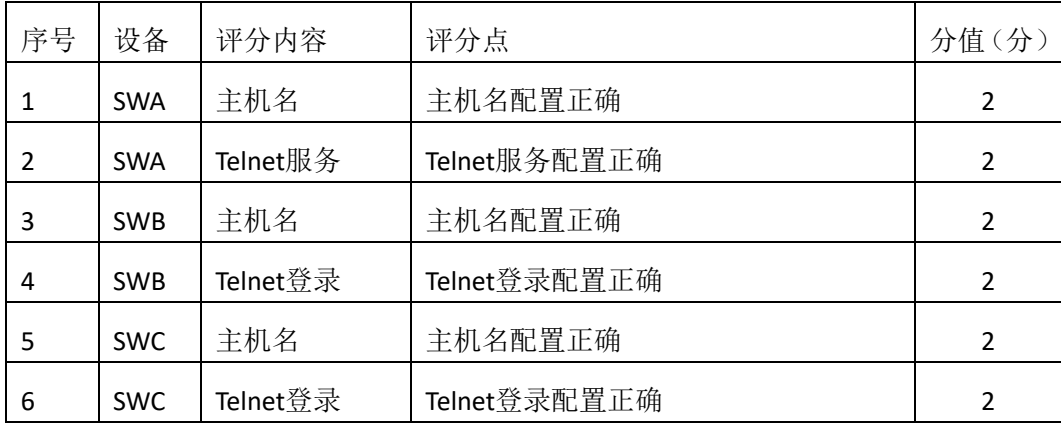

### 3.VLAN配置 (10分)

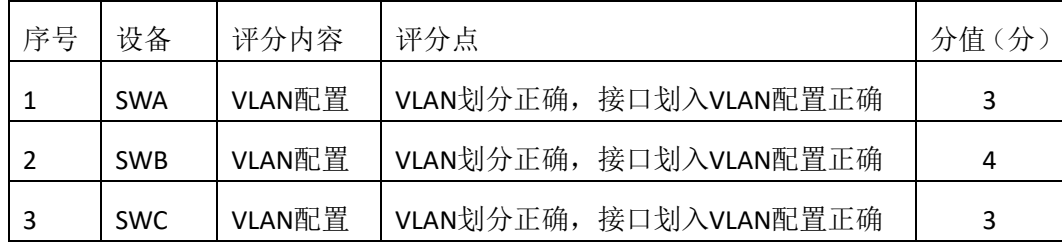

### 28. 端口安全配置(20分)

| 序号 | 设备         | 评分内容    | 评分点                         | 分值(分) |
|----|------------|---------|-----------------------------|-------|
|    | <b>SWC</b> | 端口安全    | 端口安全参数配置正确                  |       |
|    | <b>SWC</b> | MAC地址绑定 | WWW服务器的MAC地址能和正确的端<br>口进行绑定 |       |
|    | SWA        | 端口安全    | 端口安全参数配置正确                  | 10    |

29. 配置生成树(6分)

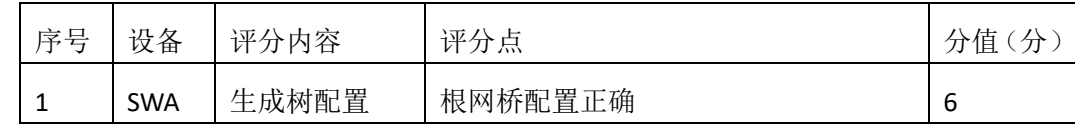

30. 路由器基本配置(6分)

| 序号 | 设备            | 评分内容     | 评分点          | 分值(分) |
|----|---------------|----------|--------------|-------|
|    | <b>ROUTEA</b> | 主机名      | 主机名配置正确      |       |
|    | <b>ROUTEA</b> | Telnet服务 | Telnet服务配置正确 |       |
|    | <b>ROUTEA</b> | IP地址配置   | IP地址配置正确     |       |

31. RIPv2路由配置(8分)

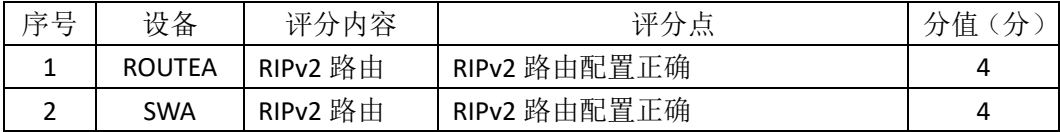

32. 远程登录安全配置(8分)

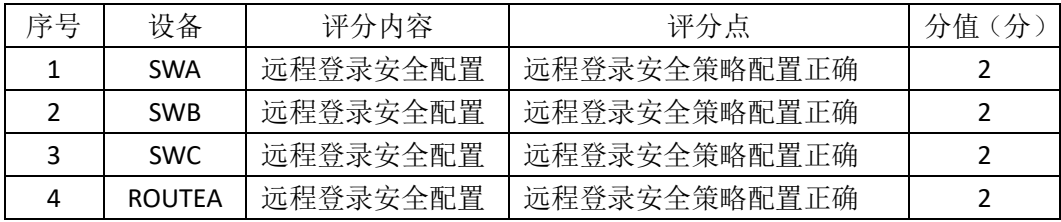

33. 项目文档(10分)

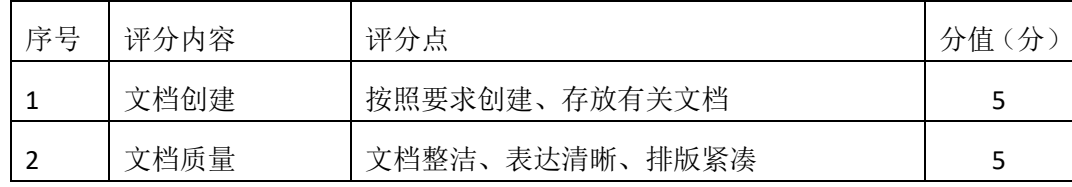

34. 职业素质(10分)

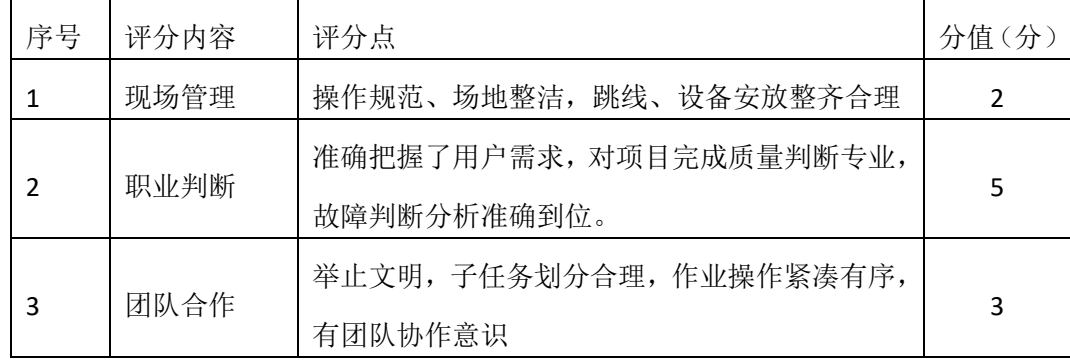

# 企业网搭建与管理项目 **15**

#### 一、项目概况

公司内部按要求划分 VLAN,采用单臂路由确保局域网联通;公司对网络进 行严格控制,对交换机接口进行安全设置;为了保证网络安全,只允许 PC2 所在 网段远程管理网络设备。 网络拓扑结构如下图所示:

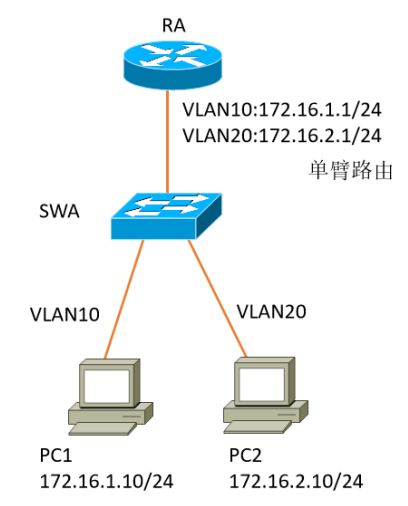

十、项目配置需求

18、该企业网络涉及多个部门,通过划分 VLAN 来进行管理。

19、该企业对于服务器接入有比较严格的要求,要求在接入层交换机上配置 端口安全,实现主机的安全接入。

20、配置单臂路由实现各局域网之间的互联。

21、只允许 PC2 所在网段中的主机对网络设备进行远程控制。

十一、IP 地址规划

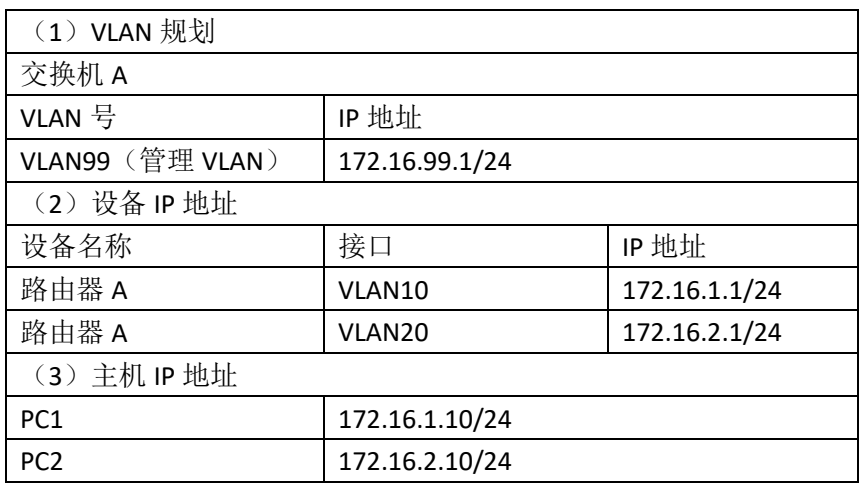

四、配置搭建

1.网络搭建(10分)

按企业网络逻辑图要求连接各网络设备。注:真机环境或模拟器环境均可。 2. 交换机基本配置(6分)

(10)交换机A的主机名为SWA。

(11)在交换机A上配置telnet服务,登录密码为cisco。

3. VLAN的划分 (16分)

根据网络地址表配置VLAN,在交换机上创建3个VLAN, 分别为vlan10, vlan20, vlan99, vlan10命名为shichangbu, vlan20命名为kaifabu, vlan99命名为guanli。将 F0/2-10接口加入到VLAN 10中,将F0/11-20接口加入到VLAN20中 。

4. 端口安全配置(20分)

在SWA上配置端口安全,将主机MAC地址与SWA相连的接口绑定;同时规定 服务器所连接口的最大MAC地址值为1: 当发现主机MAC地址与交换机上指定的 MAC地址不同时,交换机将此端口阻塞。

5. 路由器基本配置(4分)

(10)为路由器A配置主机名为RA 。

(11)在路由器A上配置telnet服务,登录密码为cisco。

6. 单臂路由配置(16分)

在路由器A上配置单臂路由,实现VLAN之间的互通。

7. 远程登录安全配置(8)

(1)在交换机A上配置telnet安全服务,只允许PC2所在网段主机进行登录。

(1)在路由器A上配置telnet安全服务,只允许PC2所在网段主机进行登录。

8.提交配置文档(10分)

将各交换机的配置保存(使用命令write,如:SWITCHA#write),并将配置代 码写入各自的"设备名.txt "文档中。提交的文件夹中包含各设备的配置代码文 件、测试结果文件,若使用模拟器配置需提供配置逻辑图文件。

五、实施条件

1. 硬件环境

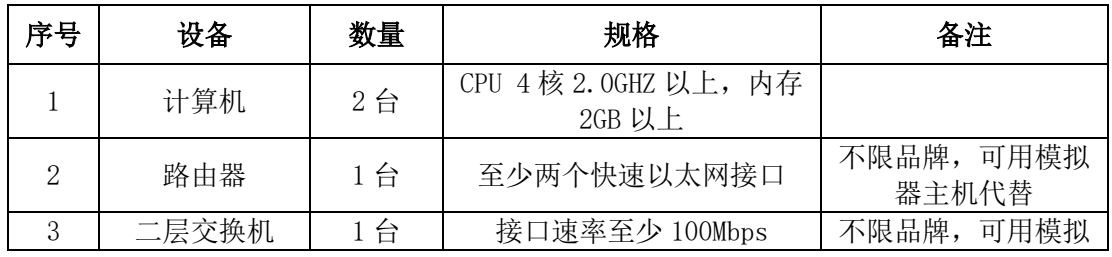

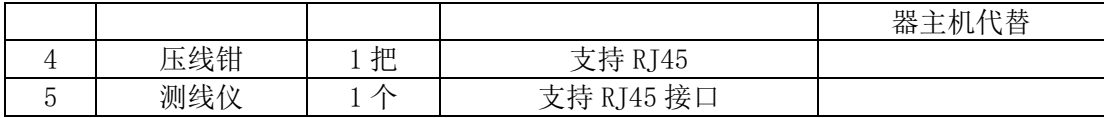

### 35. 软件环境

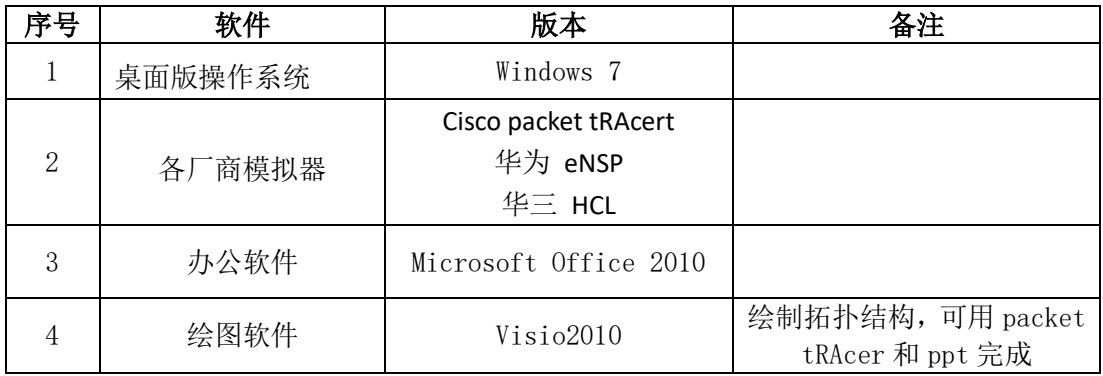

36. 考核时量

180 分钟。

### 六、评分标准

## 1.网络搭建(10分)

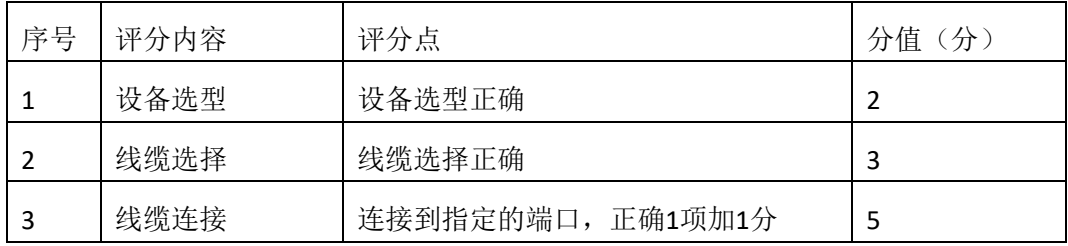

### 2.交换机基本配置(6分)

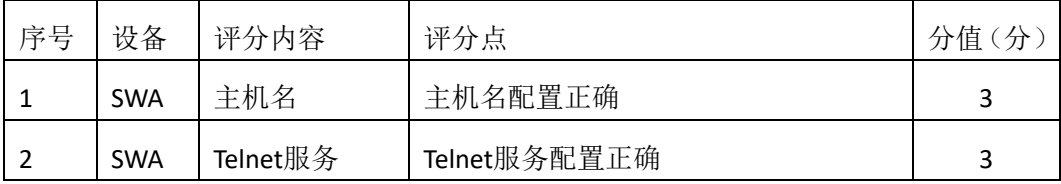

### 3. VLAN配置 (16分)

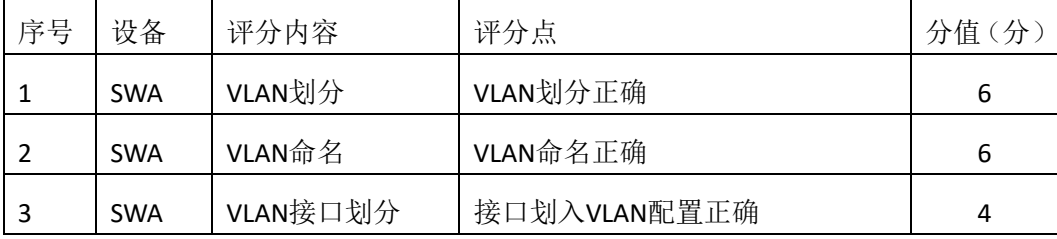

### 4.端口安全配置(20分)

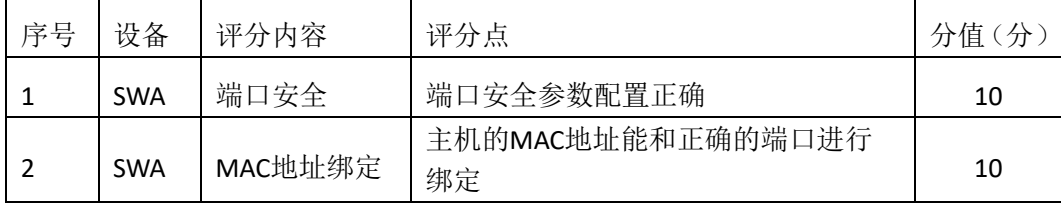

.路由器基本配置(4分)

| 序号 | 设备 | 评分内容     | 评分点          | 分值(分) |
|----|----|----------|--------------|-------|
|    | RA | 主机名      | 主机名配置正确      |       |
|    | RA | Telnet服务 | Telnet服务配置正确 |       |

.单臂路由配置(16分)

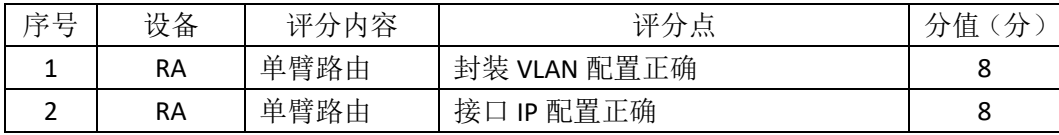

### .远程登录安全配置(8分)

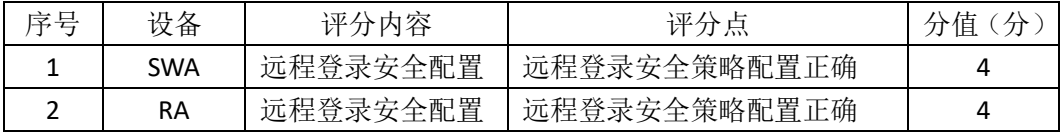

## .项目文档(10分)

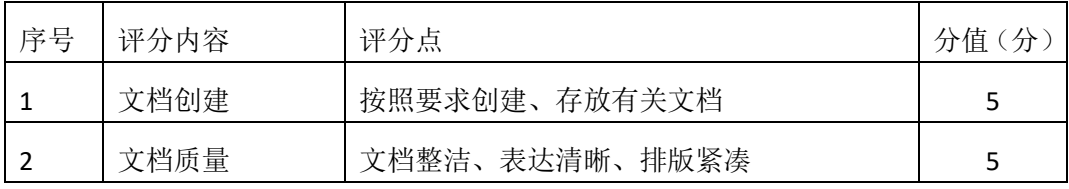

## 9. 职业素质(10分)

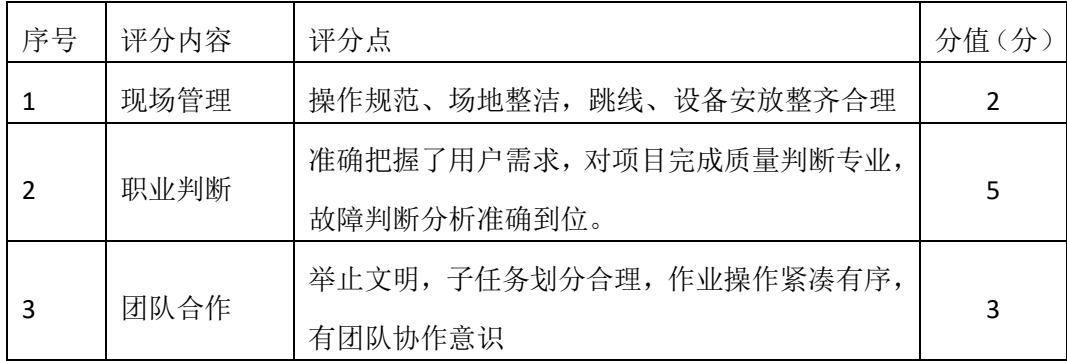

# 模块二 **Windows Server** 服务器构建与管理

## 企业 **Windows** 服务器配置项目 **1**

一、项目概况

A 公司局域网已经初具规模,并且已经联入 Internet,公司的计算机中心新 购置了一批服务器,用于搭建运行公司内部的业务信息系统的服务器端软件、对 外发布公司信息的网站平台、向内网用户提供资源存取的平台,通过分析后,公 司决定使用 Windows 平台。

#### 二、项目配置需求

1、该公司选用Windows搭建服务器平台提供网站和资源访问,故首先要安装Wi ndows server 2008网络服务器操作系统。

2、公司要求运行和管理公司内部的业务信息系统,可采用域对网络中的服务器 和用户进行统一集中管理,提高管理效率和安全性。

3、采用DHCP服务器来配置和管理公司内部IP地址。

4、公司要求对外发布公司信息的网站平台,可采用WEB服务器为公司布局WEB 站点。

5、公司要求向内网用户提供资源存取的平台,可采用FTP服务器为公司内网用户 提供资源上传/下载服务。

6、采用DNS服务器为内网用户提供公司WEB站点和FTP站点的域名解析服务。

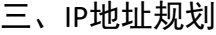

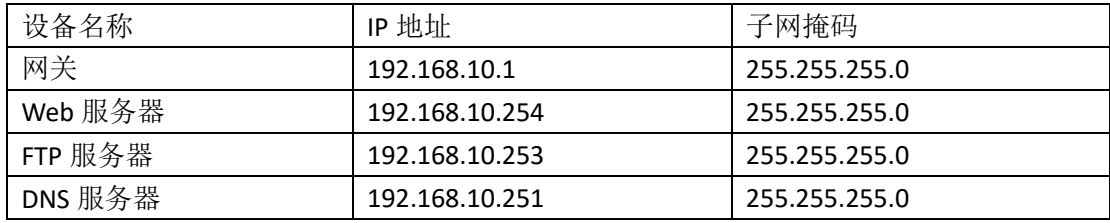

#### 四、配置实现

#### 1. Windows Server 2008系统安装(5分)

在VMware虚拟机上安装Windows Server 2008,虚拟系统存放到D:\虚拟机\ WIN2008目录中,内存分配为800MB,虚拟硬盘为20G SCSI接口,网卡使用桥接 模式连接,将计算机安装成功后桌面窗口抓屏保存到"企业Windows服务器配置 项目.docx"(图片标题为"Windows 2008系统安装-1")。

2.安装和配置活动目录域(20分)

(1)安装活动目录,域名为jncc.com,类型为独立域,创建名为jncc01、jncc02、 jncc03、jncc04的四个域用户,新建组名为:"Manage"和"General"的组,名为:"管 理"的OU,将用户管理界面截图保存到"企业Windows服务器配置项目.docx"(图 片标题为"安装与配置活动目录-1")。

(2)把用户jncc01、jncc02用户加入组"Manage",把用户jncc03、jncc04加入组 "G eneral",把用户组"Manage"、"General"加入OU"管理",并委派组"Manage"具有管理 员权限、"General"只具有用户权限,将组管理界面和权限界面截图保存到"企业W indows服务器配置项目.docx"(图片标题为"安装与配置活动目录-2")。

3.配置DHCP服务器(10分)

安装DHCP服务组件, 创建作用域, 参数为: IP地址: 192.168.10.2/24 -192. 168.10.250/24, DNS: 192.168.10.251, 网关: 192.168.10.1, 保留地址: 192.168. 10.100/24。将DHCP服务器属性界面截图保存到"企业Windows服务器配置项目.d ocx"(图片标题为"配置DHCP服务器-1")。

4. 配置WWW服务 (10分)

(1) 在Windows Server系统中安装IIS服务器角色, 在IIS中设置Web站点说明"湖 南省专业技能抽查网站",设置网站的主目录路径、IP地址和端口分别为C:\web\_j ncc,IP为192.168.10.254/24、端口80,设置WEB站点连接数为100和连接超时为1 20秒。将属性界面截图保存到"企业Windows服务器配置项目.docx"(图片标题为 "配置WWW服务-1")。

(2)创建并设置网站主文档为jncc.htm、主文档内容为:"welcome to my home, this is jncc's web"。

5. 配置FTP服务器 (10分)

设置FTP服务器的IP地址为192.168.10.253/24,网关为192.168.10.1, 首选DN S服务器IP地址为192.168.10.251。安装FTP服务组件,对FTP服务规则配置如下: 禁用匿名登录;允许用户上传;启用FTP用户隔离,使登录用户无法跳转出宿主 目录;设置最大连接数为100;只允许192.168.10.0/24的IP地址访问FTP服务器。 将FTP服务器属性界面截图保存到"企业Windows服务器配置项目.docx"(图片标题 为"配置FTP服务器-1")。

56

6.配置DNS服务(15分)

设置DNS服务器的TCP/IP属性, 指定IP为: 192.168.10.251/24, 网关为: 192. 168.10.1,首选DNS服务器IP地址为:192.168.10.251。安装DNS服务组件,创建正、 反向主要区域,指定公司WEB站点的域名为:www.jncc.com(对应IP为192.168.1 0.254), 指定公司FTP站点的域名为: ftp.jncc.com (对应IP为192.168.10.253)。将 DNS服务器属性界面截图保存到"企业Windows服务器配置项目.docx"(图片标题 为"配置DNS服务器-1"。

7. 测试,测试结果以文档形式提交(10分)

(1)DHCP测试:在物理机上测试DHCP,获取IP地址、DNS参数,将物理机TCP/I P参数显示界面截图保存到"企业Windows服务器配置项目.docx"(图片标题为"配 置DHCP服务器-2")。

(2)WEB站点测试:在物理机上使用浏览器访问网站验证配置结果,将界面截 图保存到"企业Windows服务器配置项目.docx"(图片标题为"配置WWW服务-2")。

(3)FTP服务测试:在物理机上测试FTP服务,通过IE浏览器登录FTP站点,在FT P站点内创建一个文本文档jncc.txt,并将该文档下载到本地桌面,同时测试用户 隔离、IP限制访问等设置,将测试结果截图保存到"企业Windows服务器配置项目. docx"(图片标题为"配置FTP服务器-2")

(4) DNS测试: 在物理机上测试DNS, 在CMD窗口使用"nslookup"命令将正、反 向解析测试结果截图保存到"企业Windows服务器配置项目.docx"(图片标题为"配 置DNS服务器-2%。

8.提交配置文档(10分)

将各配置结果截图保存,将所有截图保存到"企业Windows服务器配置项目. docx "文档中并提交。

五、实施条件

1. 硬件环境

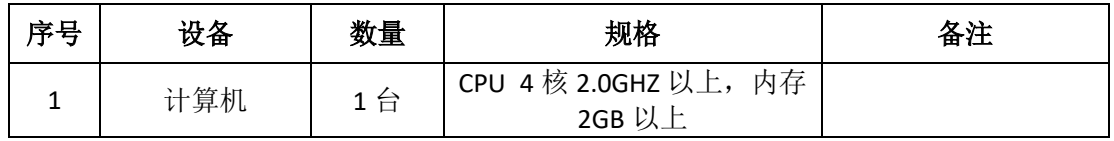

2. 软件环境

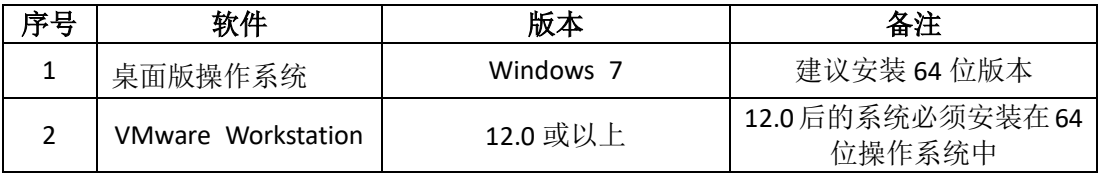

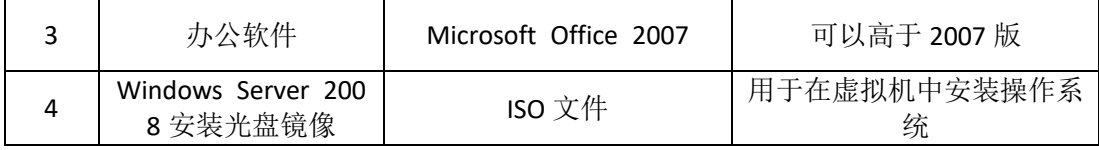

3. 考核时量

180 分钟。

### 六、评分标准

## 1. Windows Server 2008 系统安装(5分)

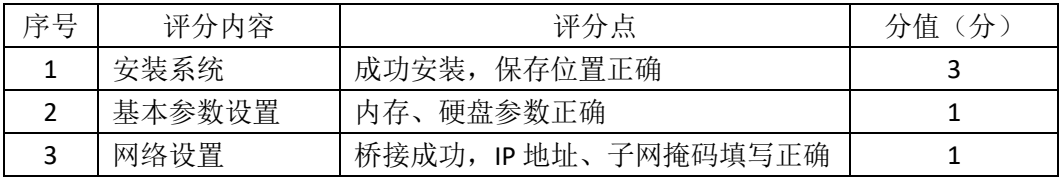

### 2. 安装与配置活动目录(20分)

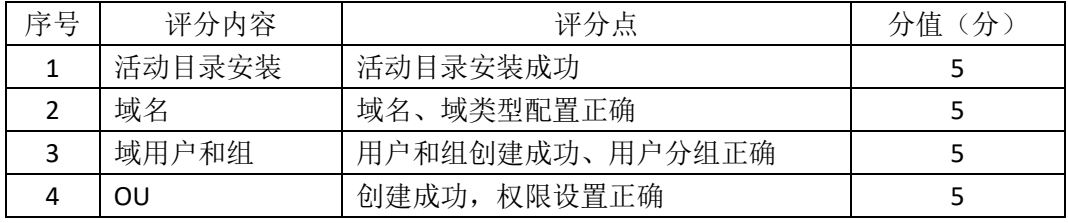

## 3. 配置 DHCP 服务器 (10分)

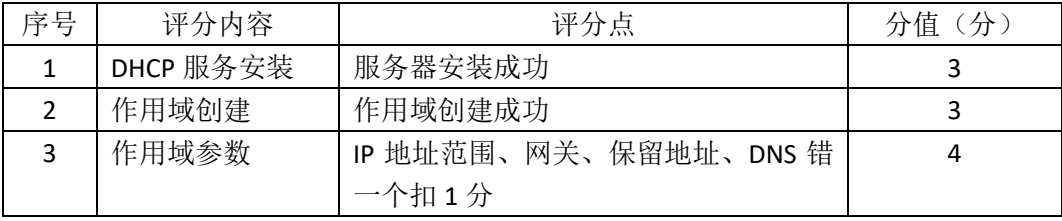

### 4. 配置 WWW 服务 (10分)

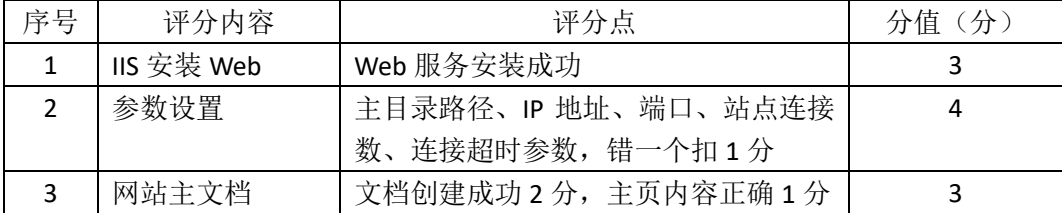

# 5. 配置 FTP 服务器 (10分)

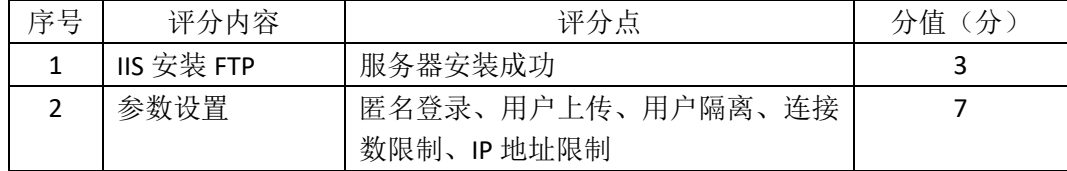

## 6. 配置 DNS 服务(15 分)

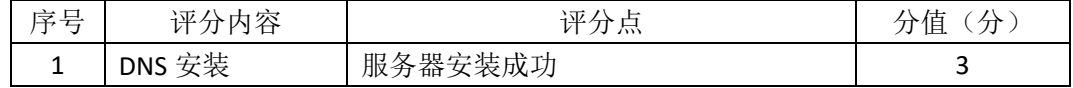

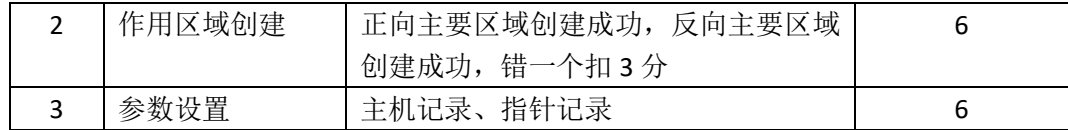

### 7. 测试(10 分)

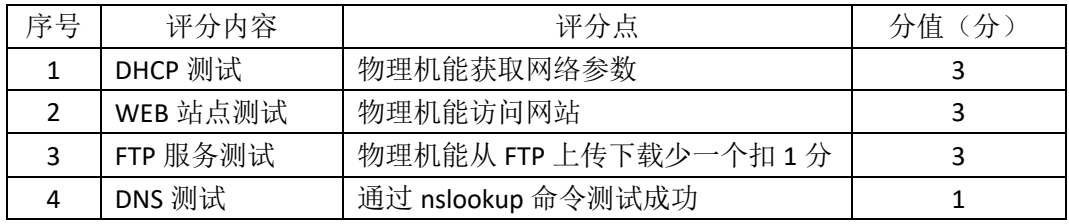

## 8. 网络项目文档(10 分)

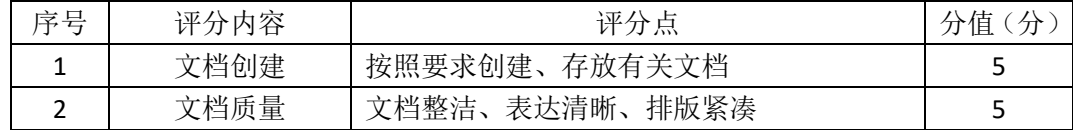

## 9. 职业素质(10分)

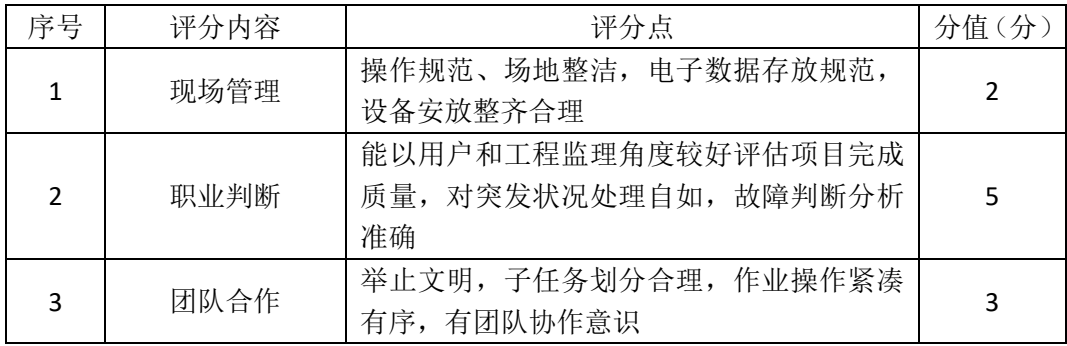

## 企业 **Windows** 服务器配置项目 **2**

一、项目概况

A 公司局域网已经初具规模,并且已经联入 Internet,公司的计算机中心新 购置了一批服务器,用于搭建运行公司内部的业务信息系统的服务器端软件、对 不同部门实现不同管理,同时实现 IP 地址自动分配, 通过分析后, 公司决定使 用 Windows 平台。

#### 二、项目配置需求

1、该公司选用Windows搭建服务器平台提供网站和资源访问,故首先要安装Wi ndows server 2008网络服务器操作系统。

2、公司要求运行和管理公司内部的业务信息系统,可采用域对网络中的服务器 和用户进行统一集中管理,提高管理效率和安全性。

3、要实现对不同部门不同管理,可采用GPO配置用户环境。

4、采用DHCP服务器来配置和管理公司内部IP地址。

三、IP地址规划

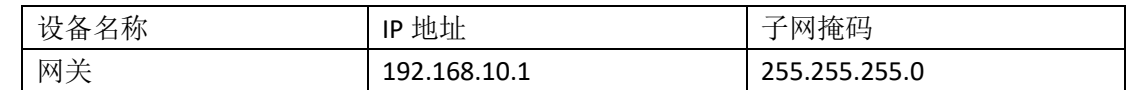

四、配置实现

1. Windows Server 2008系统安装 (15分)

在VMware虚拟机上安装Windows Server 2008,虚拟系统存放到D:\虚拟机\ WIN2008目录中,内存分配为800MB,虚拟硬盘为20G SCSI接口,网卡使用桥接 模式连接,将计算机安装成功后桌面窗口抓屏保存到"企业Windows服务器配置 项目.docx"(图片标题为"Windows 2008系统安装-1")。

2.安装和配置活动目录域(20分)

(1)安装活动目录,域名为jncc.com,类型为独立域,创建名为jncc01、jncc02、 jncc03、jncc04的四个域用户,新建组名为:"Manage"和"General"的组,名为:"管 理"的OU,将用户管理界面截图保存到"企业Windows服务器配置项目.docx"(图 片标题为"安装与配置活动目录-1")。

(2)把用户jncc01、jncc02用户加入组"Manage",把用户jncc03、jncc04加入组 "G eneral",把用户组"Manage"、"General"加入OU"管理",并委派组"Manage"具有管理

员权限、"General"只具有用户权限,将组管理界面和权限界面截图保存到"企业W indows服务器配置项目.docx"(图片标题为"安装与配置活动目录-2")。

3. 配置和管理组策略(20分)

(1) 创建组策略 "GPO-Manage"和组策略 "GPO-General", 为 "GPO-Manag e"配置密码策略(强制密码历史:24个,最大密码时长:30天,最小密码长度: 14个字符,密码必须符合复杂性需求:可用,使用可逆加密算法存储密码:不可 用); 为组策略"GPO-General"配置统一桌面(桌面统一绿色背景)。将"GP O-Manage"配置的密码策略和"GPO-General"配置的统一桌面策略截图保存到 "企业Windows服务器配置项目.docx"(图片标题为"配置和管理组策略-1")

(2)将组策略"GPO-Manage"链接到"Manage"组,将组策略"GPO-General" 链接到"General"组。将策略绑定结果截图保存到"企业Windows服务器配置项目. docx"(图片标题为"配置和管理组策略-2")

4.配置DHCP服务器(15分)

安装DHCP服务组件,创建作用域,参数为:IP地址:192.168.10.2/24 -192. 168.10.250/24,DNS:8.8.8.8,网关:192.168.10.1,保留地址:192.168.10.100/ 24。将DHCP服务器属性界面截图保存到"企业Windows服务器配置项目.docx" (图片标题为"配置DHCP服务器-1")。

5. 测试,测试结果以文档形式提交(10分)

(1)GPO-Manage测试:为jncc01或jncc02用户配置密码,检查是否一定要满足 "GPO-Manage"密码策略,不满足策略时提示错误。将测试结果截图保存到"企 业Windows服务器配置项目.docx"(图片标题为"配置和管理组策略-3")

(2)GPO-General测试: 用jncc03或jncc04用户登录域内计算机,检查桌面背景是 否为绿色。将桌面截图保存到"企业Windows服务器配置项目.docx"(图片标题为 "配置和管理组策略-4"

(3)DHCP测试:在物理机上测试DHCP,获取IP地址、DNS参数,将物理机TCP/I P参数显示界面截图保存到"企业Windows服务器配置项目.docx"(图片标题为"配 置DHCP服务器-2")。

6. 提交配置文档(10分)

将各配置结果截图保存,将所有截图保存到"企业Windows服务器配置项目. docx "文档中并提交。

五、实施条件

1. 硬件环境

61

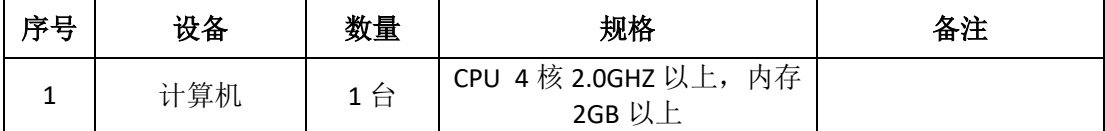

2. 软件环境

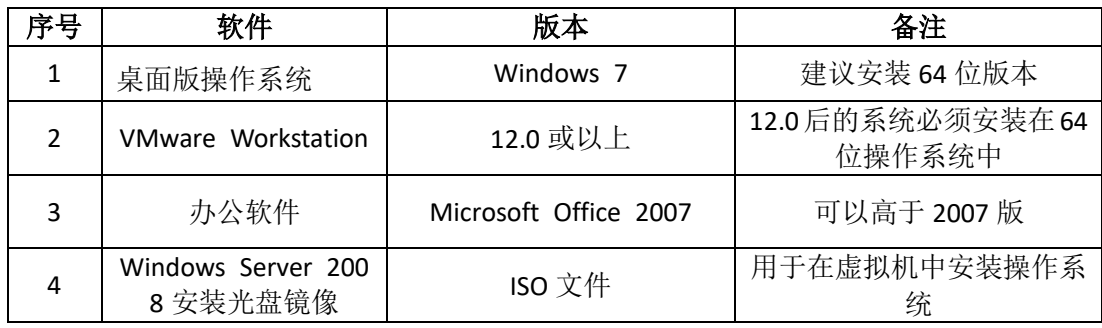

3. 考核时量

180 分钟。

六、评分标准

### 1. Windows Server 2008 系统安装 (15分)

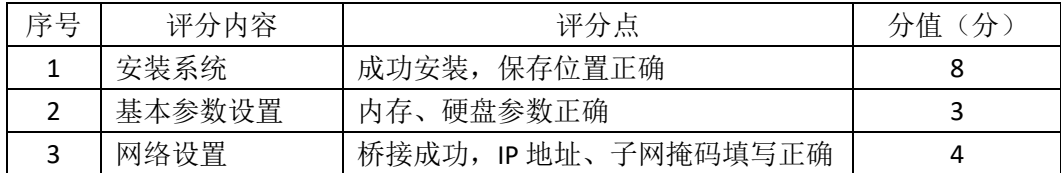

## 2. 安装与配置活动目录(20 分)

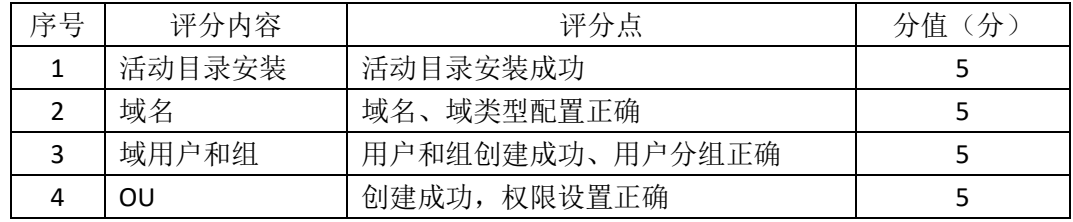

### 3. 配置和管理组策略(20分)

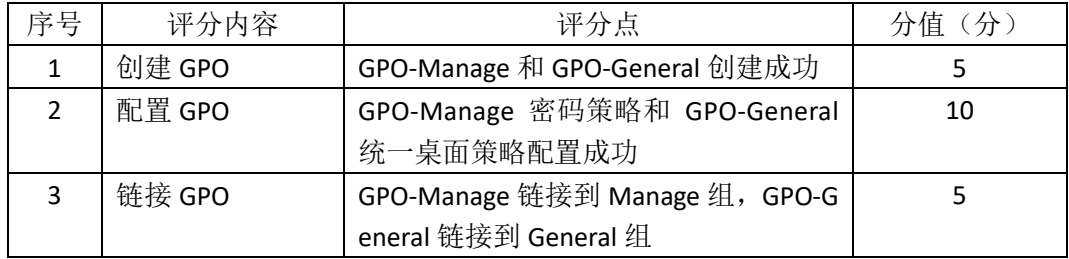

## 4. 配置 DHCP 服务器 (15分)

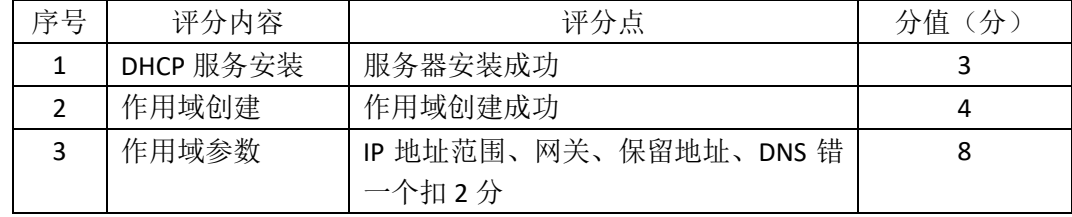

5. 测试(10分)

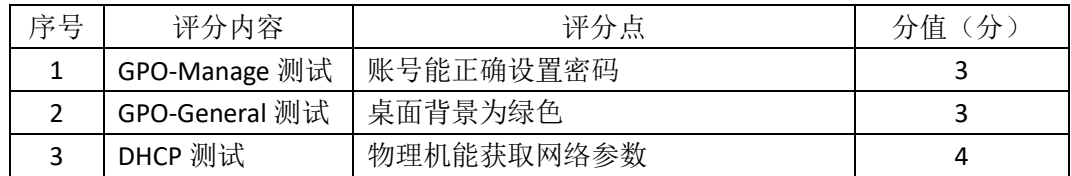

6. 网络项目文档(10分)

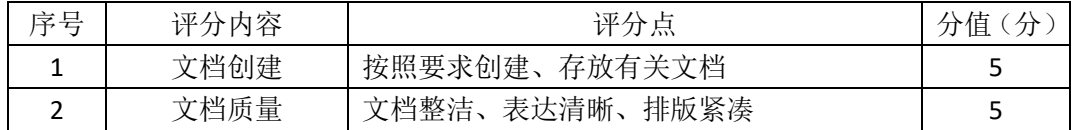

7. 职业素质(10分)

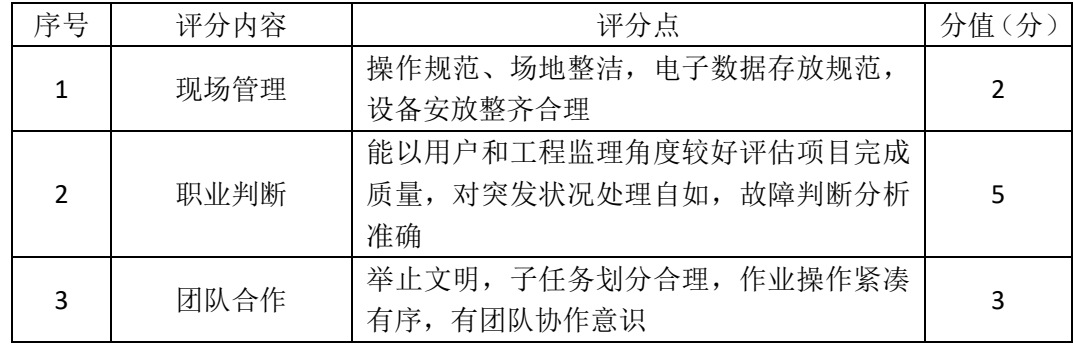

## 企业 **Windows** 服务器配置项目 **3**

一、项目概况

A 公司局域网已经初具规模,并且已经联入 Internet,公司的计算机中心新 购置了一批服务器,用于对公司内部高层发布重要信息以及向公司所有员工提供 上传/下载资源的平台。通过分析后,公司决定使用 Windows 平台。

#### 二、项目配置需求

1、该公司选用Windows搭建服务器平台提供网站和资源访问,故首先要安装Wi ndows server 2008网络服务器操作系统。

2、公司要求公司内部高层发布重要信息,可采用WEB服务器。

3、要实现向公司所有员工提供上传/下载资源的平台,可采用FTP服务器。

4、采用DHCP服务器来配置和管理公司内部IP地址。

#### 三、IP地址规划

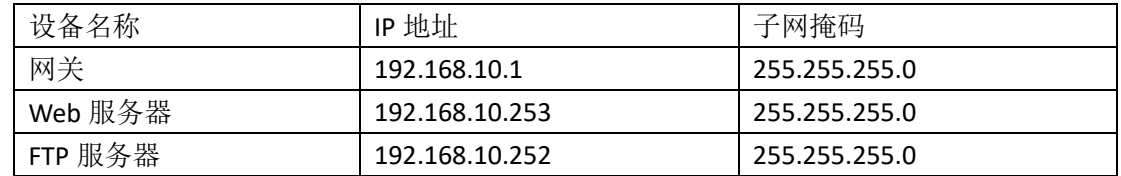

#### 四、配置实现

1. Windows Server 2008系统安装 (15分)

在VMware虚拟机上安装Windows Server 2008,虚拟系统存放到D:\虚拟机\ WIN2008目录中,内存分配为800MB,虚拟硬盘为20G SCSI接口,网卡使用桥接 模式连接,将计算机安装成功后桌面窗口抓屏保存到"企业Windows服务器配置 项目.docx"(图片标题为"Windows 2008系统安装-1")。

2.配置DHCP服务器(15分)

安装DHCP服务组件,创建作用域,参数为:IP地址:192.168.10.2/24 -192. 168.10.250/24, DNS: 8.8.8.8, 网关: 192.168.10.1, 保留地址: 192.168.10.100/ 24。将DHCP服务器属性界面截图保存到"企业Windows服务器配置项目.docx"(图 片标题为"配置DHCP服务器-1")。

3. 配置WEB服务器

(1) 在Windows Server系统中安装IIS服务器角色, , 在IIS中设置站点说明"A公

司内部网站",设置网站的主目录路径为C:\Web\_jncc1、IP地址为192.168.10.253、 端口为8000。限制访问"A公司内部网站"的连接数为15,限制访问"A公司内部网 站"的访问带宽为2048字节,限制IP地址为192.168.10.20/24-192.168.10.30/24的计 算机访问"A公司内部网站",不允许匿名访问"A公司内部网站"。将用户管理界面截 图保存到"企业Windows服务器配置项目.docx"(图片标题为"配置WEB服务器-1")

(2)创建并设置公司网站主文档为jncc1.htm、主文档内容为:"welcome to my home, this is jncc's web".

4. 配置FTP服务器

设置FTP服务器的IP地址为192.168.10.252/24,网关为192.168.10.1,首选DN S服务器IP地址为8.8.8.8。安装FTP服务组件,对FTP服务规则配置如下:允许匿名 登录;允许用户上传;不启用FTP用户隔离;设置最大连接数为100。将FTP服务 器属性界面截图保存到"企业Windows服务器配置项目.docx"(图片标题为"配置FT P服务器-1<sup>"</sup>)

5. 测试,测试结果以文档形式提交(10分)

(1) DHCP测试: 在物理机上测试DHCP, 获取IP地址、DNS参数, 将物理机TCP/I P参数显示界面截图保存到"企业Windows服务器配置项目.docx"(图片标题为"配 置DHCP服务器-2")。

(2)WEB测试

在物理机上使用浏览器访问网站http://192.168.10.253:8000验证配置结果,将界 面截图保存到"企业Windows服务器配置项目.docx"(图片标题为"配置WEB服务-2")。

(3)FTP服务测试:在物理机上测试FTP服务,通过IE浏览器登录FTP站点,在FT P站点内创建一个文本文档jncc.txt,并将该文档下载到本地桌面,同时测试用户 隔离、IP限制访问等设置,将测试结果截图保存到"企业Windows服务器配置项目. docx"(图片标题为"配置FTP服务器-2")

6. 提交配置文档(10分)

将各配置结果截图保存,将所有截图保存到"企业Windows服务器配置项目. docx "文档中并提交。

五、实施条件

1. 硬件环境

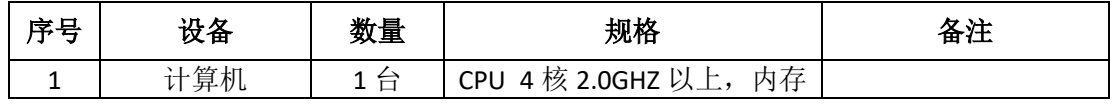

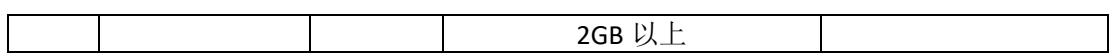

2. 软件环境

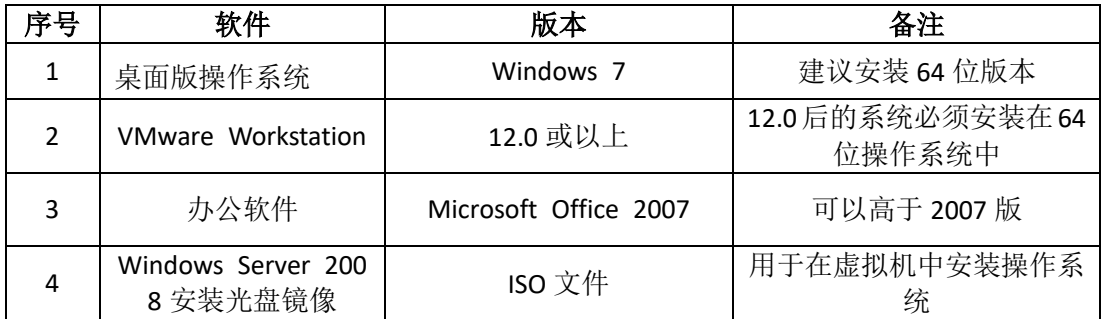

3. 考核时量

180 分钟。

六、评分标准

### 1. Windows Server 2008 系统安装 (15分)

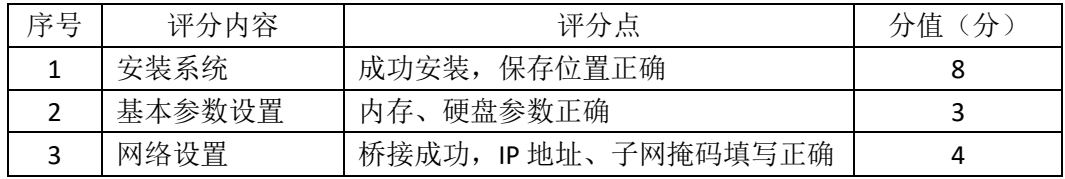

#### 2. 配置 DHCP 服务器 (20分)

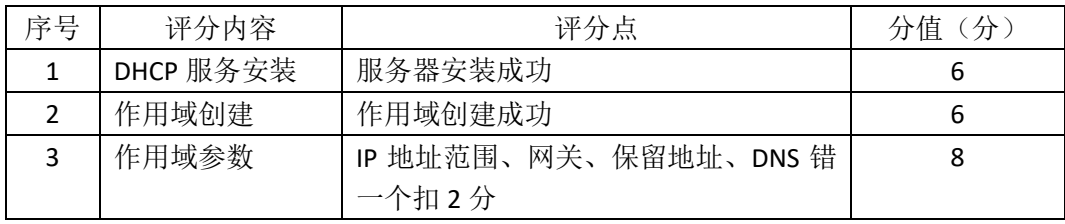

### 3. 配置 WWW 服务 (20分)

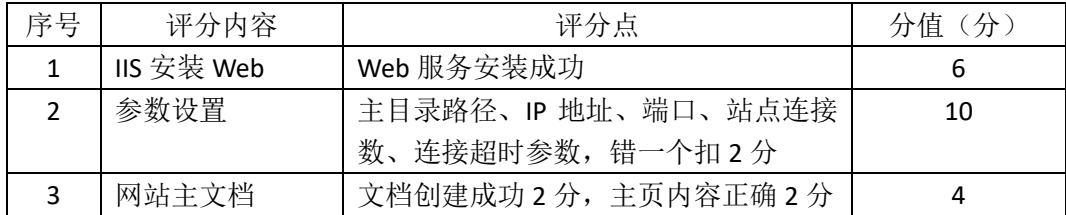

# 4. 配置 FTP 服务器 (15 分)

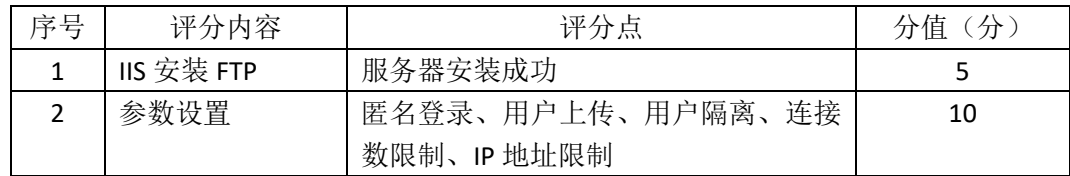

5. 测试(10分)

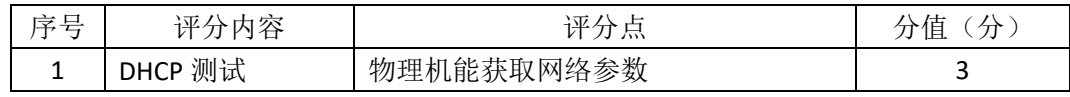

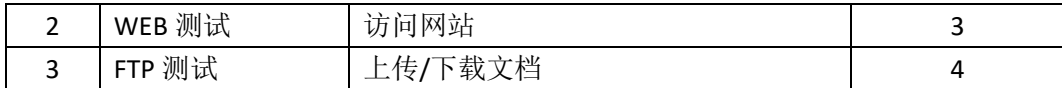

6. 网络项目文档(10 分)

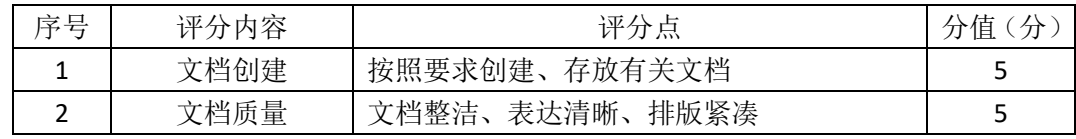

7. 职业素质(10分)

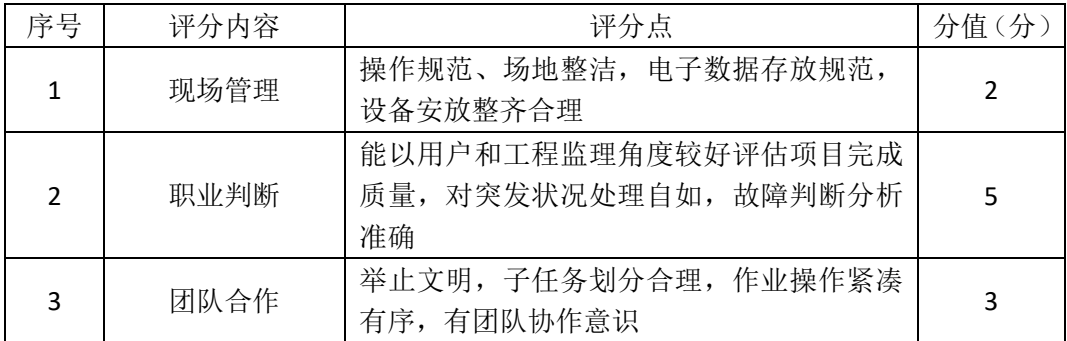

## 企业 **Windows** 服务器配置项目 **4**

一、项目概况

A 公司局域网已经初具规模,并且已经联入 Internet,公司的计算机中心新 购置了一批服务器,用于对外发布公司信息的网站平台和资源存取的平台,其中 网站要求对用户身份进行认证。通过分析后,公司决定使用 Windows 平台。

#### 二、项目配置需求

1、该公司选用Windows搭建服务器平台提供网站和资源访问,故首先要安装Wi ndows server 2008网络服务器操作系统。

2、公司要求对外发布公司信息的网站平台,可采用WEB服务器为公司布局WEB 站点。

3、公司要求安全的WEB访问,可采用禁止使用匿名账户访问WEB网站功能。 4、公司要求向外网用户提供资源存取的平台,可采用FTP服务器为公司外网用户 提供资源上传/下载服务。

5、采用DNS服务器为内网用户提供公司WEB站点和FTP站点的域名解析服务。

三、IP地址规划

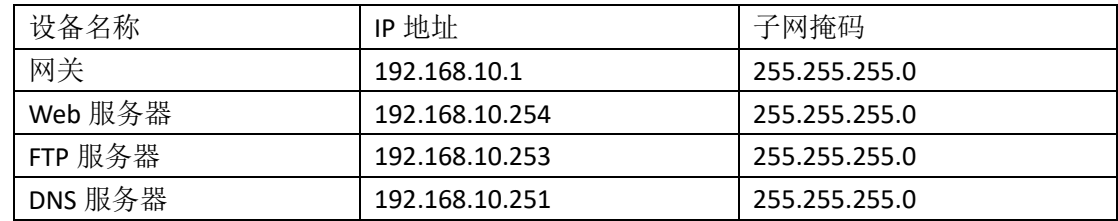

#### 四、配置实现

1. Windows Server 2008系统安装 (15分)

在VMware虚拟机上安装Windows Server 2008,虚拟系统存放到D:\虚拟机\ WIN2008目录中, 内存分配为800MB, 虚拟硬盘为20G SCSI接口, 网卡使用桥接 模式连接,将计算机安装成功后桌面窗口抓屏保存到"企业Windows服务器配置 项目.docx"(图片标题为"Windows 2008系统安装-1")。

2. 配置WWW服务 (20分)

(1) 在Windows Server系统中安装IIS服务器角色, 在IIS中设置Web站点说明"湖 南省专业技能抽查网站",设置网站的主目录路径、IP地址和端口分别为C:\web\_i ncc, IP为192.168.10.254/24、端口80, 设置WEB站点连接数为100和连接超时为1 20秒。将属性界面截图保存到"企业Windows服务器配置项目.docx"(图片标题为 "配置WWW服务-1")。

(2)创建并设置网站主文档为jncc.htm、主文档内容为:"welcome to my home, this is incc's web".

3. 配置WEB身份认证(10分)

在"WEB服务器"角色中添加几种身份服务,添加"Windows身份验证"功 能,禁用"匿名身份验证"。将设置界面截图保存到"企业Windows服务器配置项 目.docx"(图片标题为"配置WEB身份认证-1")。

4.配置FTP服务器(10分)

设置FTP服务器的IP地址为192.168.10.253/24,网关为192.168.10.1, 首选DN S服务器IP地址为192.168.10.251。安装FTP服务组件,对FTP服务规则配置如下: 禁用匿名登录;允许用户上传;启用FTP用户隔离,使登录用户无法跳转出宿主 目录; 设置最大连接数为100; 只允许192.168.10.0/24的IP地址访问FTP服务器。 将FTP服务器属性界面截图保存到"企业Windows服务器配置项目.docx"(图片标题 为"配置FTP服务器-1")。

5. 配置DNS服务 (15分)

设置DNS服务器的TCP/IP属性, 指定IP为: 192.168.10.251/24, 网关为: 192. 168.10.1,首选DNS服务器IP地址为:127.0.0.1。安装DNS服务组件,创建正、反 向主要区域, 指定公司WEB站点的域名为: www.jncc.com (对应IP为192.168.10. 254),指定公司FTP站点的域名为:ftp.jncc.com(对应IP为192.168.10.253)。将D NS服务器属性界面截图保存到"企业Windows服务器配置项目.docx"(图片标题为 "配置DNS服务器-1")。

6. 测试,测试结果以文档形式提交(10分)

(1)WEB站点测试:在物理机上使用浏览器访问网站验证配置结果,将界面截 图保存到"企业Windows服务器配置项目.docx"(图片标题为"配置WWW服务-2")。 (2)WEB身份认证测试:启动WEB安全后,在浏览器上访问网站,提示输入用 户名和密码,将界面截图保存到"企业Windows服务器配置项目.docx"(图片标题 为"配置WEB身份认证-2")。

(3)FTP服务测试:在物理机上测试FTP服务,通过IE浏览器登录FTP站点,在FT P站点内创建一个文本文档jncc.txt,并将该文档下载到本地桌面,同时测试用户 隔离、IP限制访问等设置,将测试结果截图保存到"企业Windows服务器配置项目.

69

docx"(图片标题为"配置FTP服务器-2")

(4) DNS测试: 在物理机上测试DNS, 在CMD窗口使用"nslookup"命令将正、反 向解析测试结果截图保存到"企业Windows服务器配置项目.docx"(图片标题为"配 置DNS服务器-2")。

7.提交配置文档(10分)

将各配置结果截图保存,将所有截图保存到"企业Windows服务器配置项目. docx "文档中并提交。

五、实施条件

1. 硬件环境

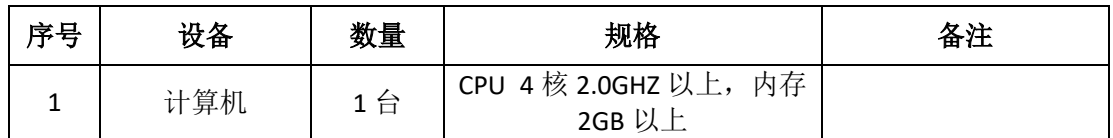

#### 2. 软件环境

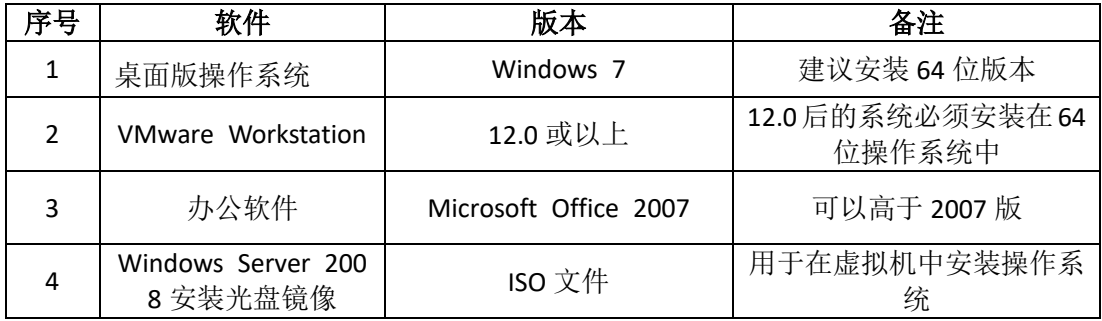

3. 考核时量

180 分钟。

六、评分标准

1. Windows Server 2008 系统安装(15 分)

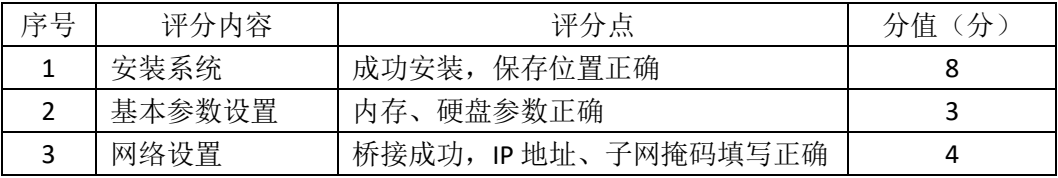

2. 配置 WWW 服务 (20分)

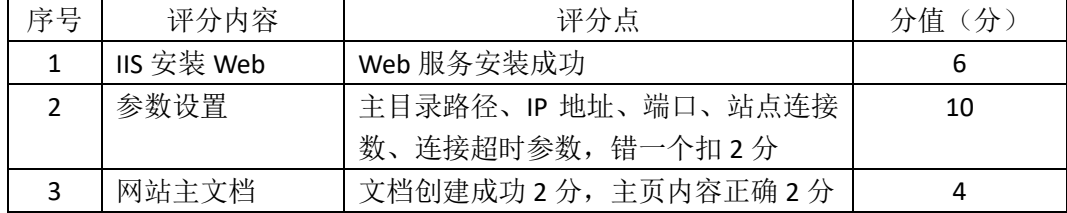

3. 配置 WEB 身份认证(10分)
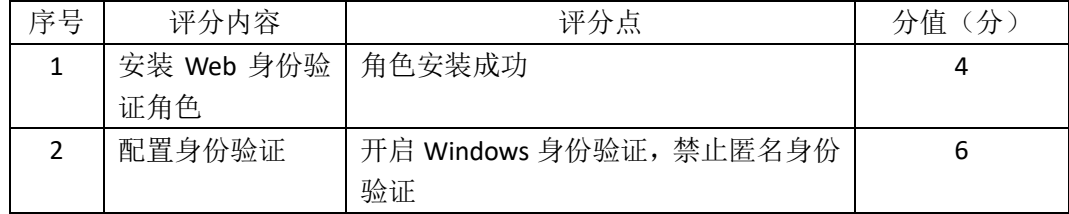

# 4. 配置 FTP 服务器 (10分)

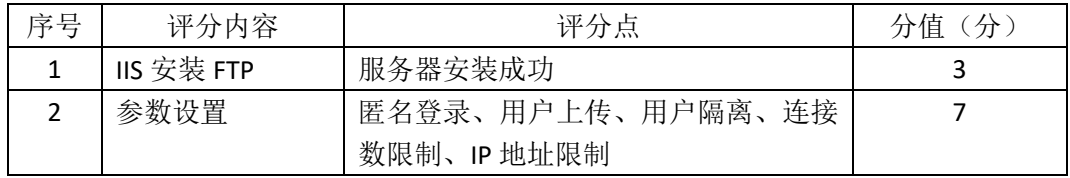

# 5. 配置 DNS 服务 (15分)

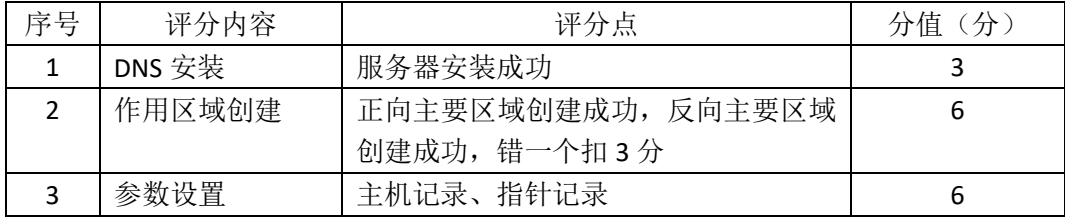

# 6. 测试(10分)

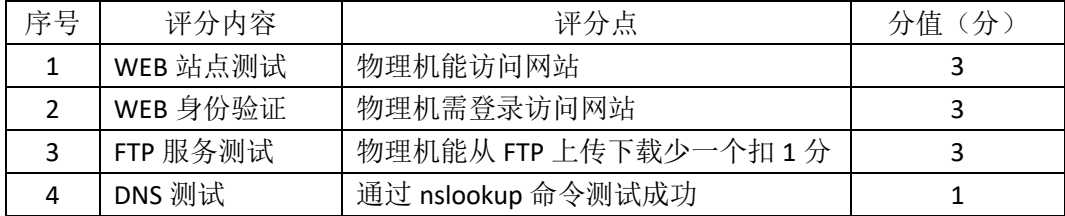

# 7. 网络项目文档(10分)

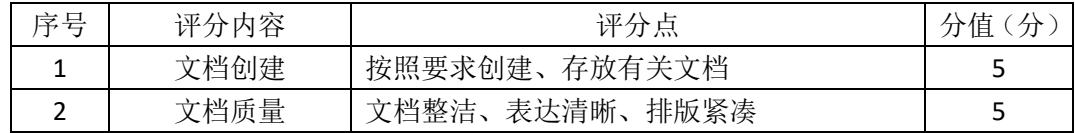

# 8. 职业素质(10分)

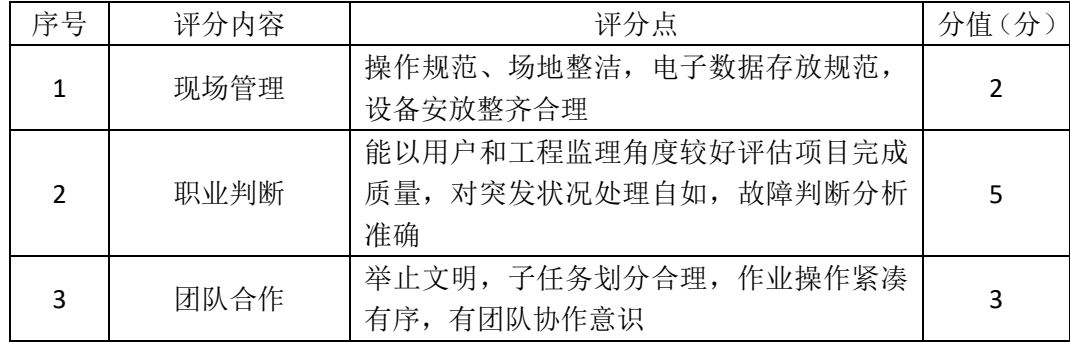

# 企业 **Windows** 服务器配置项目 **5**

一、项目概况

A 公司局域网已经初具规模,并且已经联入 Internet,公司的计算机中心新 购置了一批服务器,用于对内发布公司信息的网站平台和资源存取的平台,其中 网站要求 SSL 安全访问。通过分析后,公司决定使用 Windows 平台。

#### 二、项目配置需求

1、该公司选用Windows搭建服务器平台提供网站和资源访问,故首先要安装Wi ndows server 2008网络服务器操作系统。

2、公司要求对内发布公司信息的网站平台,可采用WEB服务器为公司布局WEB 站点。

3、公司要求安全的WEB访问,可申请WEB服务器证书提供SSL安全访问。

4、公司要求向内网用户提供资源存取的平台,可采用FTP服务器为公司内网用户 提供资源上传/下载服务。

#### 三、IP地址规划

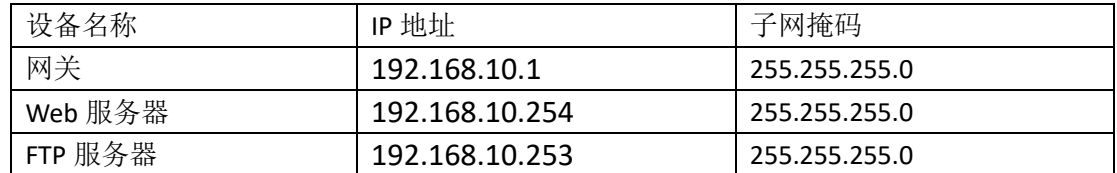

四、配置实现

### 1. Windows Server 2008系统安装(15分)

在VMware虚拟机上安装Windows Server 2008,虚拟系统存放到D:\虚拟机\ WIN2008目录中,内存分配为800MB,虚拟硬盘为20G SCSI接口,网卡使用桥接 模式连接,将计算机安装成功后桌面窗口抓屏保存到"企业Windows服务器配置 项目.docx"(图片标题为"Windows 2008系统安装-1")。

2. 配置WWW服务 (20分)

(1) 在Windows Server系统中安装IIS服务器角色, 在IIS中设置Web站点说明"湖 南省专业技能抽查网站",设置网站的主目录路径、IP地址和端口分别为C:\web\_i ncc,IP为192.168.10.254/24、端口80,设置WEB站点连接数为100和连接超时为1 20秒。将属性界面截图保存到"企业Windows服务器配置项目.docx"(图片标题为

"配置WWW服务-1")。

(2)创建并设置网站主文档为jncc.htm、主文档内容为:"welcome to my home, this is jncc's web"。

3. 配置WEB服务器证书(20分)

在IIS中完成"申请证书","保存证书","下载证书","颁发证书"和"绑定证书"。 将设置界面截图保存到"企业Windows服务器配置项目.docx"(图片标题为"配置W EB服务器证书-1")。

4.配置FTP服务器(15分)

设置FTP服务器的IP地址为192.168.10.253/24,网关为192.168.10.1,首选DN S服务器IP地址为192.168.10.251。安装FTP服务组件,对FTP服务规则配置如下: 禁用匿名登录;允许用户上传;启用FTP用户隔离,使登录用户无法跳转出宿主 目录;设置最大连接数为100;只允许192.168.10.0/24的IP地址访问FTP服务器。 将FTP服务器属性界面截图保存到"企业Windows服务器配置项目.docx"(图片标题 为"配置FTP服务器-1")。

5. 测试,测试结果以文档形式提交(10分)

(1)WEB站点测试:在物理机上使用浏览器访问网站验证配置结果,将界面截 图保存到"企业Windows服务器配置项目.docx"(图片标题为"配置WWW服务-2")。

(2) WEB安全访问测试: 启动WEB安全后, 在浏览器上使用https访问网站, 将 界面截图保存到"企业Windows服务器配置项目.docx"(图片标题为"配置WEB服务 器证书-2")。

(3)FTP服务测试:在物理机上测试FTP服务,通过IE浏览器登录FTP站点,在FT P站点内创建一个文本文档jncc.txt,并将该文档下载到本地桌面,同时测试用户 隔离、IP限制访问等设置,将测试结果截图保存到"企业Windows服务器配置项目. docx"(图片标题为"配置FTP服务器-2")

6.提交配置文档(10分)

将各配置结果截图保存,将所有截图保存到"企业Windows服务器配置项目. docx "文档中并提交。

五、实施条件

1. 硬件环境

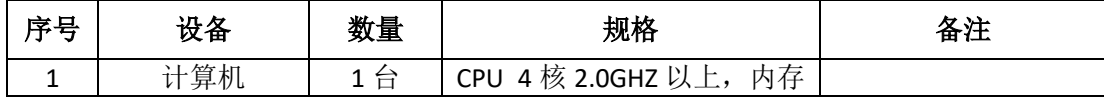

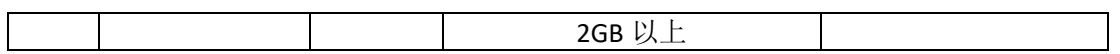

2. 软件环境

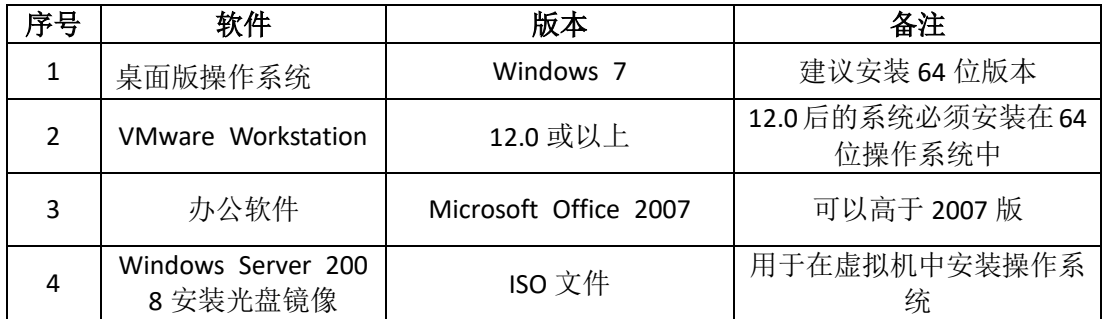

3. 考核时量

180 分钟。

# 六、评分标准

### 1. Windows Server 2008 系统安装 (15分)

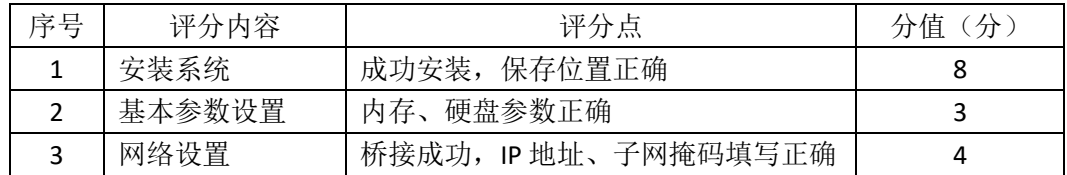

### 2. 配置 WWW 服务 (20分)

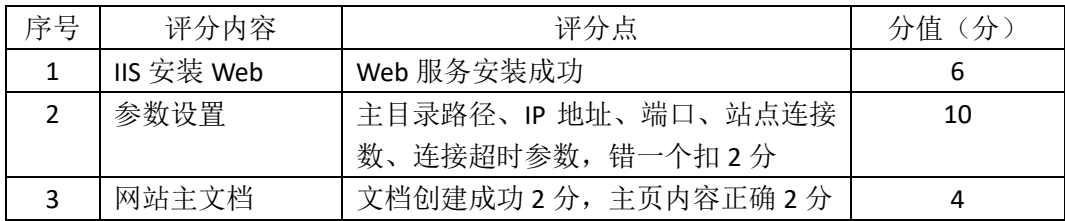

### 3. 配置 WEB 服务器证书 (20分)

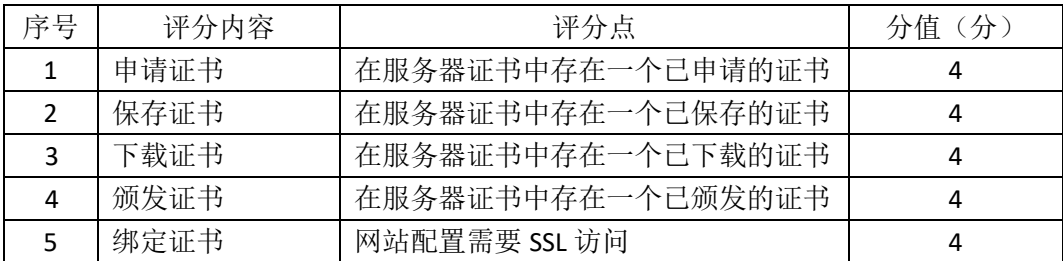

# 4. 配置 FTP 服务器 (15分)

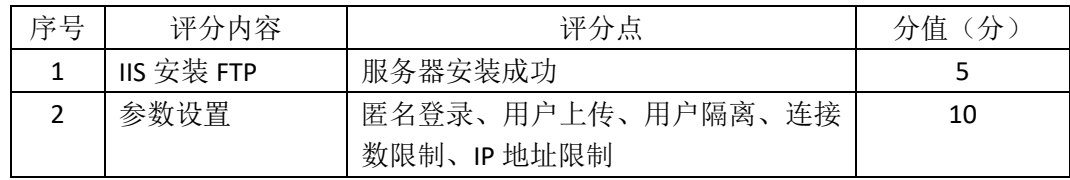

5. 测试(10分)

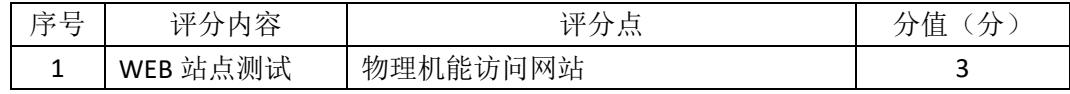

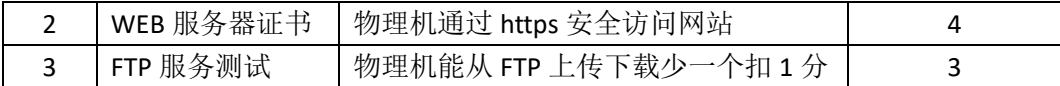

6. 网络项目文档(10 分)

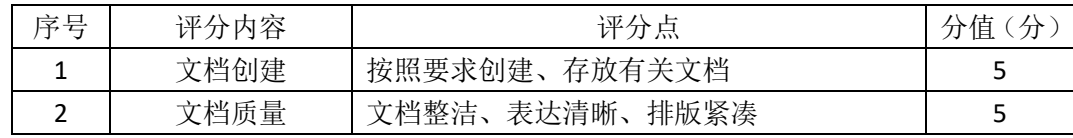

7. 职业素质(10分)

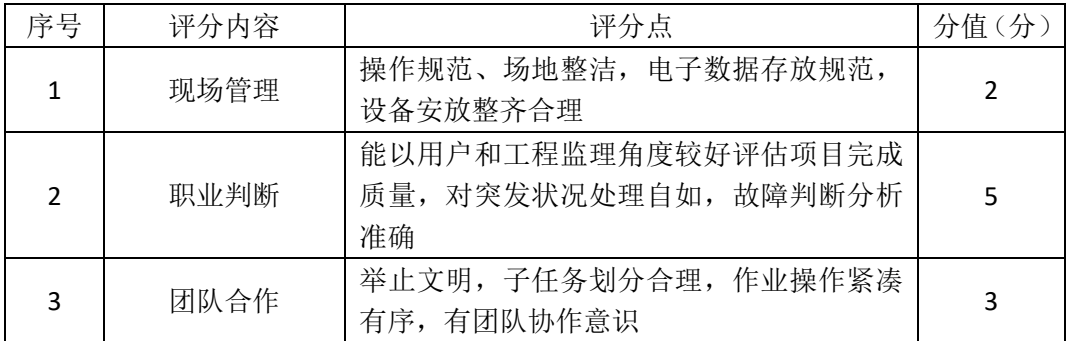

# 企业 **Windows** 服务器配置项目 **6**

一、项目概况

A 公司局域网已经初具规模,并且已经联入 Internet,公司的计算机中心新 购置了一批服务器,用于对公司电脑进行统一管理,通过分析后,公司决定使用 Windows 平台。

#### 二、项目配置需求

1、该公司选用Windows搭建服务器平台提供网站和资源访问,故首先要安装Wi ndows server 2008网络服务器操作系统。

2、公司要求运行和管理公司内部的业务信息系统,可采用域对网络中的服务器 和用户进行统一集中管理,提高管理效率和安全性。

3、采用DHCP服务器来配置和管理公司内部IP地址。

4、采用DNS服务器为内网用户提供域名解析服务。

#### 三、IP地址规划

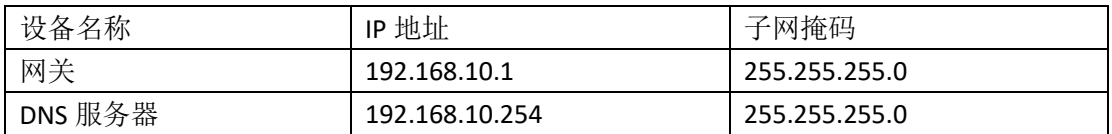

#### 四、配置实现

1. Windows Server 2008系统安装(15分)

在VMware虚拟机上安装Windows Server 2008,虚拟系统存放到D:\虚拟机\ WIN2008目录中,内存分配为800MB,虚拟硬盘为20G SCSI接口,网卡使用桥接 模式连接,将计算机安装成功后桌面窗口抓屏保存到"企业Windows服务器配置 项目.docx"(图片标题为"Windows 2008系统安装-1")。

2.安装和配置活动目录域(30分)

(1)安装活动目录,域名为jncc.com,类型为独立域,创建st1、st2两个域用户, 新建用户组"Admin"和"Guest",新建组织单元"Manage",将用户管理界面 截图保存到"企业Windows服务器配置项目.docx"(图片标题为"安装与配置活动目 录-1")。

(2) 将用户st1加入用户组"Admin",将用户st2加入用户组"Guest",将用户组 "Admin"和"Guest"都加入组织单元"Manage",并委派组"Admin"具有管

理权限、组"Guest"只具有用户权限,设定用户st2只能登录到名为"Guest"的 计算机,将组管理界面和权限界面截图保存到"企业Windows服务器配置项目.do cx"(图片标题为"安装与配置活动目录-2")。

3. 配置DNS服务 (15分)

设置DNS服务器的TCP/IP属性, 指定IP为: 192.168.10.254/24, 网关为: 192. 168.10.1,首选DNS服务器IP地址为:192.168.10.254。安装DNS服务组件,创建正、 反向主要区域,指定公司WEB站点的域名为:[www.jncc.com](http://www.jncc.com（对应IP为192.168.1.252），因公司的WEB服务器同时还是FTP服务器，为其设置别名为ftp。将DNS服务器属性界面截图保存到“企业Windows服务器配置项目.docx”（图片标题为“配置DNS服务器-1”）。)(对应IP为192.168.1. 252),因公司的WEB服务器同时还是FTP[服务器,为其设置别名为](http://www.jncc.com（对应IP为192.168.1.252），因公司的WEB服务器同时还是FTP服务器，为其设置别名为ftp。将DNS服务器属性界面截图保存到“企业Windows服务器配置项目.docx”（图片标题为“配置DNS服务器-1”）。)ftp。将DNS服 [务器属性界面截图保存到"企业](http://www.jncc.com（对应IP为192.168.1.252），因公司的WEB服务器同时还是FTP服务器，为其设置别名为ftp。将DNS服务器属性界面截图保存到“企业Windows服务器配置项目.docx”（图片标题为“配置DNS服务器-1”）。)Windows服务器配置项目.docx"(图片标题为"配 置DNS[服务器](http://www.jncc.com（对应IP为192.168.1.252），因公司的WEB服务器同时还是FTP服务器，为其设置别名为ftp。将DNS服务器属性界面截图保存到“企业Windows服务器配置项目.docx”（图片标题为“配置DNS服务器-1”）。)-1")。

4.配置DHCP服务器(10分)

安装DHCP服务组件, 创建作用域, 参数为: IP地址: 192.168.10.2/24 -192. 168.10.250/24, DNS: 192.168.10.251, 网关: 192.168.10.1, 保留地址: 192.168. 10.100/24。将DHCP服务器属性界面截图保存到"企业Windows服务器配置项目.d ocx"(图片标题为"配置DHCP服务器-1")。

5. 测试,测试结果以文档形式提交(10分)

(1)DHCP测试:在物理机上测试DHCP,获取IP地址、DNS参数,将物理机TCP/I P参数显示界面截图保存到"企业Windows服务器配置项目.docx"(图片标题为"配 置DHCP服务器-2")。

(2)DNS测试:在物理机上测试DNS,在CMD窗口使用"nslookup"命令将正、反 向解析测试结果截图保存到"企业Windows服务器配置项目.docx"(图片标题为"配 置DNS服务器-2")。

6.提交配置文档(10分)

将各配置结果截图保存,将所有截图保存到"企业Windows服务器配置项目. docx "文档中并提交。

五、实施条件

1. 硬件环境

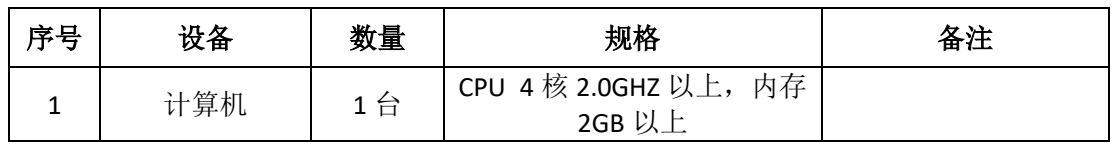

2. 软件环境

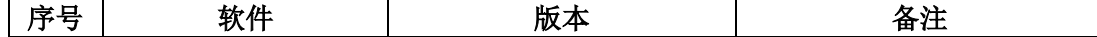

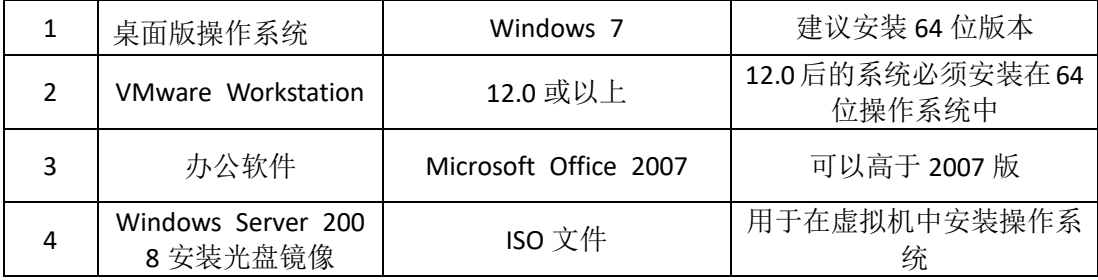

3. 考核时量

180 分钟。

六、评分标准

### 1. Windows Server 2008 系统安装 (15分)

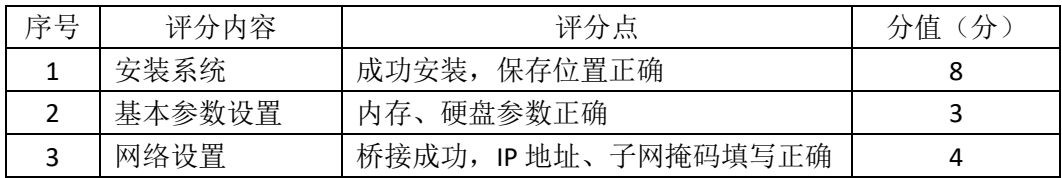

# 2. 安装与配置活动目录(30分)

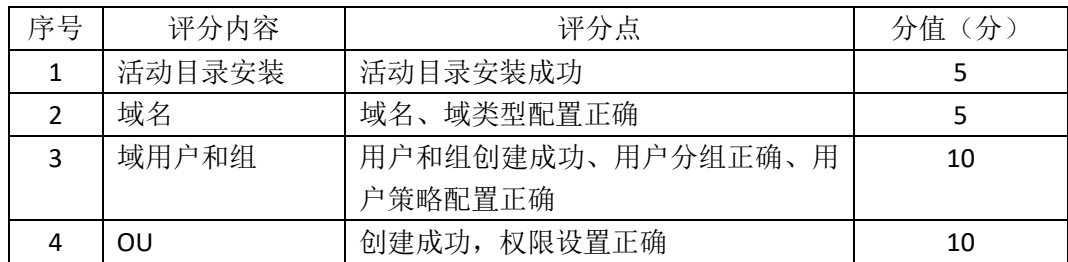

# 3. 配置 DNS 服务 (15分)

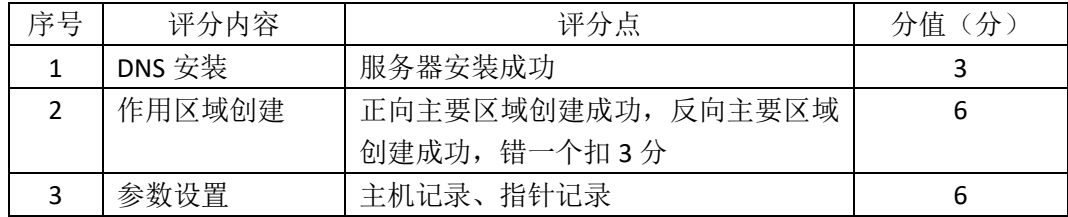

### 4. 配置 DHCP 服务器(10分)

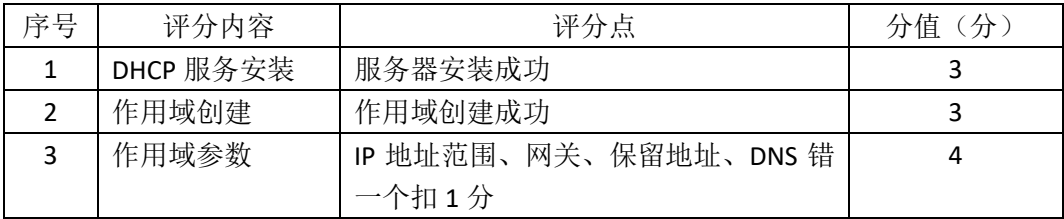

# 5. 测试(10分)

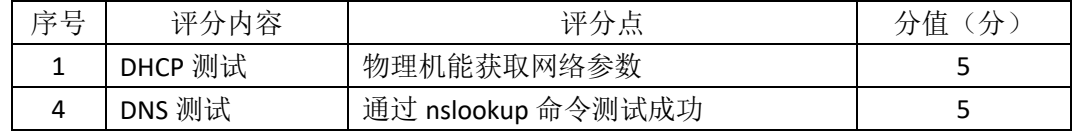

6. 网络项目文档(10 分)

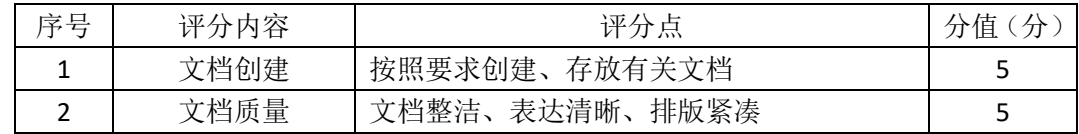

7. 职业素质(10分)

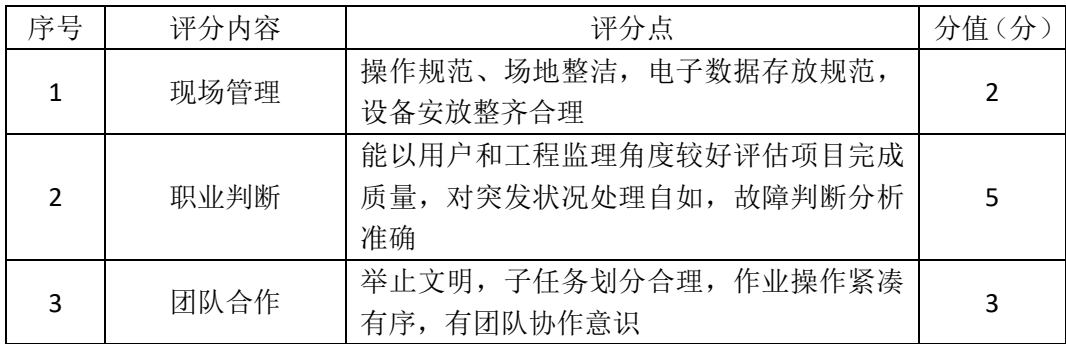

# 企业 **Windows** 服务器配置项目 **7**

一、项目概况

A 公司局域网已经初具规模,并且已经联入 Internet,公司的计算机中心新 购置了一批服务器,用于对公司电脑进行统一管理,其中公司总部和分部分别在 不同地区。通过分析后,公司决定使用 Windows 平台。

#### 二、项目配置需求

1、该公司选用Windows搭建服务器平台提供网站和资源访问,故首先要安装Wi ndows server 2008网络服务器操作系统。

2、公司要求运行和管理公司内部的业务信息系统,可采用域对网络中的服务器 和用户进行统一集中管理,提高管理效率和安全性。

3、采用DHCP服务器来配置和管理公司内部IP地址。

4、采用DHCP中继代理对分部计算机管理和分配IP。

#### 三、IP地址规划

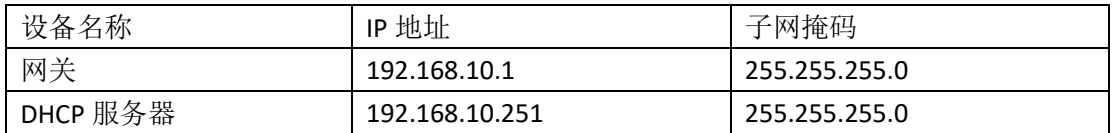

#### 四、配置实现

1. Windows Server 2008系统安装(15分)

在VMware虚拟机上安装Windows Server 2008,虚拟系统存放到D:\虚拟机\ WIN2008目录中,内存分配为800MB,虚拟硬盘为20G SCSI接口,网卡使用桥接 模式连接,将计算机安装成功后桌面窗口抓屏保存到"企业Windows服务器配置 项目.docx"(图片标题为"Windows 2008系统安装-1")。

2.安装和配置活动目录域(30分)

(1)安装活动目录,域名为jncc.com,类型为独立域,创建st1、st2两个域用户, 新建用户组"HQ"和"SubSec",新建组织单元"Manage",将用户管理界面截 图保存到"企业Windows服务器配置项目.docx"(图片标题为"安装与配置活动目录  $-1"$ 

(2) 将用户st1加入用户组"HQ",将用户st2加入用户组"SubSec",将用户组 "HQ"和"SubSec"都加入组织单元"Manage",并委派组"HQ"具有管理权 限、组"SubSec"只具有用户权限,设定用户st2只能登录到名为"SubSec"的计 算机,将组管理界面和权限界面截图保存到"企业Windows服务器配置项目.docx" (图片标题为"安装与配置活动目录-2")。

3. 配置DHCP服务器 (15分)

安装DHCP服务组件, 创建作用域, 参数为: IP地址: 192.168.10.2/24 -192. 168.10.250/24, DNS: 192.168.10.254, 网关: 192.168.10.1, 保留地址: 192.168. 10.100/24。将DHCP服务器属性界面截图保存到"企业Windows服务器配置项目.d ocx"(图片标题为"配置DHCP服务器-1")。

4. 配置DHCP中继代理 (10分)

安装"路由与远程访问"功能, 配置DHCP中继代理服务, 参数为: 服务器 地址:192.168.1.251,网关:192.168.10.1。将DHCP中继代理属性界面截图保存 到"企业Windows服务器配置项目.docx"(图片标题为"配置DHCP中继代理服务器- $1$ <sup> $\prime$ </sup>)。

5. 测试,测试结果以文档形式提交(10分)

(1) DHCP测试: 在物理机上测试DHCP, 获取IP地址、DNS参数, 将物理机TCP/I P参数显示界面截图保存到"企业Windows服务器配置项目.docx"(图片标题为"配 置DHCP服务器-2")。

(2) DHCP中继代理测试: 在远端物理机上测试DHCP, 获取IP地址、DNS参数, 将物理机TCP/IP参数显示界面截图保存到"企业Windows服务器配置项目.docx"(图 片标题为"配置DHCP中继代理服务器-2")。

6.提交配置文档(10分)

将各配置结果截图保存,将所有截图保存到"企业Windows服务器配置项目. docx "文档中并提交。

五、实施条件

1. 硬件环境

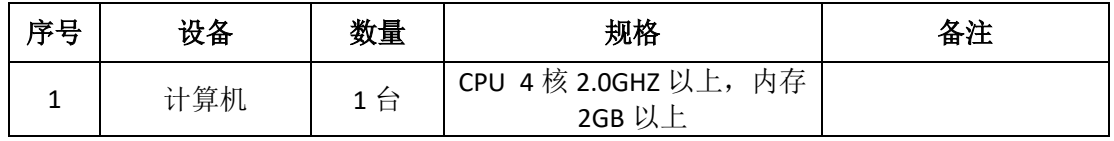

2. 软件环境

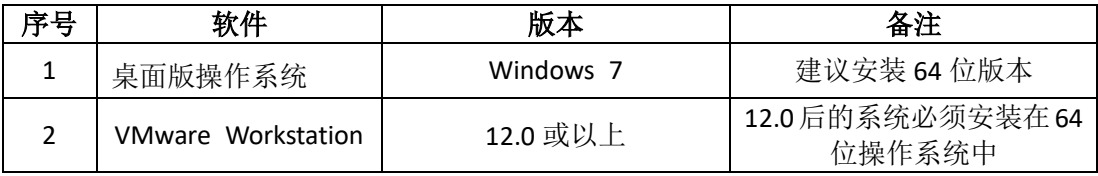

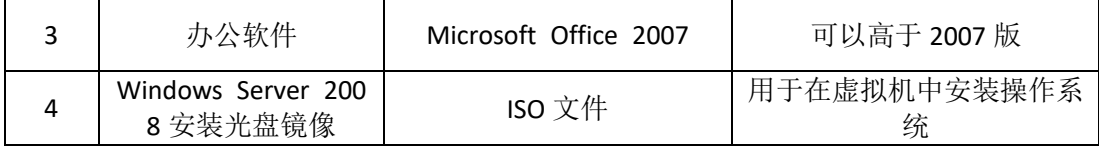

3. 考核时量

180 分钟。

### 六、评分标准

### 1. Windows Server 2008 系统安装 (15分)

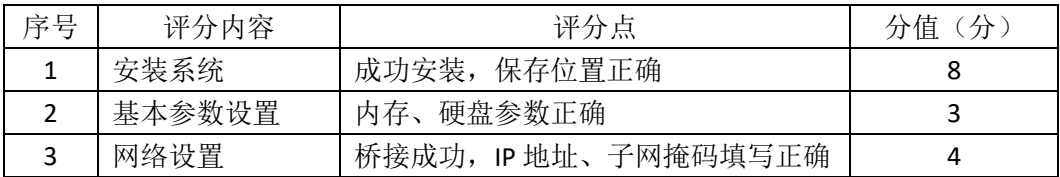

### 2. 安装与配置活动目录(30分)

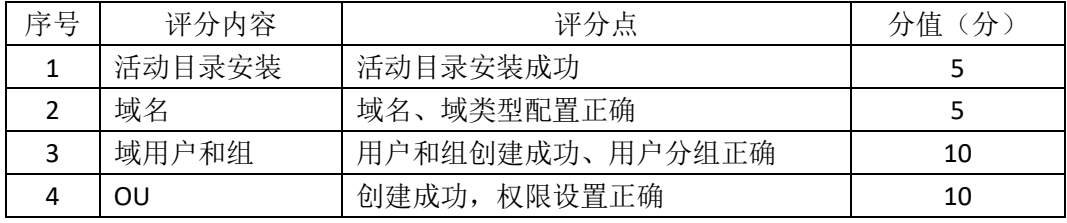

### 3. 配置 DHCP 服务器 (15分)

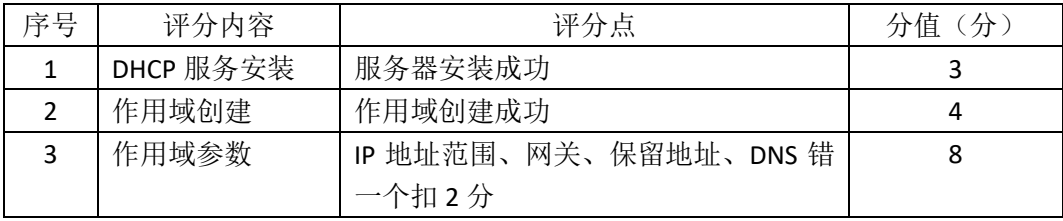

# 4. 配置 DHCP 中继代理服务器(10分)

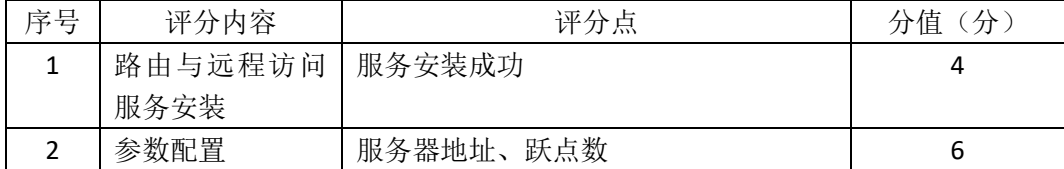

# 5. 测试(10分)

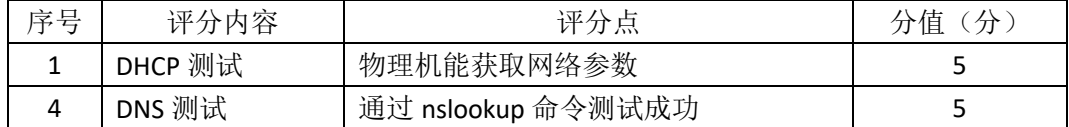

# 6. 网络项目文档(10分)

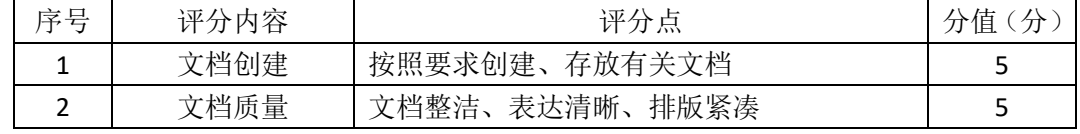

7. 职业素质(10分)

| 序号            | 评分内容 | 评分点                                                | 分值(分) |
|---------------|------|----------------------------------------------------|-------|
|               | 现场管理 | 操作规范、场地整洁, 电子数据存放规范,<br>设备安放整齐合理                   |       |
| $\mathcal{P}$ | 职业判断 | 能以用户和工程监理角度较好评估项目完成<br>质量, 对突发状况处理自如, 故障判断分析<br>准确 |       |
|               | 团队合作 | 举止文明, 子任务划分合理, 作业操作紧凑<br>有序,有团队协作意识                |       |

# 企业 **Windows** 服务器配置项目 **8**

一、项目概况

A 企业局域网已经初具规模,并且已经联入 Internet,企业的计算机中心为 了方便管理公司内部网络,决定新购置一批服务器,使用 Windows 平台,用于 部署域服务环境,同时搭建一个 FTP 站点对内提供资源的上传/下载。

#### 二、项目配置需求

1、该公司选用Windows搭建服务器平台提供网站和资源访问,故首先要安装Wi ndows server 2008网络服务器操作系统。

2、公司要求运行和管理公司内部的业务信息系统,可采用域对网络中的服务器 和用户进行统一集中管理,提高管理效率和安全性。

3、公司要求向内网用户提供资源存取的平台,可采用FTP服务器为公司内网用户 提供资源上传/下载服务。

4、采用DNS服务器为内网用户提供公司FTP站点的域名解析服务。

#### 三、IP地址规划

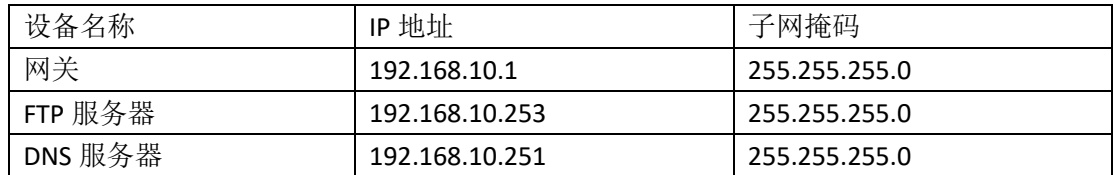

四、配置实现

### 1. Windows Server 2008系统安装 (15分)

在VMware虚拟机上安装Windows Server 2008,虚拟系统存放到D:\虚拟机\ WIN2008目录中,内存分配为800MB,虚拟硬盘为20G SCSI接口,网卡使用桥接 模式连接,将计算机安装成功后桌面窗口抓屏保存到"企业Windows服务器配置 项目.docx"(图片标题为"Windows 2008系统安装-1")。

2.安装和配置活动目录域(20分)

(1)安装活动目录,域名为jncc.com,类型为独立域,创建名为jncc01、jncc02、 jncc03、jncc04的四个域用户,新建组名为:"Manage"和"General"的组,名为:"管 理"的OU,将用户管理界面截图保存到"企业Windows服务器配置项目.docx"(图 片标题为"安装与配置活动目录-1")。

(2)把用户jncc01、jncc02用户加入组"Manage",把用户jncc03、jncc04加入组 "G eneral", 把用户组"Manage"、"General"加入OU"管理", 并委派组"Manage"具有管理 员权限、"General"只具有用户权限,将组管理界面和权限界面截图保存到"企业W indows服务器配置项目.docx"(图片标题为"安装与配置活动目录-2")。

3.配置FTP服务器(20分)

设置FTP服务器的IP地址为192.168.10.253/24,网关为192.168.10.1, 首选DN S服务器IP地址为192.168.10.251。安装FTP服务组件,对FTP服务规则配置如下: 禁用匿名登录;允许用户上传;启用FTP用户隔离,使登录用户无法跳转出宿主 目录;设置最大连接数为100;只允许192.168.10.0/24的IP地址访问FTP服务器。 将FTP服务器属性界面截图保存到"企业Windows服务器配置项目.docx"(图片标题 为"配置FTP服务器-1")。

4.配置DNS服务(15分)

设置DNS服务器的TCP/IP属性, 指定IP为: 192.168.10.251/24, 网关为: 192. 168.10.1,首选DNS服务器IP地址为:192.168.10.251。安装DNS服务组件,创建正、 反向主要区域, 指定公司FTP站点的域名为: ftp.jncc.com (对应IP为192.168.10.2 53)。将DNS服务器属性界面截图保存到"企业Windows服务器配置项目.docx"(图 片标题为"配置DNS服务器-1")。

5. 测试, 测试结果以文档形式提交(10分)

(1)FTP服务测试:在物理机上测试FTP服务,通过IE浏览器登录FTP站点,在FT P站点内创建一个文本文档jncc.txt,并将该文档下载到本地桌面,同时测试用户 隔离、IP限制访问等设置,将测试结果截图保存到"企业Windows服务器配置项目. docx"(图片标题为"配置FTP服务器-2")

(2)DNS测试:在物理机上测试DNS,在CMD窗口使用"nslookup"命令将正、反 向解析测试结果截图保存到"企业Windows服务器配置项目.docx"(图片标题为"配 置DNS服务器-2%。

6.提交配置文档(10分)

将各配置结果截图保存,将所有截图保存到"企业Windows服务器配置项目. docx "文档中并提交。

五、实施条件

1. 硬件环境

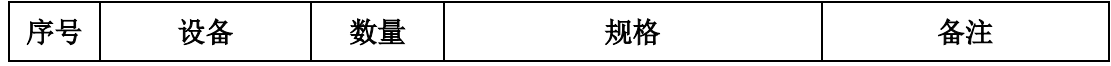

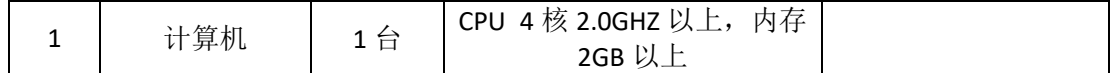

2. 软件环境

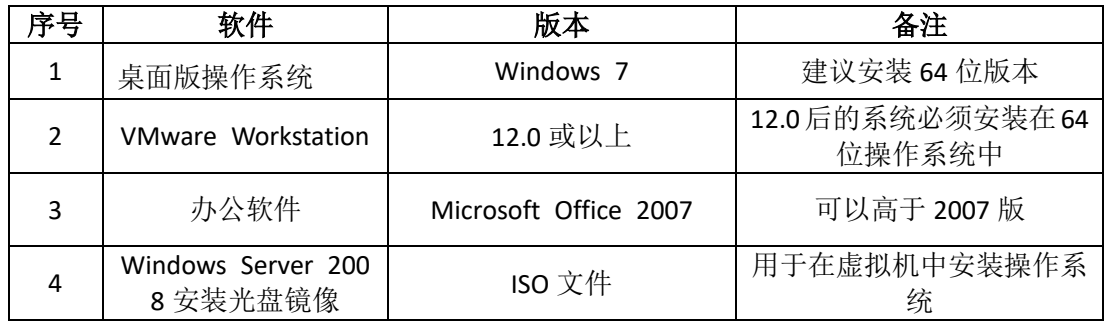

3. 考核时量

180 分钟。

### 六、评分标准

### 1. Windows Server 2008 系统安装 (15分)

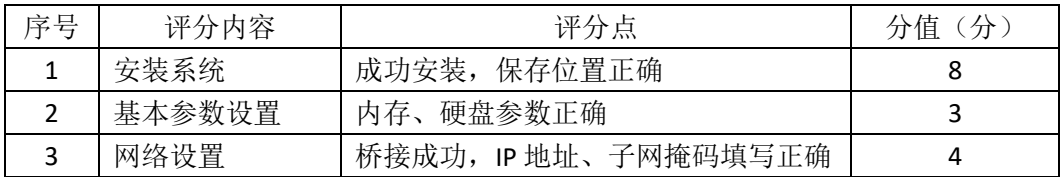

### 2. 安装与配置活动目录(20分)

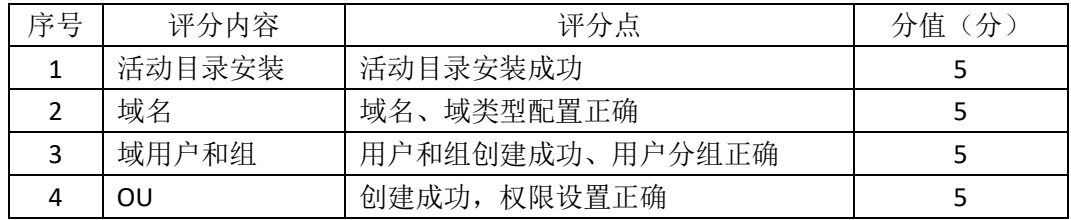

### 3. 配置 FTP 服务器 (20分)

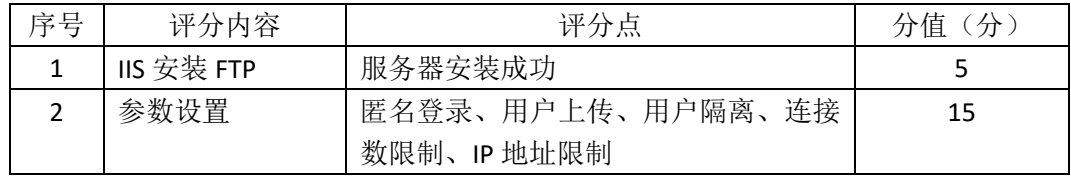

### 4. 配置 DNS 服务 (15分)

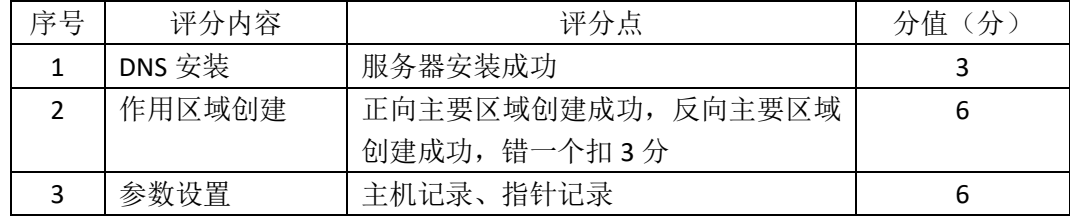

5. 测试(10分)

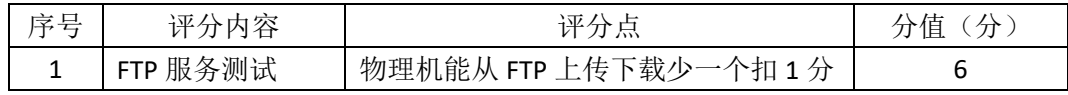

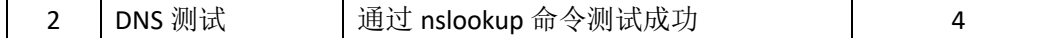

6. 网络项目文档(10分)

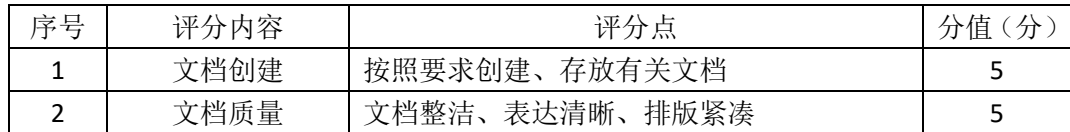

7. 职业素质(10分)

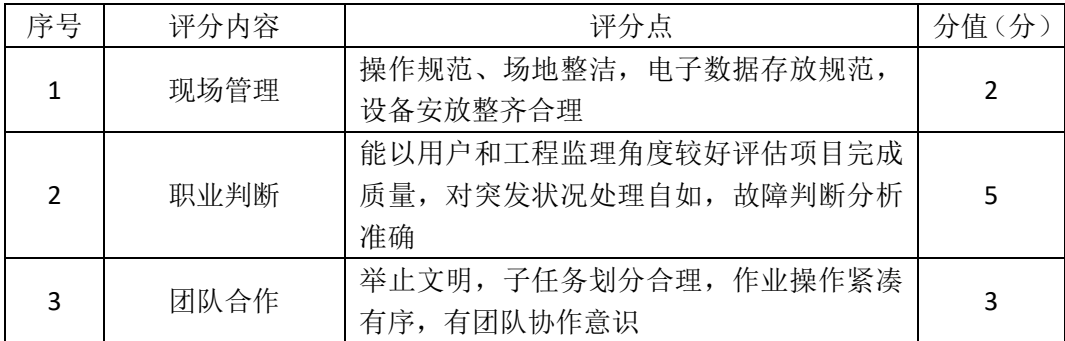

# 企业 **Windows** 服务器配置项目 **9**

#### 一、项目概况

A 公司局域网已经初具规模,并且已经联入 Internet,公司的计算机中心新 购置了一批服务器,用于搭建运行公司内部的业务信息系统的服务器端软件,员 工办公地点是不固定的,为了移动用户方便的使用计算机,你需要为用户准备漫 游用户配置文件设置,以便用户无论在哪登录,看到的总是自己的熟悉的桌面环 境,通过分析后,公司决定使用 Windows 平台。

#### 二、项目配置需求

1、该公司选用Windows搭建服务器平台提供网站和资源访问,故首先要安装Wi ndows server 2008网络服务器操作系统。

2、公司要求运行和管理公司内部的业务信息系统,可采用域对网络中的服务器 和用户进行统一集中管理,提高管理效率和安全性。

3、配置漫游满足移动用户环境一致。

4、采用DHCP为公司内部员工进行IP地址管理。

#### 三、IP地址规划

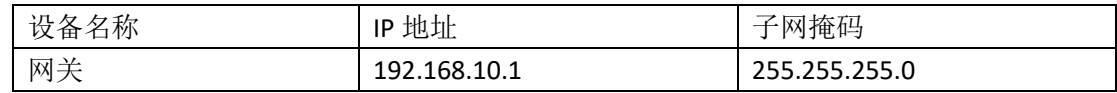

四、配置实现

#### 1. Windows Server 2008系统安装(15分)

在VMware虚拟机上安装Windows Server 2008,虚拟系统存放到D:\虚拟机\ WIN2008目录中,内存分配为800MB,虚拟硬盘为20G SCSI接口,网卡使用桥接 模式连接,将计算机安装成功后桌面窗口抓屏保存到"企业Windows服务器配置 项目.docx"(图片标题为"Windows 2008系统安装-1")。

2.安装和配置活动目录域(20分)

(1)安装活动目录,域名为jncc.com,类型为独立域,创建名为jncc01、jncc02、 jncc03、jncc04的四个域用户,新建组名为:"Manage"和"General"的组,名为:"管 理"的OU,将用户管理界面截图保存到"企业Windows服务器配置项目.docx"(图 片标题为"安装与配置活动目录-1"。

(2)把用户jncc01、jncc02用户加入组"Manage",把用户jncc03、jncc04加入组 "G

eneral", 把用户组"Manage"、"General"加入OU"管理", 并委派组"Manage"具有管理 员权限、"General"只具有用户权限,将组管理界面和权限界面截图保存到"企业W indows服务器配置项目.docx"(图片标题为"安装与配置活动目录-2")。

3. 配置DHCP服务器 (10分)

安装DHCP服务组件, 创建作用域, 参数为: IP地址: 192.168.10.2/24 -192. 168.10.250/24, DNS: 192.168.10.251, 网关: 192.168.10.1, 保留地址: 192.168. 10.100/24。将DHCP服务器属性界面截图保存到"企业Windows服务器配置项目.d ocx"(图片标题为"配置DHCP服务器-1")。

4.配置漫游(20分)

在本地域内为用户jncc01创建漫游配置文件和主目录,将配置文件和主目录 共享,配置用户incc01漫游属性。将属性界面截图保存到"企业Windows服务器配 置项目.docx"(图片标题为"配置漫游-1")。

5. 测试,测试结果以文档形式提交(15分)

(1) DHCP测试: 在物理机上测试DHCP, 获取IP地址、DNS参数, 将物理机TCP/I P参数显示界面截图保存到"企业Windows服务器配置项目.docx"(图片标题为"配 置DHCP服务器-2")。

(2)漫游测试:在远端物理机上用jncc01登录,查看是否存在用户名同名的网 络磁盘,在远程网络磁盘上创建文件夹,查看域内共享主目录下是否生成文件夹。 将界面截图保存到"企业Windows服务器配置项目.docx"(图片标题为"配置漫游- $2"$ 

6. 提交配置文档(10分)

将各配置结果截图保存,将所有截图保存到"企业Windows服务器配置项目. docx "文档中并提交。

五、实施条件

1. 硬件环境

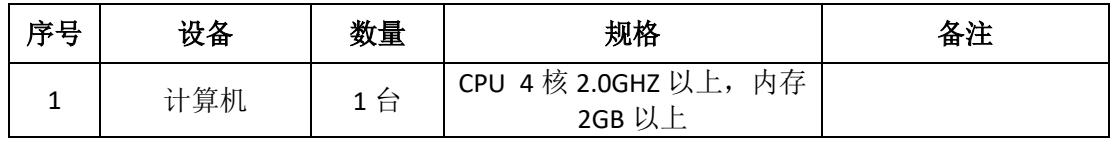

2. 软件环境

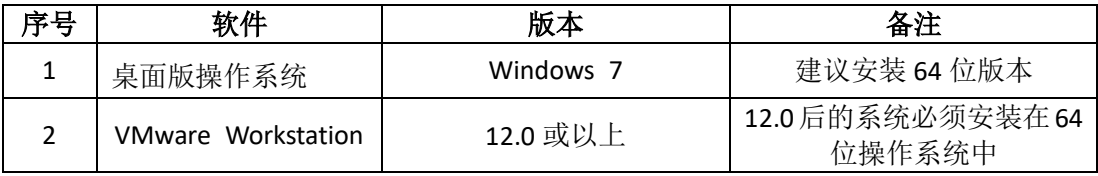

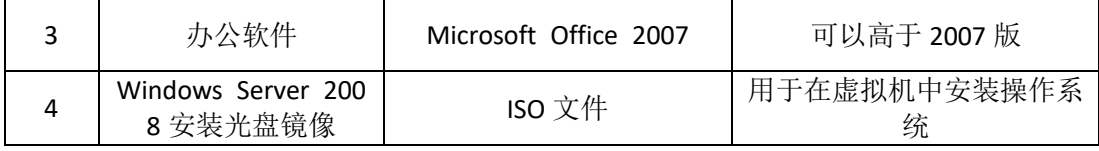

3. 考核时量

180 分钟。

### 六、评分标准

### 1. Windows Server 2008 系统安装(15 分)

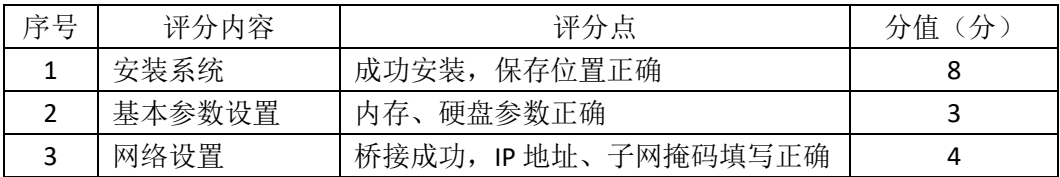

### 2. 安装与配置活动目录(20分)

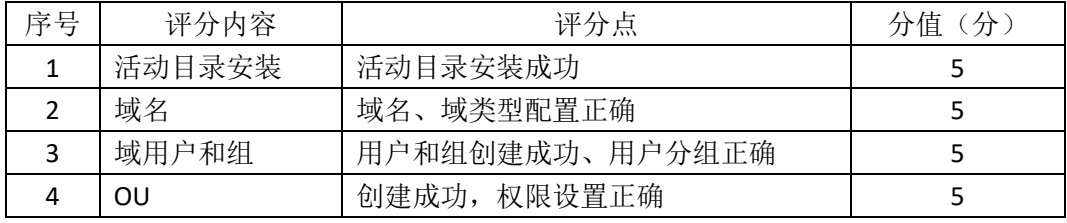

### 3. 配置 DHCP 服务器 (10分)

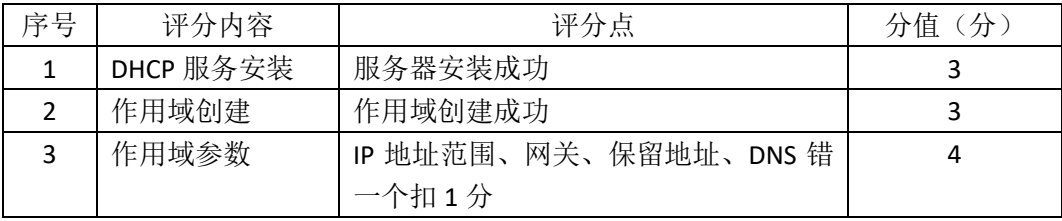

### 4. 配置漫游(20 分)

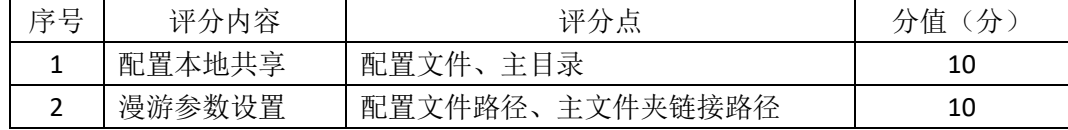

### 5. 测试(15分)

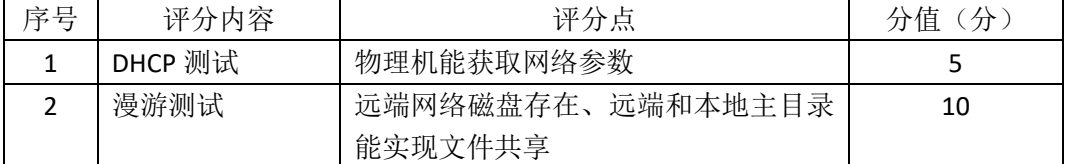

# 6. 网络项目文档(10分)

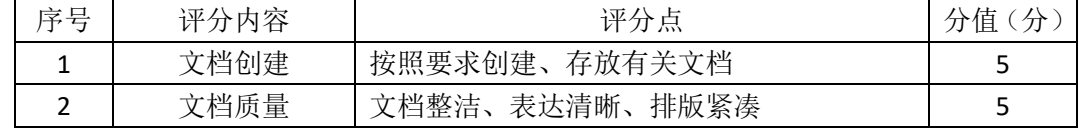

7. 职业素质(10分)

| 序号 | 评分内容 | 评分点                                                | 分值(分) |
|----|------|----------------------------------------------------|-------|
|    | 现场管理 | 操作规范、场地整洁, 电子数据存放规范,<br>设备安放整齐合理                   |       |
| 2  | 职业判断 | 能以用户和工程监理角度较好评估项目完成<br>质量, 对突发状况处理自如, 故障判断分析<br>准确 |       |
|    | 团队合作 | 举止文明, 子任务划分合理, 作业操作紧凑<br>有序,有团队协作意识                | 3     |

# 企业 **Windows** 服务器配置项目 **10**

一、项目概况

A 公司局域网已经初具规模,并且已经联入 Internet,公司的计算机中心新 购置了一批服务器,用于对外宣传公司形象、拓展公司业务渠道,同时对公司内 部计算机提供基本的管理。通过分析后,公司决定使用 Windows 平台。

#### 二、项目配置需求

1、该公司选用Windows搭建服务器平台提供网站和资源访问,故首先要安装Wi ndows server 2008网络服务器操作系统。

2、公司要求对内部计算机提供基本的管理,可采用域对网络中的服务器和用户 进行统一集中管理,提高管理效率和安全性。

3、公司要求对外宣传公司形象、拓展公司业务渠道,可采用WEB服务器为公司 布局WEB站点。

5、采用DNS服务器为外网用户提供公司WEB站点的域名解析服务。

三、IP地址规划

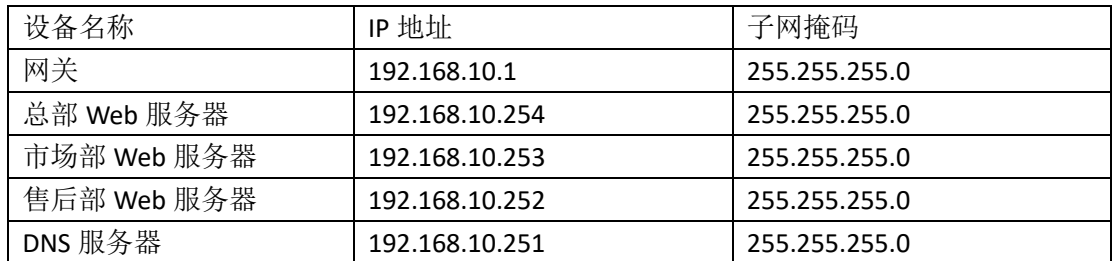

四、配置实现

1. Windows Server 2008系统安装(15分)

在VMware虚拟机上安装Windows Server 2008,虚拟系统存放到D:\虚拟机\ WIN2008目录中, 内存分配为800MB, 虚拟硬盘为20G SCSI接口, 网卡使用桥接 模式连接,将计算机安装成功后桌面窗口抓屏保存到"企业Windows服务器配置 项目.docx"(图片标题为"Windows 2008系统安装-1")。

2.安装和配置活动目录域(20分)

(1)安装活动目录,域名为jncc.com,类型为独立域,创建名为jncc01、jncc02、 jncc03、jncc04的四个域用户,新建组名为:"Manage"和"General"的组,名为:"管 理"的OU,将用户管理界面截图保存到"企业Windows服务器配置项目.docx"(图

片标题为"安装与配置活动目录-1")。

(2)把用户jncc01、jncc02用户加入组"Manage",把用户jncc03、jncc04加入组 "G eneral",把用户组"Manage"、"General"加入OU"管理",并委派组"Manage"具有管理 员权限、"General"只具有用户权限,限制组"General"中的用户只能访问名为"G uest"的计算机,且不能修改该计算机的网络参数,将组管理界面和权限界面截 图保存到"企业Windows服务器配置项目.docx"(图片标题为"安装与配置活动目录  $-2"$ 

3. 配置WWW服务 (25分)

(1) 在Windows Server系统中安装IIS服务器角色, 在IIS中设置Web站点说明"湖 南省专业技能抽查网站",设置公司总网站的主目录路径为C:\web\_jncc, IP为192. 168.10.254/24、端口80; 设置市场部网站的主目录路径为C:\Web\_incc2、IP地址 为192.168.10.253/24、端口为80、主机头为sc.jncc.com。设置售后部网站的主目 录路径为C:\Web\_incc3、IP地址为192.168.10.252/24、端口为80、主机头为sh.jnc c.com。限制访问售后部的连接数为100,限制访问市场部的访问带宽为2048字节。 将属性界面截图保存到"企业Windows服务器配置项目.docx"(图片标题为"配置W WW服务 $-1$ %。

(2)创建并设置网站主文档为jncc.htm、主文档内容为:"welcome to my home, this is jncc's web"。创建并设置公司市场部主文档为jncc2.htm、主文档内容为: "welcome to my home, this is Marketing department's web", 创建并设置公 司售后部主文档为jncc3.htm、主文档内容为: "welcome to my home, this is S ale support's web"

4. 配置DNS服务 (10分)

设置DNS服务器的TCP/IP属性, 指定IP为: 192.168.10.251/24, 网关为: 192. 168.10.1,首选DNS服务器IP地址为:192.168.10.251。安装DNS服务组件,创建正、 反向主要区域,指定公司WEB站点的域名为:www.jncc.com(对应IP为192.168.1 0.254), 因公司的WEB服务器同时还是FTP服务器, 为其设置别名为ftp, 指定公 司市场部WEB站点的域名为: sc.jncc.com (对应IP为192.168.10.253), 指定公司 售后部WEB站点的域名为: sh.jncc.com (对应IP为192.168.10.252)。 将DNS服务器 属性界面截图保存到"企业Windows服务器配置项目.docx"(图片标题为"配置DNS 服务器-1%。

5. 测试,测试结果以文档形式提交(10分)

93

(1) 用户策略测试: 使用jncc03用户登录计算机Guest, 尝试修改桌面; 尝试使 用jncc01登录Guest2。将测试结果截图保存到"企业Windows服务器配置项目.doc x"(图片标题为"安装与配置活动目录-3")

(2)WEB站点测试:在物理机上使用浏览器访问网站验证配置结果,将界面截 图保存到"企业Windows服务器配置项目.docx"(图片标题为"配置WWW服务-2")。

(3) DNS测试: 在物理机上测试DNS, 在CMD窗口使用"nslookup"命令完成域名 www.jncc.com、ftp.jncc.com、sc.jncc.com、sh.jncc.com解析测试并将结果截图保 存到"企业Windows服务器配置项目.docx"(图片标题为"配置DNS服务器-2")。

6.提交配置文档(10分)

将各配置结果截图保存,将所有截图保存到"企业Windows服务器配置项目. docx "文档中并提交。

五、实施条件

1. 硬件环境

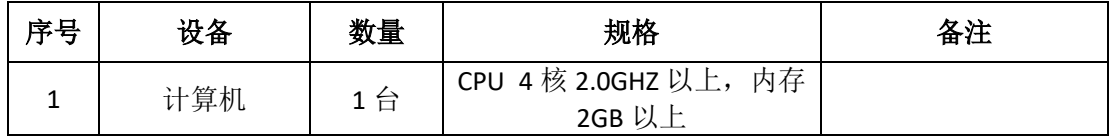

2. 软件环境

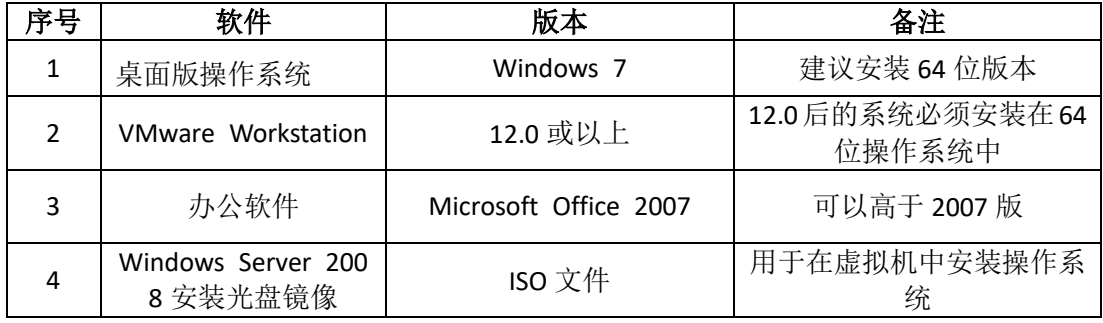

3. 考核时量

180 分钟。

六、评分标准

#### 1. Windows Server 2008 系统安装(15 分)

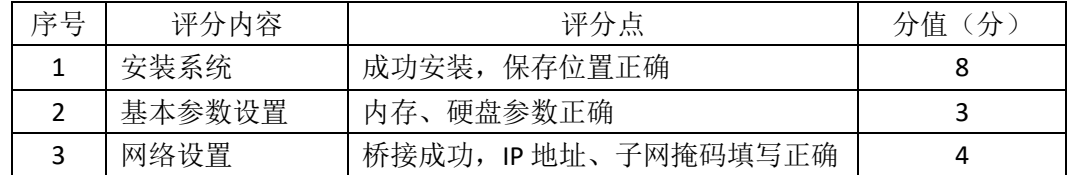

2. 安装与配置活动目录(20分)

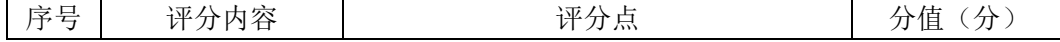

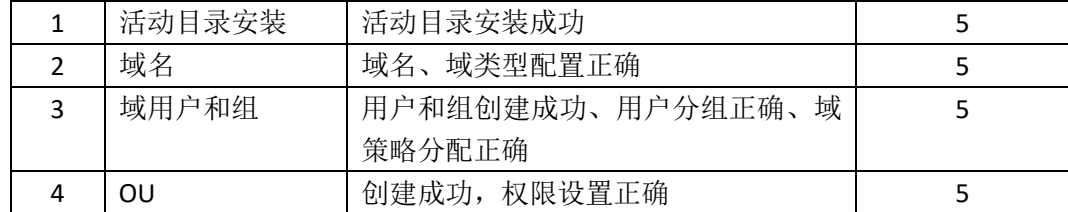

# 3. 配置 WWW 服务 (25分)

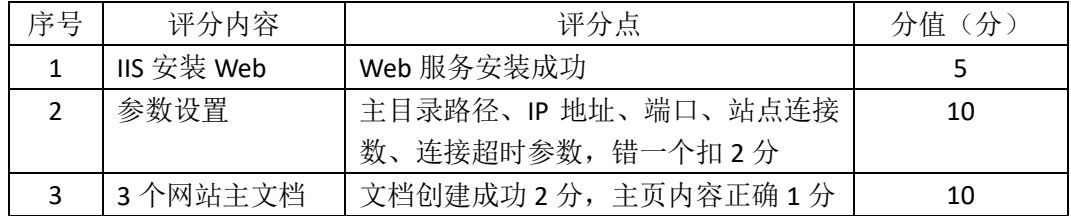

# 4. 配置 DNS 服务 (10分)

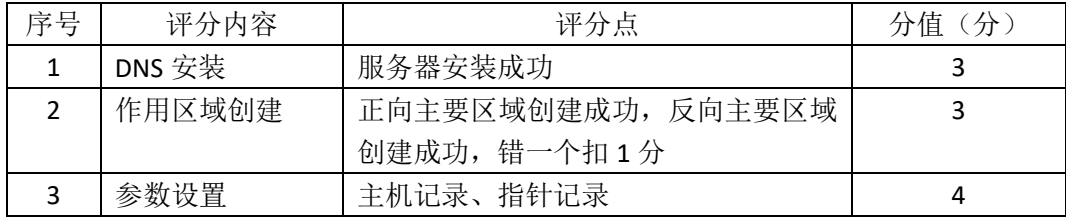

# 5. 测试(10分)

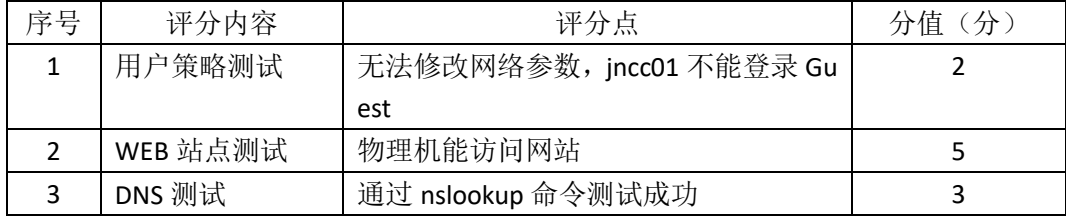

### 6. 网络项目文档(10 分)

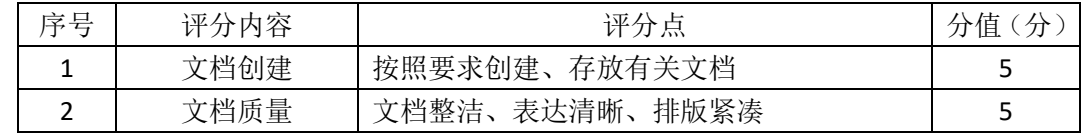

# 7. 职业素质(10分)

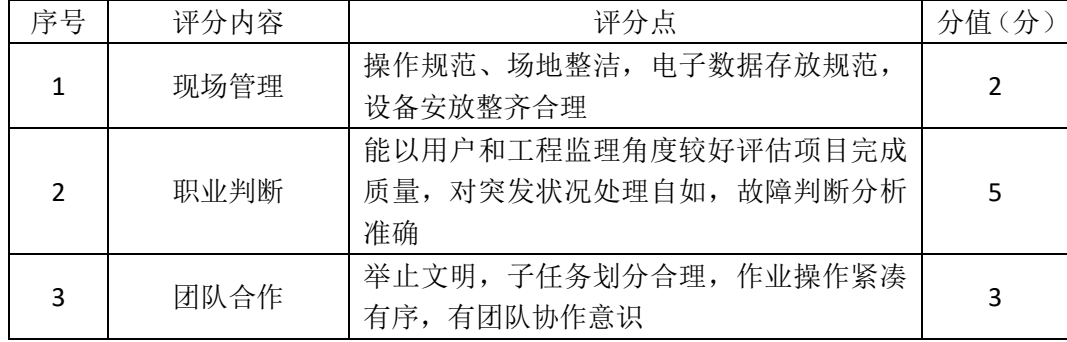

# (二)岗位核心技能——园区网

# 模块一 园区网搭建与维护

# 园区网配置项目 **1**

#### 一、项目概况

某学校需要改造网络,把两个校区连接起来。基本情况如下:学校网络主要 分为办公区、教师宿舍区、实验实训区三个区域;教师宿舍区单独位于分校区, 办公区和实验实训区在本校区;学校需要新建 FTP 服务器,实现资源共享。学 校信息中心网络工程师负责对公司网络进行初步规划设计。学校内网 IP 地址采 用 192.168.10.0/24 网段, 通过划分三个 VLAN (VLAN 10——VLAN 30)。每 个 IP 网段中,最后一个可用 IP 作为网关的 IP。FTP 服务器位于实验实训区。 网络拓扑结构如下图所示:

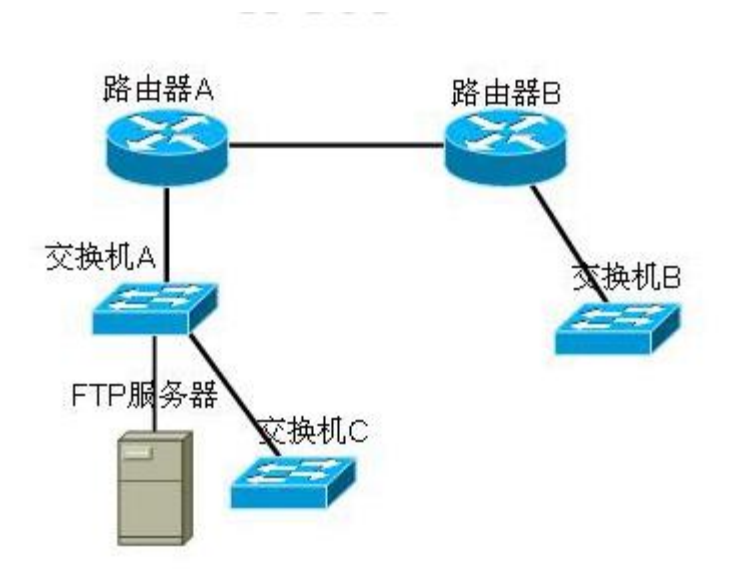

#### 二、项目配置需求

1、根据项目需求完成总公司网络 IP 地址分配。

2、使用 Windows 系统自带超级终端(或 Putty、SecureCRT 软件)对交换机 A 、B 、 C 进行基本配置。

3、路由器上配置单臂路由,实现总部内网VLAN 之间能够互通。

4、路由器上配置静态路由, 保证各区域间终端可以 ping 通, 以及各区域终端可以访问服 务器上搭建的网站。

#### 三、VLAN及IP地址规划

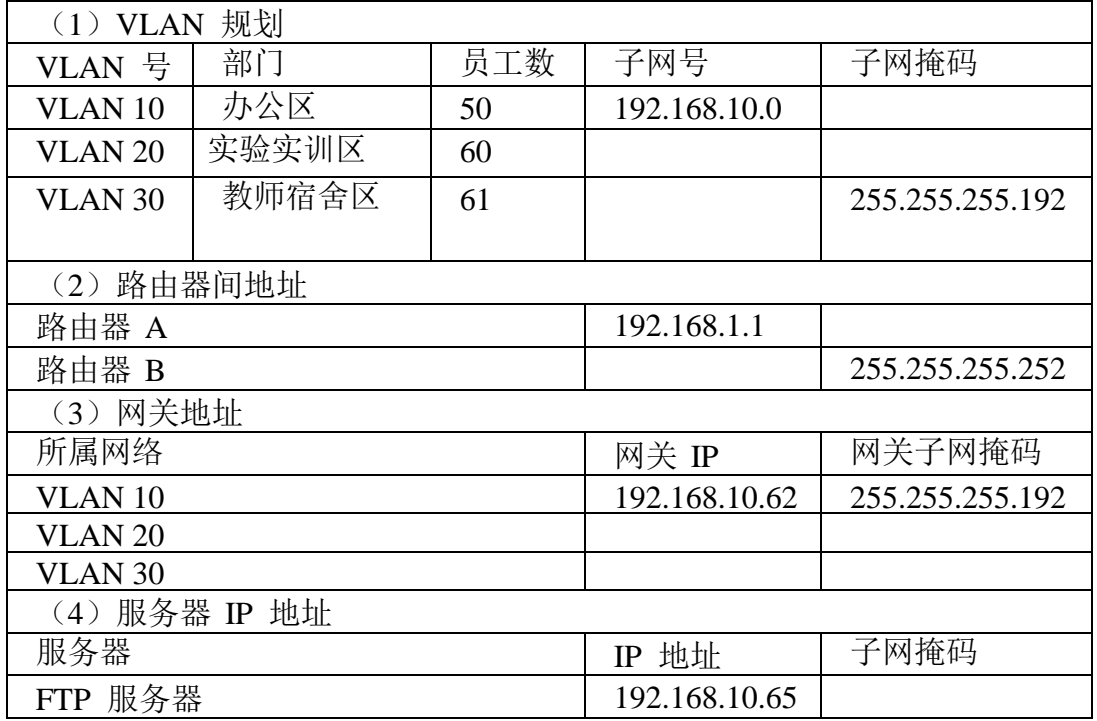

四、配置实现

1.网络系统分析与设计(10 分)

根据项目需求完成总公司网络 IP 地址分配,并将上表填写完整。

2.网络搭建(10分)

按企业网络逻辑图要求选择合适的网络互联设备进行组网。注:真机环境或模拟 器环境均可。

3.交换机基本配置(30分)

(1)使用 Windows 系统自带超级终端交换机A~C的主机名为SWITCHA、

SWITCHB、SWITCHC。

(2)在交换机 B 和交换机 C 中创建 VLAN,将交换机 B 的快速以太网 2-5 接口加入到 VLAN 10 中,将交换机 C 的快速以太网 6-10 接口加入到 VLAN 20 中,将快速以太网 11-20 接口加入到 VLAN 30中。

(3)将交换机 A的快速以太网 1 接口和交换机 C的快速以太网 1 号口配置为 TRUNK,封装协议为 dot1q,并且允许所有 VLAN 通过。

(4) 配置交换机 A 的 CONSOLE 口登录口令为 123456, 讲入特权模式口令 为 ABCDE。

4.路由器配置(30 分)

(1)对路由器 A、B使用 Windows 系统自带超级终端(或 Putty、SecureCRT 软 件)进行配置,对路由器 A 配置主机名为 ROUTERA,路由器 B 配置主机名 为 ROUTERB。

(2)在路由器 A 上配置单臂路由,为不同的 VLAN 配置不同的虚拟接口,并 且在虚拟接口上绑定到对应的 VLAN,使得里面 VLAN的网关为自己对应的虚 拟机接口地址,从而保证公司总部内网VLAN 之间能够互通。

(3)在路由器上配置静态路由,配置下一跳到陌生网段的对应接口 IP,使得路 由器能找到去陌生网段的路由信息,保证各区域间终端可以 ping 通,以及各区 域终端可以访问服务器上搭建的网站。

5. 全网互通测试,测试结果以文档形式提交(10分)

(1)查看热备配置简要信息

(2)网络正常时互通测试

6.提交配置文档(10分)

将各交换机的配置保存(使用命令write,如:SWITCHA#write),并将配置代 码写入各自的"设备名.txt "文档中。提交的文件夹中包含各设备的配置代码文 件、测试结果文件,若使用模拟器配置需提供配置逻辑图文件。

五、实施条件

1. 硬件环境

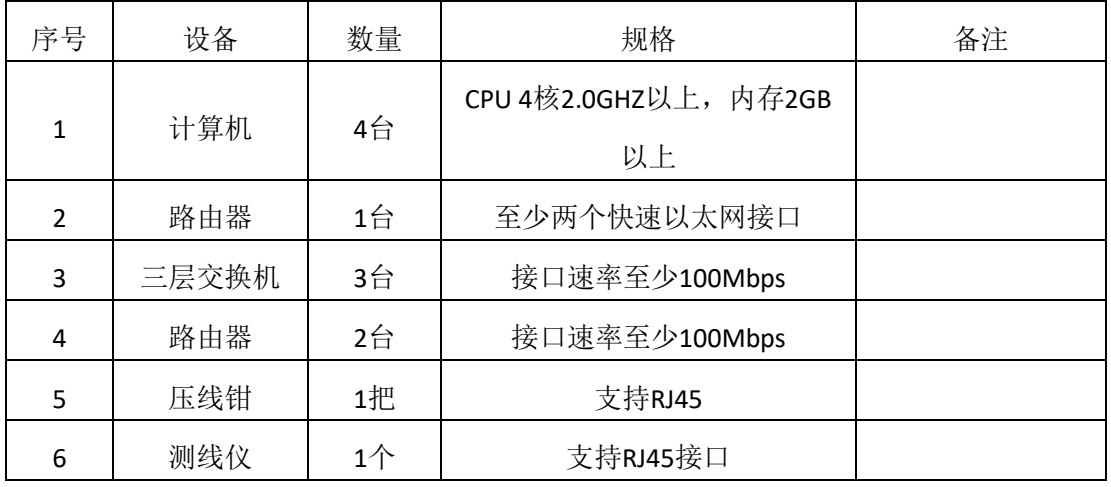

2. 软件环境

| 序号             | 软件      | 版本                    | 备注      |
|----------------|---------|-----------------------|---------|
| 1              | 桌面版操作系统 | Windows 7             |         |
|                |         | Cisco packet tracert  |         |
| $\mathfrak{p}$ | 各厂商模拟器  | 华为 eNSP               |         |
|                |         | 华三 HCL                |         |
| 3              | 办公软件    | Microsoft Office 2010 |         |
| 4              | 绘图软件    | <b>Visio2010</b>      | 绘制拓扑结构图 |

3. 考核时量

180 分钟。

六、评分标准

1. 网络IP地址规划(10分)

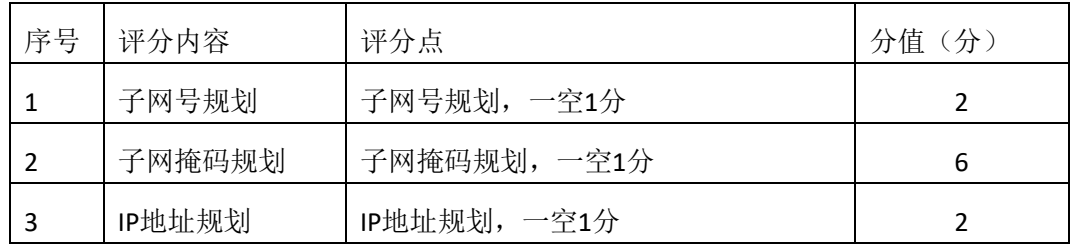

2. 网络搭建(10分)

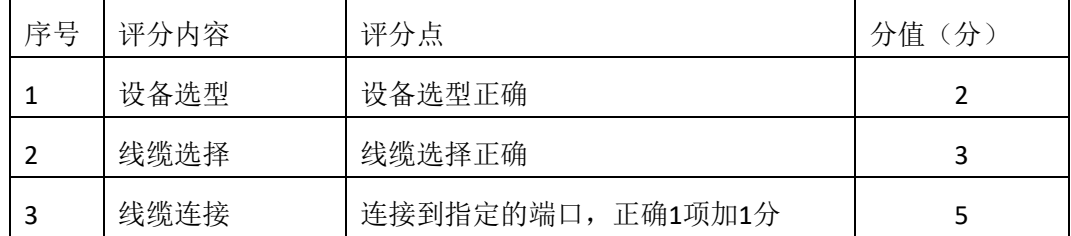

3.交换机基本配置(30分)

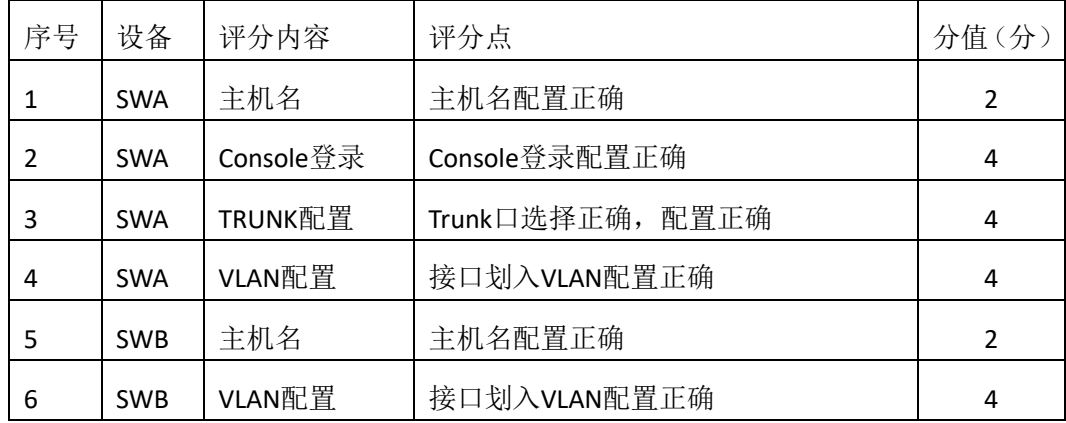

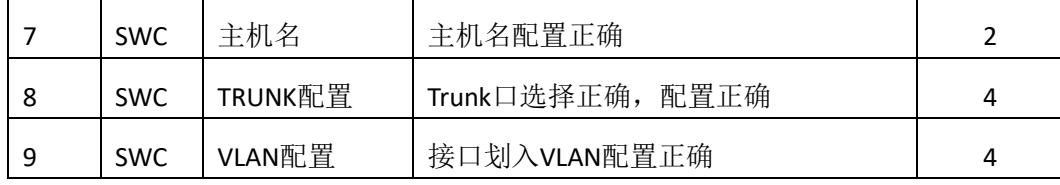

4.路由器配置(30分)

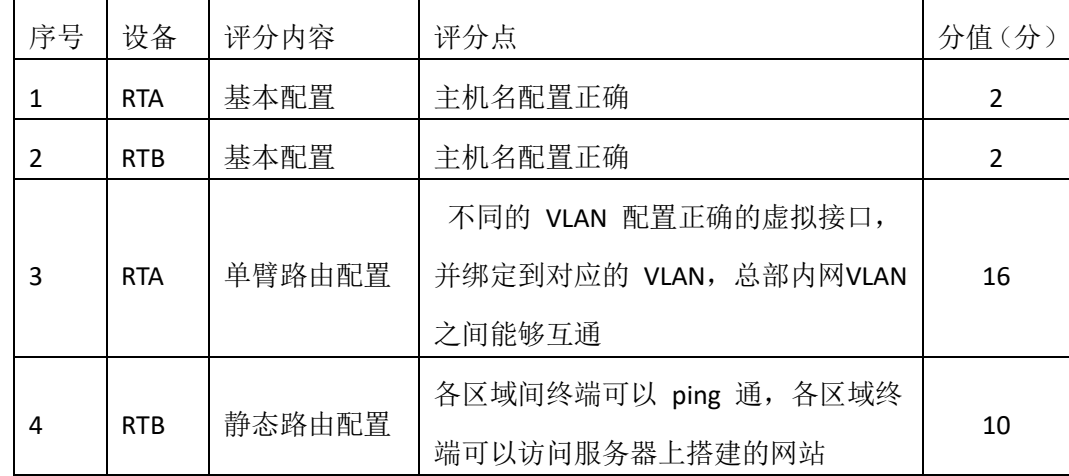

4. 全网互通测试(10分)

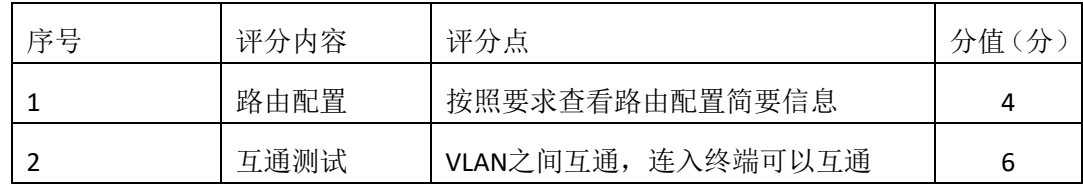

5. 项目文档(10分)

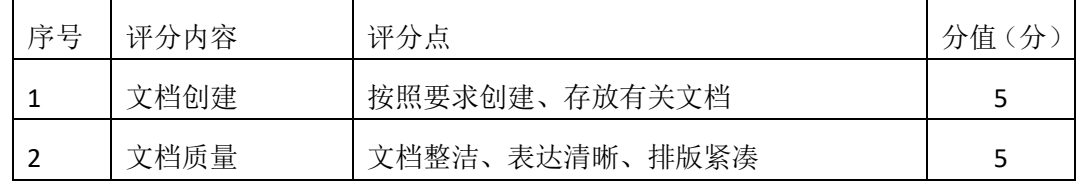

6. 职业素质(10分)

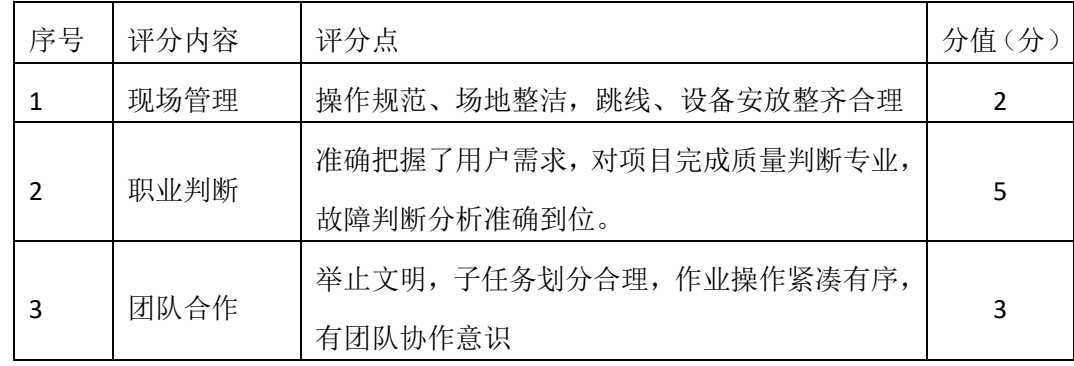

# 园区网配置项目 **2**

一、项目概况

某学院占地较大,基本情况如下: 分为办公区,实验楼和家属区三个部分;在办公区 有一个 WWW服务器,其他区域的人员需要访问该WWW服务器。学院网络中心负责对网络 进行初步规划设计。网络 IP 地址采用 192.168.10.0/24 网段,通过划分三个 VLAN(VLAN 10——VLAN 30), 把家属区、办公区和实验楼网络进行广播隔离。每个IP 网段中, 最后一 个可用 IP 作为网关的 IP。WWW 服务器位于学院办公区的网络中心。网络拓扑结构如下 图所示:

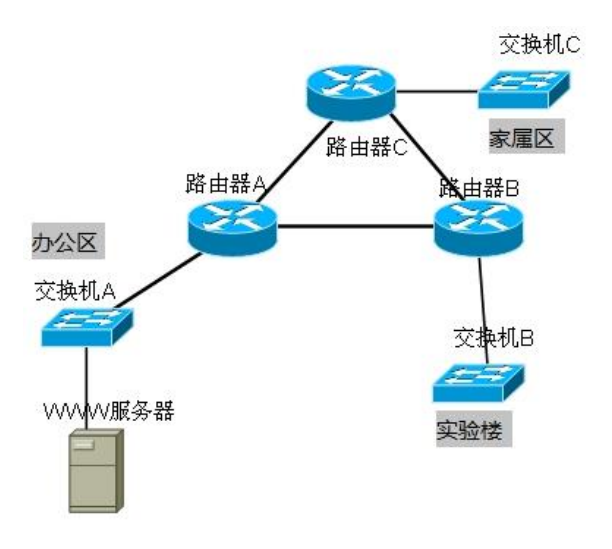

#### 二、项目配置需求

1、根据项目需求完成校区网络 IP 地址分配。

2、使用 Windows 系统自带超级终端(或 Putty、SecureCRT 软件)对交换机 A 、B 、 C 进行基本配置。

3、路由器 A、B、C 上跟据 IP 地址表配置各区域网关,使得不同的 VLAN 之间都有自己 的网关,均通过路由器寻址,保证公司总部内网 VLAN 之间能够互通。

4、路由器上配置RIPV2,实现校园网的通信。

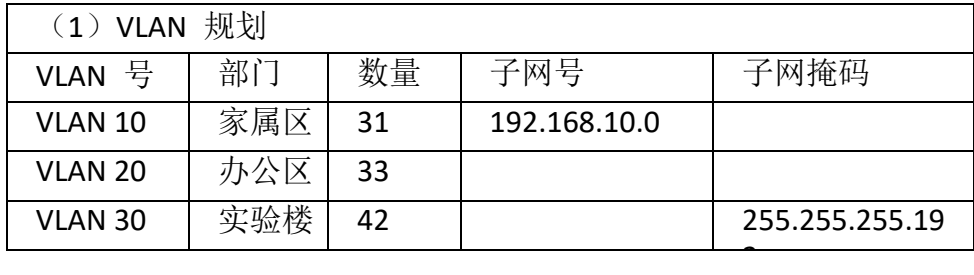

三、VLAN及IP地址规划

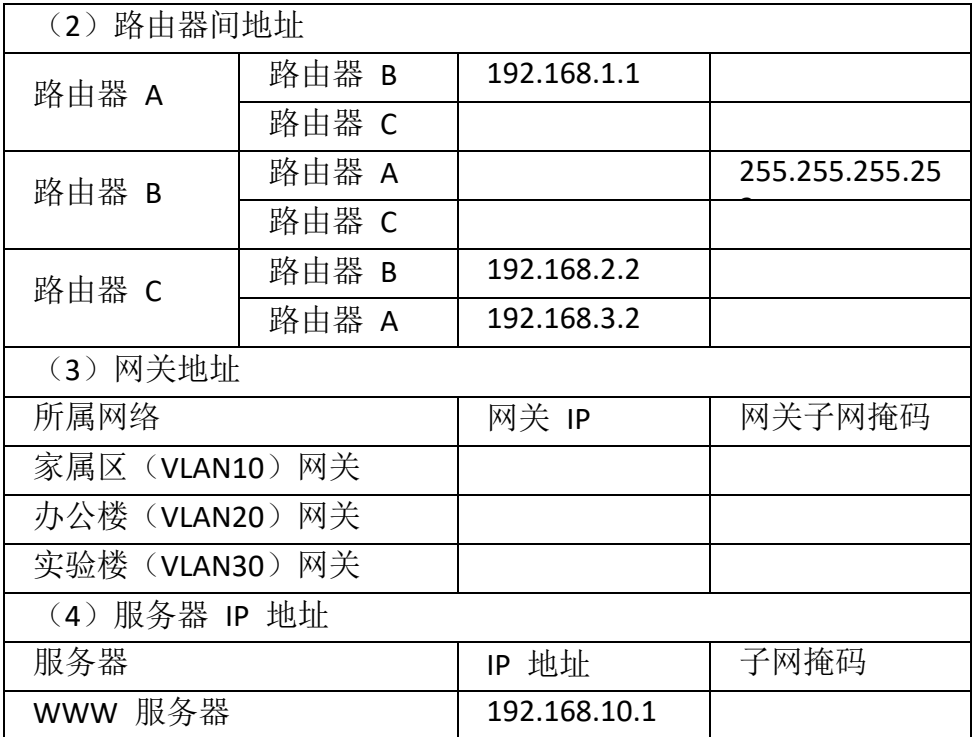

#### 四、配置实现

1、网络系统分析与设计(15 分)

根据项目需求完成总公司网络 IP 地址分配,并将上表填写完整。

2、网络搭建(10分)

按企业网络逻辑图要求选择合适的网络互联设备进行组网。注:真机环境或模拟 器环境均可。

3、交换机基本配置(25分)

(1)使用 Windows 系统自带超级终端交换机A~C的主机名为SWITCHA、

SWITCHB、SWITCHC。

(2)根据网络地址表配置 VLAN,在交换机 A 中创建 VLAN,将快速以太网 6-15 接口加入到 VLAN 10 中,在交换机 B 中创建VLAN,将快速以太网 6-15 接口加入到 VLAN 20 中,在交换机 C 中创建 VLAN 将快速以太网 6-15 接 口加入到 VLAN 30 中。

(3)将交换机 A、B、C 的快速以太网 1 接口与路由器相连并配置为 TRUNK, 把创建的 VLAN 设置为 native vlan, 配置 allowed 命令, 允许所有 VLAN 通 过。

(4) 配置交换机 A、B、C 的 CONSOLE 口登录口令为 123456, 进入特权模 式口令为 ABCDE。

4、路由器配置(30 分)

(1)对路由器 A、B 和 C,使用 Windows 系统自带超级终端(或Putty、 SecureCRT 软 件 ) 进 行 配 置 , 对 路 由 器 A 配 置 主 机 名 为 ROUTERA,路由器 B 配置主机名为 ROUTERB, 路由器 C 配置主机名为 ROUTER\_C。

(2)在路由器 A、B、C 上跟据 IP 地址表配置各区域网关,使得不同的 VLAN 之间都有自己的网关,均通过路由器寻址,保证公司总部内网 VLAN 之间能够 互通。

(3)在路由器及交换机 A、B、C 间配置 RIPv2 协议,关闭地址自动汇总的 功能,并且写上所有的直连的网段,使得路由器学到局域网内所有的网段,实现 校园网的通信。

5、全网互通测试,测试结果以文档形式提交(10分)

(1)查看热备配置简要信息

(2)网络正常时互通测试

6、提交配置文档(10分)

将各交换机的配置保存(使用命令write,如:SWITCHA#write),并将配置代 码写入各自的"设备名.txt "文档中。提交的文件夹中包含各设备的配置代码文 件、测试结果文件,若使用模拟器配置需提供配置逻辑图文件。

#### 五、实施条件

1、 硬件环境

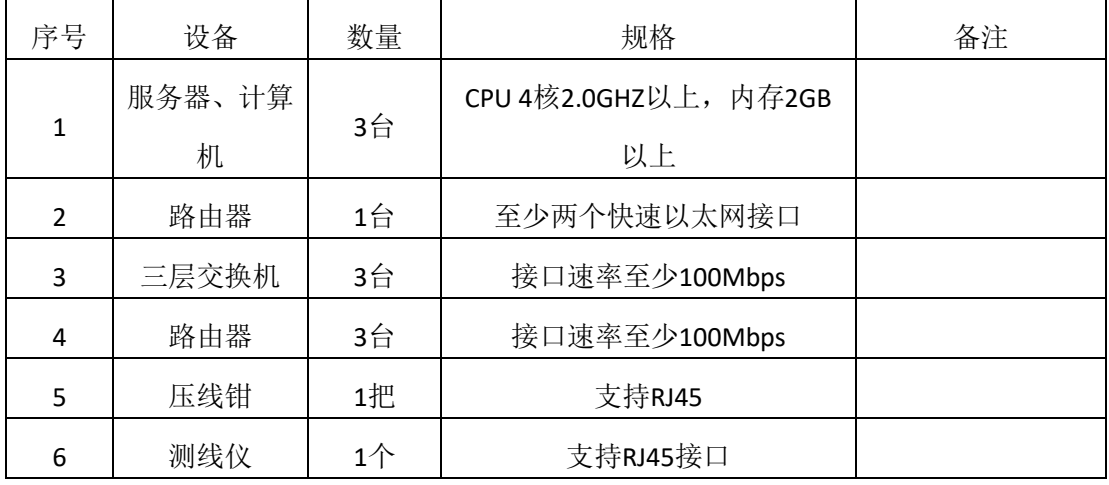

2、软件环境

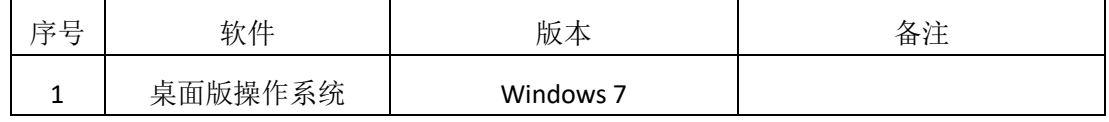

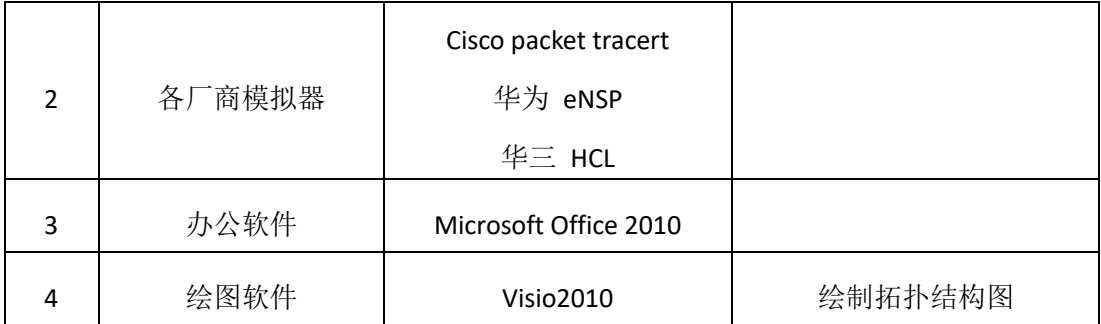

、考核时量

分钟。

# 六、评分标准

# 、网络IP地址规划(10分)

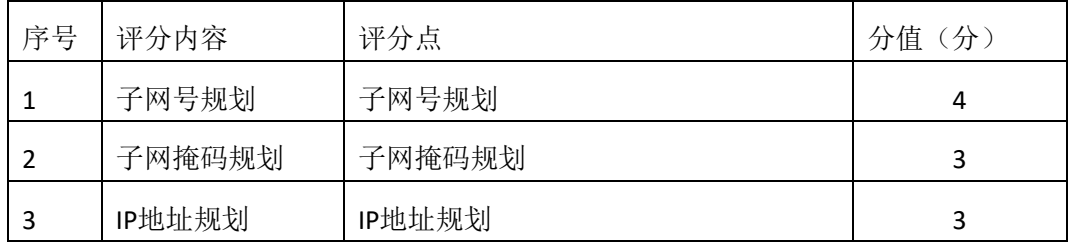

### 、网络搭建(10分)

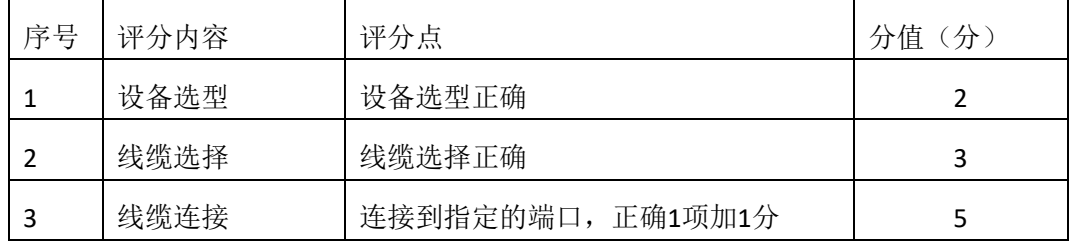

# 、交换机基本配置(30分)

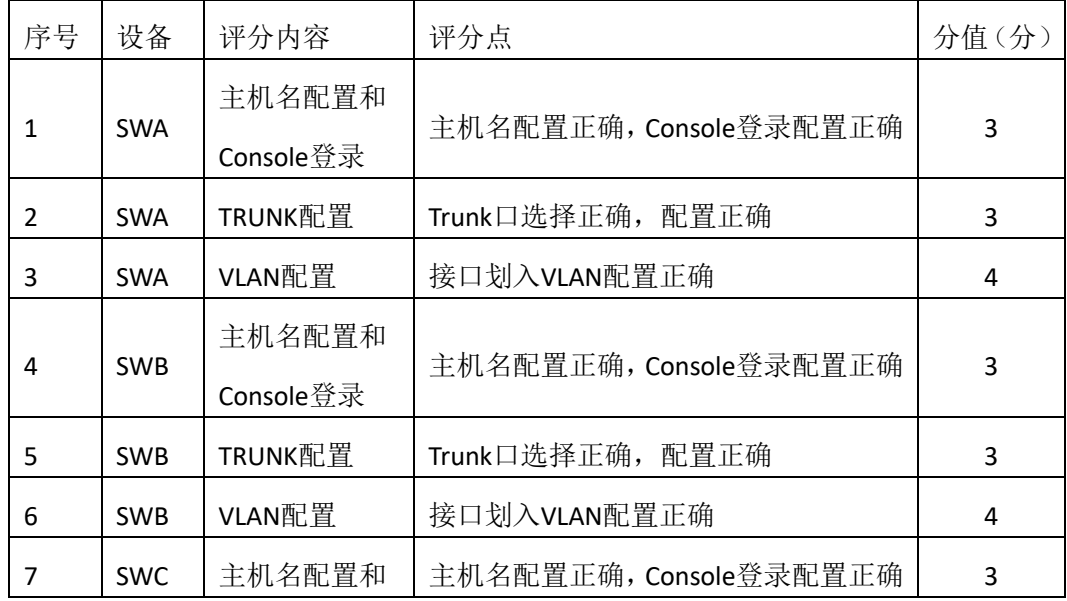

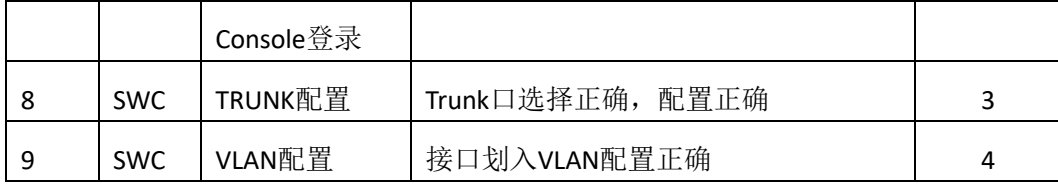

### 4、路由器配置(30分)

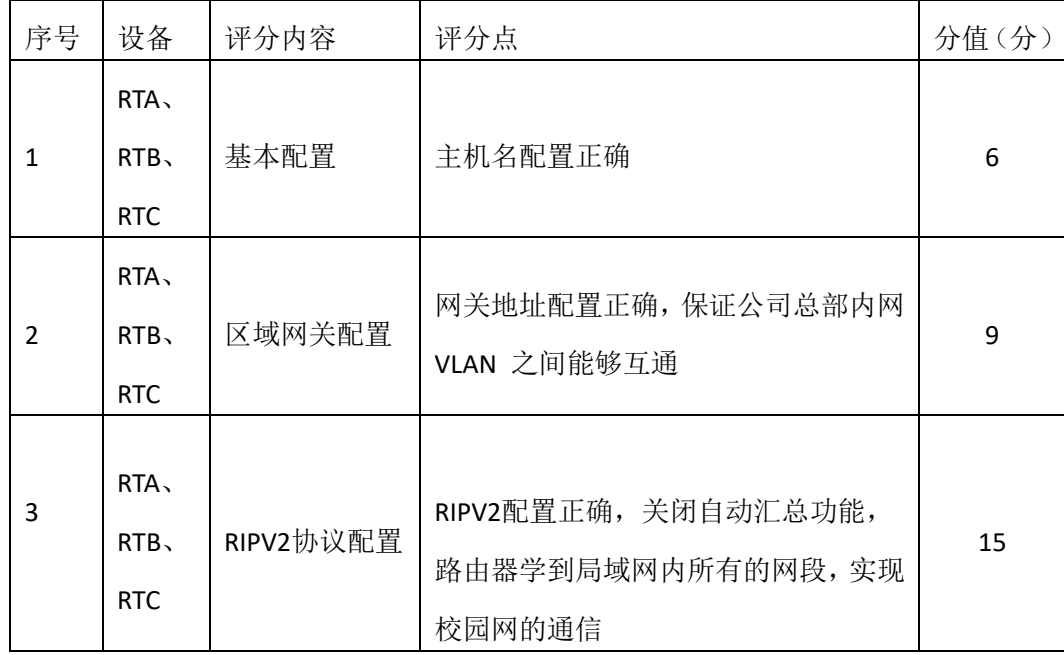

# 5、全网互通测试(10分)

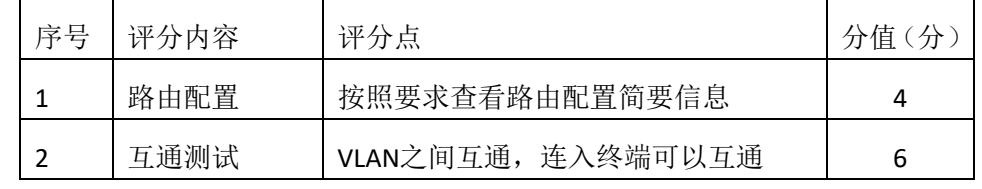

6、项目文档(10分)

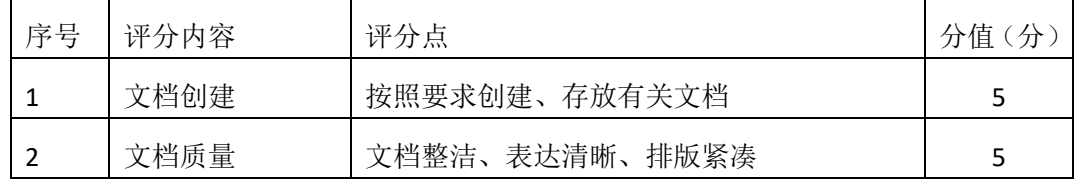

# 7、职业素质(10分)

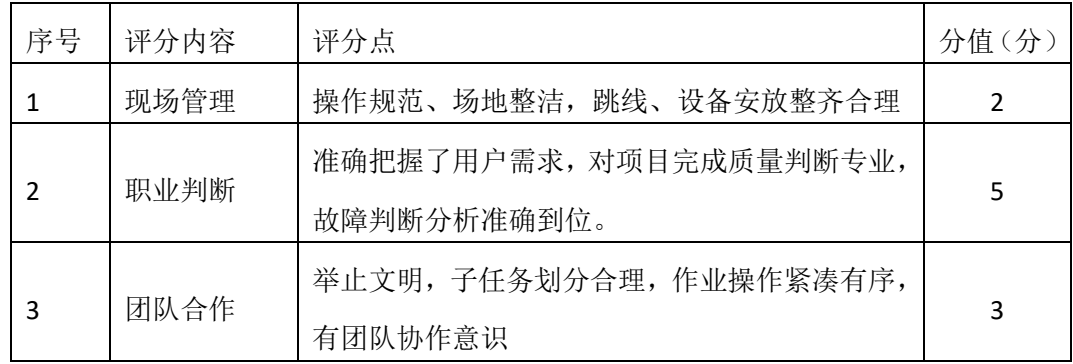

# 园区网配置项目 **3**

#### 一、项目概况

某大中型企业的通信范围较广,情形较复杂。现使用4台路由器模拟配置和调测, 将其区域分为Area0,Area1,Area2,由于业务需要,要求全网全通,网络拓扑结构如 下图所示:

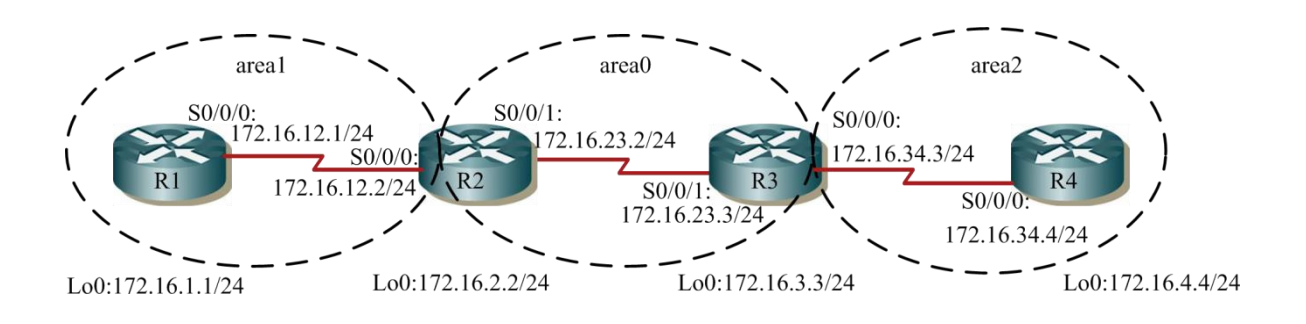

#### 二、项目配置需求

- 1、配置各路由器的端口 IP 地址,并测试各链路的连通性。
- 2、多区域的 OSPF 配置并进行测试。
- 3、多区域 OSPF 配置的测试。
- 4、对末节区域和完全末节区域进行配置。

### 三、IP地址规划

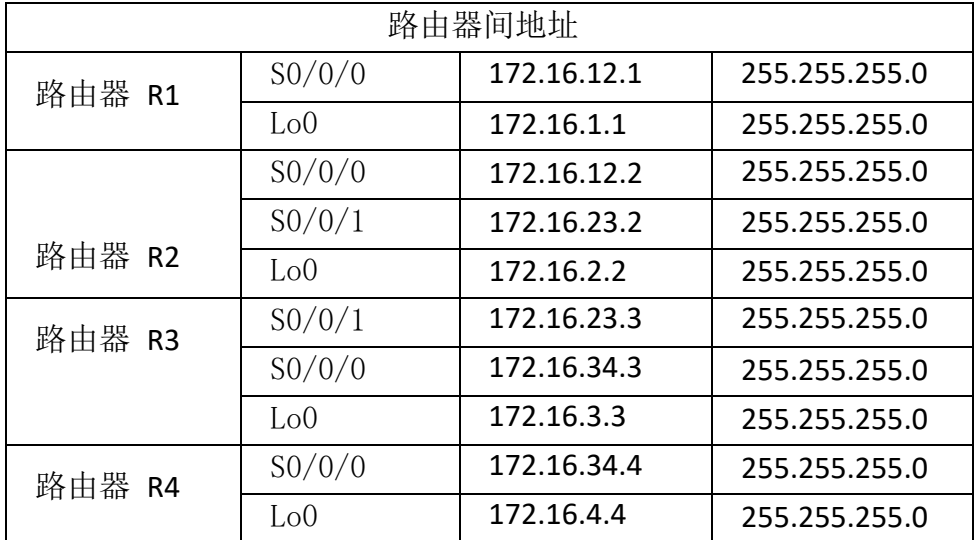

#### 四、配置实现
1、网络搭建(10分)

按企业网络逻辑图要求选择合适的网络互联设备进行组网,并按要求给各个端口 配置IP地址。

2、多区域的OSPF配置 (30分)

(1)配置R1,R1连接的两个网络都划入Area1。

(2) 配置R2, 172.16.12.2和172.16.2.2划入Area1, 172.16.23.2划入Area0。

(3) 配置R3, 172.16.34.3和172.16.3.3划入Area2, 172.16.23.3划入Area0。

(4) 配置R4, R4连接的两个网络都划入Area2。

3、多区域OSPF配置的验证测试(10分)

(1)查看各路由器的全局路由表,路由表中带有"O"的路由是区域内的路由, 路由表中带有"O IA"的路由是区域间的路由。

(2)查看链路状态数据库,查看 OSPF 链路状态数据库中 LSA 全部信息。 4、末节区域和完全末节区域配置(20分)

(1)配置R1、R2、R4,将区域 1 配置成末节区域,并查看路由器验证末节区 域接收网络汇总路由。

(2)配置 R3,将区域 2 配置成完全末节区域,并查看路由表验证完全末节 区域不接收外部路由和区域间路由,只有区域内部路由和一条由 ABR 向该区 域注入的默认路由。

5、全网互通测试,测试结果以文档形式提交(20分)

(1)查看路由表信息和OSPF 链路状态数据库

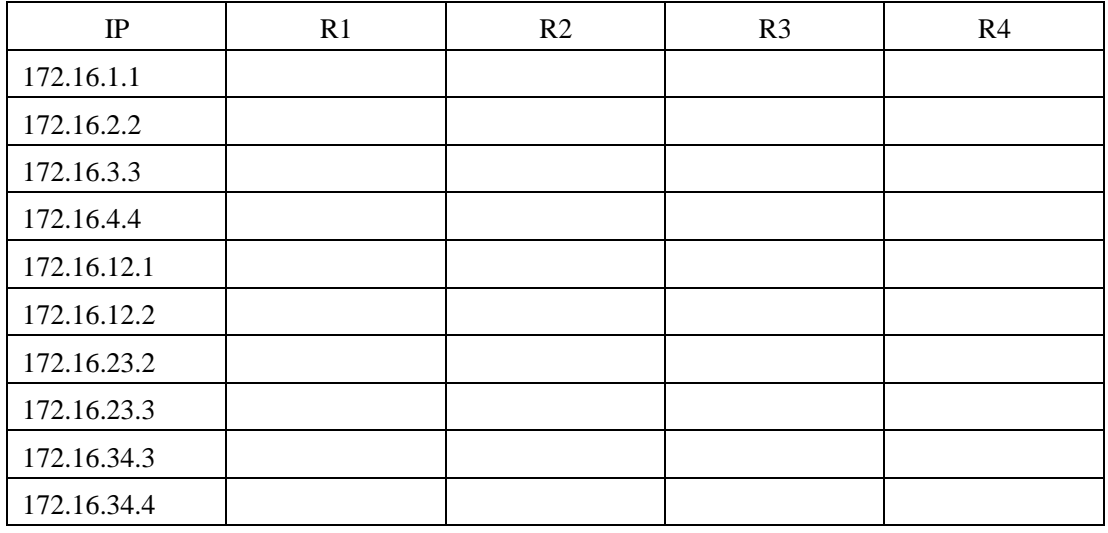

(2)网络正常时互通测试

6、提交配置文档(10分)

将各交换机的配置保存(使用命令write,如: SWITCHA#write),并将配置代 码写入各自的"设备名.txt "文档中。提交的文件夹中包含各设备的配置代码文 件、测试结果文件,若使用模拟器配置需提供配置逻辑图文件。

## 五、实施条件

1、 硬件环境

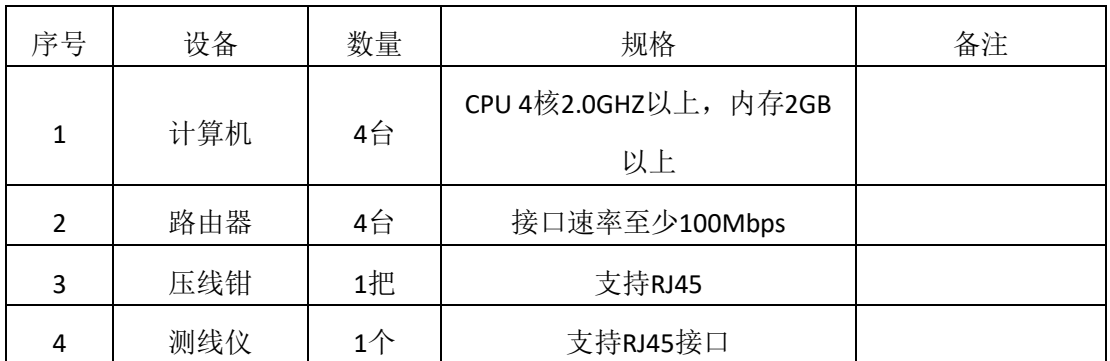

2、软件环境

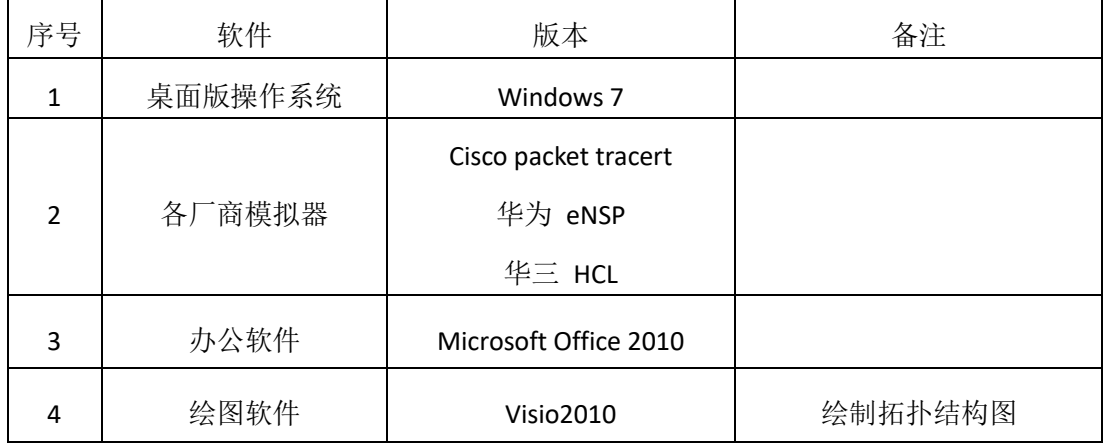

3、考核时量

180 分钟。

### 六、评分标准

1、网络搭建(10分)

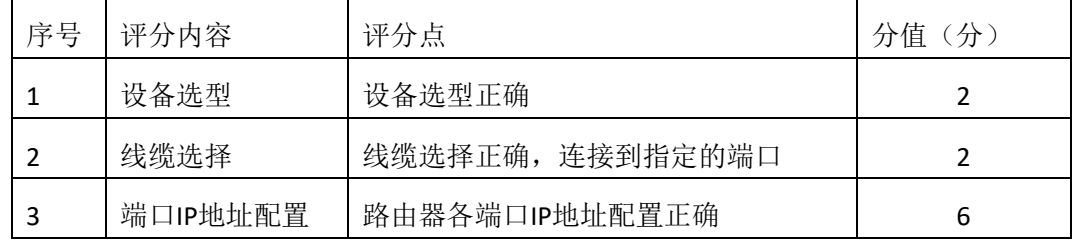

2、多区域的OSPF配置 (30分)

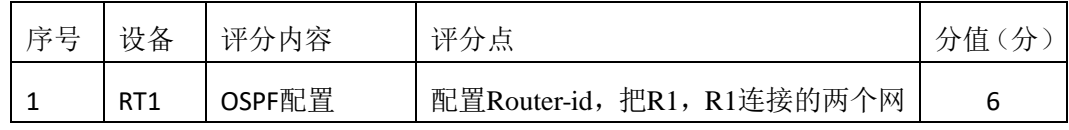

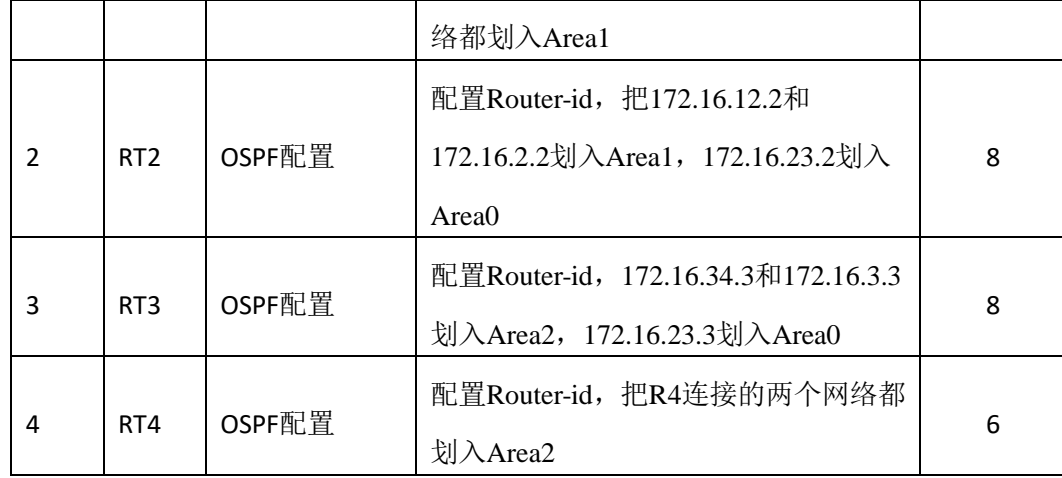

3、多区域OSPF配置的验证测试(10分)

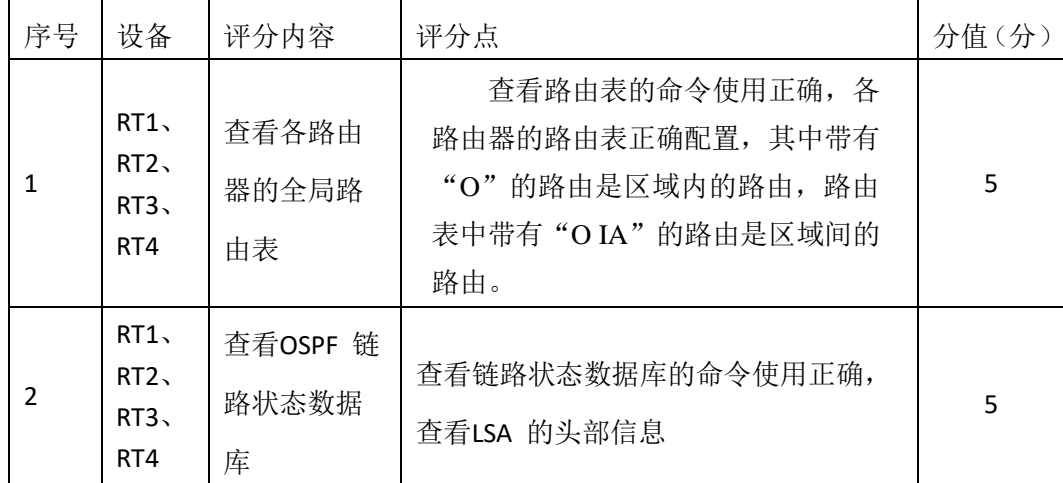

## 4、末节区域和完全末节区域配置(20分)

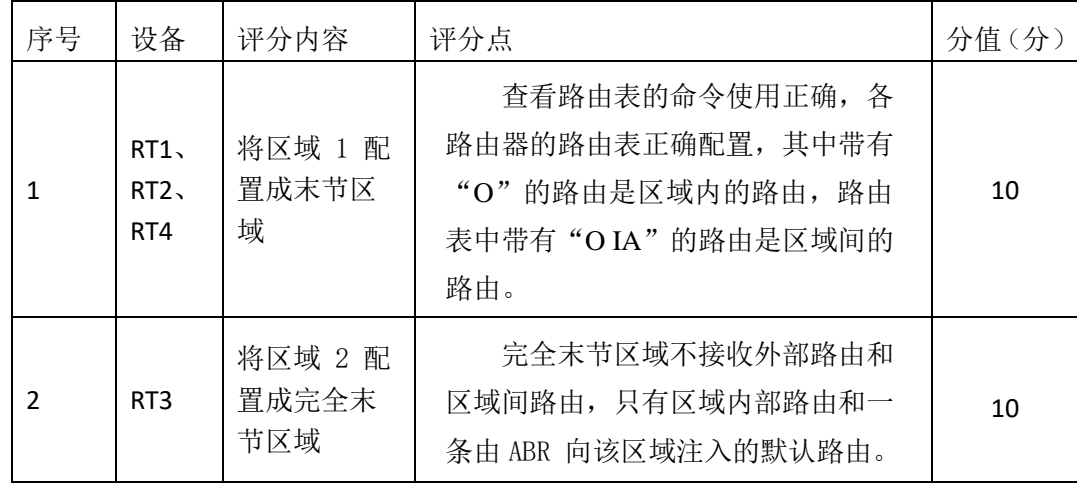

5、全网互通测试(20分)

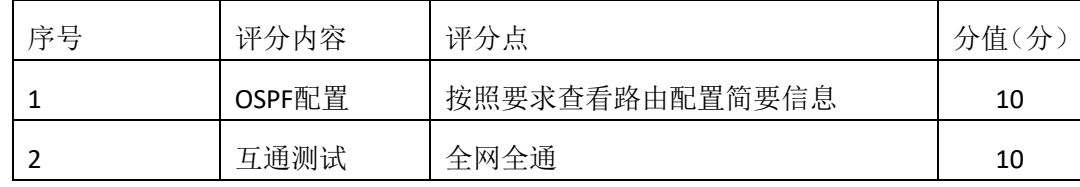

6、项目文档(10分)

| 序号 | 评分内容 | 评分点            | 分值(分) |
|----|------|----------------|-------|
|    | 文档创建 | 按照要求创建、存放有关文档  |       |
|    | 文档质量 | 文档整洁、表达清晰、排版紧凑 |       |

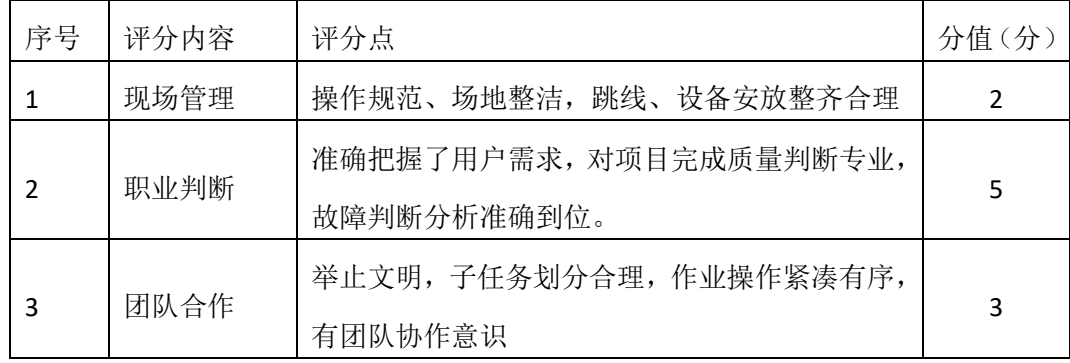

#### 一、项目概况

在校园网中,学校规定学生只能对服务器进行FTP访问,不能进行WWW访问, 而教工则没有此限制。

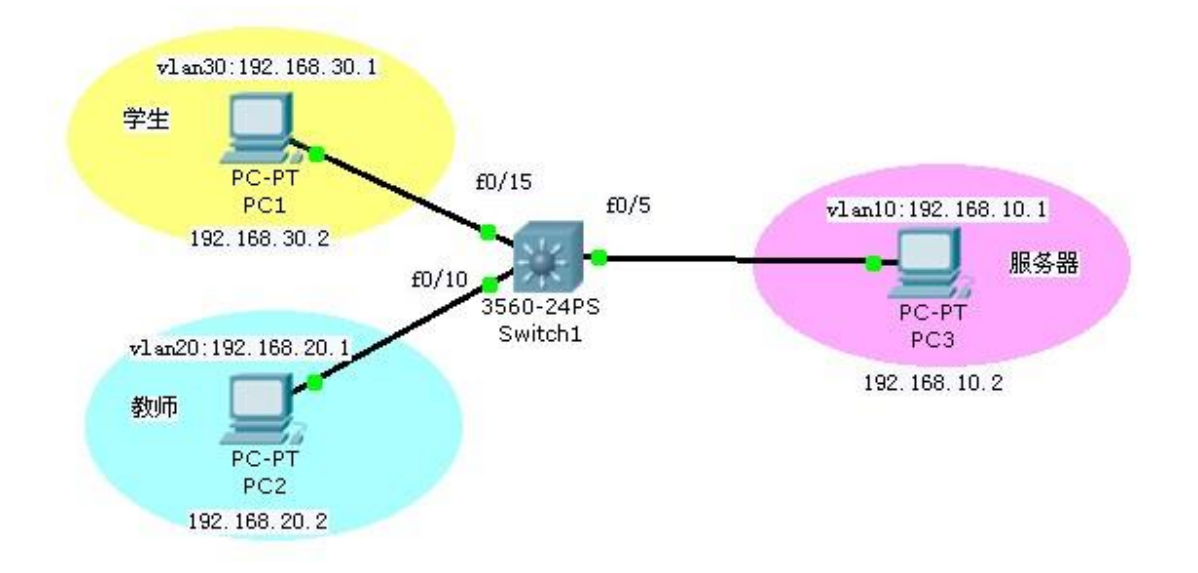

- 二、项目配置需求
- 1、配置 vlan10, vlan20, vlan30。
- 2、配置扩展 ACL 禁止 WWW 访问允许其他访问。
- 3、按要求把访问控制列表在接口下应用。

#### 三、VLAN规划

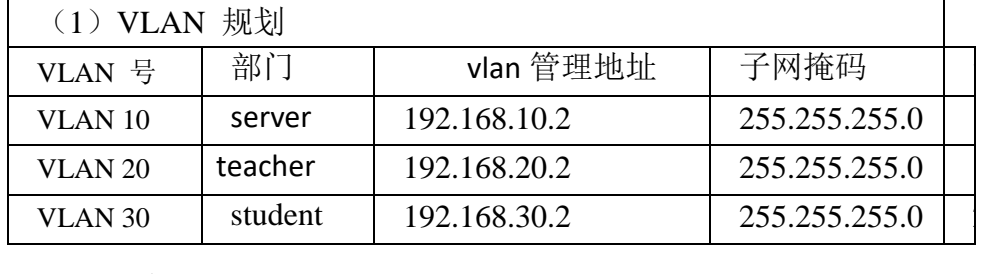

#### 四、配置实现

1、网络搭建(10分)

5 按企业网络逻辑图要求选择合适的网络互联设备进行组网,并按要求给各个端口 配置IP地址。

2、vlan的规划与配置(20分)

- $(1)$  创建vlan10, vlan20, vlan30。
- (2)按要求把相应的端口划入对应的vlan中
- $(3)$  给vlan10, vlan20, vlan30配置管理地址。
- 3、配置扩展ACL (30分)
- $(1)$  创建扩展 ACL。
- (2)配置扩展 ACL 禁止 WWW 访问。
- (3)配置扩展 ACL 允许其他访问。
- 4、按要求把访问控制列表在接口下应用(10分)
	- (1)在合适的接口下应用访问控制列表
	- (2)选择应用方向 in 或者 out
- 5、访问控制测试,测试结果以文档形式提交(10分)
- (1)查看访问控制列表信息
- (2)测试student能否对服务器进行FTP和WWW访问
- (3)测试teacher能否对服务器进行FTP和WWW访问
- 6、提交配置文档(10分)

将各交换机的配置保存(使用命令write,如:SWITCHA#write),并将配置代 码写入各自的"设备名.txt "文档中。提交的文件夹中包含各设备的配置代码文 件、测试结果文件,若使用模拟器配置需提供配置逻辑图文件。

#### 五、实施条件

1、 硬件环境

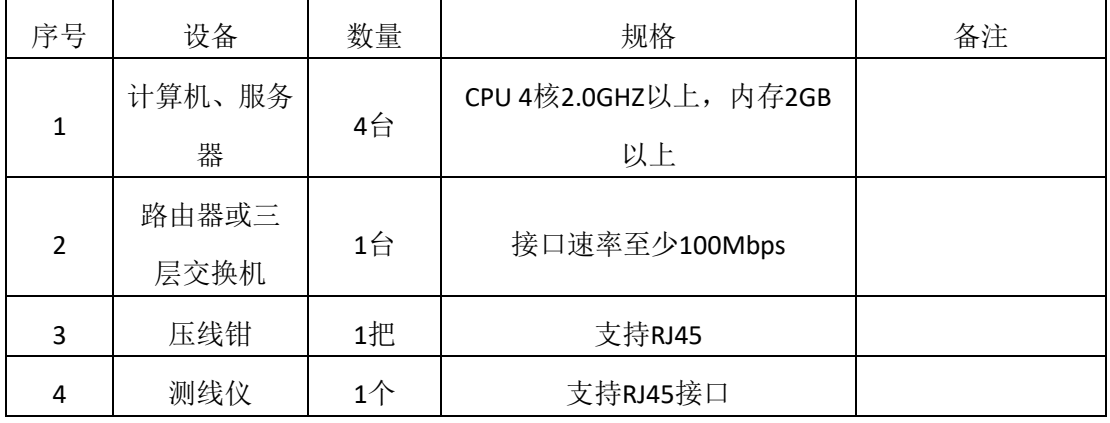

2、软件环境

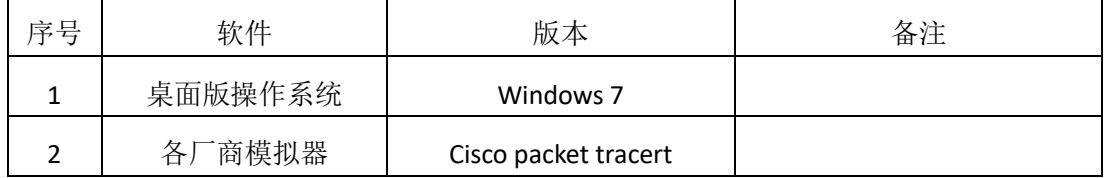

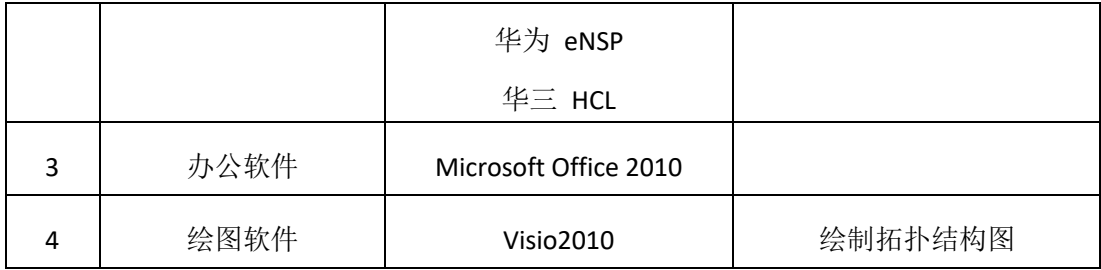

3、考核时量

180 分钟。

## 六、评分标准

1、网络搭建(10分)

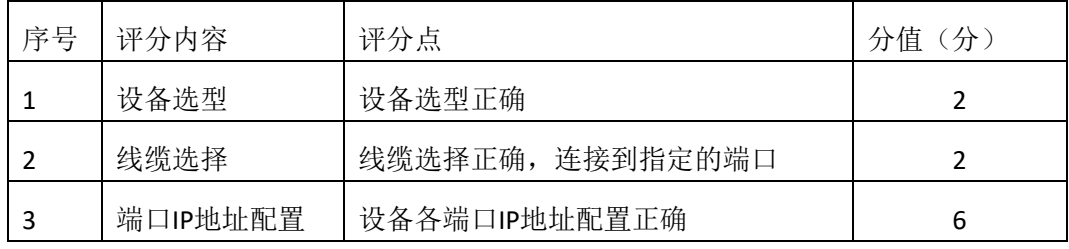

## 2、vlan的规划与配置(20分)

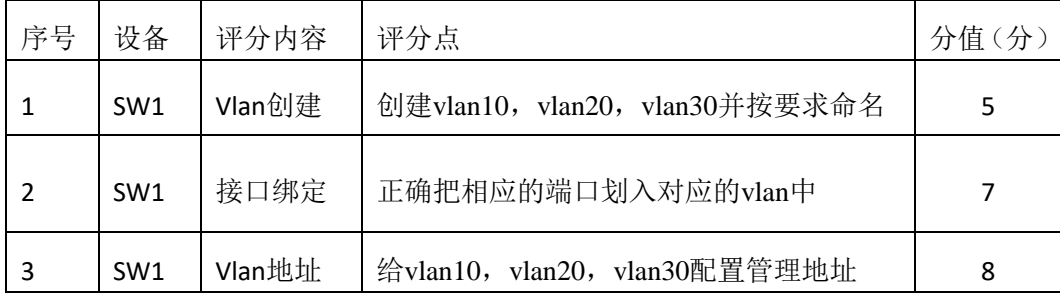

3、配置扩展ACL (20分)

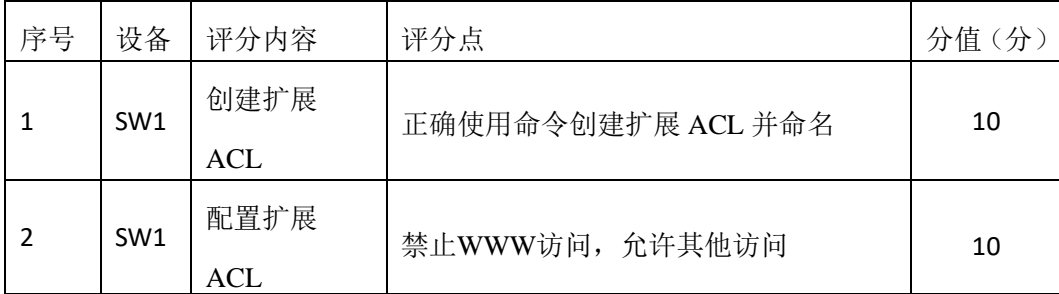

## 4、按要求把访问控制列表在接口下应用(10分)

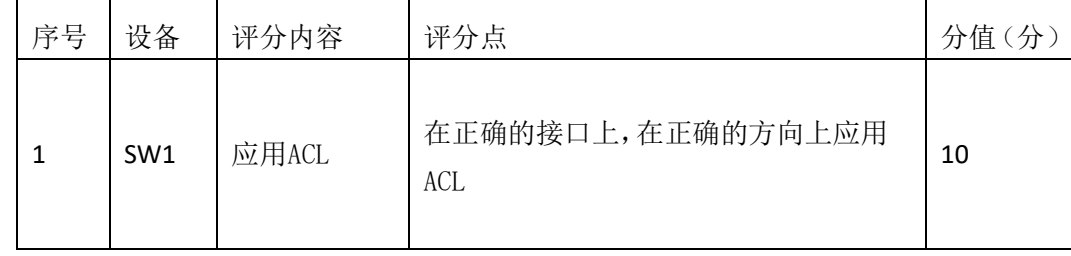

5、访问控制测试(10分)

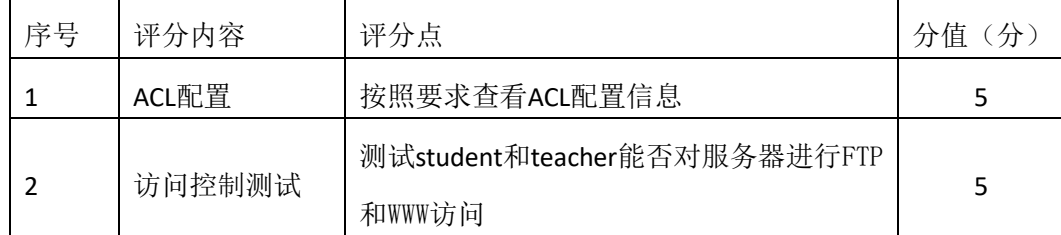

6、项目文档(10分)

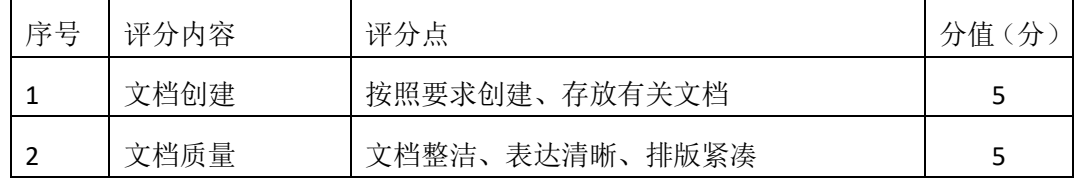

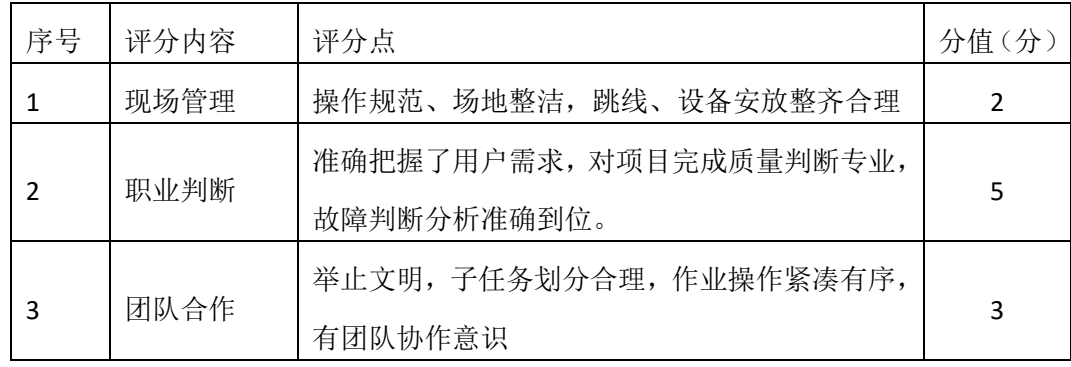

二、项目概况

某企业网拓扑结构如图所示,三层交换机将内网分割为三个子网 192.168.0.0、 192.168.1.0、192.168.2.0; 路由器R1负责内网与外网的连接, 并实现NAT功能; R1、R2、R3之间通过路由协议识别各个网络,由于内网采用了私有IP地址进行编 址,它对外网应该是不可见的,所以启用路由协议时不要启用内部网络。

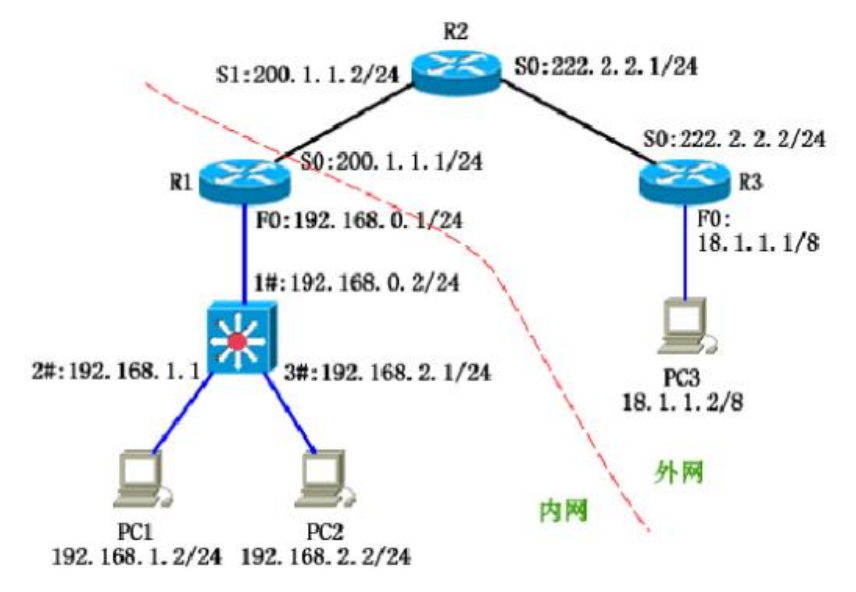

#### 二、项目配置需求

1、路由器基本配置和接口 IP 配置

2、路由配置:内网子网之间可以互相访问,外网使用 OSPF 路由协议。

3、配置 NAT, 内网采用了私有 IP 地址进行编址, 它对外网是不可见的。

4、配置 ACL, 不允许 192.168.2.0 网络访问外网, 允许 PC3 主机访问 PC1 主机的 WEB 页面

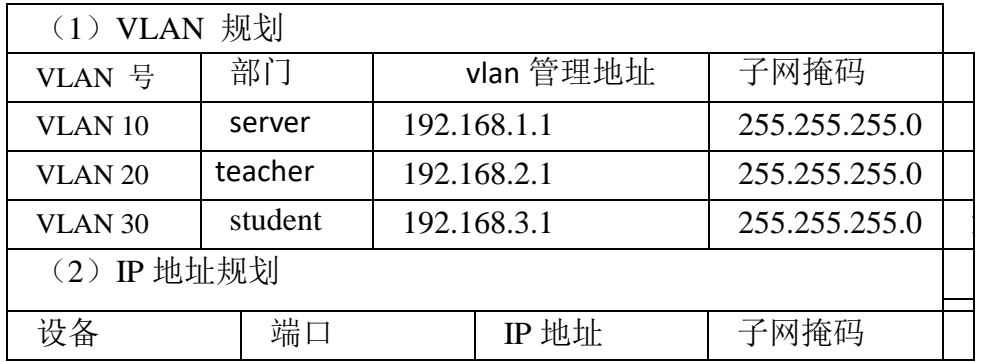

#### 三、VLAN和IP地址规划

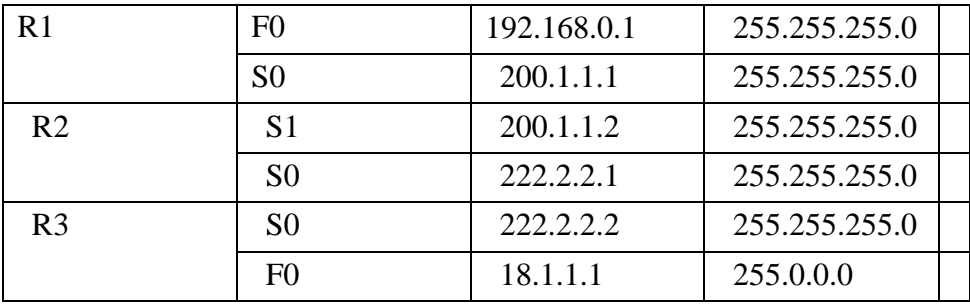

四、配置实现

1、网络搭建(10分)

按企业网络逻辑图要求选择合适的网络互联设备进行组网,并按要求给各个端口 配置IP地址。

2、基本配置(20分)

 $(1)$  配置vlan10, vlan20, vlan30。

(2)静态路由配置:内网子网之间可以互相访问。

(3)动态路由配置:外网使用OSPF路由协议。

3、配置NAT(10分)

内网私有地址转换成外网全局地址,内网地址对外网是不可见的。

### 4、配置ACL(30分)

- (1)不允许192.168.2.0网络访问外网。
- (2) 允许PC3主机访问PC1主机的WEB页面。
- (3)在适当的接口上和方向上应用访问控制列表。
- 5、访问控制测试,测试结果以文档形式提交(10分)
- (1)查看访问控制列表信息。
- (2)测试192.168.2.0网络能否访问外网。
- (3)测试PC3主机是否能访问PC1主机的WEB页面。
- 6、提交配置文档(10分)

将各交换机的配置保存(使用命令write,如: SWITCHA#write),并将配置代 码写入各自的"设备名.txt "文档中。提交的文件夹中包含各设备的配置代码文 件、测试结果文件,若使用模拟器配置需提供配置逻辑图文件。

五、实施条件

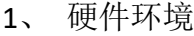

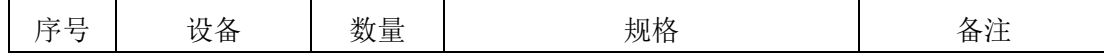

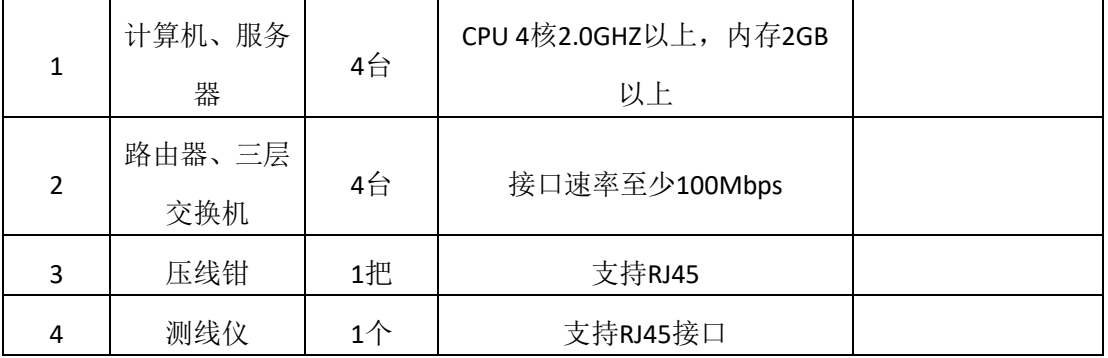

2、软件环境

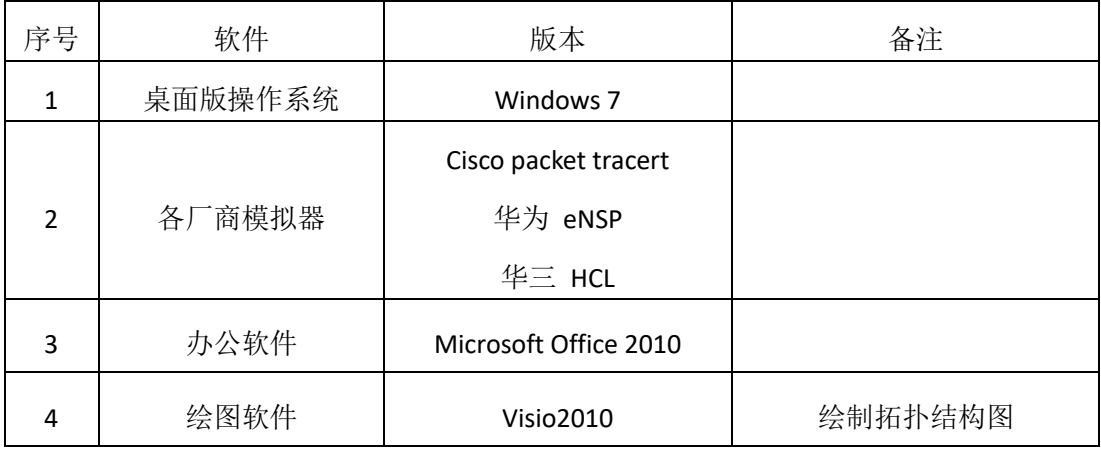

3、考核时量

180 分钟。

## 六、评分标准

1、网络搭建(10分)

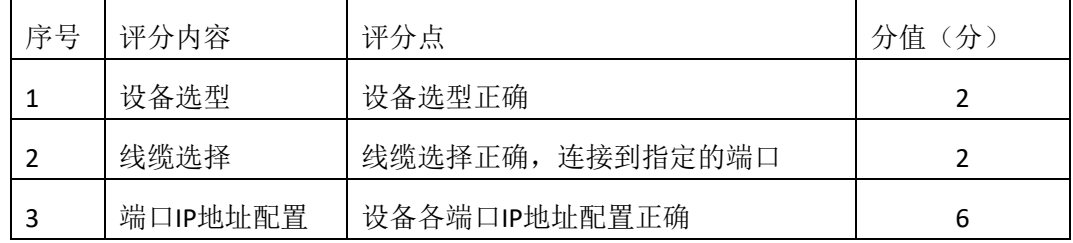

2、基本配置(20分)

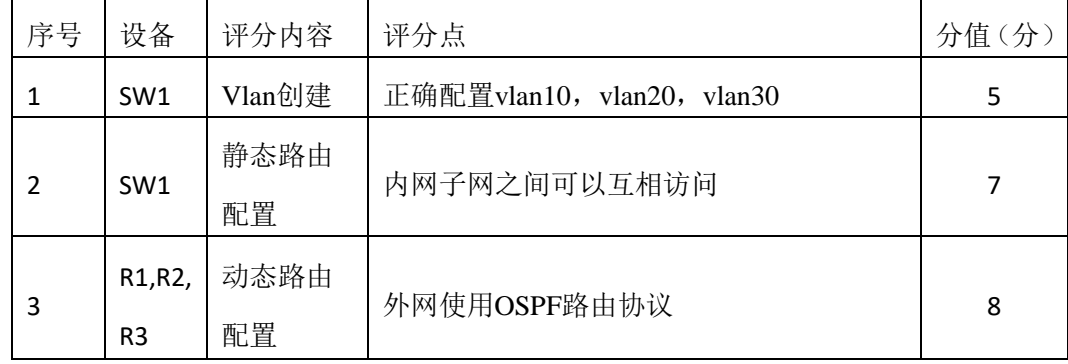

3、配置NATL (10分)

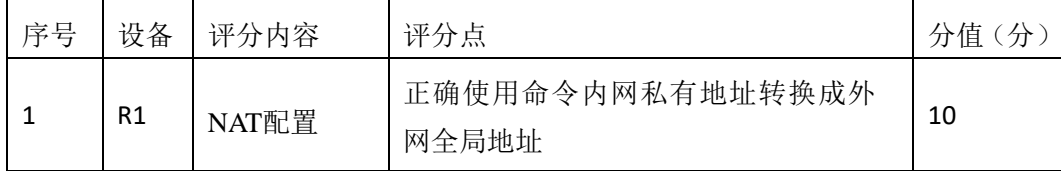

# 5、配置ACL (30分)

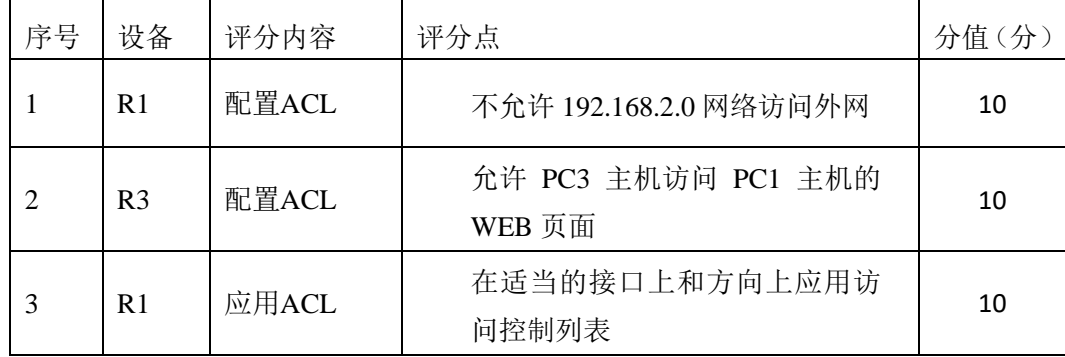

# 5、访问控制测试(10分)

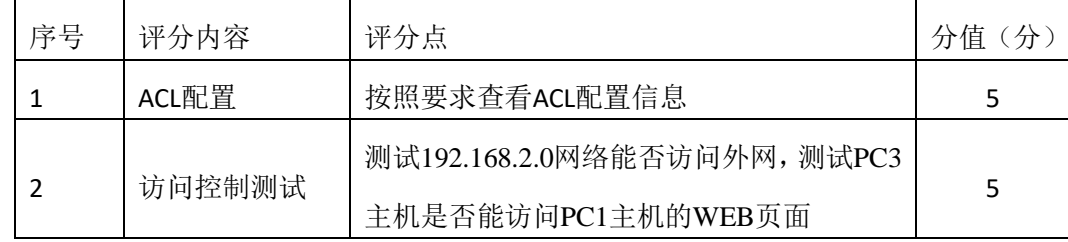

# 6、项目文档(10分)

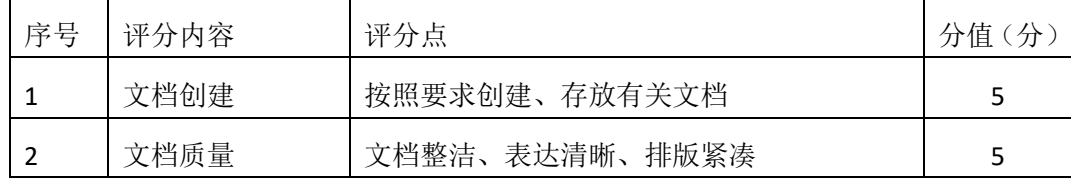

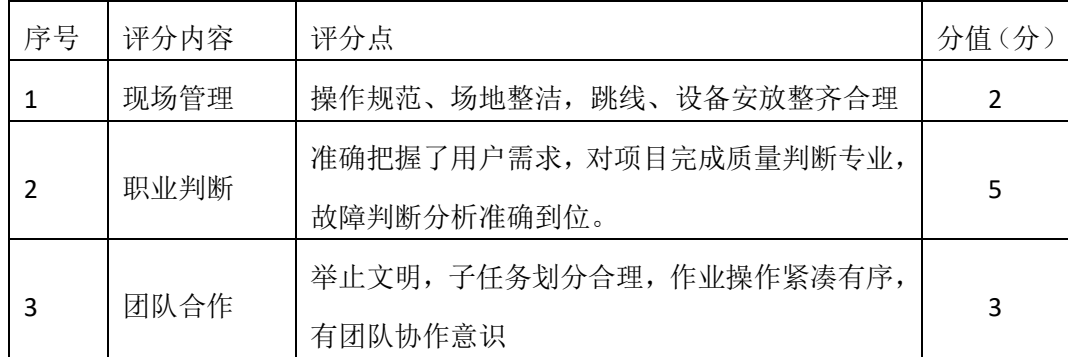

#### 三、项目概况

某企业网拓扑结构如图所示,三层交换机将内网分割为三个子网 192.168.0.0、 192.168.1.0、192.168.2.0; 路由器R1负责内网与外网的连接, 并实现NAT功能; R1、R2、R3之间通过路由协议识别各个网络,由于内网采用了私有IP地址进行编 址,它对外网应该是不可见的,所以启用路由协议时不要启用内部网络。

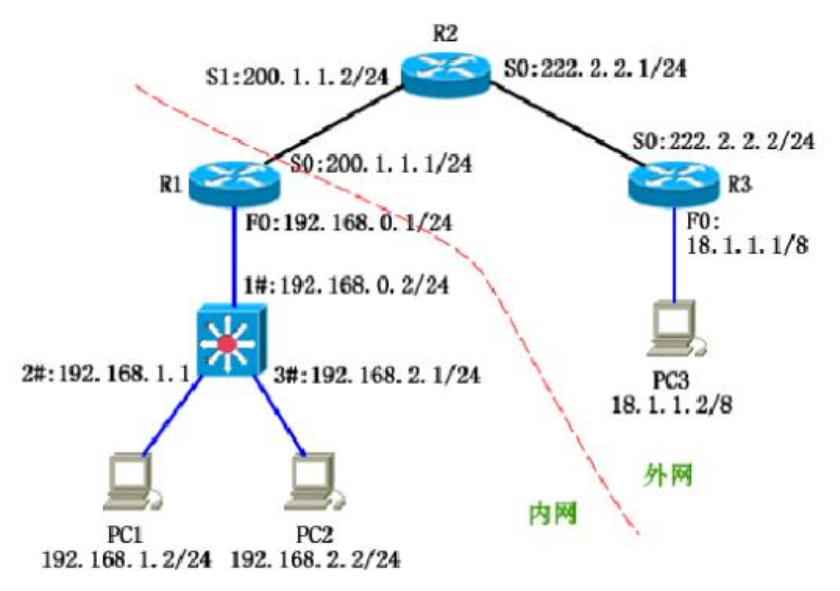

### 二、项目配置需求

1、路由器基本配置和接口 IP 配置

2、路由配置:内网子网之间可以互相访问,外网使用 OSPF 路由协议。

3、配置 NAT, 内网采用了私有 IP 地址进行编址, 它对外网是不可见的。

4、配置 ACL, 不允许 192.168.2.0 网络访问外网, 允许 PC3 主机访问 PC1 主机的 WEB 页面

### 三、VLAN和IP地址规划

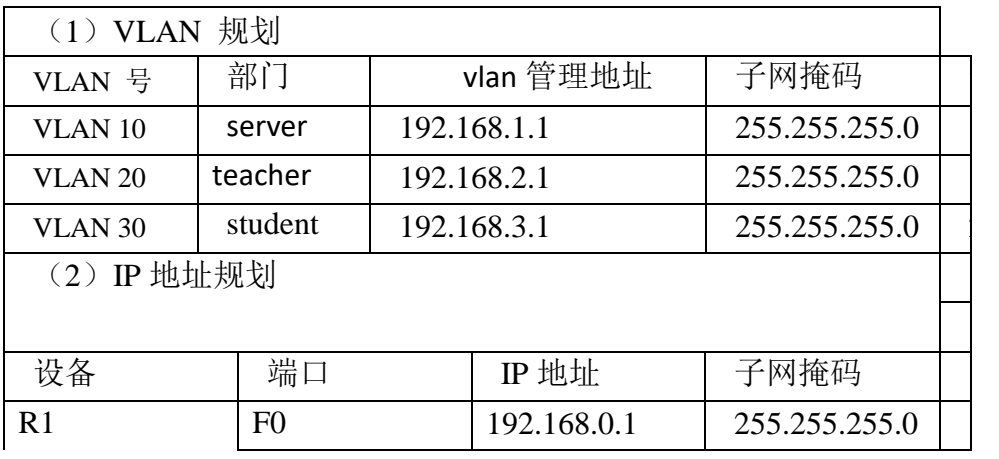

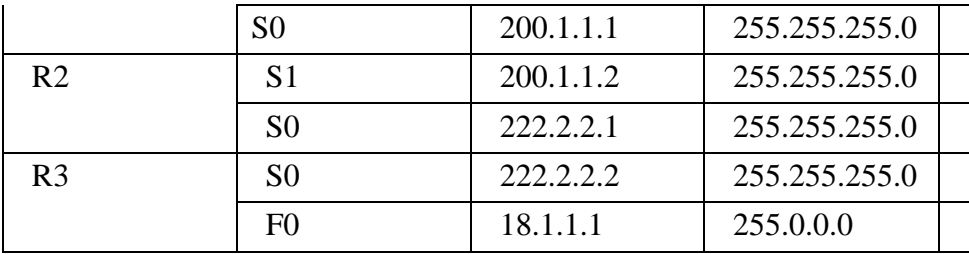

四、配置实现

1、网络搭建(10分)

按企业网络逻辑图要求选择合适的网络互联设备进行组网,并按要求给各个端口 配置IP地址。

2、基本配置(20分)

 $(1)$  配置vlan10, vlan20, vlan30。

(2)静态路由配置:内网子网之间可以互相访问。

- (3)动态路由配置:外网使用OSPF路由协议。
- 3、配置NAT(10分)

内网私有地址转换成外网全局地址,内网地址对外网是不可见的。

- 4、配置ACL(30分)
	- (1)不允许192.168.2.0网络访问外网。
	- (2) 允许PC3主机访问PC1主机的WEB页面。
	- (3)在适当的接口上和方向上应用访问控制列表。
- 5、访问控制测试,测试结果以文档形式提交(10分)
	- (1)查看访问控制列表信息。
	- (2)测试192.168.2.0网络能否访问外网。
	- (3)测试PC3主机是否能访问PC1主机的WEB页面。
- 6、提交配置文档(10分)

将各交换机的配置保存(使用命令write,如:SWITCHA#write),并将配置代 码写入各自的"设备名.txt "文档中。提交的文件夹中包含各设备的配置代码文 件、测试结果文件,若使用模拟器配置需提供配置逻辑图文件。

五、实施条件

1、 硬件环境

| 字号 | 设备  | 数量 | 规格                   | 备注 |
|----|-----|----|----------------------|----|
|    | 计算机 | 3台 | CPU 4核2.0GHZ以上,内存2GB |    |

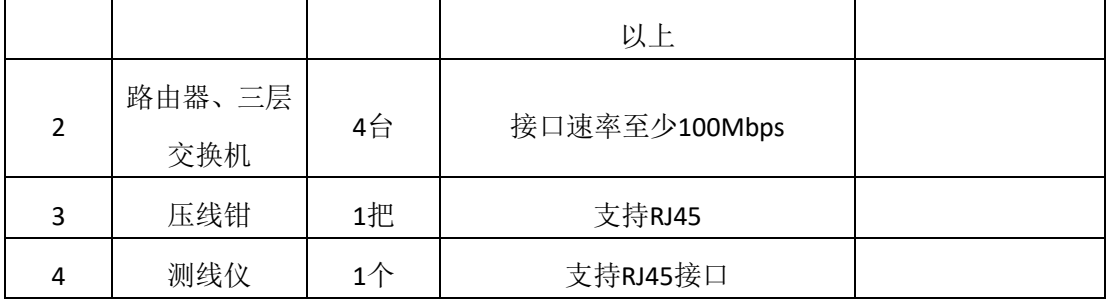

2、软件环境

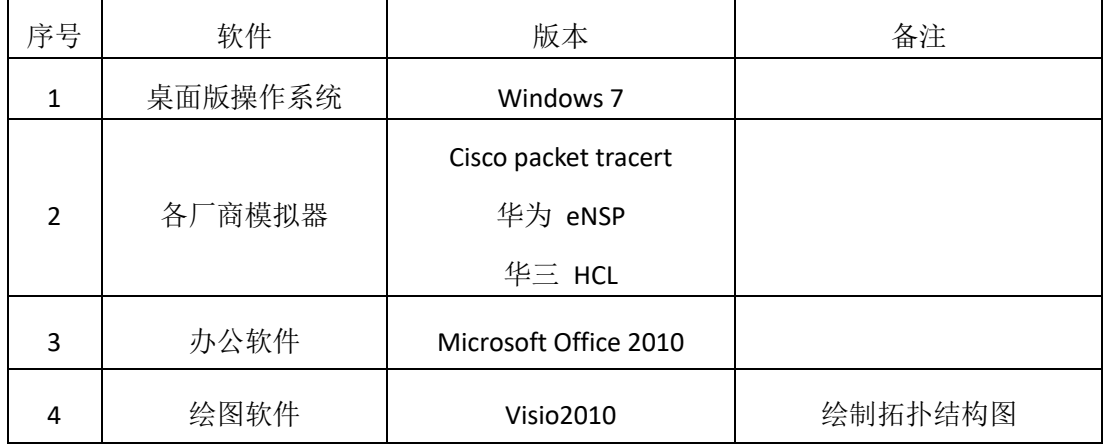

3、考核时量

180 分钟。

## 六、评分标准

## 1、网络搭建(10分)

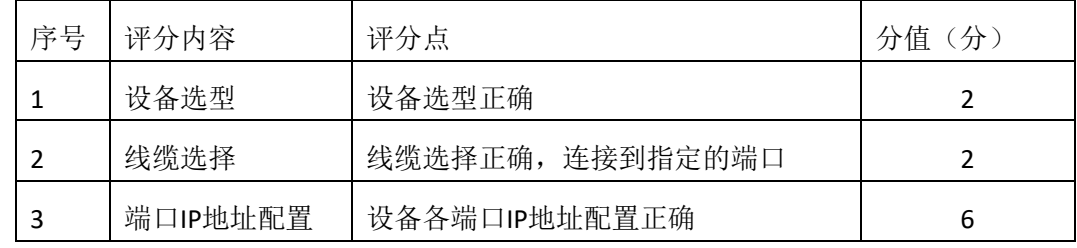

## 2、基本配置(20分)

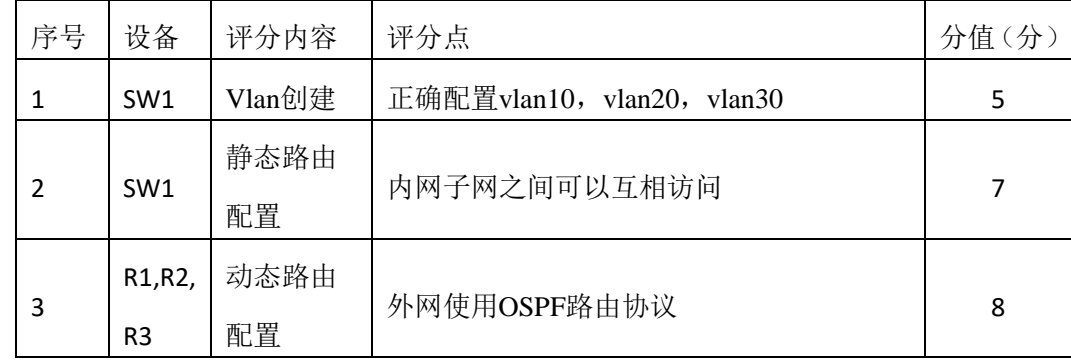

3、配置NAT (10分)

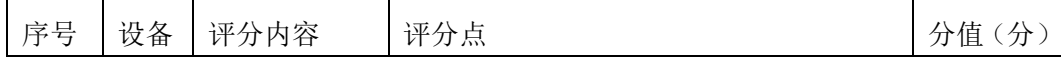

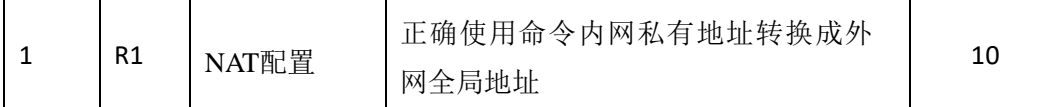

6、配置ACL (30分)

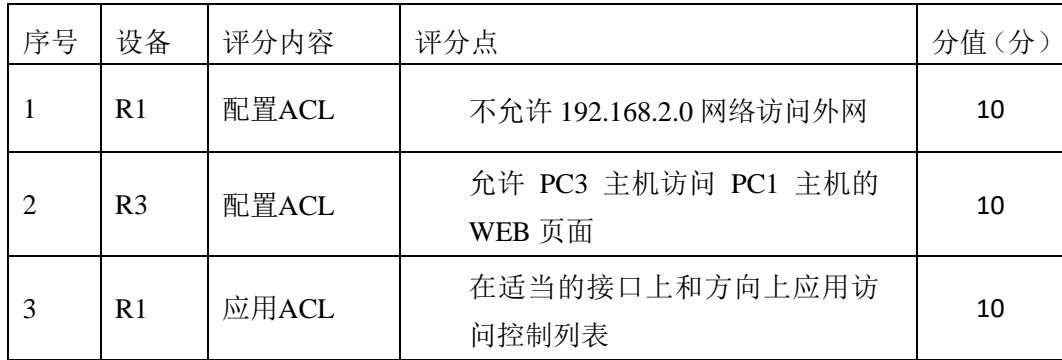

# 5、访问控制测试(10分)

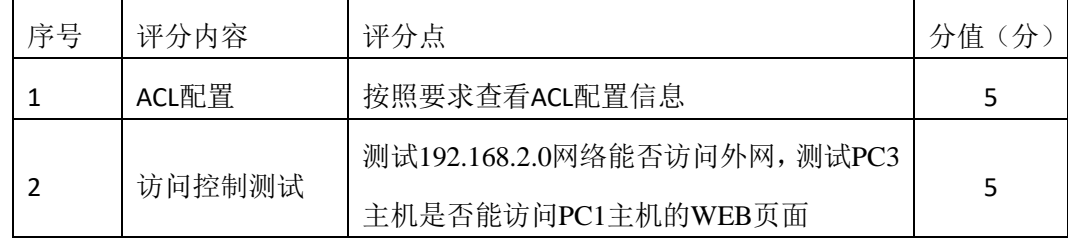

6、项目文档(10分)

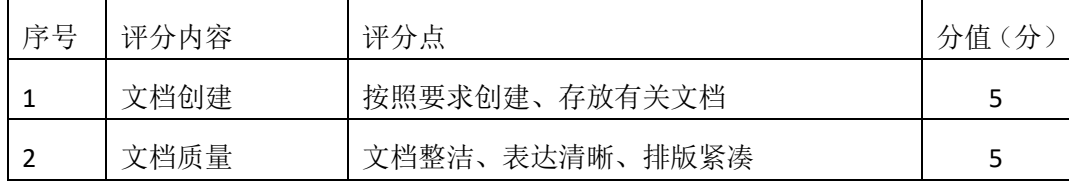

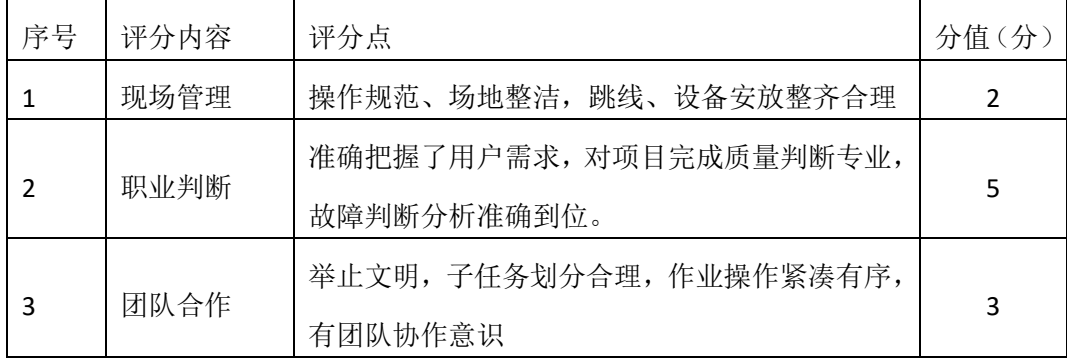

### 四、项目概况

该试验模拟企业网双出口连接外网, 其中 R1 和 R2 为企业边界路由器, ISP 为公网设备, SW1、SW2 与 SW3 组成企业总部的园区网, PC 为园区网内部终端 设备, Server 为公网服务器。

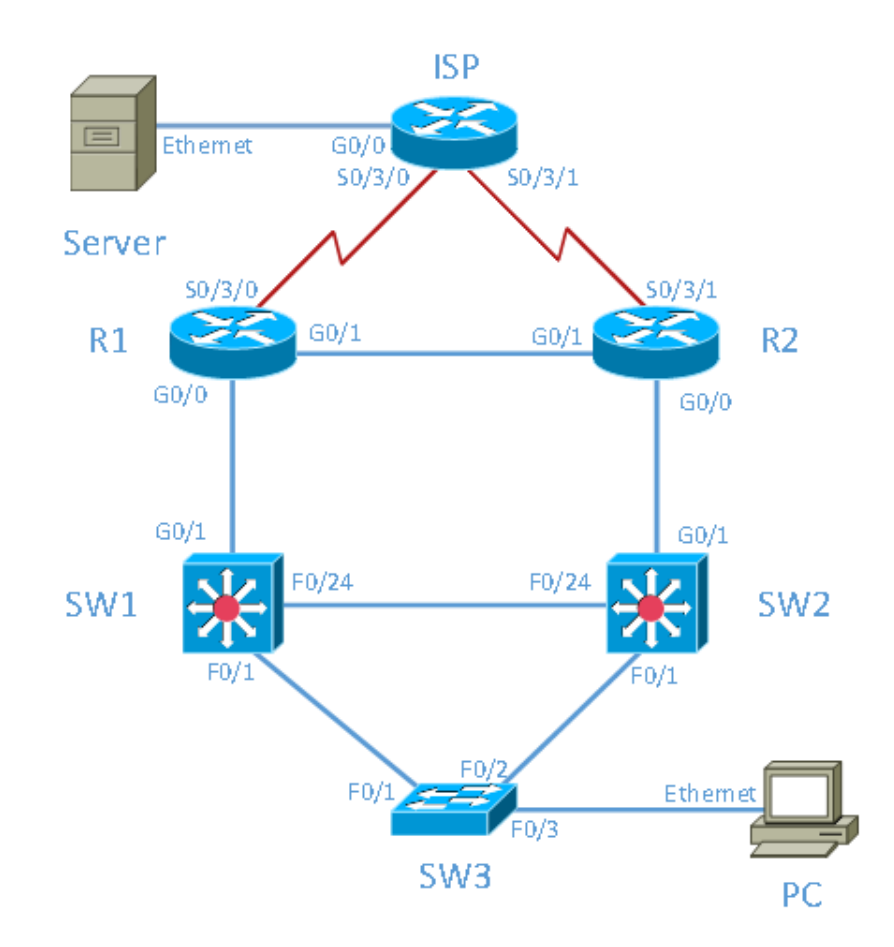

- 二、项目配置需求
- 1、配置 VLAN
- 2、配置 STP 协议
- 3、配置静态路由和动态路由
- 4、配置 HSRP;
- 5、配置 PPP 和 CHAP 双向认证;
- 6、配置 NAT
- 三、VLAN和IP地址规划

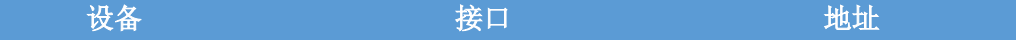

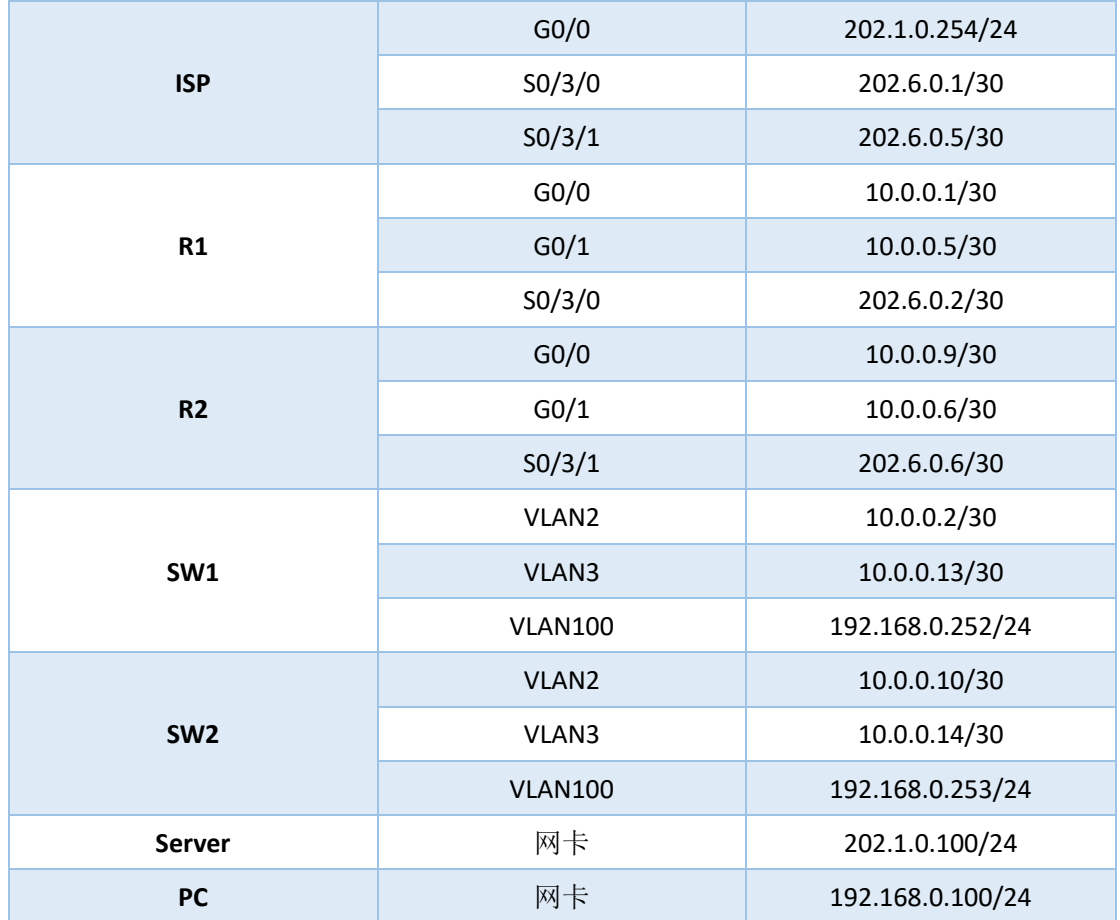

#### 四、配置实现

1、网络搭建与VLAN配置(20分)

(1)按企业网络逻辑图要求选择合适的网络互联设备进行组网,并按要求给各 个端口配置IP地址。

(2)按上图要求创建VLAN,并把相应的端口绑定到对应的VLAN中。

- 2、配置STP协议(10分)
- (1) STP模式为PVST。
- (2) SW1为主根网桥, SW2为备份根网桥。
- 3、配置静态路由和动态路由(20分)
- (1)配置 R1和R2通过静态路由到外网的缺省路由。
- (2)配置 R1、R2、SW1、SW2 之间运行 OSPF。
- (3)R1 和 R2 通过非强制下发的方式对内网下发默认路由

4、配置 HSRP (10分)

配置虚拟网关地址为 192.168.0.254, 正常情况下 SW1 为主, 开启抢占功能。

5、配置广域网技术(10分)

(1)R1 和 R2 与 ISP 之间通过 PPP 的方式互连。

(2)采用 CHAP 双向认证,PPP 认证的用户名为设备名,密码为 cisco。

6、配置NAT地址转换(10分)

( 1 ) R1 上的地址池为 202.10.10.1~202.10.10.6 ; R2 上的地址池为 202.10.10.9~202.10.10.14。

(2)ISP 配置两条到 R1 和 R2 公网地址池的静态路由,不允许 ISP 存在内网 的路由。

7、提交配置文档(10分)

将各交换机的配置保存(使用命令write,如:SWITCHA#write),并将配置代 码写入各自的"设备名.txt "文档中。提交的文件夹中包含各设备的配置代码文 件、测试结果文件,若使用模拟器配置需提供配置逻辑图文件。

#### 五、实施条件

1、 硬件环境

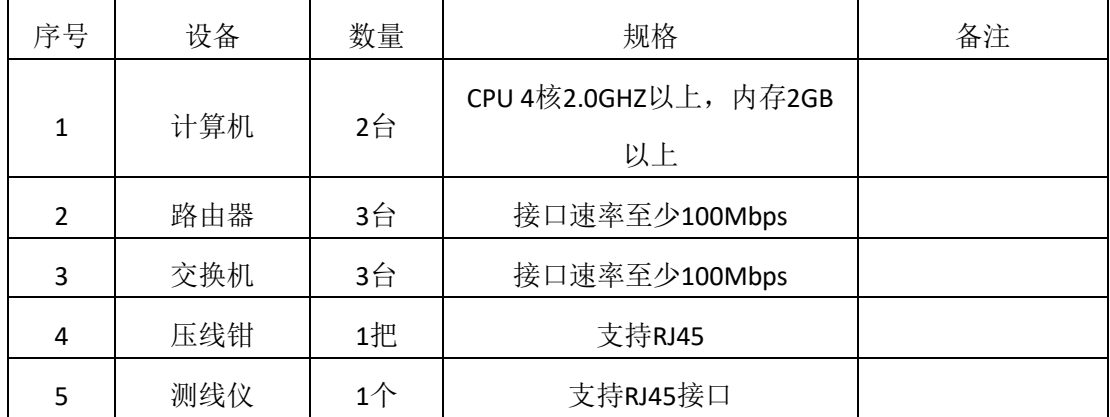

2、软件环境

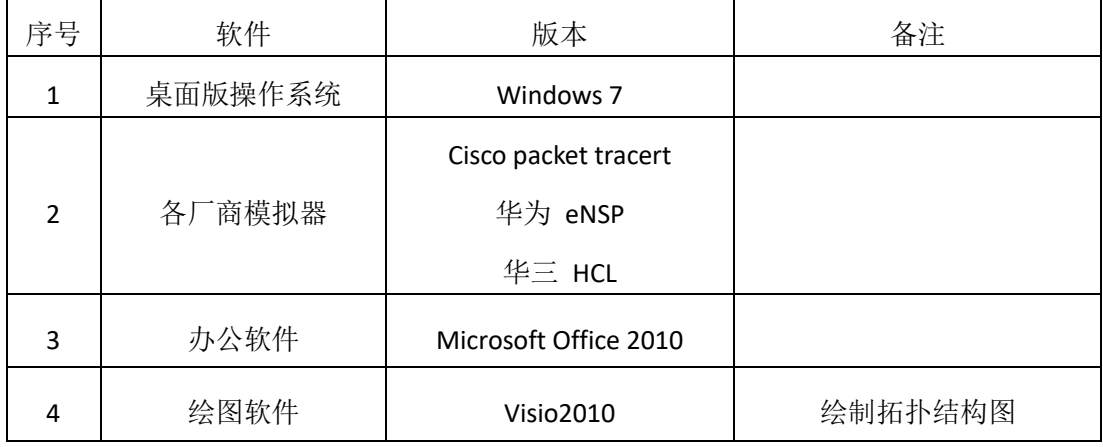

3、考核时量

180 分钟。

六、评分标准

1、网络搭建与VLAN配置(20分)

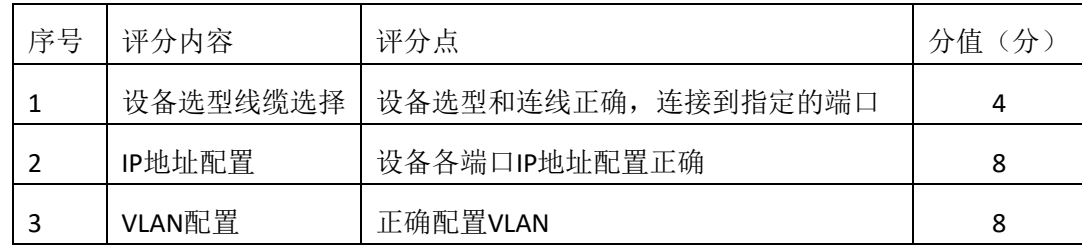

2、配置STP协议(10分)

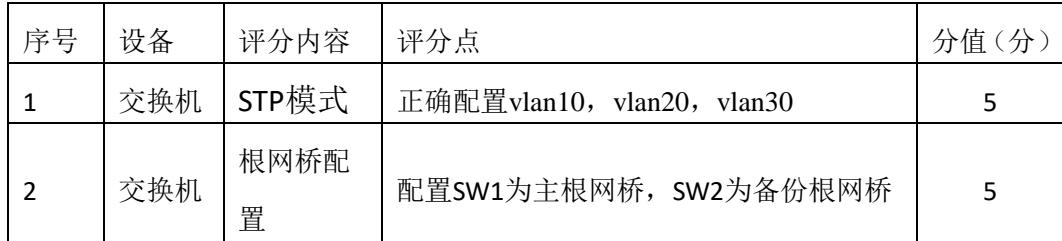

3、配置静态路由和动态路由(20分)

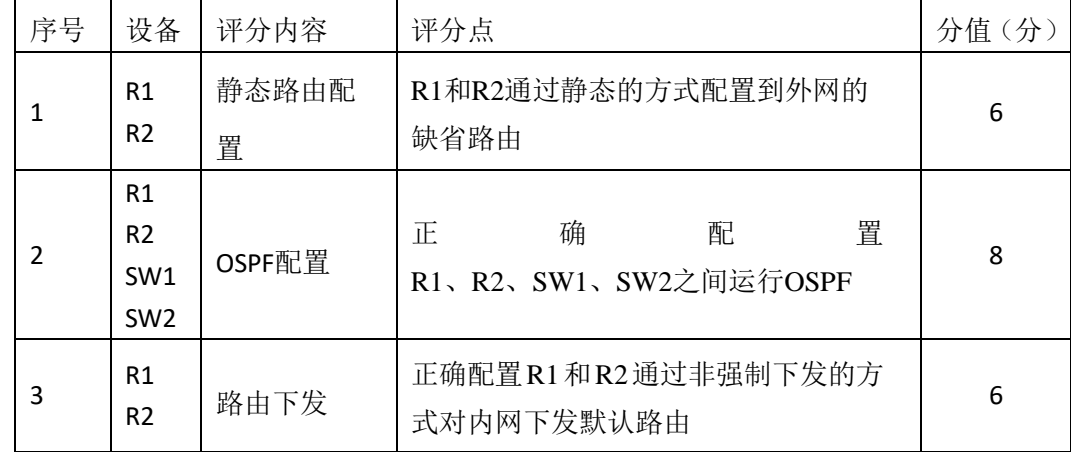

4、配置HSRP(10分)

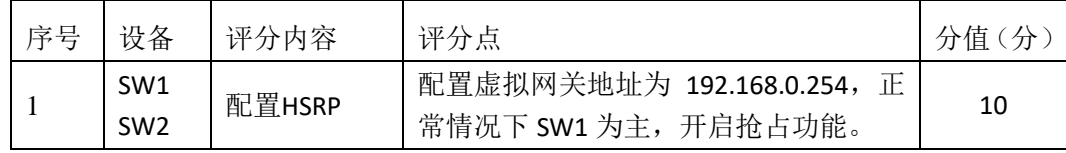

5、配置广域网技术(10分)

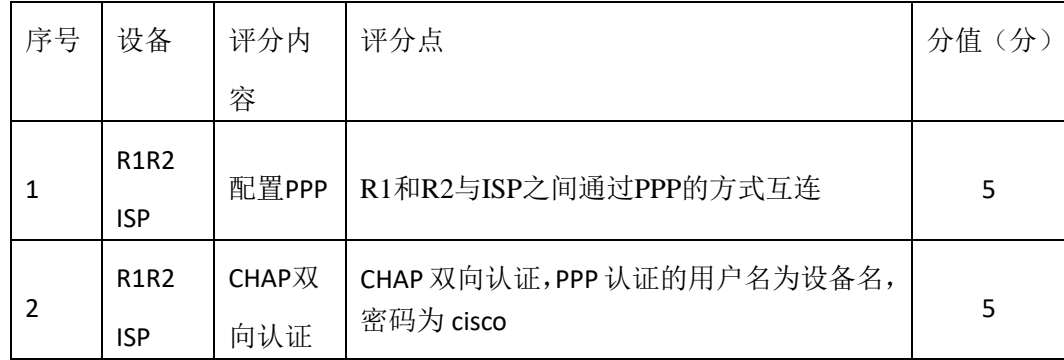

6、配置NAT技术(10分)

| 序号 | 评分内容     | 评分点                                     | 分值<br>$(\nleftrightarrow)$ |
|----|----------|-----------------------------------------|----------------------------|
|    | 配置NAPT   | R1和R2与ISP之间通过PPP的方式互连                   |                            |
|    | CHAP双向认证 | CHAP 双向认证, PPP 认证的用户名为设备名,<br>密码为 cisco |                            |

7、项目文档(10分)

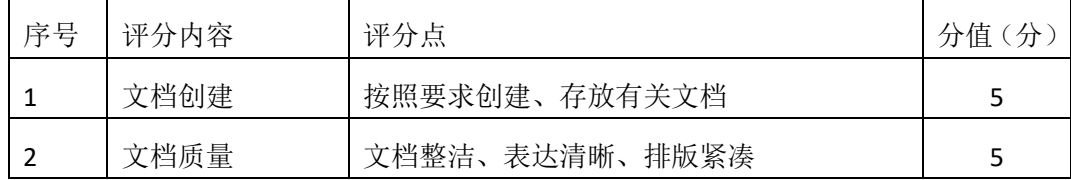

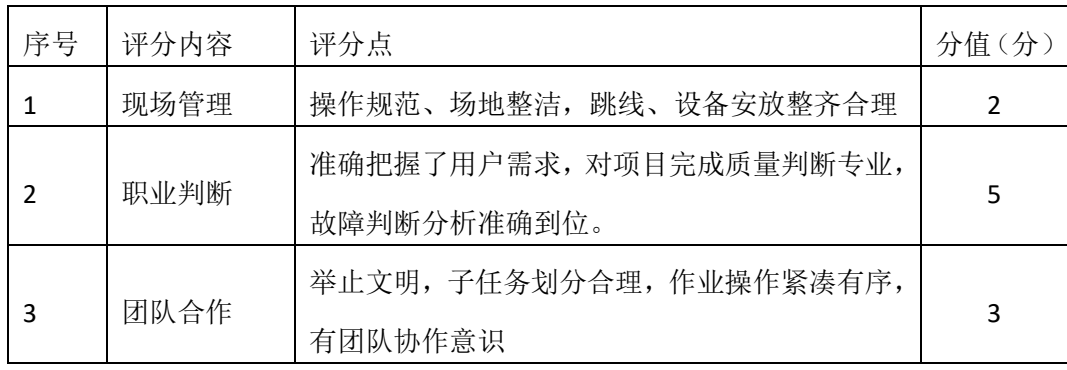

一、项目概况

在设计和管理 IP 网络时,网络安全是一个重要问题。能够配置正确规则以 根据建立的安全策略来过滤数据包是一个重要技能。您将为 R1 和 R3 代表的两 个办公室设置过滤规则。管理人员已经创建了 R1 和 R3 的 LAN 之间的一些访问 策略, 您必须实施这些策略。ISP 路由器位于 R1 和 R3 之间, 上面不会放置任何 ACL。您不能对 ISP 路由器进行管理访问,因为您只能控制和管理您自己的设 备。

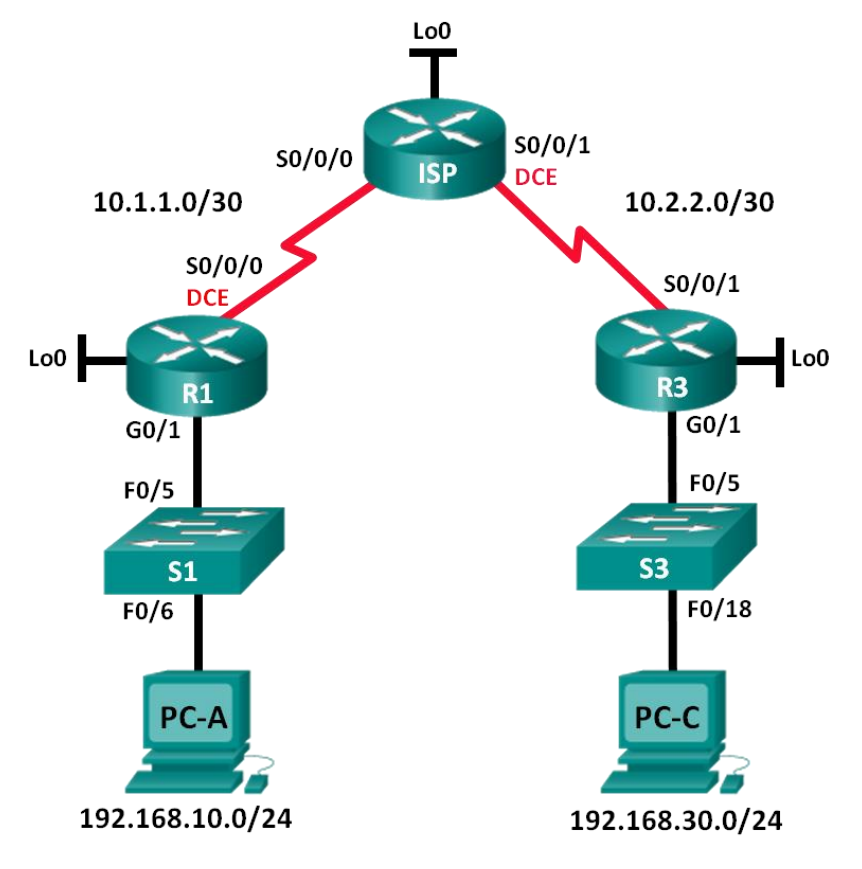

- 二、项目配置需求
- 1、建立拓扑并初始化设备
- 2、配置设备并验证连接
- 3、配置和验证编号和命名的标准 ACL。
- 4、修改标准 ACL
- 三、IP 地址规划

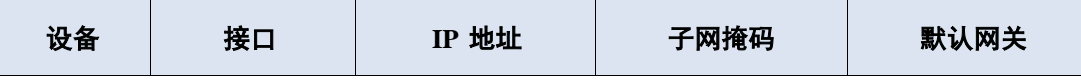

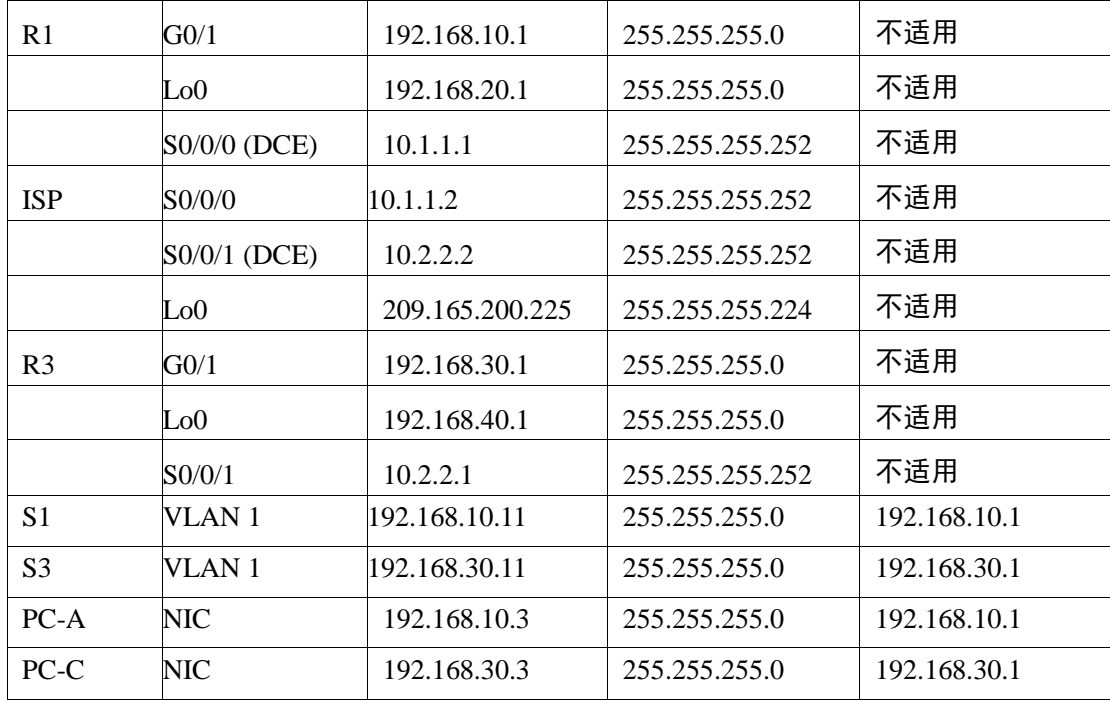

### 四、配置实现

1、建立拓扑并初始化设备(10分)

按企业网络逻辑图要求选择合适的网络互联设备进行组网,并按要求给各个端口 配置IP地址。

2、配置设备并验证连接(30分)

(1)为 PC 分配静态 IP 地址。

(2)配置路由器的基本设置。

(3)配置交换机的基本设置

(4) 在 R1、ISP 和 R3 上配置 RIP 路由, 验证所有路由器是否都有完整的路 由表。

(5)验证设备之间的连接,在配置和应用访问列表之前,在开始过滤流量之前, 需要确保网络正常工作。

3、配置和验证编号和命名的标准 ACL(20分)

(1)配置、应用和验证编号的标准 ACL。

(2)配置、应用和验证命名的 ACL.。

4、修改标准 ACL (10分)

(1)修改和验证命名的标准 ACL。

(2)测试 ACL。

5、访问控制测试,测试结果以文档形式提交(10分)

(1)查看访问控制列表信息。

(2)测试是否允许 192.168.40.0/24 网络上所有主机的流量访问 192.168.10.0/24 网络上的所有主机。

(3)测试只允许主机 PC-C 访问 192.168.10.0/24 网络。

6、提交配置文档(10分)

将各交换机的配置保存(使用命令write,如: SWITCHA#write),并将配置代 码写入各自的"设备名.txt "文档中。提交的文件夹中包含各设备的配置代码文 件、测试结果文件,若使用模拟器配置需提供配置逻辑图文件。

#### 五、实施条件

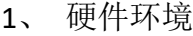

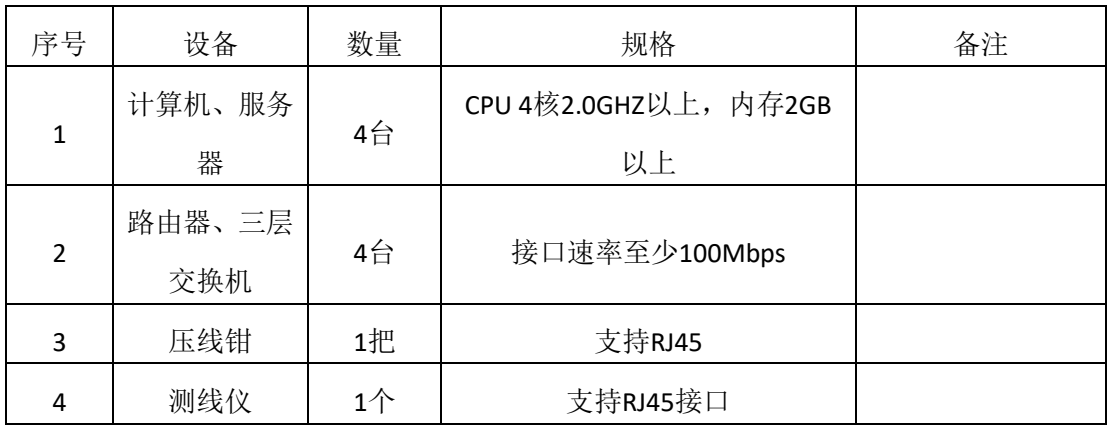

2、软件环境

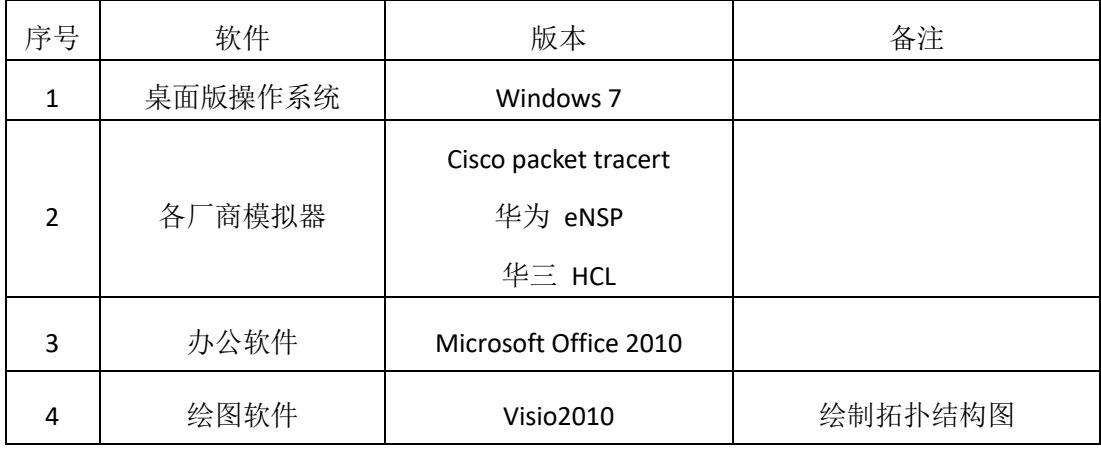

3、考核时量

180 分钟。

六、评分标准

1、网络搭建(10分)

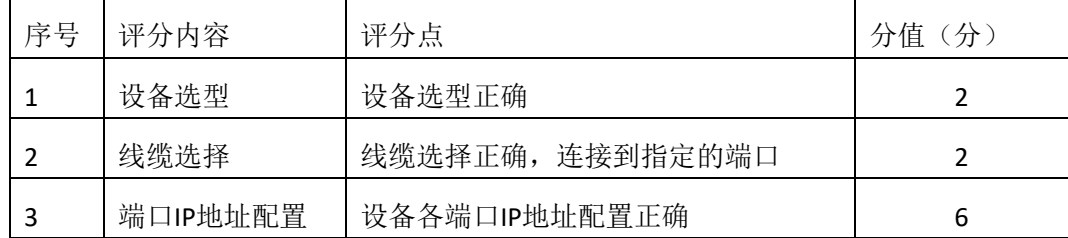

# 2、基本配置(30分)

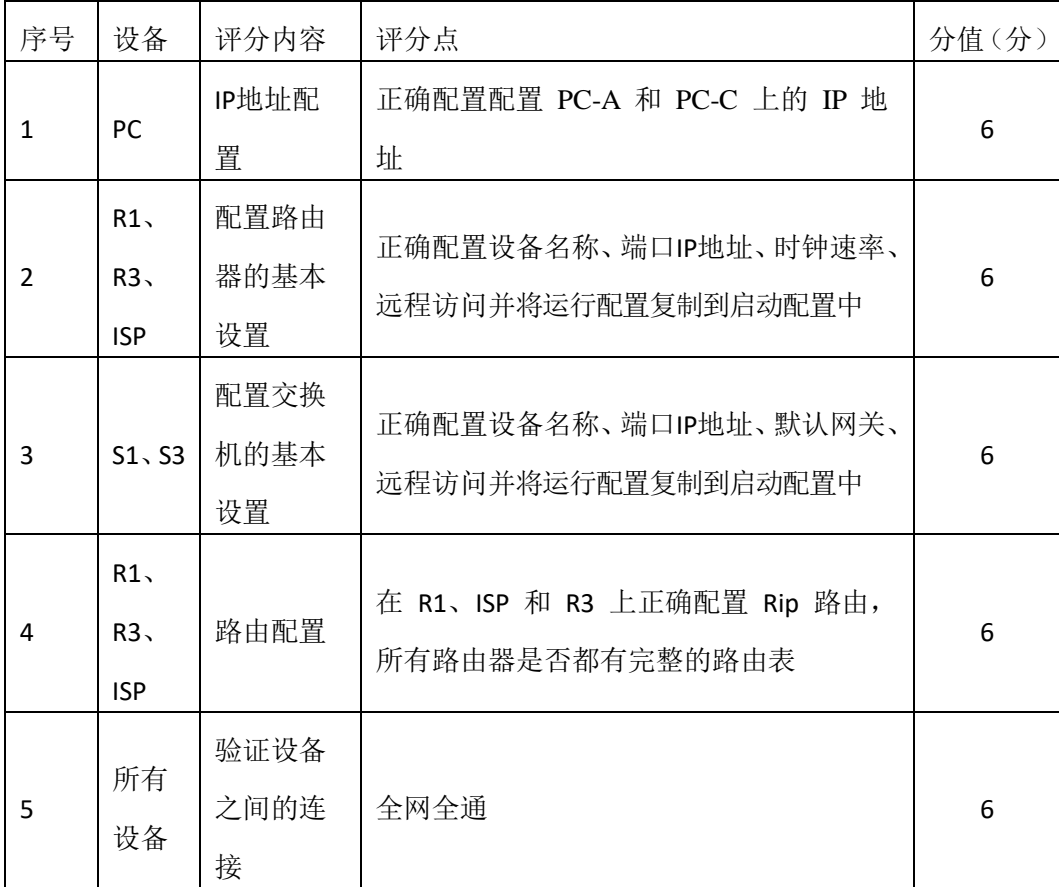

## 3、配置和验证编号和命名的标准 ACL (10分)

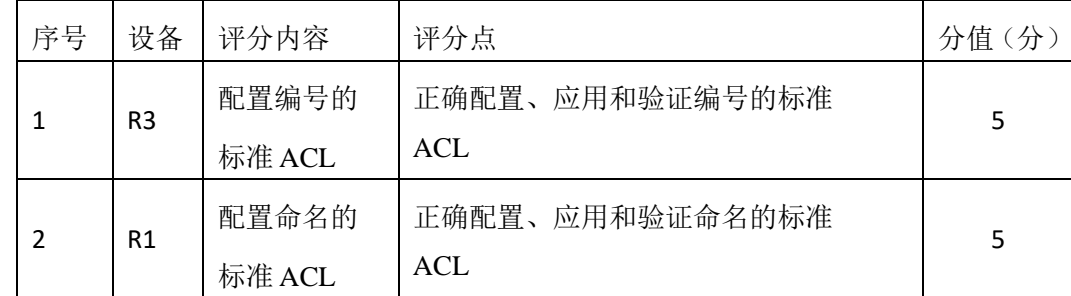

# 4、修改标准ACL (20分)

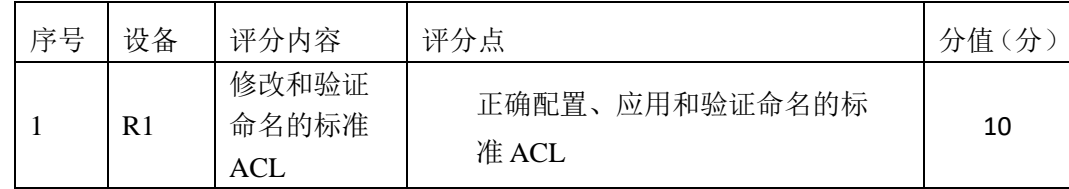

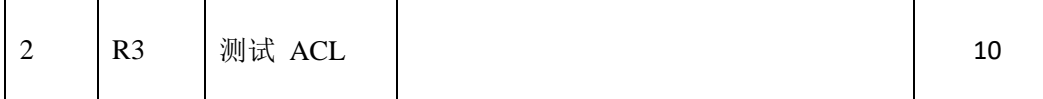

5、访问控制测试(10分)

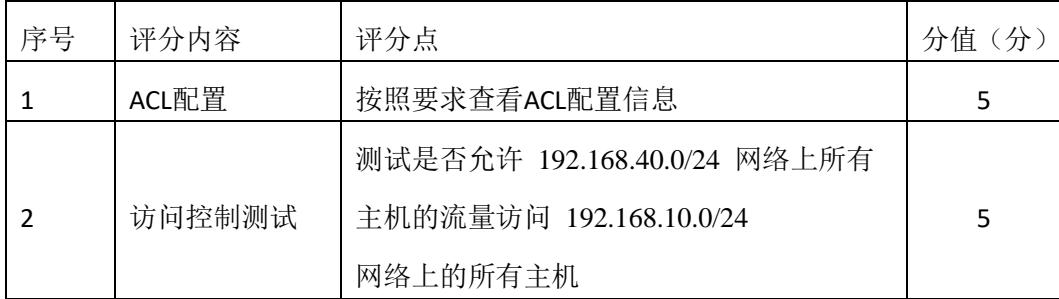

6、项目文档(10分)

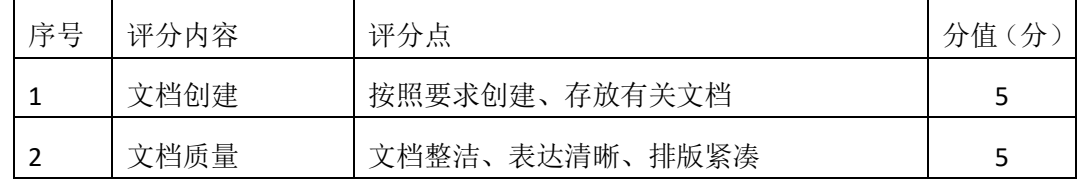

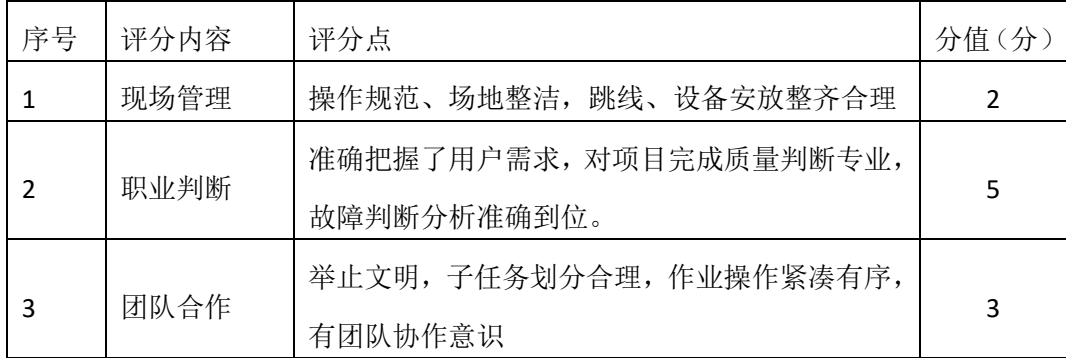

一、项目概况

某公司随着规模增大,网络管理员不能再手动分配设备的 IP 地址。假 如作为网络管理员您现在的工作是管理和自动化 IP 地址的分配。配置 R2 路由器,自动分配连接到路由器 R1 的两个不同子网上的 IPv4 地址。

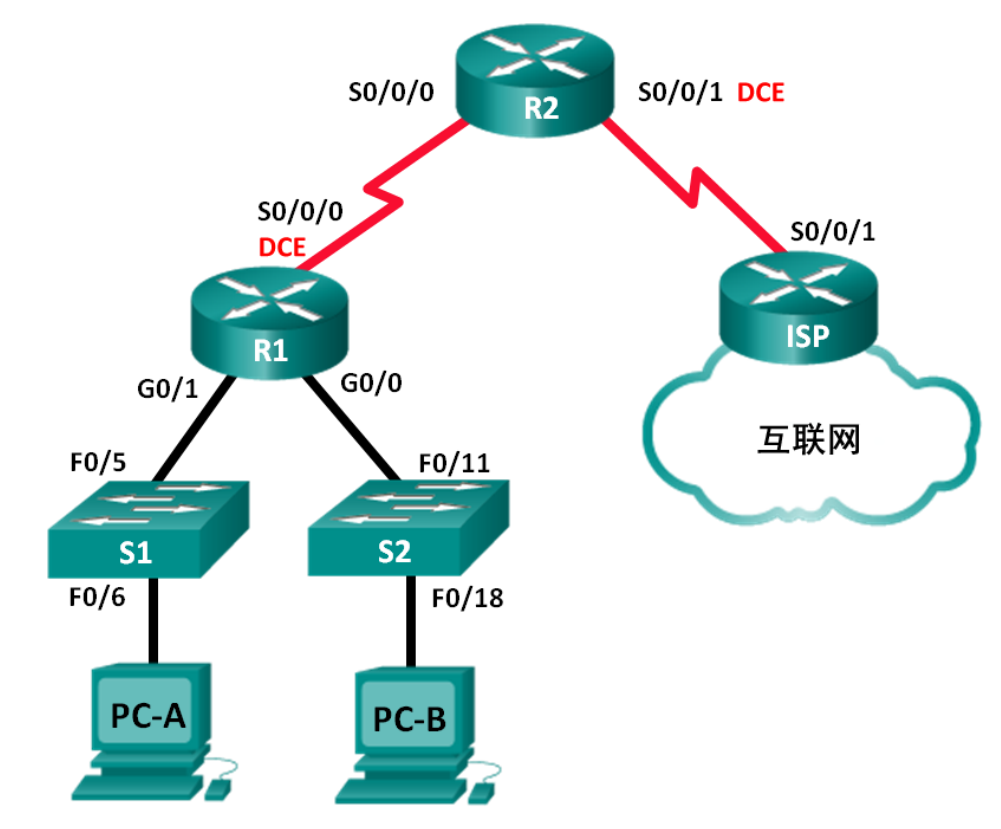

二、项目配置需求

1、建立拓扑并初始化设备

- 2、为每台路由器配置基本设置
- 3、在路由器上配置动态、默认和静态路由,并验证连通性
- 4、配置 DHCPv4 服务器和 DHCP 中继代理
- 三、IP 地址规划

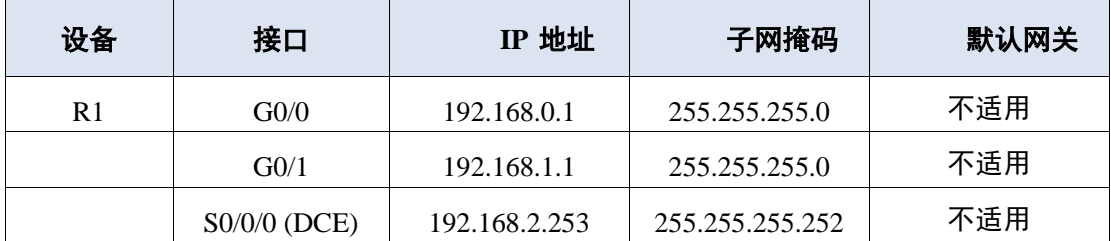

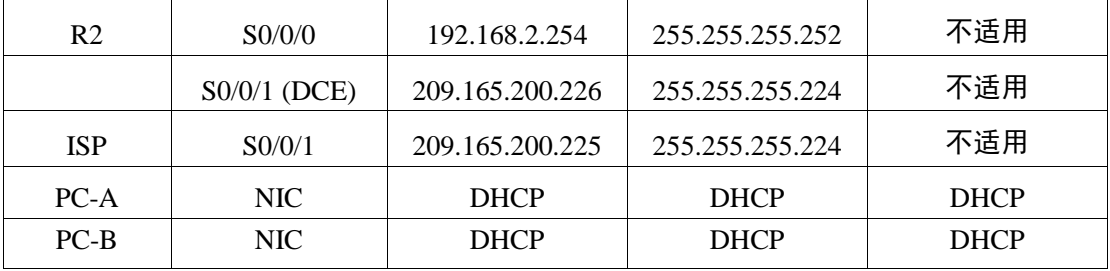

四、配置实现

1、建立拓扑并初始化设备(10分)

按企业网络逻辑图要求选择合适的网络互联设备进行组网,并按要求给各个端口 配置IP地址。

2、为每台路由器配置基本设置(10分)

(1)配置主机名、禁止域名查找和远程登陆

(2)配置路由器上的 IPv4 地址,为 DCE 串行接口设定 128000 的时钟速率。 3、在路由器上配置动态、默认和静态路由,并验证连通性(30 分)

(1)为 R1 配置 RIPv2。

(2)在 R2 上配置 RIPv2 以及 ISP 的默认路由。

(3)在 R1 和 R2 路由器上配置 ISP 的汇总静态路由以访问网络。

(4)验证路由器之间的网络连接性,验证主机 PC 已经配置了 DHCP。

4、配置 DHCPv4 服务器和 DHCP 中继代理(30分)

(1)在路由器 R2 上配置 DHCPv4 服务器设置。

(2)配置 R1 作为 DHCP 中继代理。

(3)记录 PC-A 和 PC-B 的 IP 设置。

(4)验证 R2 上的 DHCP 服务和地址租用。

5、提交配置文档(10分)

将各交换机的配置保存(使用命令write,如:SWITCHA#write),并将配置代 码写入各自的"设备名.txt "文档中。提交的文件夹中包含各设备的配置代码文 件、测试结果文件,若使用模拟器配置需提供配置逻辑图文件。

五、实施条件

1、 硬件环境

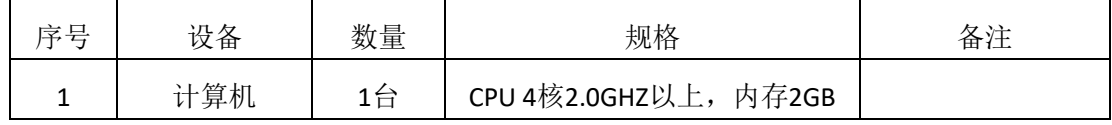

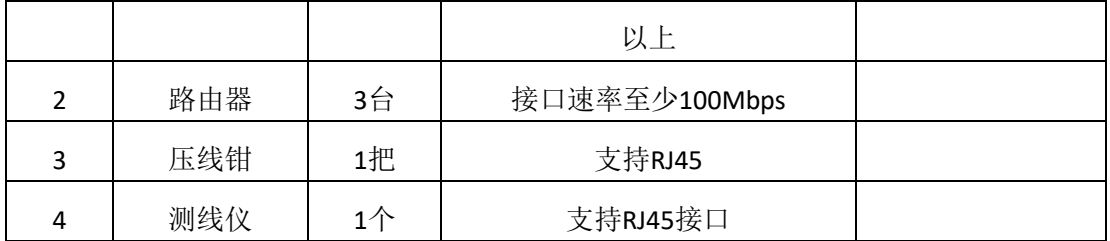

2、软件环境

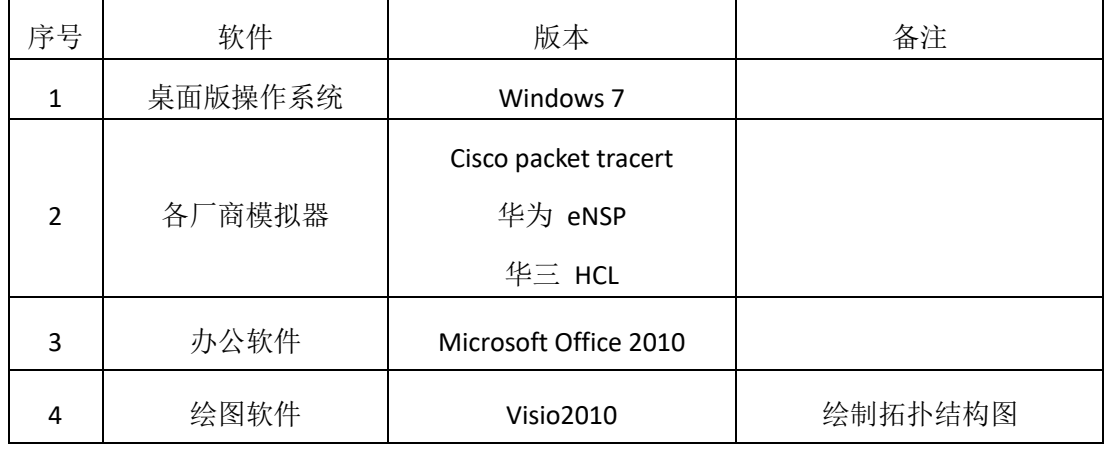

3、考核时量

180 分钟。

### 六、评分标准

1、网络搭建(10分)

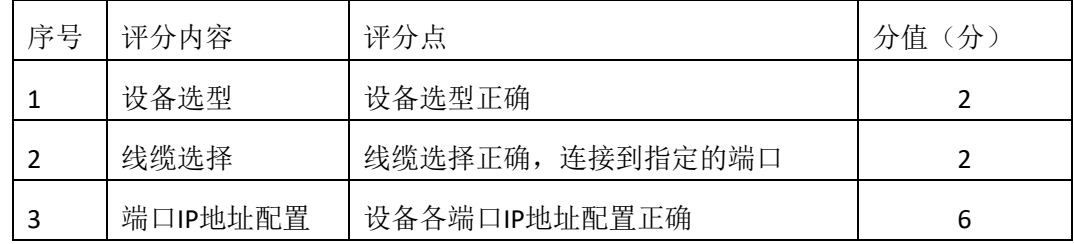

2、基本配置(10分)

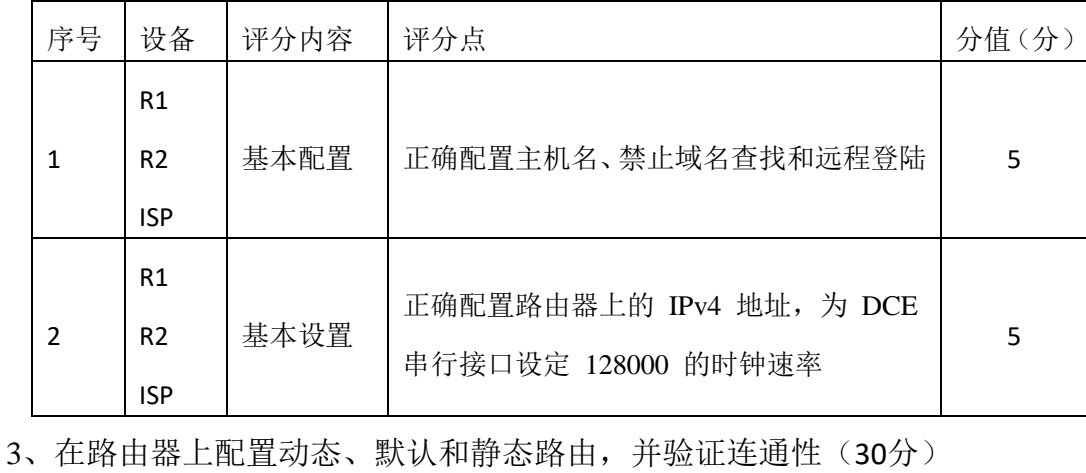

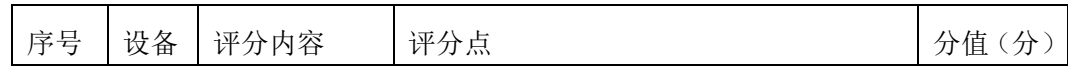

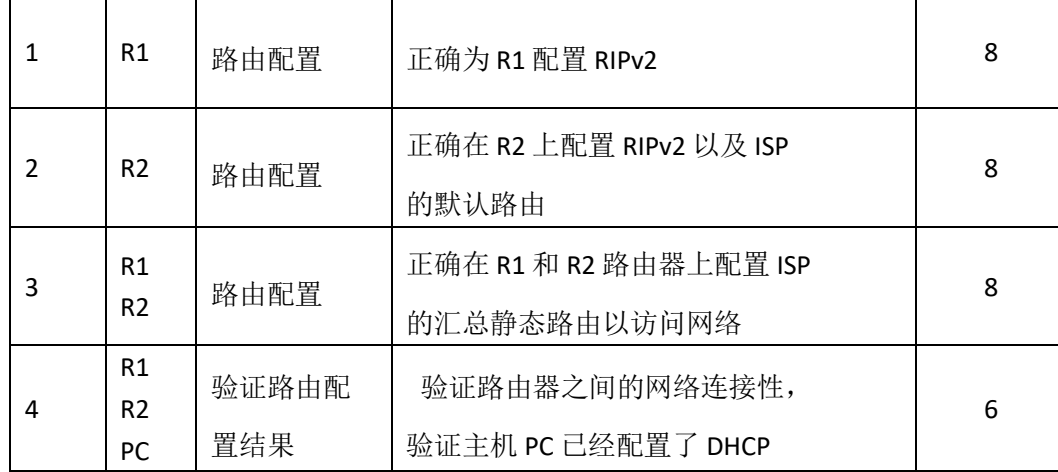

4、配置 DHCPv4 服务器和 DHCP 中继代理(30分)

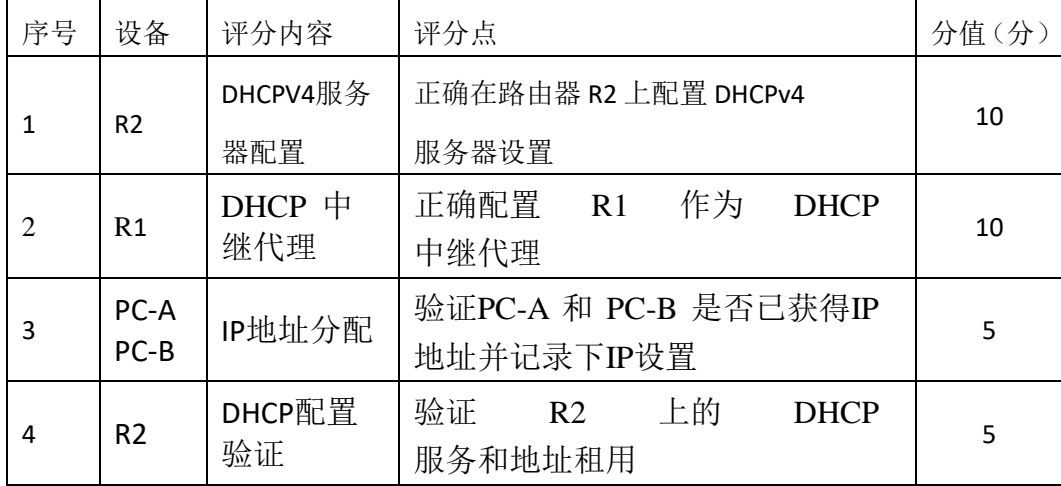

5、项目文档(10分)

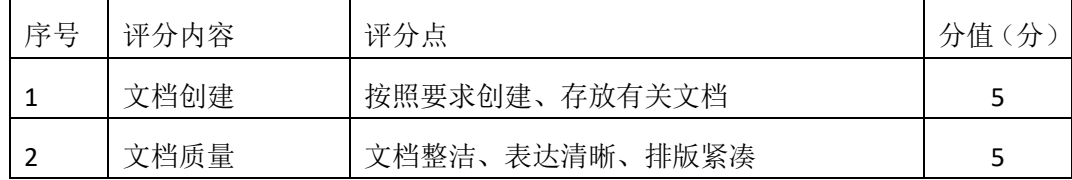

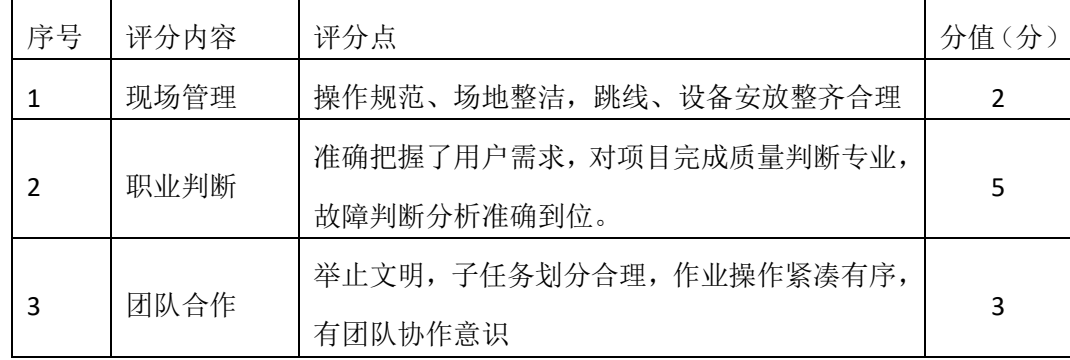

一、项目概况

在下图企业网中 ISP 会将公共 IP 地址范围209.165.200.224/29 分配给某 公司。为公司提供 6 个公共IP 地址。动态 NAT 池重载以多对多关系使用 IP 地址池。路由器使用池中的第一个 IP 地址,并分配使用 IP 地址加上唯一端口号的连接。达到路由器上的单个 IP 地址最大转换数(特定于平台和硬件)后,则使用池中的下一个 IP 地址。NAT 池重载是重载一组公共 IPv4 地址的一种端口地址转换 (PAT) 形式。ISP 将单个 IP 地址209.165.201.18 分配给该公司用于从网关路由器到 ISP 的互联网连接。使用 PAT 将多个内部地址转换成单个可用的公共地址。测试、查看并检验转换的工作 情况,同时根据NAT/PAT 统计信息来监控这一过程。

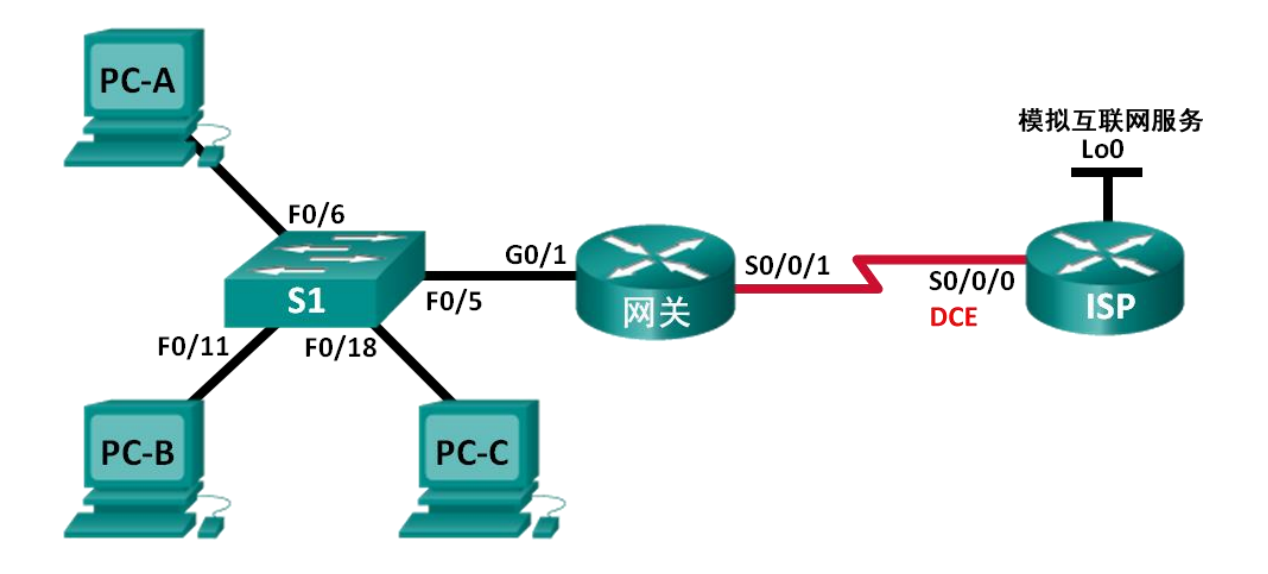

- 二、项目配置需求
- 1、建立网络并验证连接
- 2、配置和验证 NAT 池重载
- 3、配置和验证 PAT
- 三、IP 地址规划

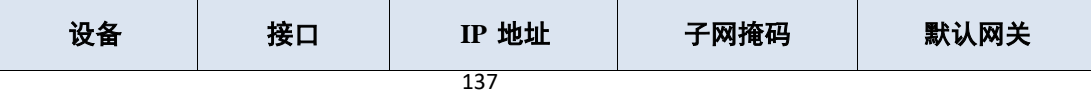

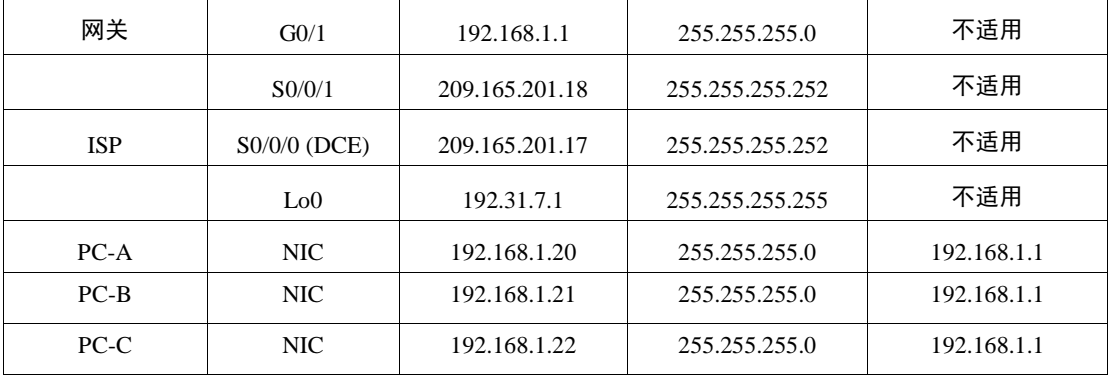

#### 四、配置实现

1、建立拓扑并初始化设备(10分)

按企业网络逻辑图要求选择合适的网络互联设备进行组网,并按要求给各个端口 配置IP地址。

3、配置每台路由器的基本设置(20分)

(1)配置主机名、禁止域名查找和远程登陆

(2)路由配置:创建从 ISP 路由器到网关路由器的静态路由,创建从网关路由 器到 ISP 路由器的默认路由。

(3)检验网络连接,验证PC是否能ping 网关路由器,验证两路由器上的静态路 是否配置正确

3、配置和验证 NAT 池重载(30分)

(1)定义与局域网专用 IP 地址匹配的访问控制列表。

- (2) 定义可使用的公共 IP 地址池。
- (3)定义从内部源列表到外部池的 NAT。
- (4)指定NAT应用的接口和方向
- (5)验证 NAT 池重载配置。

4、配置和验证 PAT(20分)

- (1)清除网关路由器上的 NAT 和统计数据,并验证 NAT 配置。
- (2)删除可用的公共 IP 地址池,删除从内部源列表到外部池的 NAT。
- (3)将源列表与外部接口相关联。
- (4)测试 PAT 配置。

5、提交配置文档(10分)

将各交换机的配置保存(使用命令write,如: SWITCHA#write),并将配置代

码写入各自的"设备名.txt "文档中。提交的文件夹中包含各设备的配置代码文 件、测试结果文件,若使用模拟器配置需提供配置逻辑图文件。

- 五、实施条件
- 1、 硬件环境

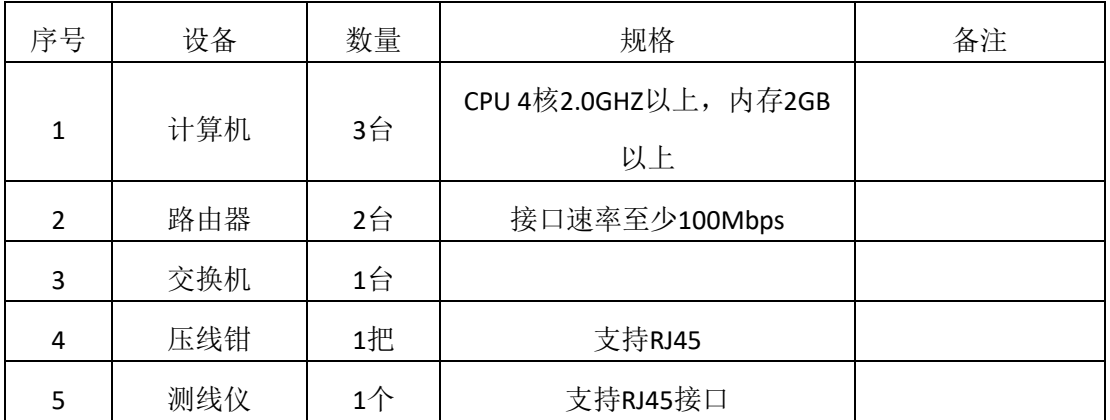

2、软件环境

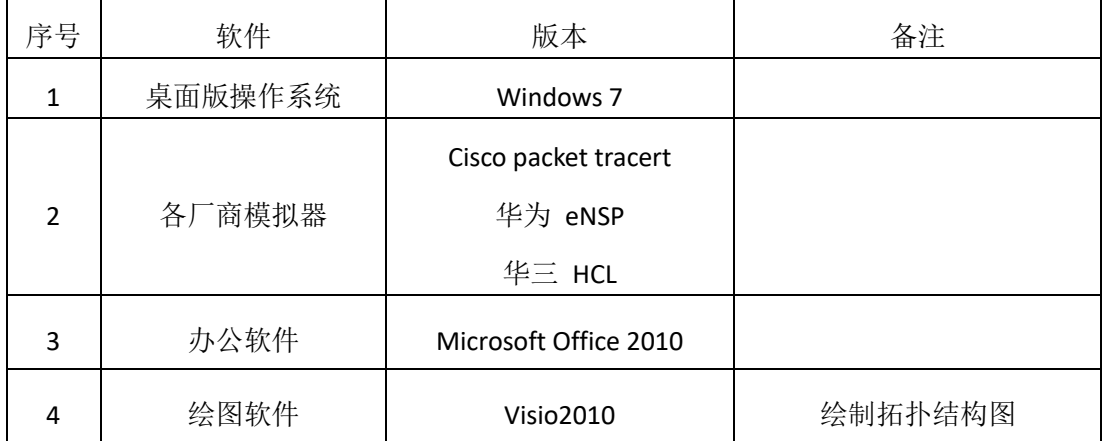

3、考核时量

180 分钟。

### 六、评分标准

1、网络搭建(10分)

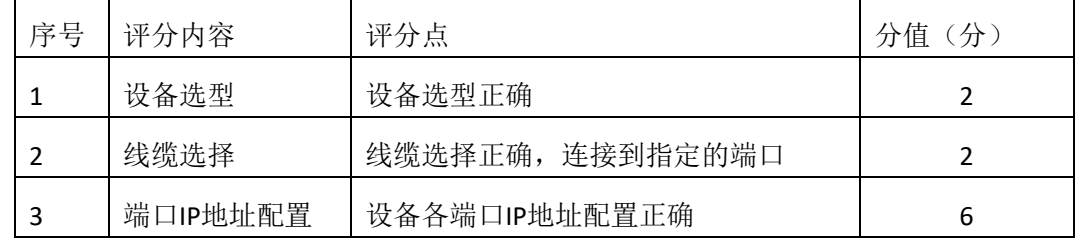

2、基本配置(20分)

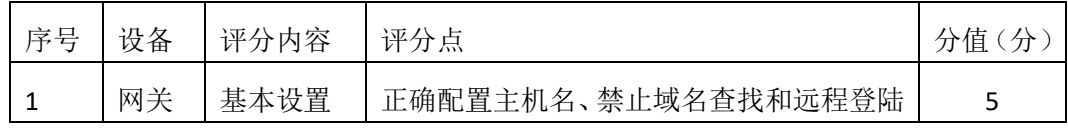

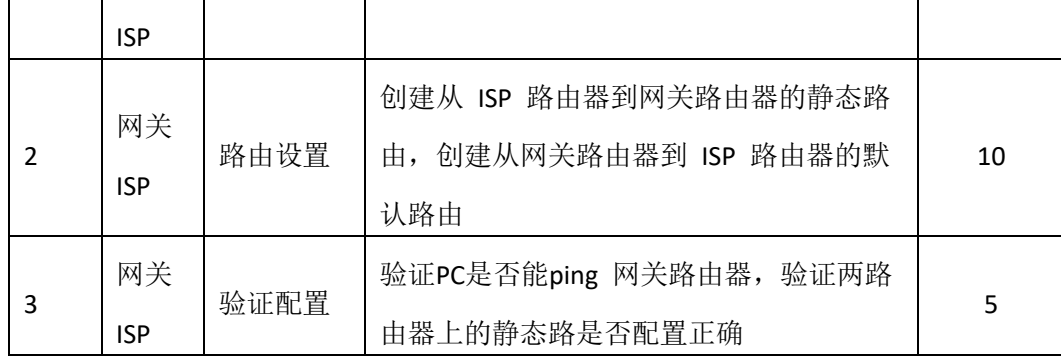

3、配置和验证 NAT 池重载 (30分)

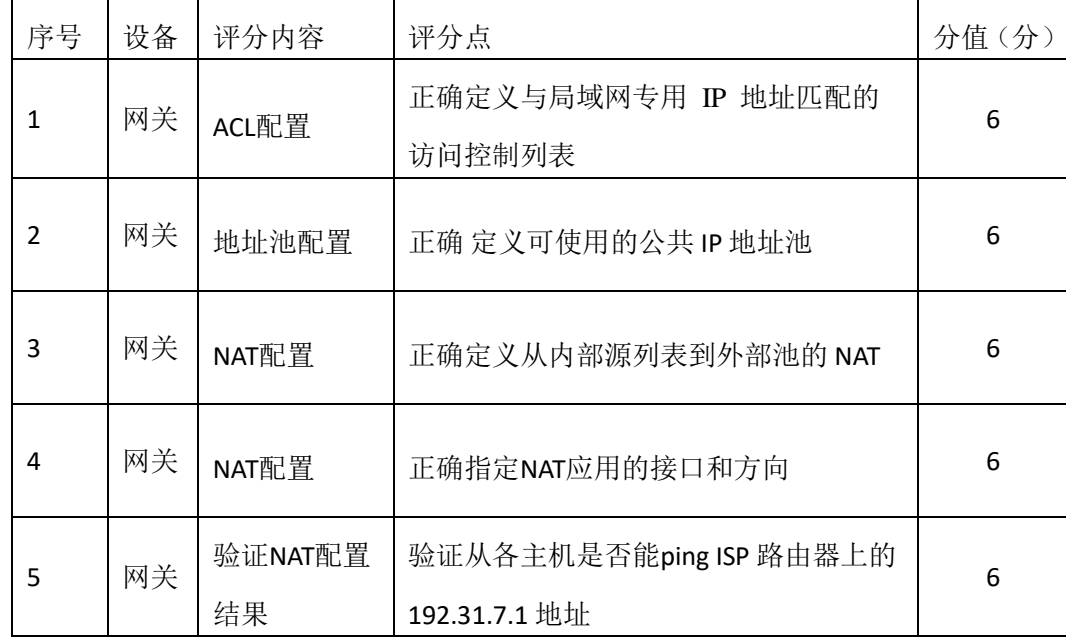

# 4、配置和验证 PAT(20分)

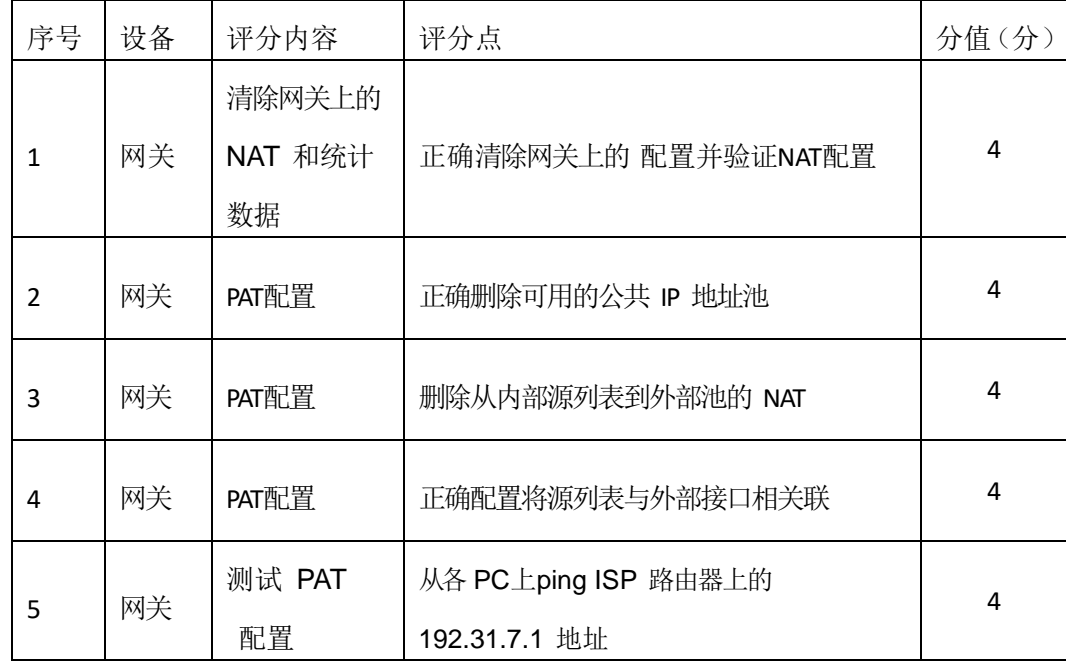

5、项目文档(10分)

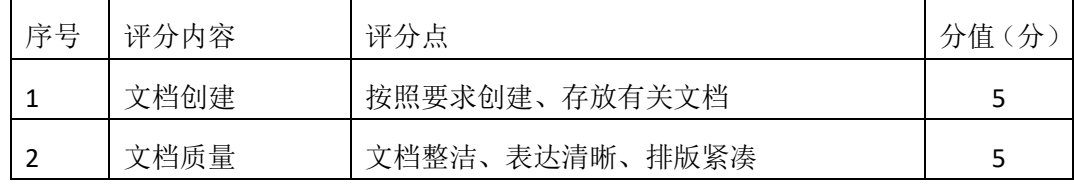

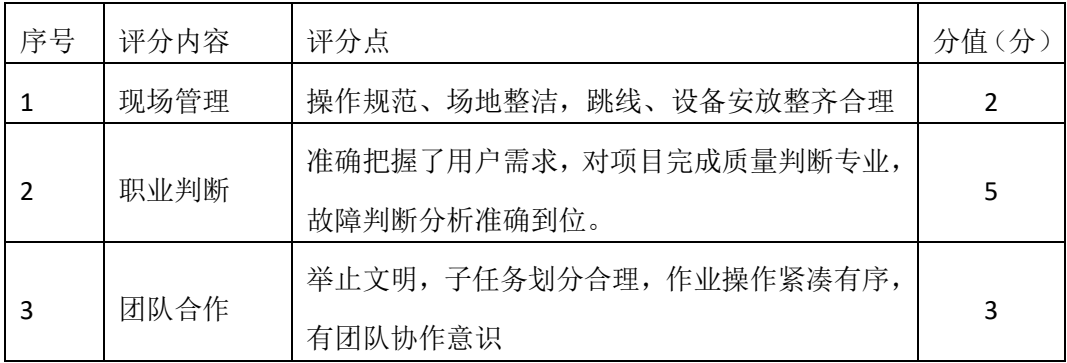

#### 一、项目概况

某教育机构公司随着公司的扩大以及业务的发展,需要对网络进行一个升级 改造,确保网络的冗余性、扩展性。公司运行 OSPF 协议保证网络的互通,核心 层做链路聚合,保证网络的速率和可靠性,双出口访问公网,运用 NAT 技术, 保证网络的安全以地址的转换;连接服务器的设备做 ACL,保证访问内网服务器 的安全性;运行 DHCP,为用户动态分配 IP 地址、网关、DNS 等参数。网络拓扑 结构如下图所示:

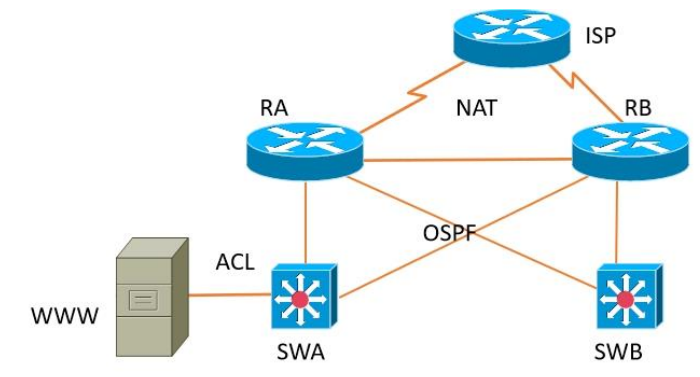

二、项目配置需求

1、该企业运行 OSPF 保证网络的连通性;

2、核心层需要考虑网络的冗余性和拓展更强,设计了一个双出口连接外网,

在连接外网的设备需要做 NAT 地址转换。

3、在路由器 A 上做 ACL,保证访问服务器的只能是内部员工,学员不可以 访问。

4、配置 DHCP 为各 vlan 下的主机动态分配 IP 地址。

三、IP 地址规划

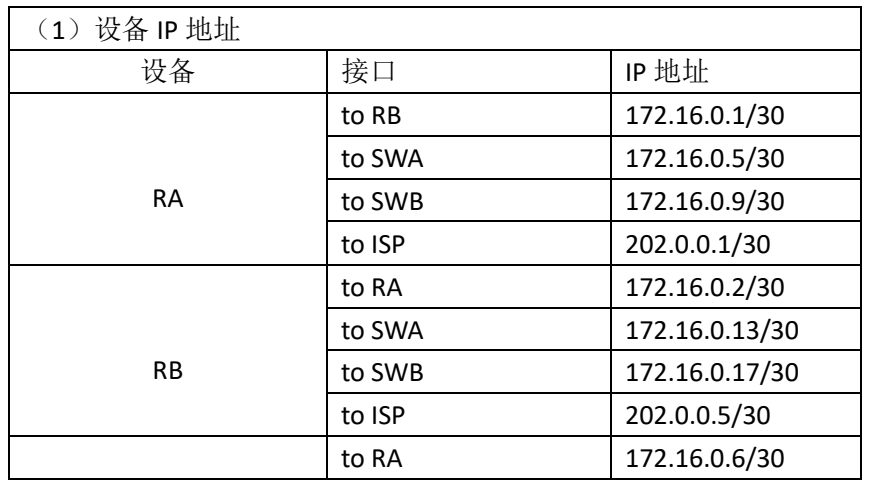
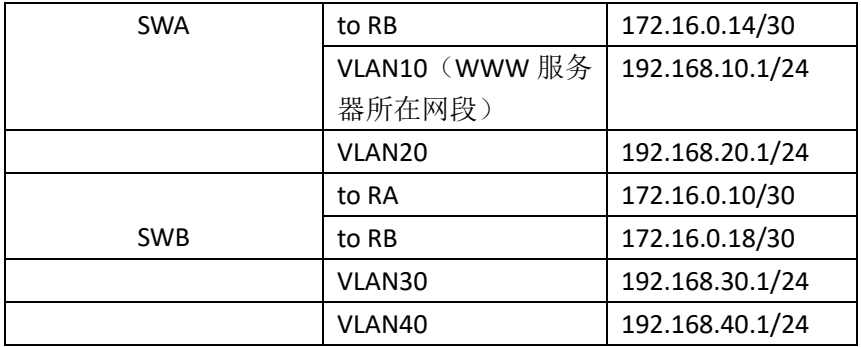

四、配置搭建

1.网络搭建(10分)

按企业网络逻辑图要求连接各网络设备。注:真机环境或模拟器环境均可。 2、交换机基本配置(4 分)

(12)交换机A、交换机B的主机名分别为SWA、SWB。

3、VLAN配置(8分)

(1) 在交换机A和B上分别创建VLAN10、VLAN20、VLAN30、VLAN40;

(2) 将交换机A的F0/5接口划入VLAN10, F0/10接口划入VLAN20; 将交换机B 的F0/5接口划入VLA310, F0/10接口划入VLAN40。

4、DHCP服务器配置(8分)

在交换机A上配置DHCP服务器,为WWW服务器所在网段动态分配IP地址.

5、路由器基本配置(12分)

(1)对路由器A配置主机名为RA,路由器B配置主机名为RB,路由器ISP配置主机 名ISP。

(2)在路由器A、B、ISP上配置SSH服务,登录用户名为hngy、密码为cisco。 6. 路由配置(16分)

(1)在RA、RB、SWA、SWB上配置OSPF路由,保证公司全网互通;

(2)在RA、RB上配置缺省路由,并通过OSPF下发缺省路由。

7. 访问控制策略配置(10分)

在RA上配置访问控制列表,不允许VLAN30访问WWW服务器。 8. 网络地址转换配置(12分)

在RA和RB上配置网络地址转换,保证对INTERNET访问的安全性。

9.提交配置文档(10分)

将各交换机的配置保存(使用命令write,如: SWITCHA#write),并将配置代 码写入各自的"设备名.txt "文档中。提交的文件夹中包含各设备的配置代码文 件、测试结果文件,若使用模拟器配置需提供配置逻辑图文件。

## 五、实施条件

## 1. 硬件环境

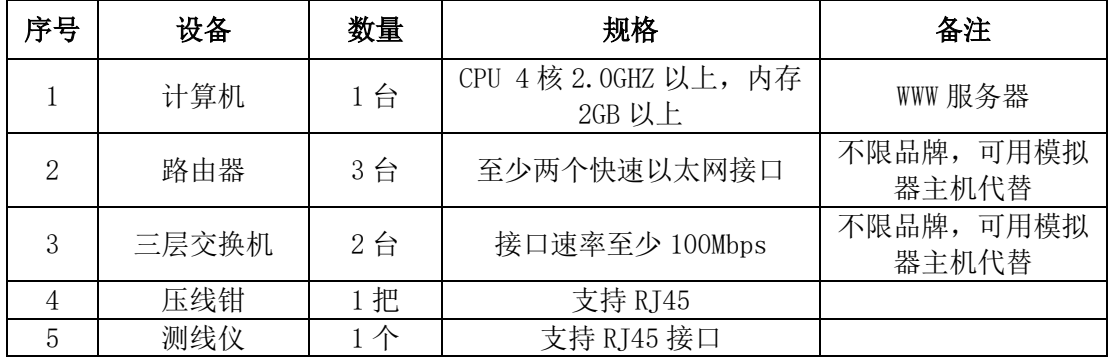

### 2. 软件环境

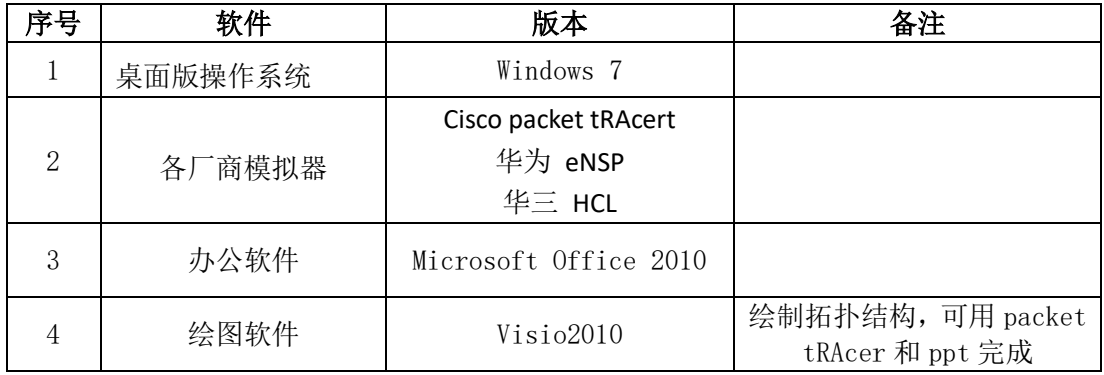

3. 考核时量

180 分钟。

### 六、评分标准

## 1. 网络搭建(10分)

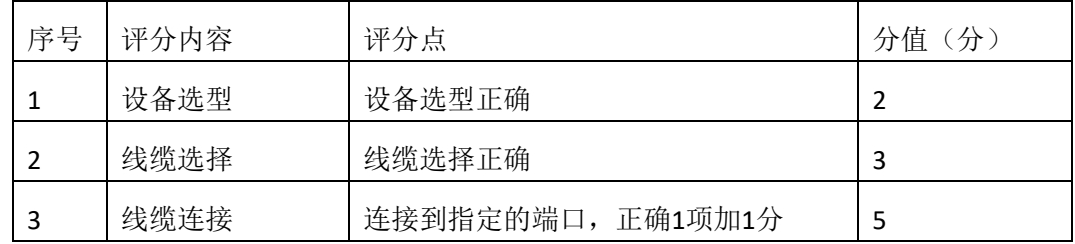

# 2.交换机基本配置(4分)

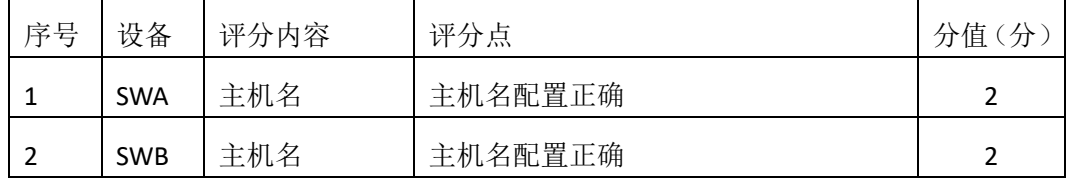

3. VLAN划分与接口配置(8分)

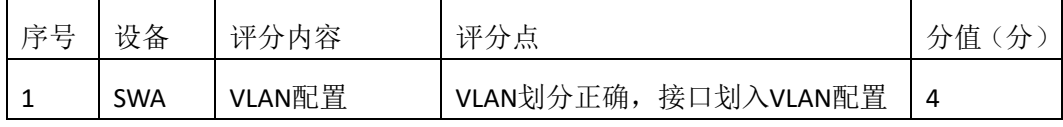

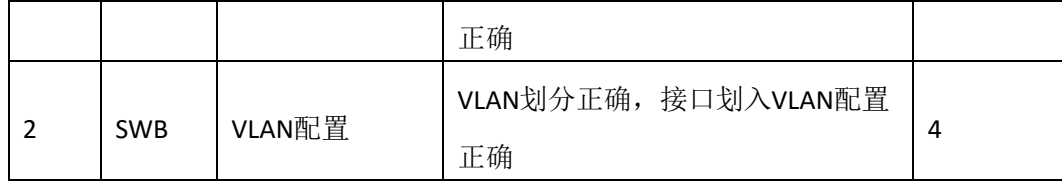

4.DHCP服务器配置(8分)

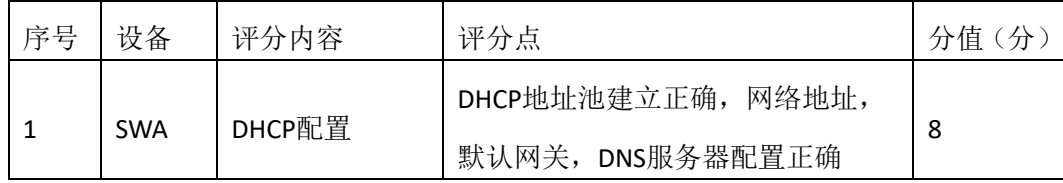

### 5.路由器基本配置(12分)

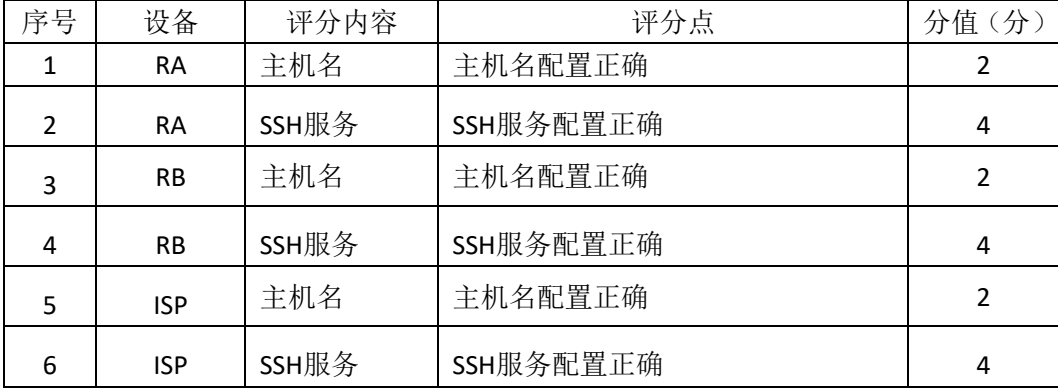

6.路由配置(16分)

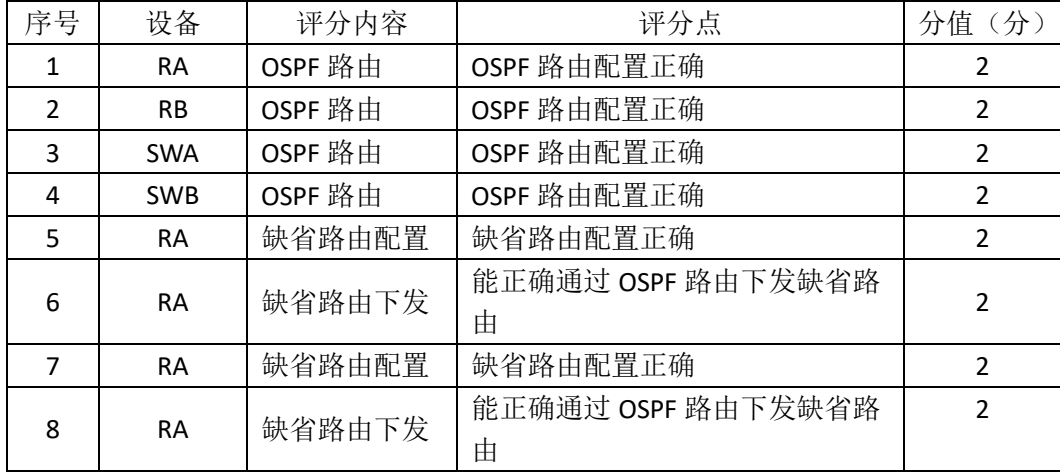

### 7.访问控制策略配置(10分)

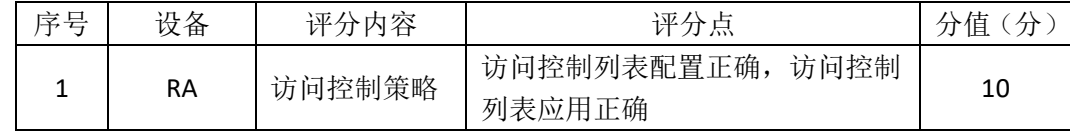

## 8.网络地址转换配置(12分)

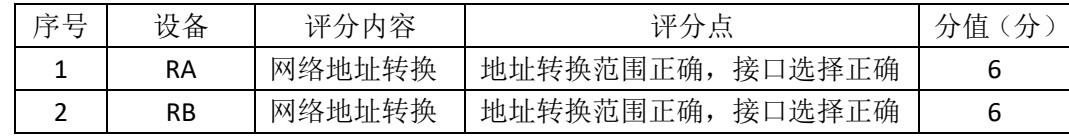

9.项目文档(10分)

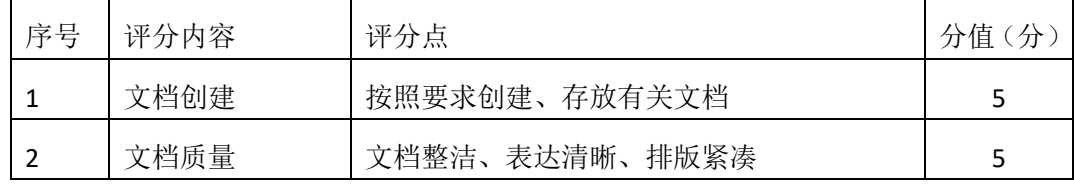

10.职业素质(10分)

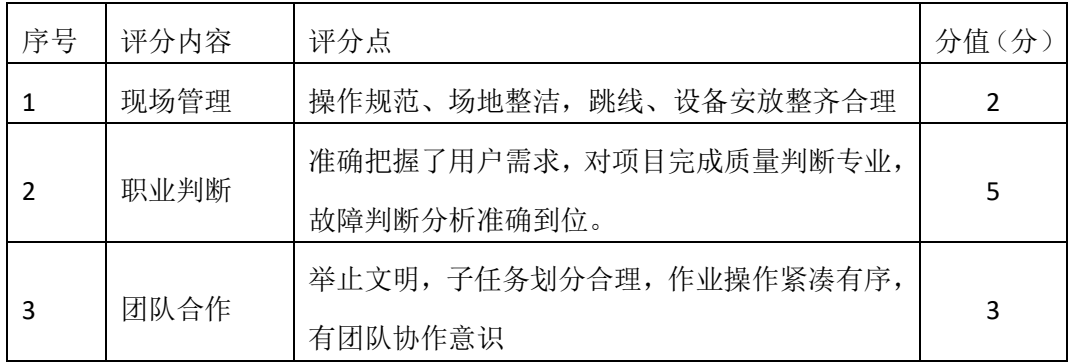

# 园区网配置项目 **12**

#### 一、项目概况

某公司总部和分部之间通过广域网互联,运行 PPP 协议;全网运行 OSPF 路 由协议;公司对于网络连通性有严格要求,网络之间的互联需要进行网络认证; 网络拓扑结构如下图所示:

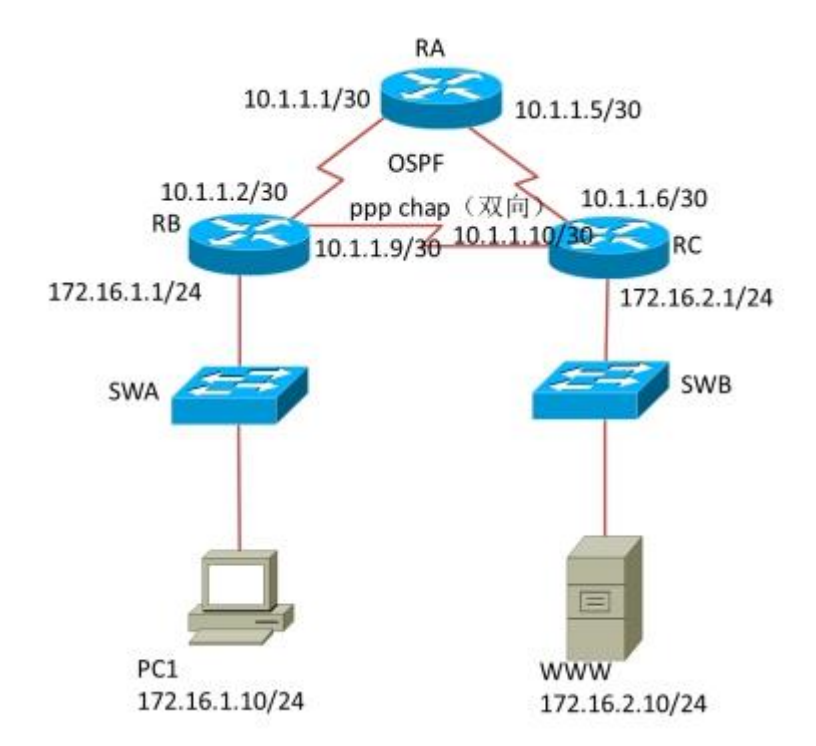

#### 二、项目配置需求

1、该企业总部和分部之间通过广域网互联,要求进行 PPP 认证。

2、该企业通过 OSPF 路由实现总部和分部之间的互联,同时为了保证网络通

讯安全,要求进行 OSPF 路由协议认证。

#### 三、IP 地址规划

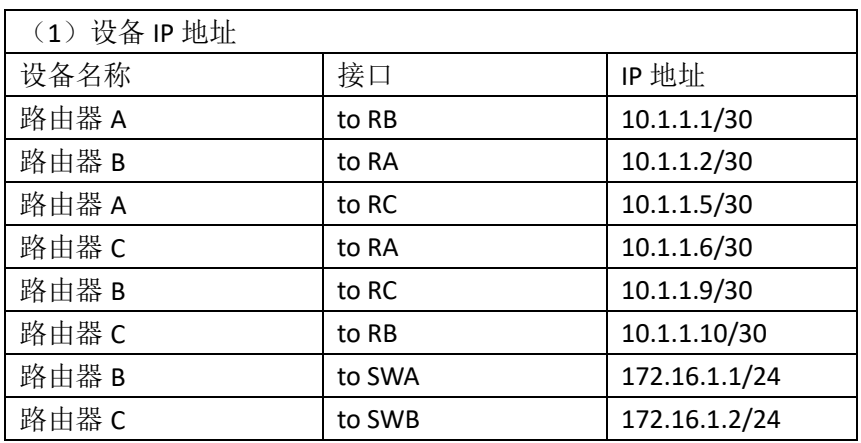

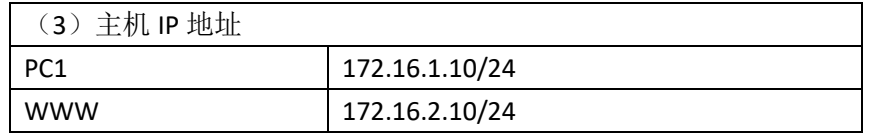

#### 四、配置搭建

1.网络搭建(10分)

按企业网络逻辑图要求连接各网络设备。注:真机环境或模拟器环境均可。 2.交换机基本配置(4 分)

(1)交换机A、交换机B的主机名分别为SWA、SWB。

(2)路由器基本配置(12分)对路由器A配置主机名为RA,路由器B配置主机名 为RB, 路由器C配置主机名为RC。

(3)在路由器A、B、C上配置SSH服务,登录用户名为hngy、密码为cisco。

3.广域网互联(24分)

RA、RB、RC之间通过广域网互联,使用PPP协议,同时进行CHAP双向验证。 (认证用户名为对方路由器主机名,密码为123456)

4. OSPF路中配置 (18)

在RA、RB、RC 上配置OSPF路由,保证公司全网互通;

5. 全网互通测试,测试结果以文档形式提交(12分)

(1)查看路由表信息

(2)网络互通测试(PC1与WWW服务器的连通测试)

6. 提交配置文档(10分)

将各交换机的配置保存(使用命令write,如: SWITCHA#write),并将配置代 码写入各自的"设备名.txt "文档中。提交的文件夹中包含各设备的配置代码文 件、测试结果文件,若使用模拟器配置需提供配置逻辑图文件。

五、实施条件

1. 硬件环境

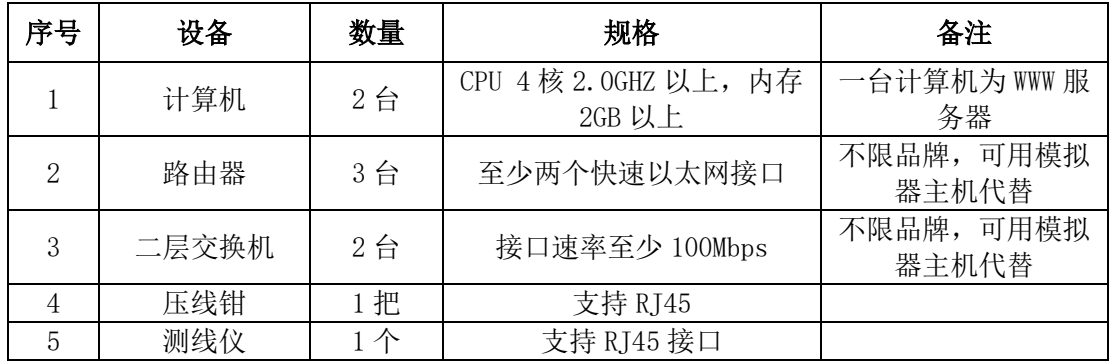

2. 软件环境

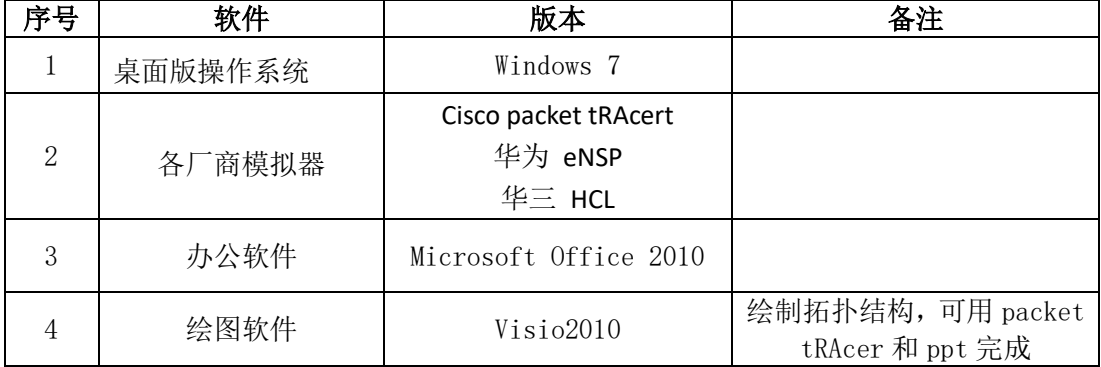

3.考核时量

180 分钟。

## 六、评分标准

# 1. 网络搭建(10分)

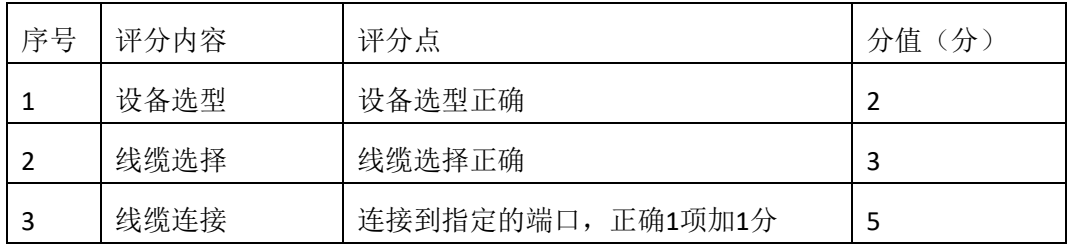

# 2.交换机基本配置(4分)

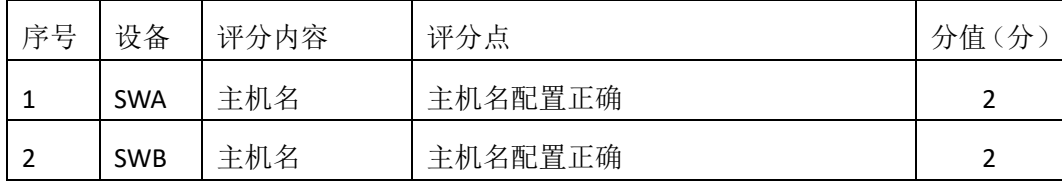

### 3.路由器基本配置(12分)

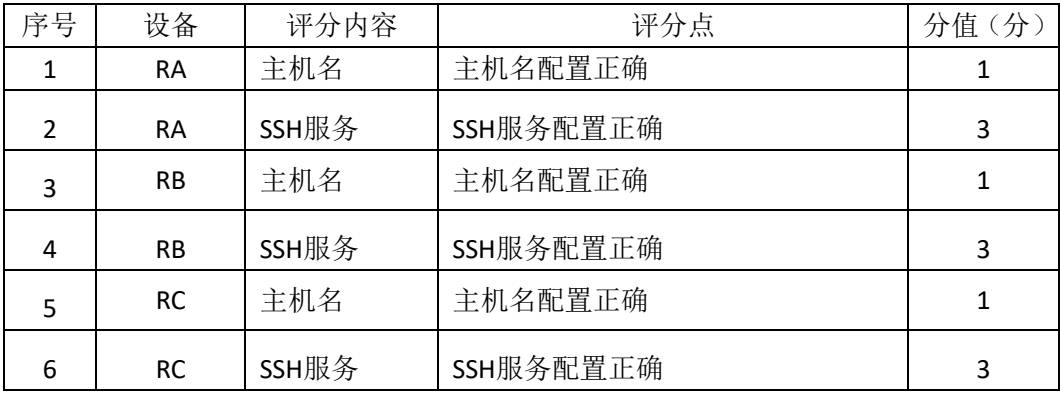

### 4.广域网互联(24分)

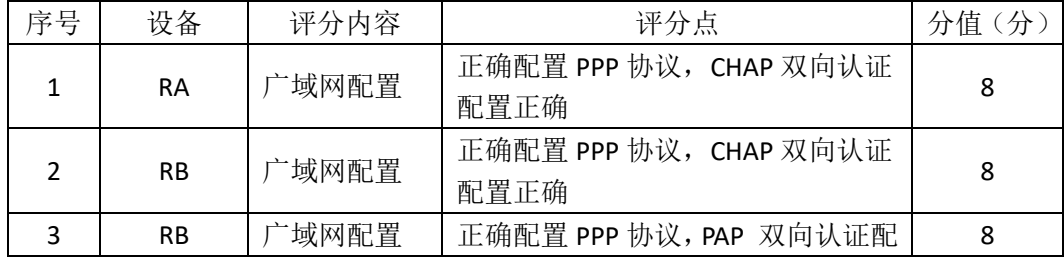

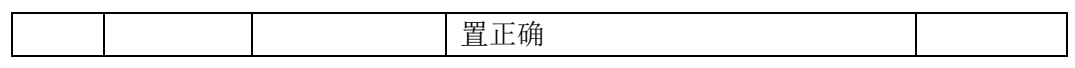

5.OSPF路由配置 (18分)

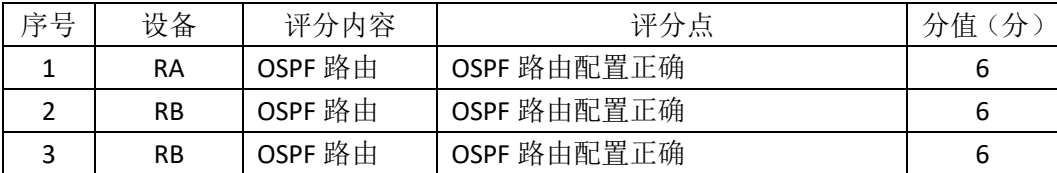

6.全网互通测试(12分)

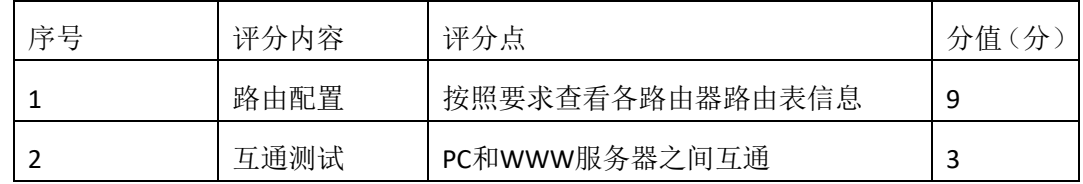

7.项目文档(10分)

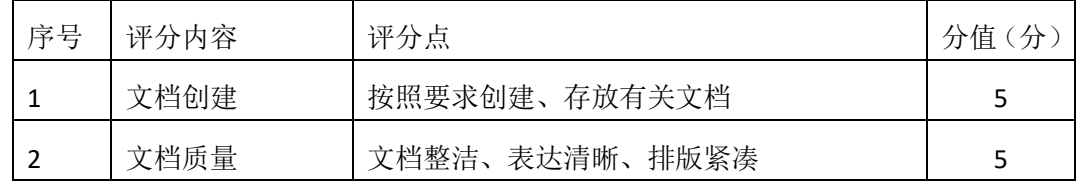

8.职业素质(10分)

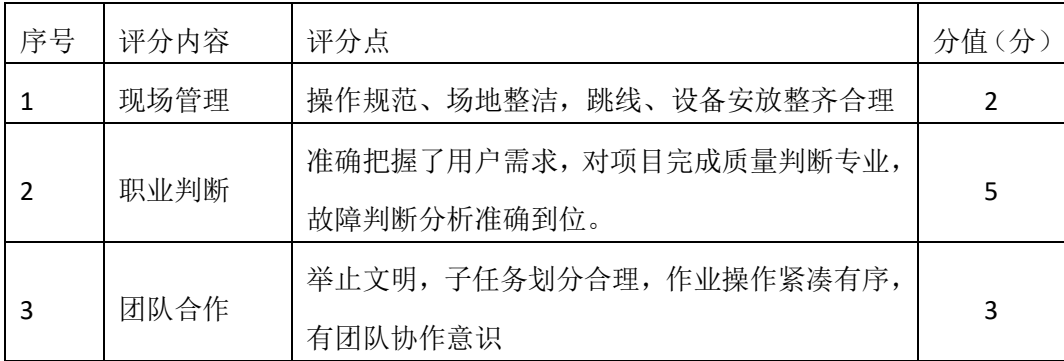

# 园区网配置项目 **13**

#### 一、项目概况

A 公司总部和分部通过广域网相连, 运行 RIP 路由协议,确保网络连通性; 公司内部按要求划分 VLAN,采用单臂路由确保局域网联通;为了保证网络安全, 不允许 VLAN10 和 VLAN20 之间互访。网络拓扑结构如下图所示:

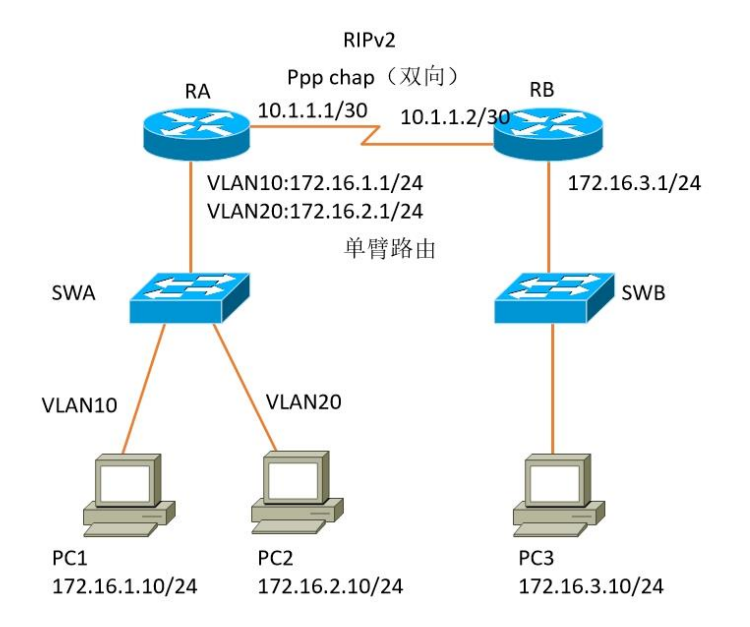

#### 1、项目配置需求

- 1. 该企业总部和分部之间通过广域网互联,要求进行 PPP 认证。
- 2. 该企业通过单臂路由实现总部局域网的互联。
- 3. 该企业通过 RIP 路由实现总部和分部之间的互联。
- 4. 为了确保通信安全, 总部局域网各 VLAN 之间不能互访。

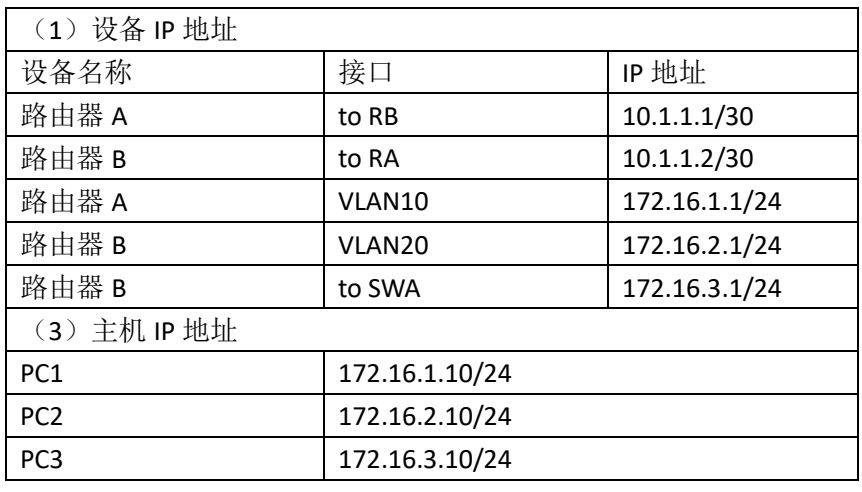

2、IP 地址规划

四、配置搭建

1.网络搭建(10分)

按企业网络逻辑图要求连接各网络设备。注:真机环境或模拟器环境均可。 2. 交换机基本配置(4分)

3. 交换机A、交换机B的主机名分别为SWA、SWB。

4. 路由器基本配置(12分)

(12)对路由器A配置主机名为RA,路由器B配置主机名为RB。

(13)在路由器A、B上配置SSH服务,登录用户名为hngy、密码为cisco。

5. 广域网互联(12分)

RA、RB之间通过广域网互联,使用PPP协议,同时进行CHAP双向验证。(认 证用户名为对方路由器主机名,密码为123456)

5. RIP路由配置(14分)

在RA、RB上配置RIP路由,保证公司全网互通;

6.单臂路由配置(8分)

在路由器A上配置单臂路由,实现VLAN之间的互通。

7.访问控制策略配置(10分)

在RA上配置访问控制列表,不允许VLAN10访问VLAN20。 8.全网互通测试,测试结果以文档形式提交(10分)

(1)查看路由表信息

(2)网络互通测试

9. 提交配置文档(10分)

将各交换机的配置保存(使用命令write,如: SWITCHA#write),并将配置代 码写入各自的"设备名.txt "文档中。提交的文件夹中包含各设备的配置代码文 件、测试结果文件,若使用模拟器配置需提供配置逻辑图文件。

五、实施条件

1. 硬件环境

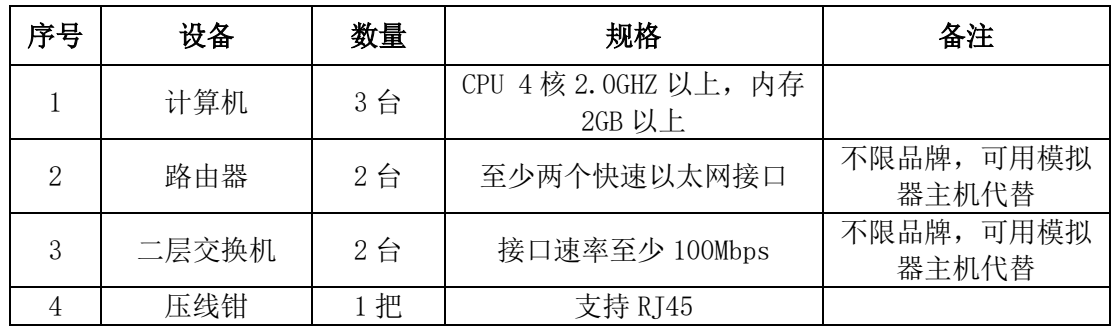

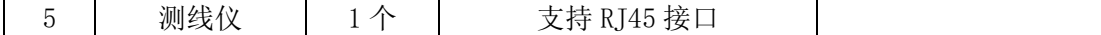

### 2. 软件环境

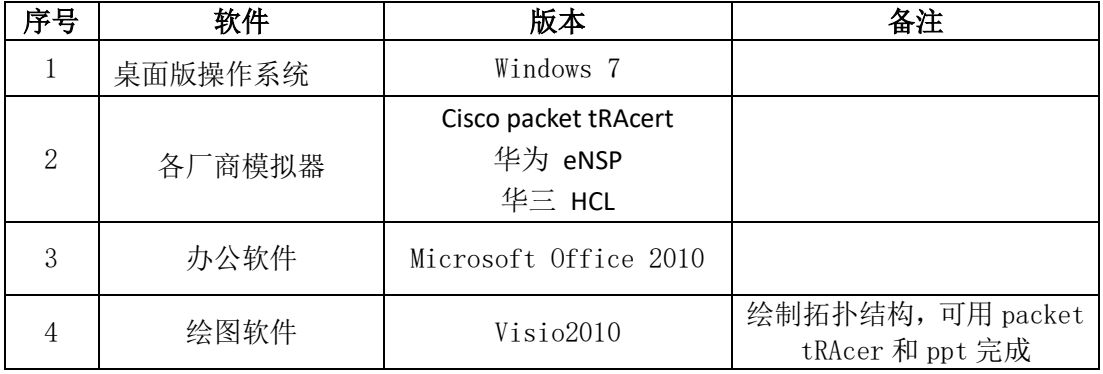

3. 考核时量

180 分钟。

## 六、评分标准

## 1. 网络搭建(10分)

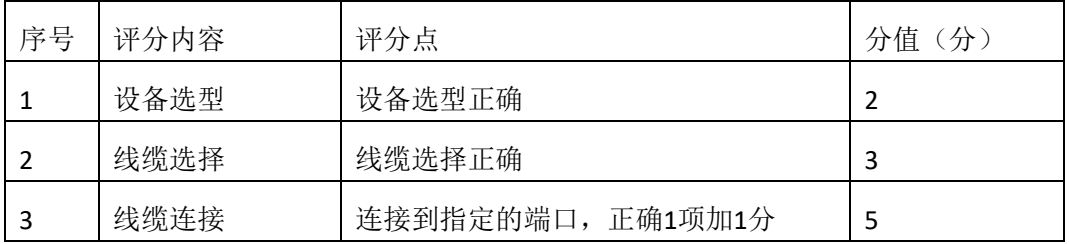

## 2.交换机基本配置(4分)

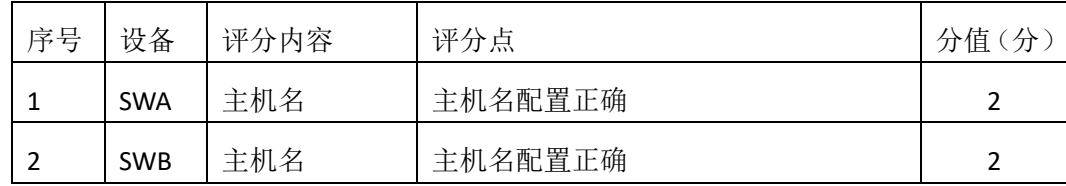

## 3.路由器基本配置(12分)

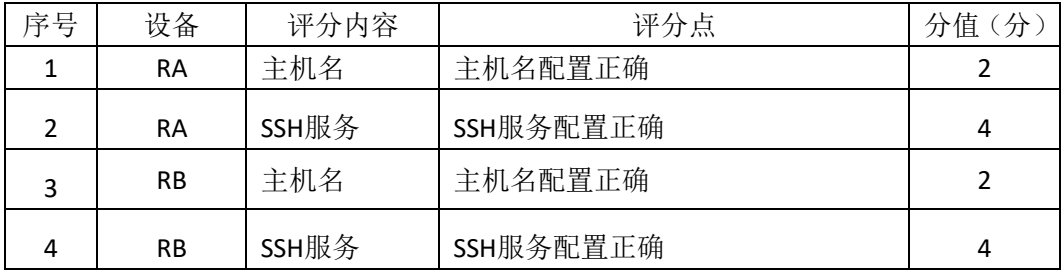

## 4. 广域网互联(12分)

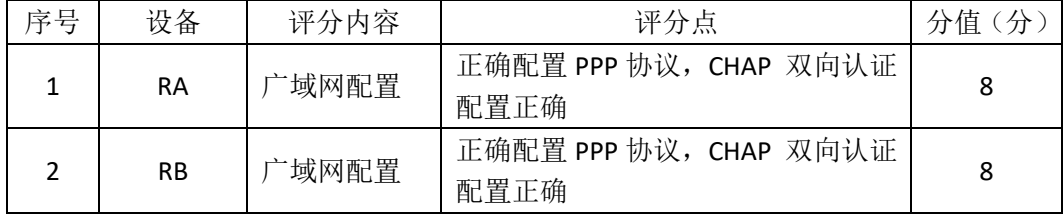

5. RIP路由配置 (14分)

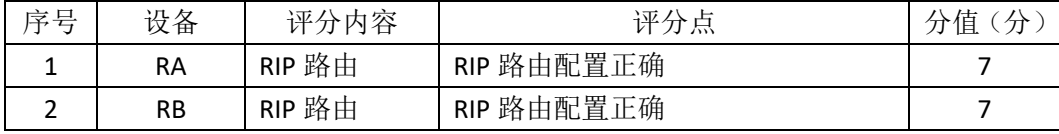

6.单臂路由配置(8分)

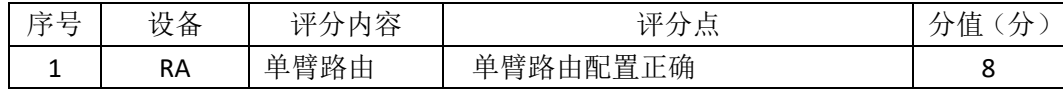

# 7.访问控制策略配置(10分)

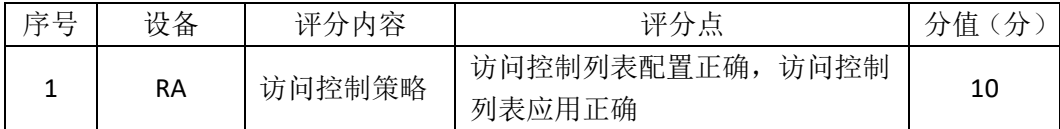

### 8.全网互通测试(10分)

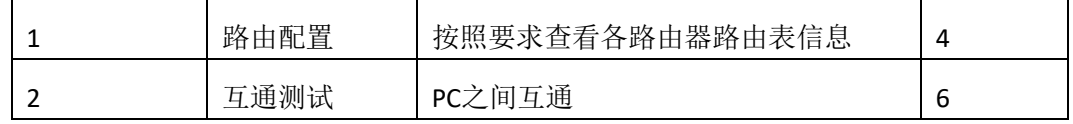

# 6. 项目文档(10分)

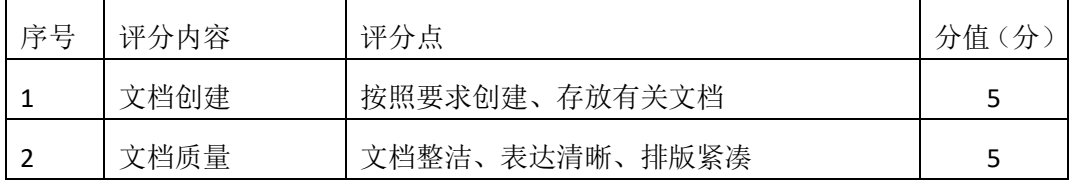

7. 职业素质(10分)

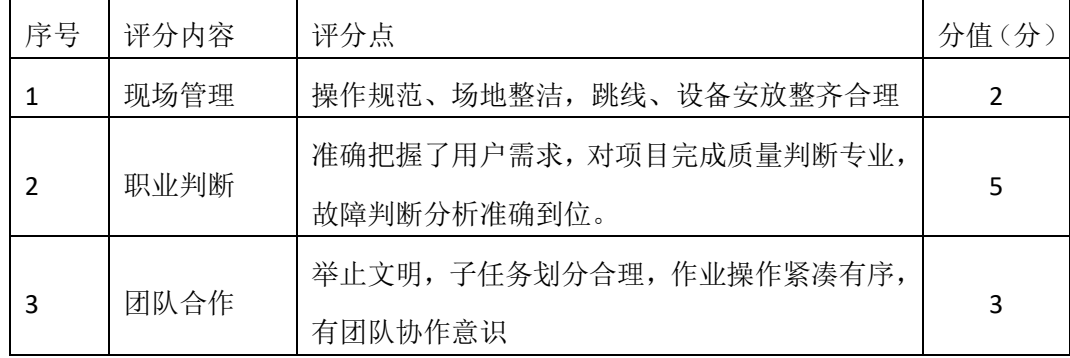

# 园区网配置项目 **14**

#### 一、项目概况

某公司骨干网预计改造成为 IPv6 网络, 全网配置 IPv6 地址, R1、R2、R3 和 R4 之间使用 RIPng 路由协议,通过 R1 连接 internet(ISP), 实现全网互通。网络拓 扑结构如下图所示:

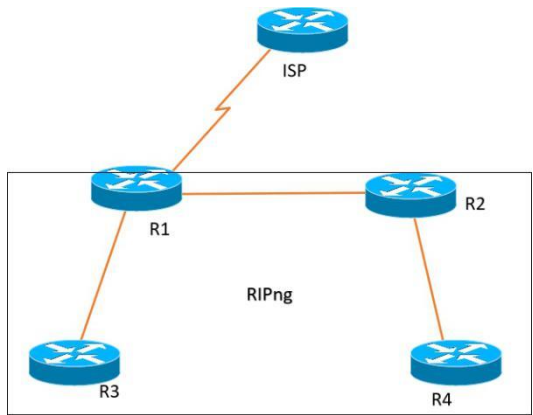

#### 1、项目配置需求

- 1、该企业搭建 IPv6 网络,需要配置 IPv6 地址。
- 2、该企业通过 RIPng 路由实现总部和分部的互联。
- 3、该企业通过静态路由实现到 INTERNET 的访问。

#### 2、IP 地址规划

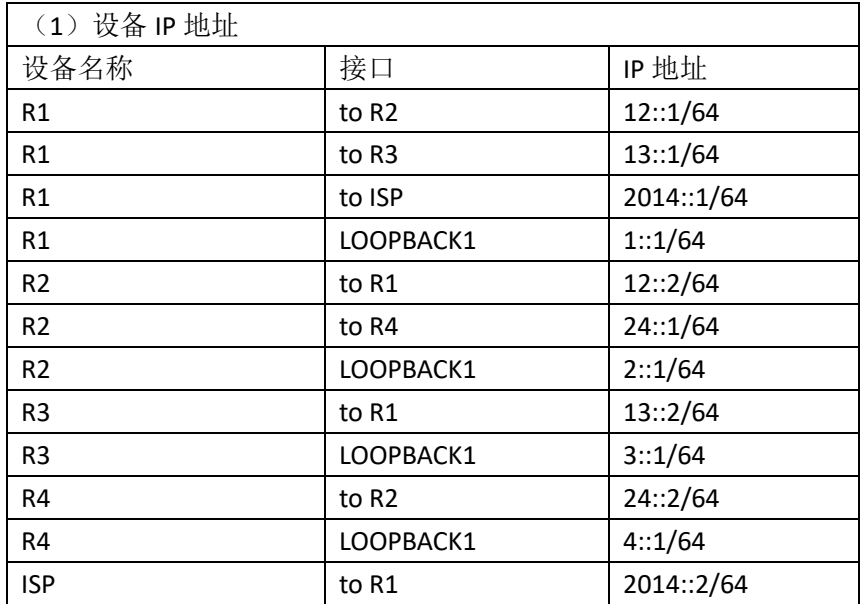

#### 四、配置搭建

1.网络搭建(10分)

按企业网络逻辑图要求连接各网络设备。注:真机环境或模拟器环境均可。

6. 路由器基本配置(22分)

- (1) 如图所示, 为路由器命名, 分别为R1\R2\R3\R4\ISP
- (2)在路由器上配置IPv6地址。
- 3. 静态路由配置(18分)
	- (1)在R1上配置缺省路由,保证公司对INTERNET的访问;
	- (2)在ISP上配置到公司内部所有网段的静态路由。

4. RIPng路由配置(20分)

- (1)启动RIPng进程
- (2)配置RIPng接口
- (3)在R1上下发缺省路由
- 5.全网互通测试,测试结果以文档形式提交(10分)
- (1)查看路由表信息
- (2)网络互通测试
- 6.提交配置文档(10分)

将各交换机的配置保存(使用命令write,如: SWITCHA#write),并将配置代 码写入各自的"设备名.txt "文档中。提交的文件夹中包含各设备的配置代码文 件、测试结果文件,若使用模拟器配置需提供配置逻辑图文件。

### 五、实施条件

#### 1. 硬件环境

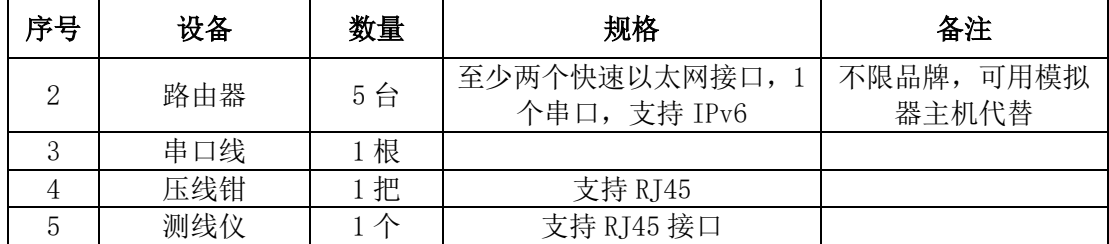

8. 软件环境

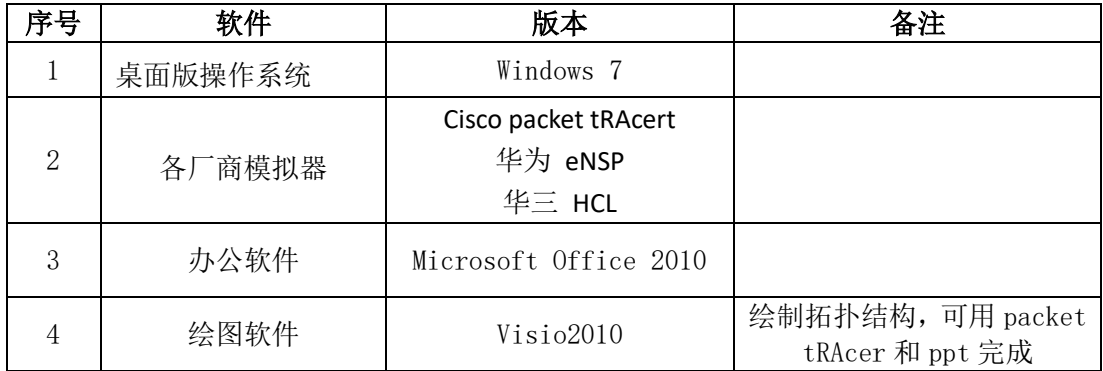

9. 考核时量

180 分钟。

六、评分标准

1. 网络搭建(10分)

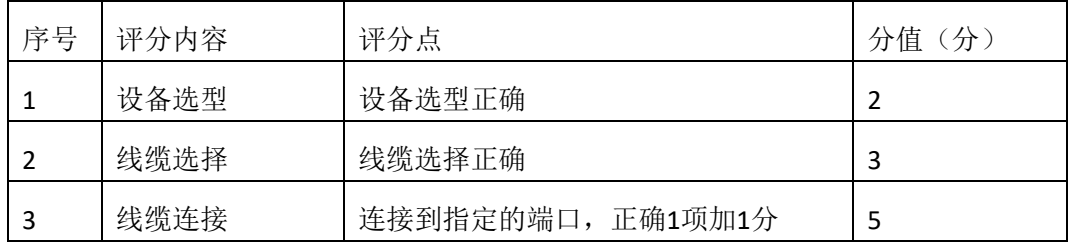

# 2.路由器基本配置(22分)

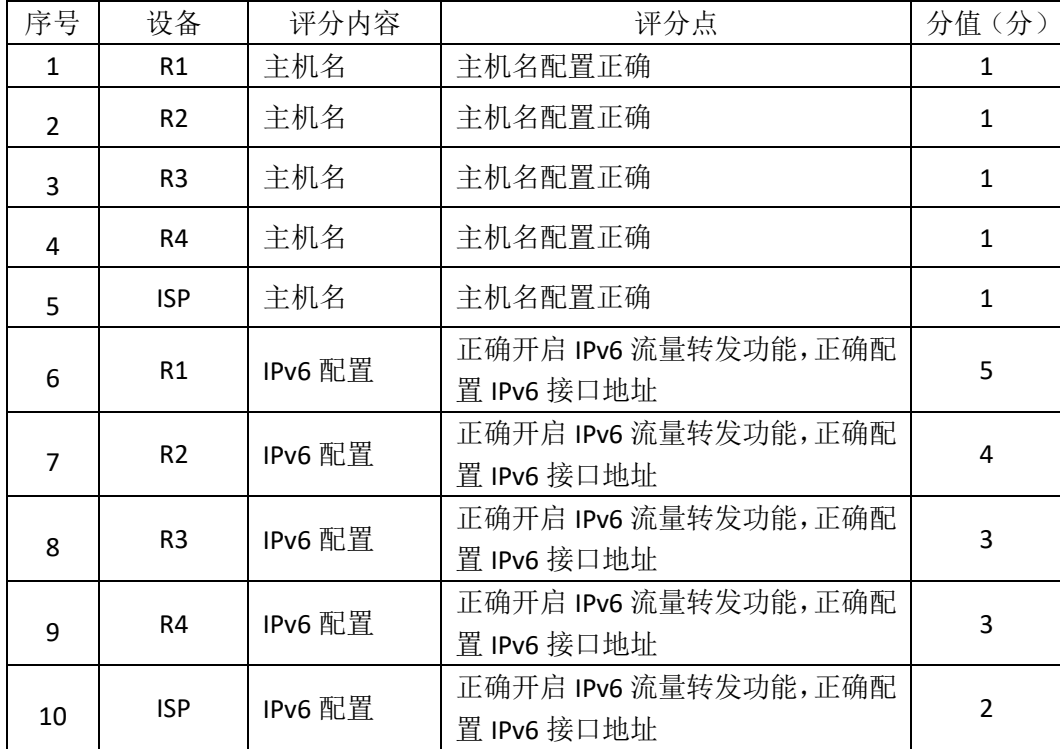

3.静态路由配置(18分)

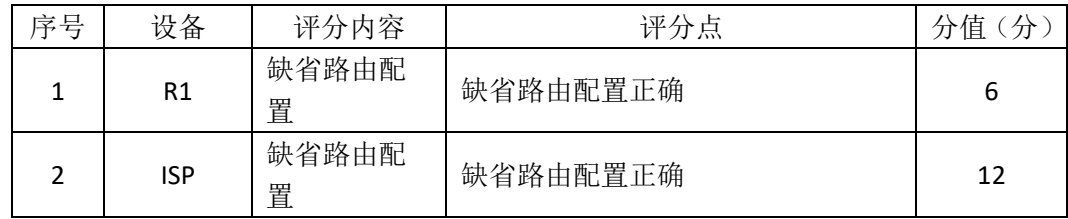

# 4.RIPng路由配置(20分)

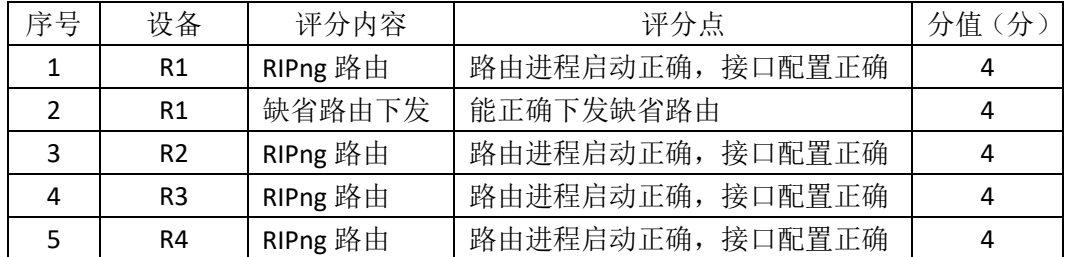

5.全网互通测试(10分)

| 序号 | 评分内容 | 评分点             | 分值(分 |
|----|------|-----------------|------|
|    | 路由配置 | 按照要求查看各路由器路由表信息 |      |
|    | 互通测试 | PC之间互通          |      |

10. 项目文档(10分)

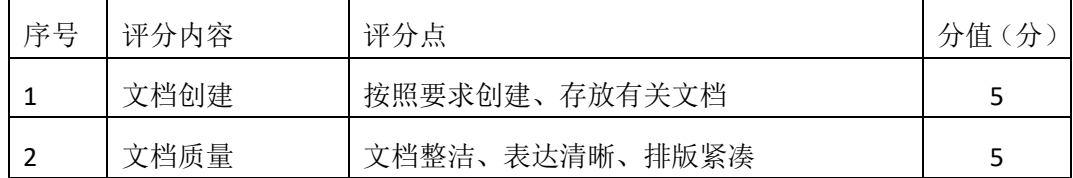

11. 职业素质(10分)

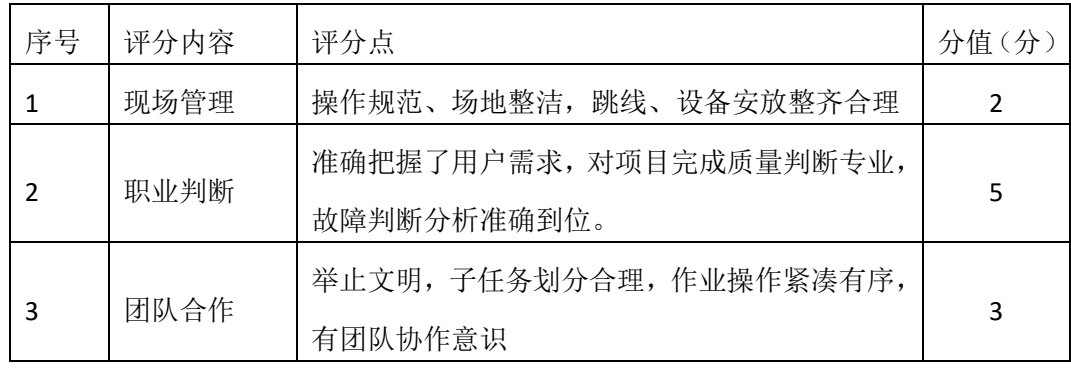

# 园区网配置项目 **15**

#### 一、项目概况

某公司骨干网预计搭建 IPv6 网络, 全网配置 IPv6 地址, R1、R2、R3 和 R4 之间使用 OSPFv3 路由协议, 通过 R1 连接 internet(ISP), 实现全网互通。网络拓 扑结构如下图所示:

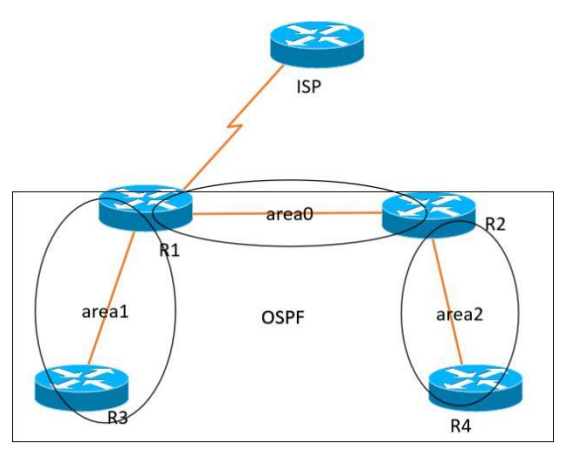

#### 1、项目配置需求

- 1、该企业搭建 IPv6 网络,需要配置 IPv6 地址。
- 2、该企业通过 OSPFv3 路由实现总部和分部的互联。
- 3、该企业通过静态路由实现到 INTERNET 的访问。

#### 2、IP 地址规划

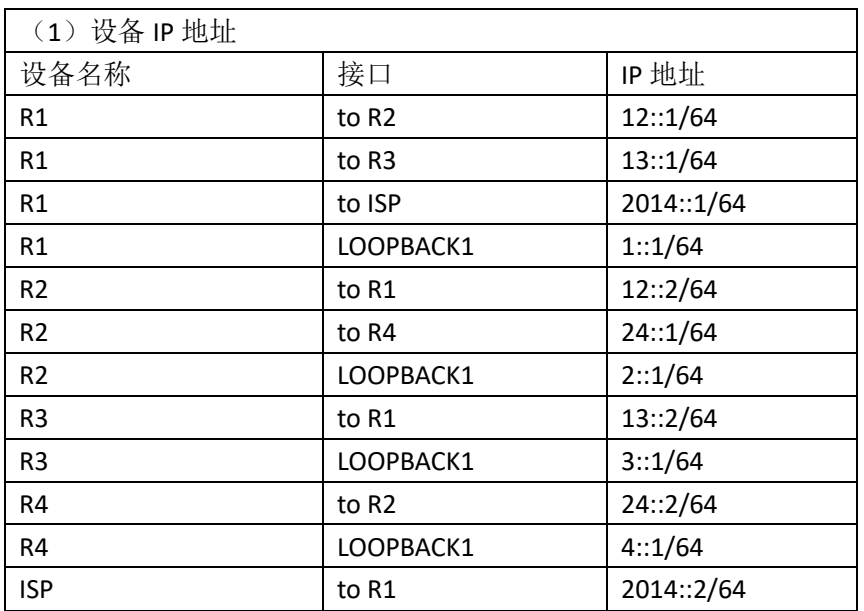

### 四、配置搭建

1.网络搭建(10分)

按企业网络逻辑图要求连接各网络设备。注:真机环境或模拟器环境均可。 2. 路由器基本配置(22分)

(3) 如图所示, 为路由器命名, 分别为R1\R2\R3\R4\ISP

(4)在路由器上配置IPv6地址。

- 3. 静态路由配置(18分)
	- (1)在R1上配置缺省路由,保证公司对INTERNET的访问;
	- (2)在ISP上配置到公司内部所有网段的静态路由。
- 4. ospfv3路由配置(20分)
	- (4)启动OSPFv3进程
	- (5)配置OSPFv3接口
	- (6)在R1上下发缺省路由

5.全网互通测试,测试结果以文档形式提交(10分)

- (1)查看路由表信息
- (2)网络互通测试
- 6.提交配置文档(10分)

将各交换机的配置保存(使用命令write,如:SWITCHA#write),并将配置代 码写入各自的"设备名.txt "文档中。提交的文件夹中包含各设备的配置代码文 件、测试结果文件,若使用模拟器配置需提供配置逻辑图文件。

#### 五、实施条件

1. 硬件环境

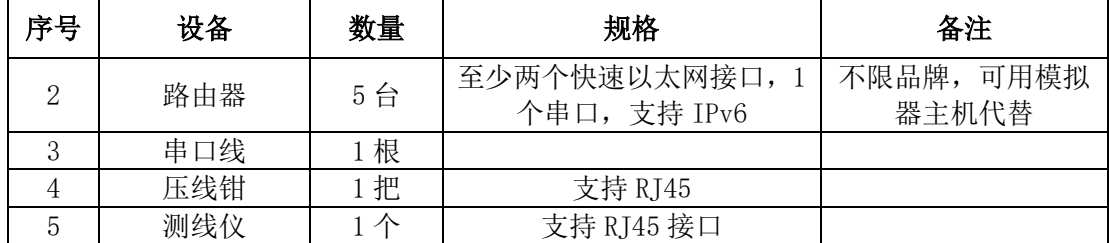

2. 软件环境

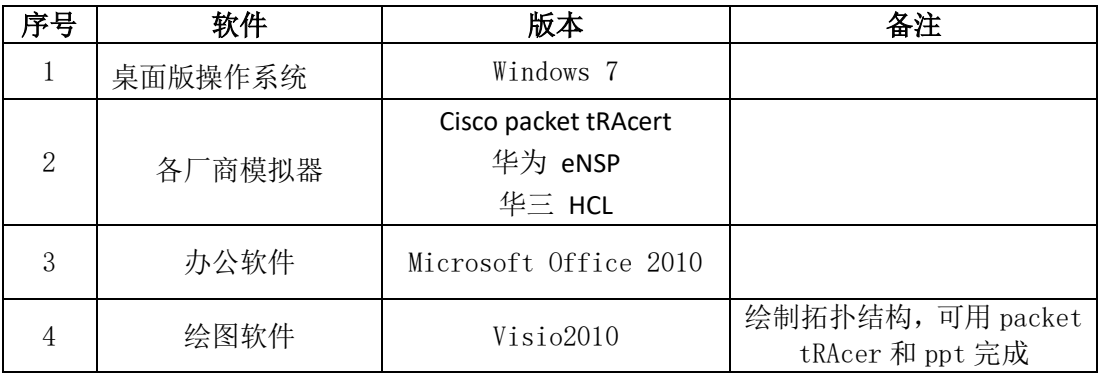

3. 考核时量

180 分钟。

# 六、评分标准

1. 网络搭建(10分)

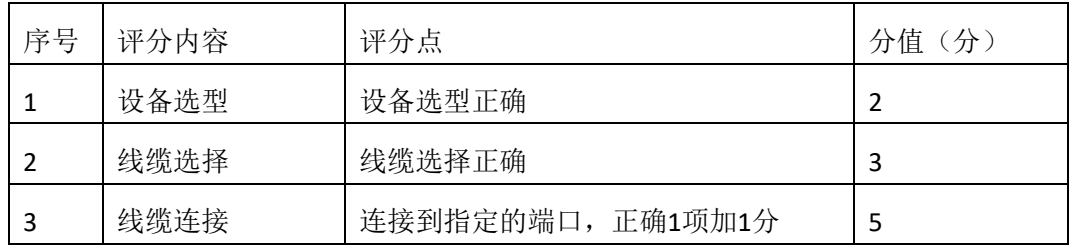

# 2.路由器基本配置(22分)

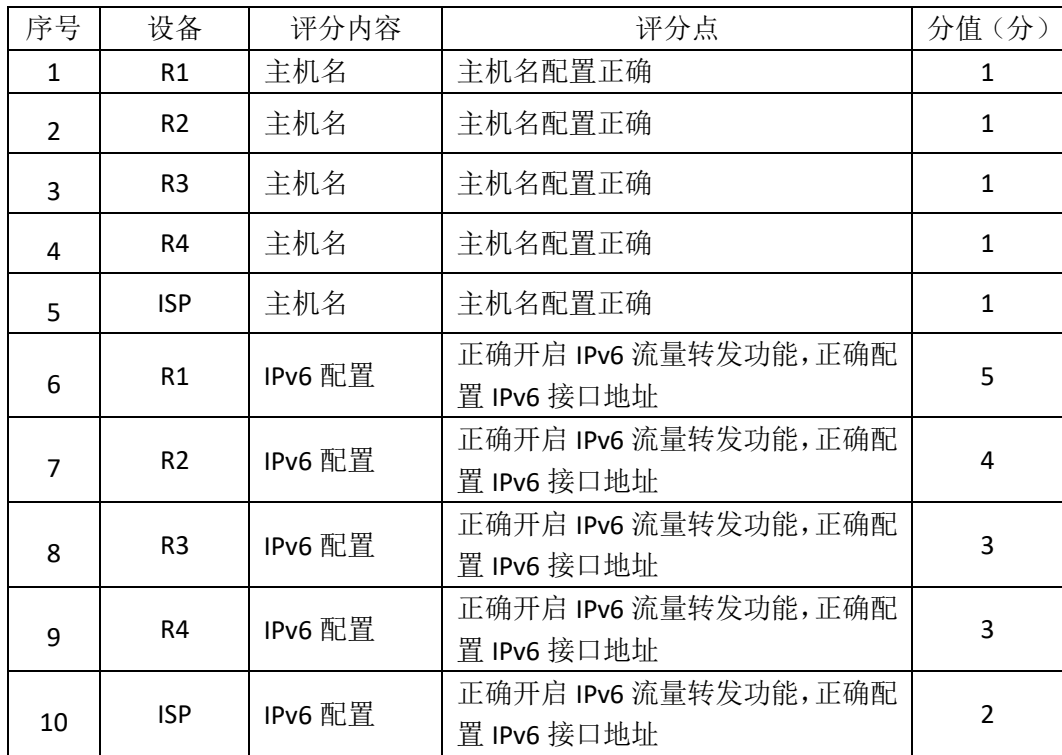

# 3.静态路由配置(18分)

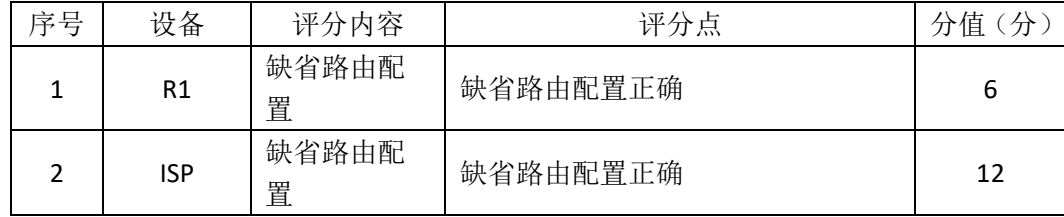

# 4.ospfv3路由配置(20分)

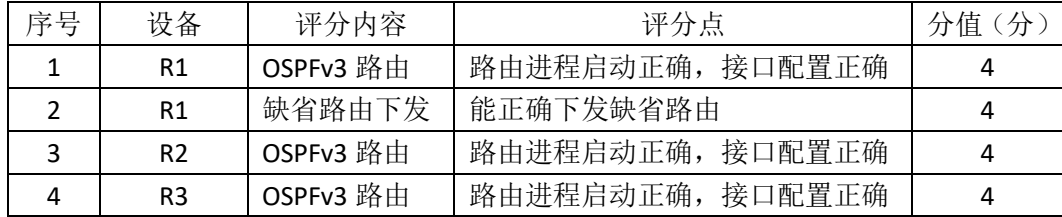

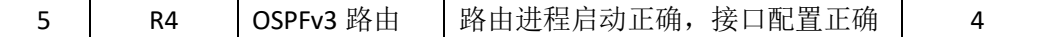

5.全网互通测试(10分)

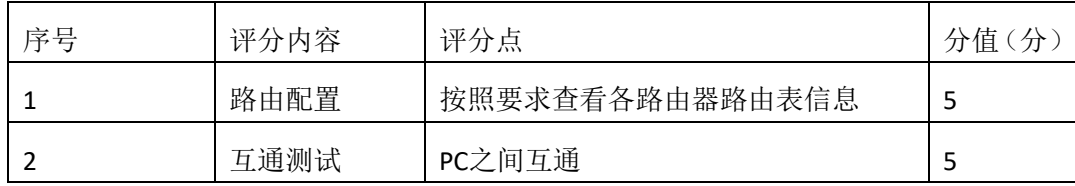

4. 项目文档(10分)

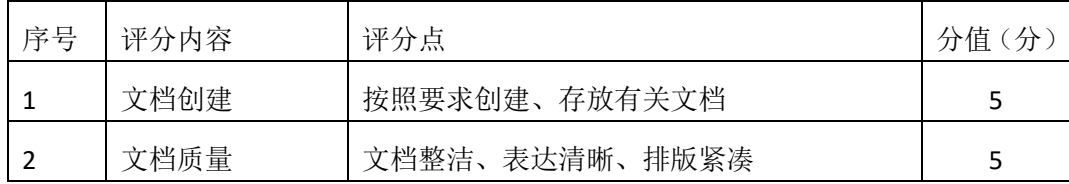

5. 职业素质(10分)

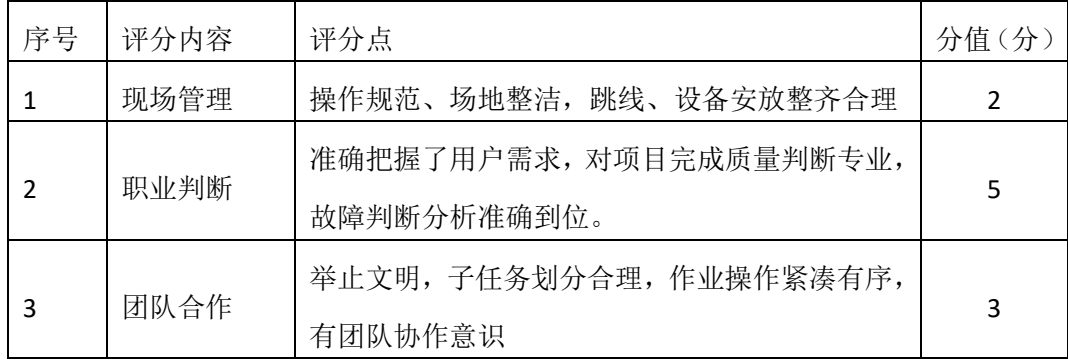

# 模块二 **LINUX** 网络操作系统构建与管理

## **Linux** 基础模块项目 **1**

一、项目概况

ABC公司组建小型局域网,并且已经联入Internet,公司的计算机中心新购置 了一台服务器,要求系统能稳定地运行,支持多用户登录,并能根据用户设置磁 盘的使用限制,安装维护费用低廉,通过分析后,公司决定使用Linux平台进行 管理与维护。

二、项目配置需求

本项目主要完成服务器的Linux操作系统安装、基本网络配置、系统管理及 磁盘管理。具体为:

1.在安装时对磁盘进行分区。

2.对服务器进行基本的网络配置,保证网络互通。

3.对服务器的系统进行日常管理维护,设置用户test的磁盘配额,限制用户 test的文件个数。

三、配置实现

(一) Linux系统安装(20分)

1.在VMware虚拟机上安装Linux,虚拟系统存放到D:\ Linux目录中,将存放 路径设置界面或存放路径窗口抓屏保存到"试卷编号"答案.doc文档中(图片标 题为"任务一: Linux系统安装-1")": (3分)

2. 内存分配为1024MB, 虚拟硬盘为20G SCSI接口, 将内存及硬盘参数界面 抓屏保存到"试卷编号"答案.doc文档中(图片标题为"任务一: Linux系统安装  $-2")$ "; (4分)

3. 硬盘分区方案如下所示:

/boot 200M

/ 13G

/home 5G

swap 剩余的容量

将分区界面抓屏保存到"试卷编号"答案.doc文档中(图片标题为"任务一:

163

Linux系统安装-3")";(8分)

4. 将系统安装成功后桌面窗口抓屏保存到"试卷编号"答案.doc文档(图 片标题为"任务一:Linux系统安装-4")"。(5分)

(二)网络配置(21分)

1.用命令设置第一块网卡eth0的IP地址为192.168.1.1,掩码为255.255.255.0, 激活网卡,将命令界面截图保存到"试卷编号"答案.doc文档(图片标题为"任 务二:网络配置-1")";(5分)

2. 用命令杳看网卡地址是否配置成功,将命令及结果界面截图保存到"试 卷编号"答案.doc文档(图片标题为"任务二:网络配置-2")";(4分)

3. ping命令测试网卡是否运行正常, 将命令及结果界面截图保存到"试卷 编号"答案.doc文档(图片标题为"任务二: 网络配置-3")";(4分)

4. 命令设置临时默认网关为192.168.1.254, 将命令界面截图保存到"试卷 编号"答案.doc文档(图片标题为"任务二: 网络配置-4")";(4分)

5. 重启网络服务,将命令界面及结果截图保存到"试卷编号"答案.doc文 档(图片标题为"任务二: 网络配置-5")"。(4分)

(三)系统管理配置(12分)

1.命令实时显示系统中各个进程的资源占用情况,将命令及结果界面截图 保存到"试卷编号"答案.doc文档(图片标题为"任务三:系统管理配置-1")"; (4分)

2.命令查看当前系统日期时间、将命令及结果界面截图保存到"试卷编号" 答案.doc文档(图片标题为"任务三: 系统管理配置-2")";(4分)

3. 使用命令fdisk杳看磁盘分区表及分区结构,将命令及结果界面截图保存 到"试卷编号"答案.doc文档(图片标题为"仟务三: 系统管理配置-3")": (4 分)

(四)磁盘配置(27分)

对用户test设置磁盘配额限制,用户test在家目录中文件数量软限制为12,硬 限制为14。

1. 新建用户test, 将命令界面截图保存到"试卷编号"答案.doc文档(图片 标题为"任务四:磁盘配置-1")";(2分)

2. 通过命令cat查看/etc/fstab文件修改前的内容, 将命令及结果界面截图保 存到"试卷编号"答案.doc文档(图片标题为"仟务四:磁盘配置-2")":(2分)

3. vi编辑器修改/etc/fstab文件使之支持磁盘配额, 将vi编辑器打开/etc/fstab 文件及/etc/fstab文件修改后的内容界面分别截图保存到"试卷编号"答案.doc文 档(图片标题为"任务四:磁盘配置-3"、图片标题为"任务四:磁盘配置-4")"; (7分)

4. 将生成用户配额文件的命令及结果界面截图保存到"试卷编号"答案.doc 文档(图片标题为"任务四:磁盘配置-5")";(4分)

5. 编辑用户test的磁盘配额,将打开用户配额编辑器命令界面截图保存到"试 卷编号"答案.doc文档(图片标题为"任务四:磁盘配置-6")";修改磁盘配额的 软限制为12, 硬限制为14, 将编辑完成的内容界面截图保存到"试卷编号"答 案.doc文档(图片标题为"任务四:磁盘配置-7")";(6分)

6.测试用户文件超过磁盘软硬配额的情况:test用户登录系统,并在家目录 中使用命令touch逐个新建测试文件,文件名依次分别为"1"、"2"、"3"…直至 文件数目分别达到软、硬限制出现警告提示,将测试界面截图保存到"试卷编号" 答案.doc文档(图片标题为"任务四:磁盘配置-8")";(6分)

(五)提交配置文档

将"试卷编号"答案.doc文档提交至指定文件夹内。

#### 四、实施条件

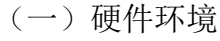

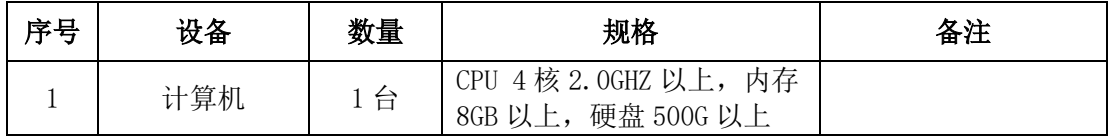

(二)软件环境

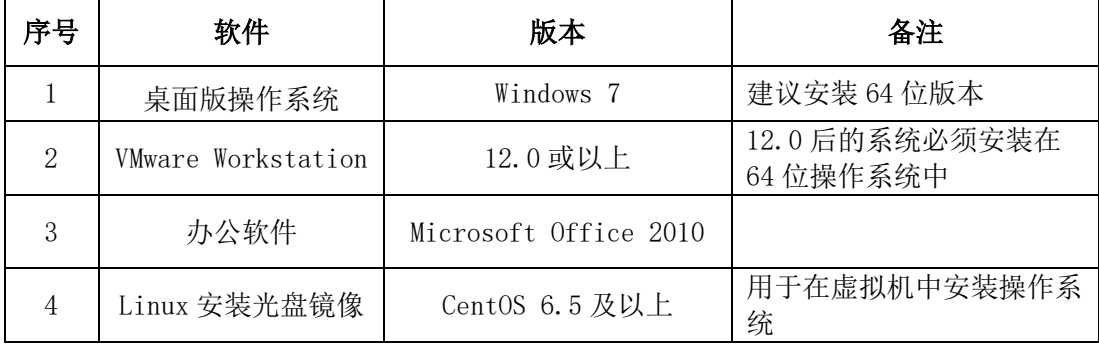

(三)考核时量

180分钟。

五、评分标准

(一)Linux系统安装(20分)

| 序号 | 评分内容   | 评分点                                | 分值(分) |
|----|--------|------------------------------------|-------|
|    | 分区     | 四个分区正确 8分, 其中每个分区的目<br>录挂载点、大小各占1分 | 8     |
|    | 安装系统   | 保存位置正确 3 分<br>成功安装 5分              | 8     |
|    | 基本参数设置 | 内存、硬盘参数正确                          |       |

# (二)网络配置(21分)

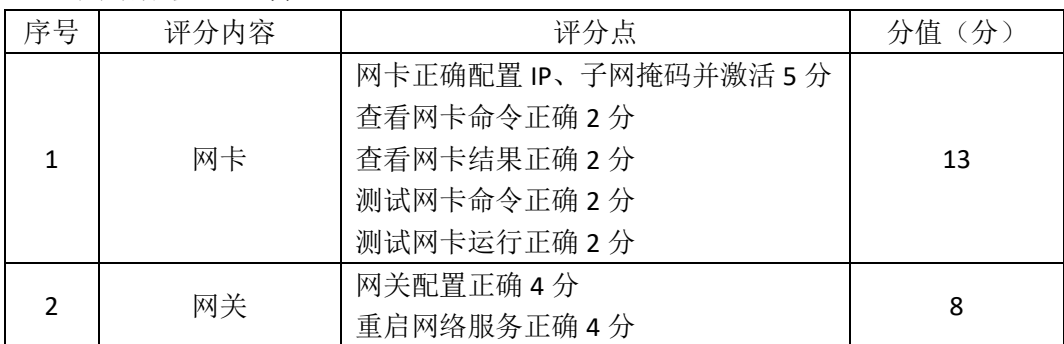

# (三)系统管理配置(12分)

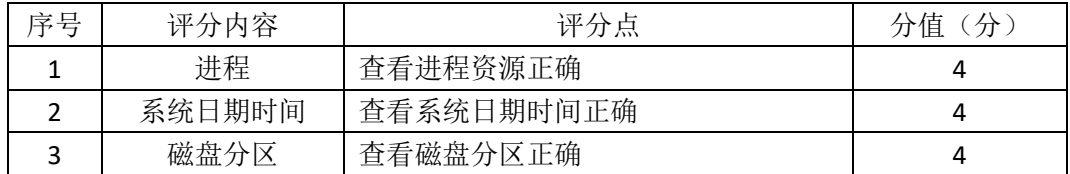

### (四)磁盘配置(27分)

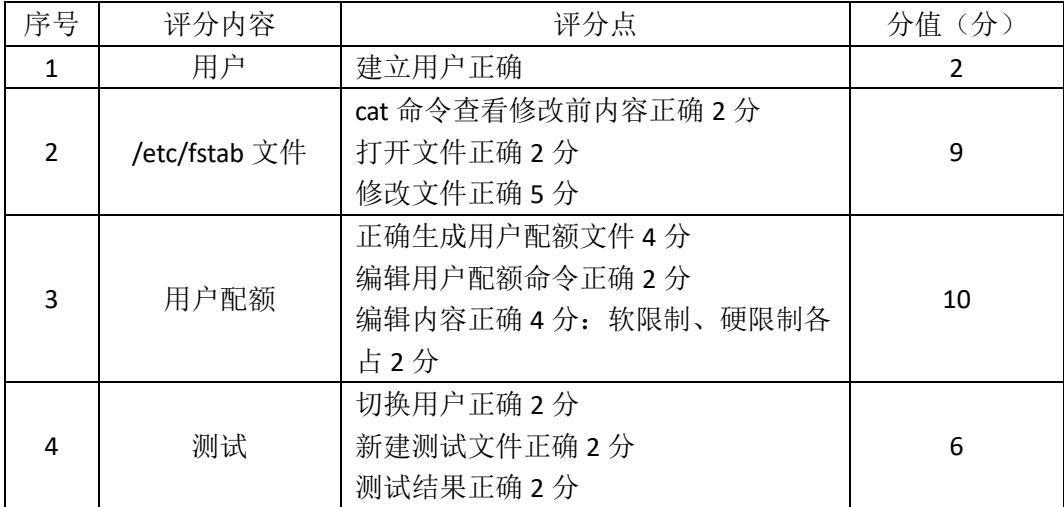

# (五)项目文档(10分)

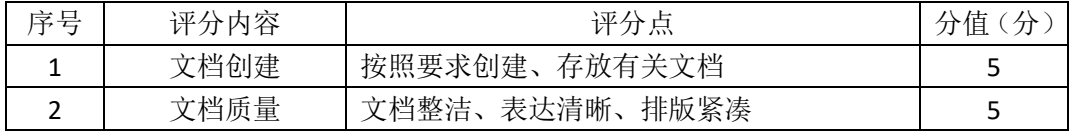

### (六)职业素养(10分)

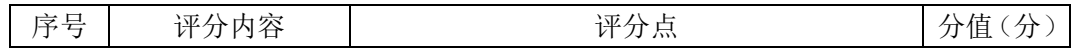

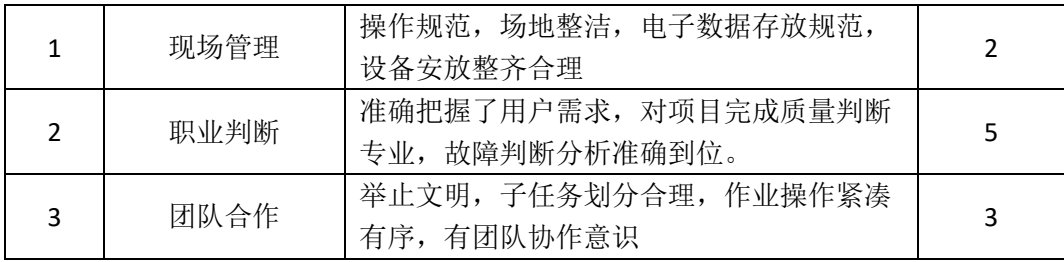

# **Linux** 基础模块项目 **2**

一、项目概况

ABC公司组建小型局域网,并且已经联入Internet,公司的计算机中心新购置 了一台服务器作为企业的Web服务器及vsftpd服务器,要求系统能稳定地运行, 安装维护费用低廉,允许多个用户同时登录系统使用系统资源,可通过RPM自行 安装服务器。通过分析后,公司决定使用Linux平台进行管理与维护。

#### 二、项目配置需求

本项目主要完成服务器的Linux操作系统安装、用户管理以及RPM软件包管理。 具体为:

1.在安装时对磁盘进行分区、设置主机名、设置root帐户密码、虚拟机可 通过NAT设置联网。

2. 根据部门和用户的情况建立用户和组, 讲行用户管理。

3. 挂载镜像文件,通过RPM管理软件包并安装vsftpd服务器。

#### 三、配置实现

(一) Linux系统安装(40分)

1、在VMware虚拟机上安装Linux。虚拟系统存放到D:\VM\LINUX目录中,将 虚拟机名称和存放位置设置界面截图,粘贴到答题卷的指定位置,图片标题为"任 务一:Linux系统安装-1"。(3分)

2、内存分配为2048MB, 处理器个数为2, 虚拟硬盘为40G SCSI接口, 将虚拟 机硬件参数界面截图, 粘贴到答题卷的指定位置, 图片标题为"任务一: Linux 系统安装-2"。(4分)

3、硬盘分区方案如下所示:

/boot 500M

/ 12G

swap 2G

/home 剩余的容量

将分区界面截图, 粘贴到答题卷的指定位置, 图片标题为"任务一: Linux 系统安装-3"。(8分)

4、设置主机名为abc.com,将主机名设置界面截图,粘贴到答题卷的指定位

168

置,图片标题为"任务一:Linux系统安装-4"。(4分)

5、设置root帐户密码为rootabc,将root帐户密码设置界面截图,粘贴到答题 卷的指定位置,图片标题为"任务一:Linux系统安装-5"。(4分)

6、系统安装成功后,用SecureCRT登录系统。将SecureCRT登录成功的窗口截 图,粘贴到答题卷的指定位置,图片标题为"任务一:Linux系统安装-6"。(5分)

7、设置虚拟机NAT上网, 将默认网关设置为192.168.1.254, DNS设置为 114.114.114.114。将虚拟机菜单"虚拟网络编辑器"页面设置截图,粘贴到答题 卷的指定位置, 图片标题为"任务一: Linux系统安装-7"。(6分)

8、用命令重启网络服务、显示网卡获取的IP地址,并通过ping命令测试是否 可访问www.hunangy.com。将命令及运行结果界面截图,粘贴到答题卷的指定位 置,图片标题为"任务一:Linux系统安装-8"。(6分)

(二)用户配置(26分)

1、按部门建立用户组staff和manager,将命令界面截图,粘贴到答题卷的指定 位置, 图片标题为"任务二: 用户配置-1"。(2分)

2、创建用户test1,设置test1其注释为this is a test user。创建用户test2,创 建目录/t2,指定/t2为用户test2的主目录。将命令界面截图,粘贴到答题卷的指 定位置,图片标题为"任务二:用户配置-2"。(6分)

3、用cat命令查看用户文件passwd的内容,将命令及部分执行结果界面截图, 粘贴到答题卷的指定位置, 图片标题为"任务二: 用户配置-3"。(2分)

4、用命令切换至test2用户登录,访问test2用户的主目录,命令显示test2主 目录的完整路径,将命令及执行结果界面截图,粘贴到答题卷的指定位置,图片 标题为"任务二:用户配置-4"。(6分)

5、新建用户test3,设置其主要组和附加组为staff,设置test3的密码为test3abc, 将命令界面截图,粘贴到答题卷的指定位置,图片标题为"任务二:用户配置-5"。 (6分)

6、用户test3使用一段时间后,需要从组staff中删除,将命令界面截图,粘 贴到答题卷的指定位置, 图片标题为"任务二: 用户配置-6"。(2分)

7、删除组staff,将命令界面截图,粘贴到答题卷的指定位置,图片标题为 "任务二:用户配置-7"。(2分)

(三)RPM安装(14分)

1、通过RPM命令查询是否安装vsftpd服务,将命令及执行结果截图,粘贴到

答题卷的指定位置, 图片标题为"任务三: RPM安装-1"。(4分)

2、用命令建立目录/mnt/cdrom,将Linux的镜像文件挂载到目录/mnt/cdrom, 将命令及执行结果界面截图, 粘贴到答题卷的指定位置, 图片标题为"任务三: RPM安装-2"。(4分)

3、访问挂载目录,通过RPM命令安装文件服务器vsftpd,将命令及结果界面 截图,粘贴到答题卷的指定位置,图片标题为"任务三:RPM安装-3"。(6分)

(四)提交配置文档

将"试卷编号"答案.doc文档提交至指定文件夹内。

四、实施条件

(一)硬件环境

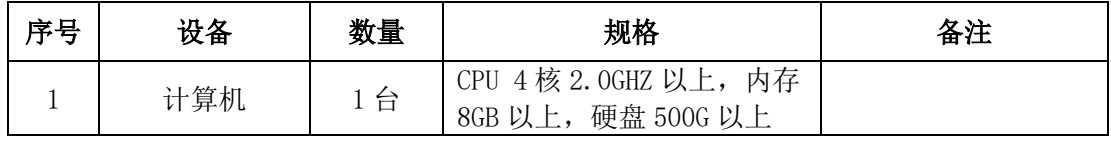

(二)软件环境

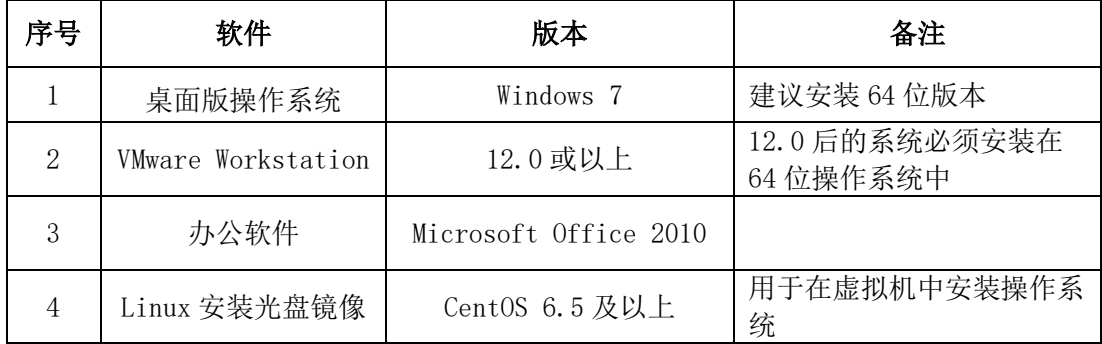

(三)考核时量

180分钟。

#### 五、评分标准

(一)Linux系统安装(40分)

| 序号            | 评分内容         | 评分点                                                            | 分值(分) |
|---------------|--------------|----------------------------------------------------------------|-------|
| 1             | 虚拟机存放位置      | 虚拟机存放位置为 D:\VM\LINUX                                           | 3     |
| $\mathcal{P}$ | 基本参数设置       | 内存、CPU、硬盘参数正确                                                  | 4     |
| ς             | 分区           | /boot 分区正确, 2分<br>/分区正确, 2分<br>/home 分区正确, 2分<br>swap 分区正确, 2分 | 8     |
| 4             | 主机名          | 主机名设置正确                                                        | 4     |
| 5             | root 帐户密码    | root 帐户密码设置正确                                                  | 4     |
| 6             | SecureCRT 登录 | 登录成功                                                           | 5     |

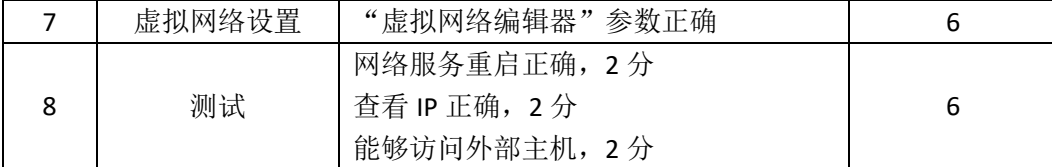

(二)用户配置(26分)

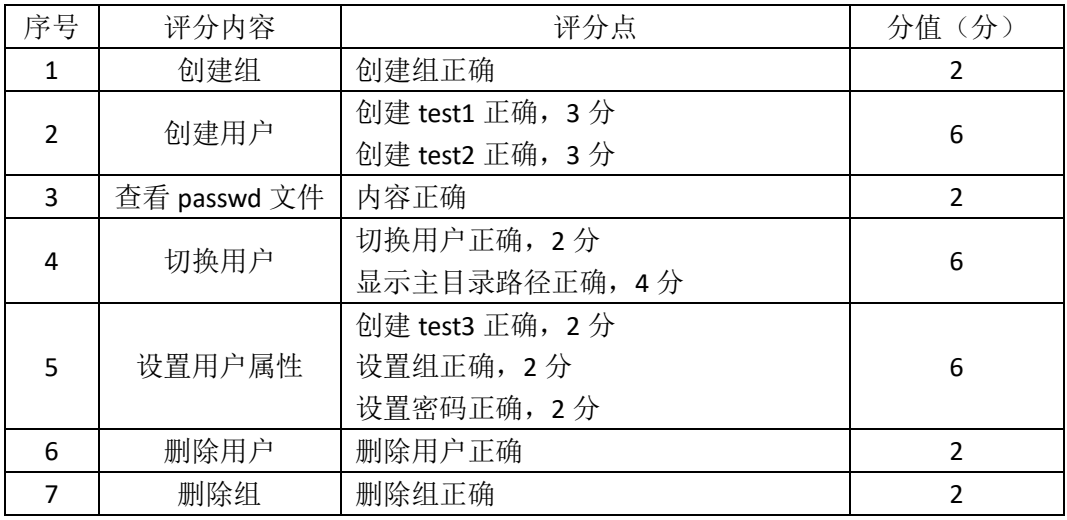

(三) RPM安装 (14分)

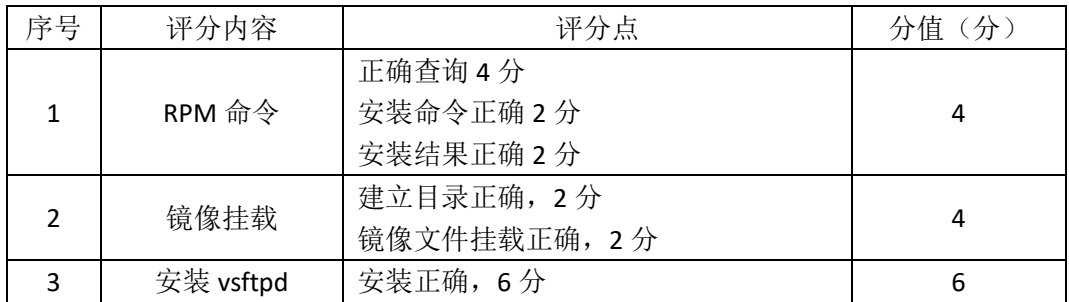

(四)项目文档(10分)

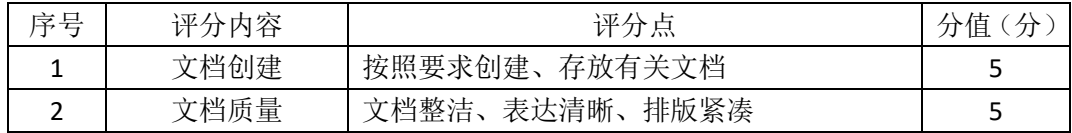

# (五)职业素养(10分)

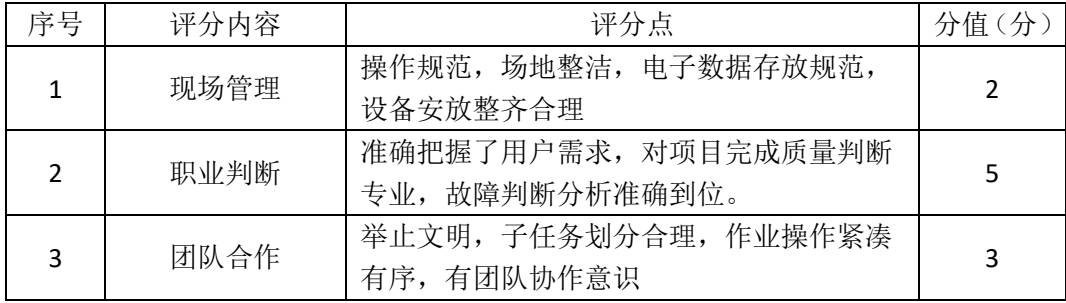

# **Linux** 基础模块项目 **3**

一、项目概况

ABC公司组建小型局域网,并且已经联入Internet,公司的计算机中心新购置 了一台服务器作为企业的服务器,要求系统能稳定地运行,安装维护费用低廉, 支持多用户登录,可以根据部门需求将用户进行分组,可对文件及文件权限进行 管理,保障各个用户使用文件的安全及隐私。通过分析后,公司决定使用Linux 平台进行管理与维护。

#### 二、项目配置需求

本项目主要完成服务器的Linux操作系统安装、用户配置以及文件权限管理。 具体为:

1.在安装时设置主机名、设置root帐户密码、用SecureCRT登录系统。

2.根据部门和用户的情况建立用户和组,进行用户管理。

3.新建目录,文件复制、查看、重命名等操作,查看及修改文件权限。

三、配置实现

(一) Linux系统安装(13分)

1、在VMware虚拟机上安装Linux。虚拟系统存放到D:\VM\LINUX目录中,将 虚拟机存放位置设置界面截图,粘贴到答题卷的指定位置,图片标题为"任务一: Linux系统安装-1"。(3分)

2、公司要求系统的主机名为www.abc.com,可在安装系统时进行设置,将 主机名设置界面截图, 粘贴到答题卷的指定位置, 图片标题为"任务一: Linux 系统安装-2"。(2分)

3、公司要求系统的root帐户密码为rootabc,可在安装系统时进行设置,将 root帐户密码设置界面截图,粘贴到答题卷的指定位置,图片标题为"任务一: Linux系统安装-3"。(3分)

4、系统安装成功后,用SecureCRT登录系统。将SecureCRT登录成功的窗口截 图,粘贴到答题卷的指定位置,图片标题为"任务一: Linux系统安装-4"。(5分) (二)用户配置(19分)

1、建立财务部的组帐户Finance,将命令界面截图,粘贴到答题卷的指定位 置,图片标题为"任务二:用户配置-1"。(2分)

172

2、用命令查看组帐户文件group最后八行,确定Finance的记录是否在组文件 中, 将命令及执行结果界面截图, 粘贴到答题卷的指定位置, 图片标题为"任务 二:用户配置-2"。(2分)

3、建立用户yuan、zhang及xiong,将命令界面截图,粘贴到答题卷的指定位 置, 图片标题为"任务二: 用户配置-3"。(3分)

4、用gpasswd命令设置zhang及xiong为Finance的组成员,将命令及结果界面 截图,粘贴到答题卷的指定位置,图片标题为"任务二:用户配置-4"。(4分)

5、命令提取用户组文件group中Finance记录,确定Finance的记录是否发生 变化.将命令及执行结果界面截图,粘贴到答题卷的指定位置,图片标题为"任 务二:用户配置-5"。(2分)

6、用户xiong离职,需删除用户帐户,连同用户的主目录一起删除,将命令 界面截图,粘贴到答题卷的指定位置,图片标题为"任务二:用户配置-6"。(2 分)

7、访问/home目录,查看目录中是否还有xiong的主目录,将命令及执行结 果界面截图,粘贴到答题卷的指定位置,图片标题为"任务二:用户配置-7"。(4 分)

(三)文件及权限配置(48分)

1、新建目录/abc1和/abc2,将命令界面截图,粘贴到答题卷的指定位置, 图片标题为"任务三:文件及权限配置-1"。(2分)

2、用命令找到用户文件passwd的路径,将命令及执行结果界面截图,粘贴 到答题卷的指定位置, 图片标题为"任务三: 文件及权限配置-2"。(2分)

3、将passwd文件复制至/abc1目录,命名为passwd.bak,将/etc/shadow文件 复制至/abc2目录,命名为shadow.bak,分别访问/abc1目录及/abc2目录,命令查 看目录下是否有刚才复制过来的文件,将命令及执行结果界面截图,粘贴到答题 卷的指定位置,图片标题为"任务三:文件及权限配置-3"。(8分)

4、将shadow.bak文件重命名为test,命令查看/abc2目录下的文件,确定 shadow.bak文件是否已经重命名,将命令及执行结果界面截图,粘贴到答题卷的 指定位置,图片标题为"任务三:文件及权限配置-4"。(4分)

5、设置/abc1及目录下文件passwd.bak的拥有者和组分别为zhang和Finance, 将命令界面截图, 粘贴到答题卷的指定位置, 图片标题为"任务三: 文件及权限 配置-5"。(8分)

173

6、用命令ll及ls分别查看/abc1及/abc1目录下passwd.bak文件的详细属性,确 定设置拥有者和组是否生效,将命令及执行结果界面截图,粘贴到答题卷的指定 位置,图片标题为"任务三:文件及权限配置-6"。(4分)

7、设置passwd.bak文件只有拥有者可读可写,同组用户可读,其他用户没 有任何权限,将命令界面截图,粘贴到答题卷的指定位置,图片标题为"任务三: 文件及权限配置-7"。(8分)

8、命令II查看passwd.bak文件的详细属性,确定设置是否生效,将命令及执 行结果界面截图,粘贴到答题卷的指定位置,图片标题为"任务三:文件及权限 配置-8"。(2分)

9、将passwd.bak文件压缩为passwd.bak.gz,后又需要使用文件passwd.bak, 将passwd.bak.gz进行解压,将压缩和解压命令界面截图,粘贴到答题卷的指定位 置,图片标题为"任务三:文件及权限配置-9"。(4分)

10、/abc1目录及下的passwd.bak文件不再需要,在/abc1目录中删除 passwd.bak文件,回到上一级目录,再删除空目录/abc1,将命令界面截图,粘贴 到答题卷的指定位置, 图片标题为"任务三: 文件及权限配置-10"。(6分)

(四)提交配置文档

将"试卷编号"答案.doc文档提交至指定文件夹内。

四、实施条件

(一)硬件环境

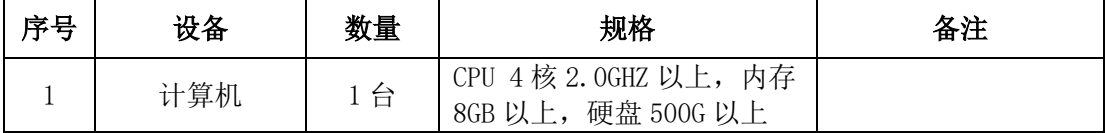

(二)软件环境

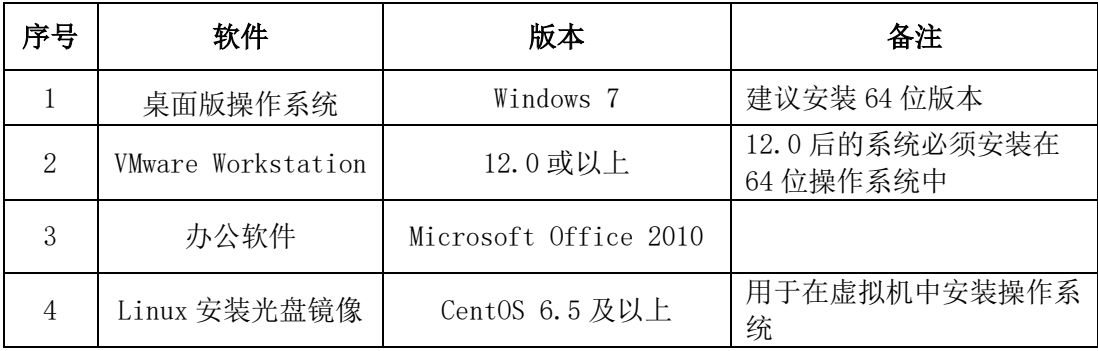

(三)考核时量

180分钟。

五、评分标准

(一) Linux系统安装(13分)

| 序号 | 评分内容       | 评分点         | 分值(分) |
|----|------------|-------------|-------|
|    | 安装系统       | 保存位置正确      |       |
|    | 主机名        | 主机名设置正确     |       |
|    | 设置 root 密码 | root 密码设置正确 |       |
|    | 登录系统       | 登录成功        |       |

(二)用户配置(19分)

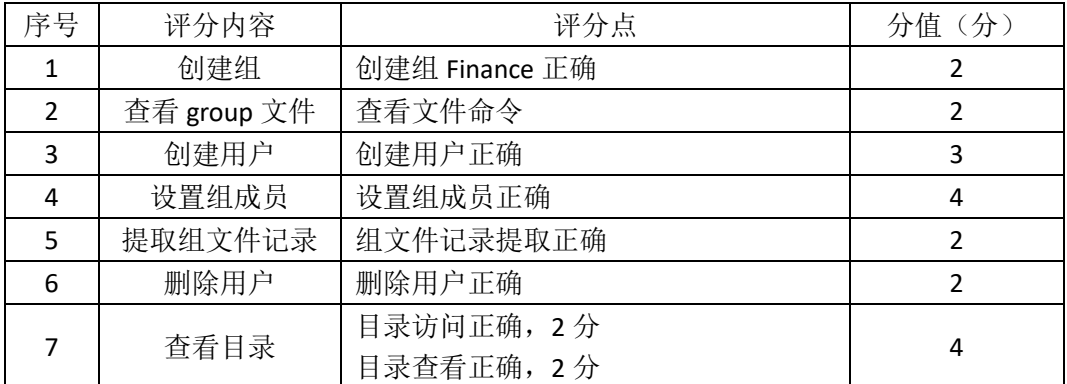

(三)文件及权限配置(48分)

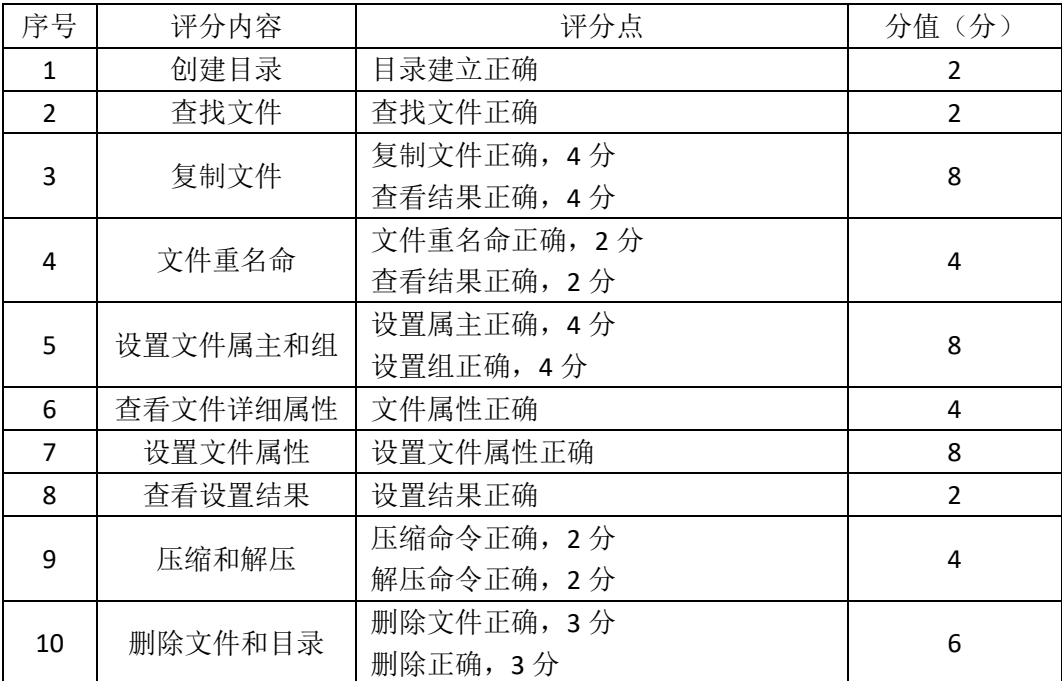

# (四)项目文档(10分)

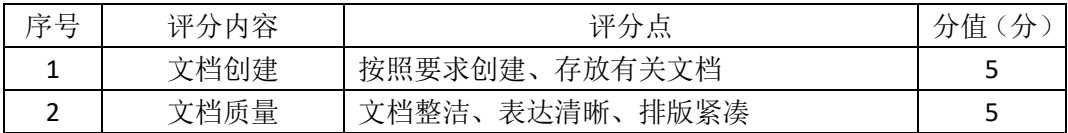

# (五)职业素养(10分)

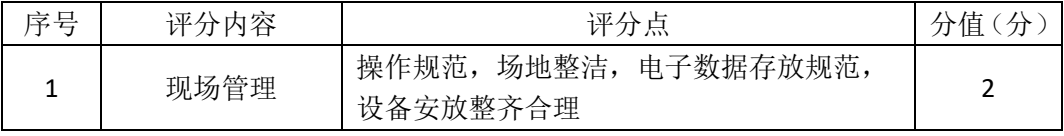

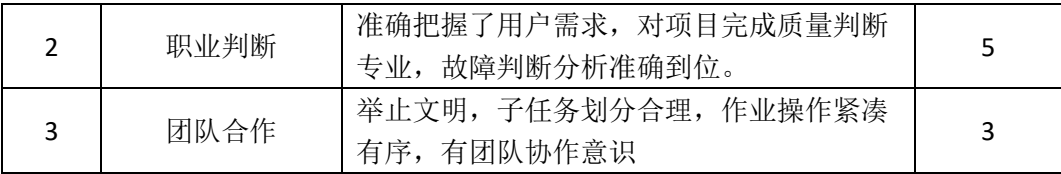

# **Linux** 基础模块项目 **4**

一、项目概况

ABC公司组建小型局域网,并且已经联入Internet,公司的计算机中心新购置 了一台服务器作为企业的文件服务器,要求系统能稳定地运行,安装维护费用低 廉,服务器的空间可能有扩容的需求,能够添加新硬盘进行分区,通过分析后, 公司决定使用Linux平台进行管理与维护。

#### 二、项目配置需求

本项目主要完成服务器的Linux系统安装、YUM配置、磁盘配置以及进程管 理。具体为:

1.按步骤正确安装Linux系统并用SecureCRT登录系统。

2.挂载系统安装镜像文件、配置本地Yum源、安装ftp服务器vsftpd并设置为 开启启动、用service启动vsftpd服务。

3.添加虚拟磁盘并进行分区、格式化、使用命令查看磁盘分区结构、新建 目录并按要求挂载分区。

4.使用命令显示进程资源占有情况,杀死进程。

三、配置实现

(一) Linux系统安装(8分)

1、在VMware虚拟机上安装Linux。虚拟系统存放到D:\VM\CENTOS目录中, 将虚拟机名称和存放位置设置界面截图,粘贴到答题卷的指定位置,图片标题为 "任务一:Linux系统安装-1"。(3分)

2、系统安装成功后,用SecureCRT登录系统。将SecureCRT登录成功的窗口截 图,粘贴到答题卷的指定位置,图片标题为"任务一:Linux系统安装-2"。(5分) (二)YUM配置(26分)

1、命令建立目录/mnt/vum, 将Linux的镜像文件挂载到目录/mnt/ vum, 将 命令界面截图,粘贴到答题卷的指定位置,图片标题为"任务二: Yum配置-1"。 (4分)

2、查看Yum源文件所在目录的文件列表,将命令界面截图,粘贴到答题卷 的指定位置, 图片标题为"任务二: Yum配置-2"。(4分)

3、配置Yum源文件,设置Yum本地仓库的具体信息,将编辑后的Yum文件界

面截图,粘贴到答题卷的指定位置,图片标题为"任务二: Yum配置-3"。(8分)

4、命令清除原Yum列表, 安装ftp服务器vsftpd。安装成功之后启动vsftpd并 vsftpd开机启动。将启动vsftpd的命令界面截图,粘贴到答题卷的指定位置,图片 标题为"任务二: Yum配置-4"(6分)

5、通过service命令启动vsftpd服务器,将命令及结果界面截图,粘贴到答题 卷的指定位置,图片标题为"任务二:Yum配置-5"。(4分)

(三)磁盘配置(32分)

在虚拟机中给系统新添加一块虚拟硬盘为10G SCSI接口,并对这块新硬盘进 行分区,划分一个5G的主分区,分区号为1,剩下作为扩展分区,分区号为2, 在扩展分区中划分一个逻辑分区,分区号为5,占用剩下的所有空间,均分区格 式化为ext3文件系统,新建/test和/bak目录,将这两个分区分别挂载到/test和 /bak目录中

1、添加完硬盘后, 查看硬盘是否添加完成, 将"虚拟机设置"界面截图, 粘贴到答题卷的指定位置, 图片标题为"任务三: 磁盘配置-1"。(6分)

2、对新添加硬盘进行分区,分区完成后,命令查看磁盘分区结构,将新磁 盘的分区界面截图(需包括分区名、分区大小、分区类型),粘贴到答题卷的指 定位置,图片标题为"任务三:磁盘配置-2"。(12分)

3、新建上述要求的两个目录,将命令界面截图,粘贴到答题卷的指定位置, 图片标题为"任务三:磁盘配置-3"。(2分)

4、命令格式化这两个分区,将格式化两个分区的命令界面分别截图,粘贴 到答题卷的指定位置, 图片标题为"任务三: 磁盘配置-4"、图片标题为"任务 三:磁盘配置-5"。(4分)

5、将两个分区挂载至对应目录, 挂载完成后, df命令显示新的挂载分区及 分区对应的目录、文件系统类型等内容,将挂载目录命令、df命令及显示结果截 图,粘贴到答题卷的指定位置,图片标题为"任务三:磁盘配置-6"、图片标题 为"任务三:磁盘配置-7"。(8分)

(四)进程管理(14分)

1、使用命令实时显示系统中各个进程的资源占用情况,将命令及结果界面 截图,粘贴到答题卷的指定位置,图片标题为"任务四: 讲程管理-1"。(4分)

2、将1、中使用的命令后台暂停,将执行结果界面截图,粘贴到答题卷的指 定位置,图片标题为"任务四:进程管理-2"。(4分)
3、杀死由1、所创建的进程,然后使用命令查看后台进程以确定1、的进程 是否被杀死,将杀死进程、查看进程命令及结果界面截图,粘贴到答题卷的指定 位置,图片标题为"任务四:进程管理-3"。(6分)

(五)提交配置文档

将"试卷编号"答案.doc文档提交至指定文件夹内。

#### 四、实施条件

(一)硬件环境

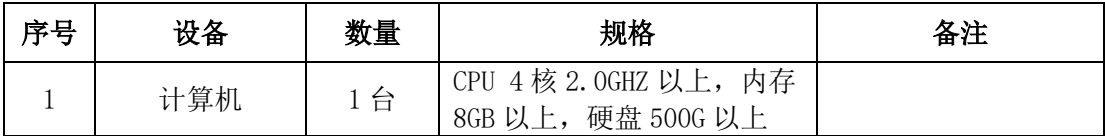

(二)软件环境

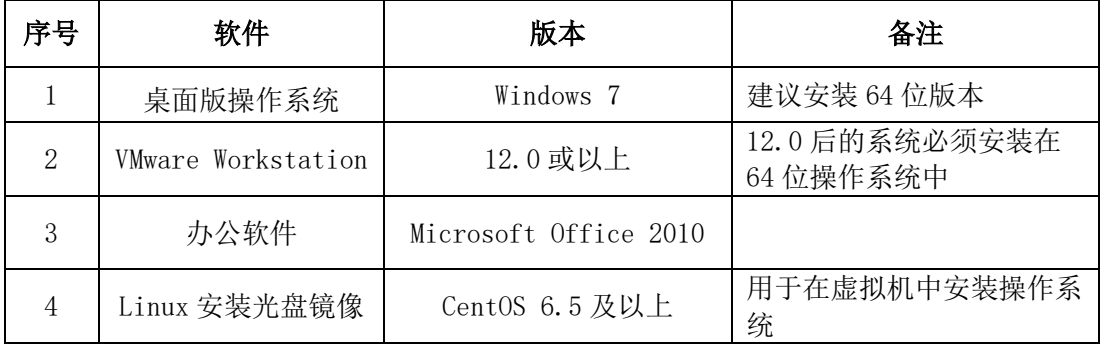

(三)考核时量

180分钟。

### 五、评分标准

(一) Linux系统安装(8分)

| 序号 | 评分内容    | 评分点    | 分<br>分值 |
|----|---------|--------|---------|
|    | 虚拟机存放位置 | 保存位置正确 |         |
|    | 登录系统    | 登录成功   | ے       |

(二) YUM配置 (26分)

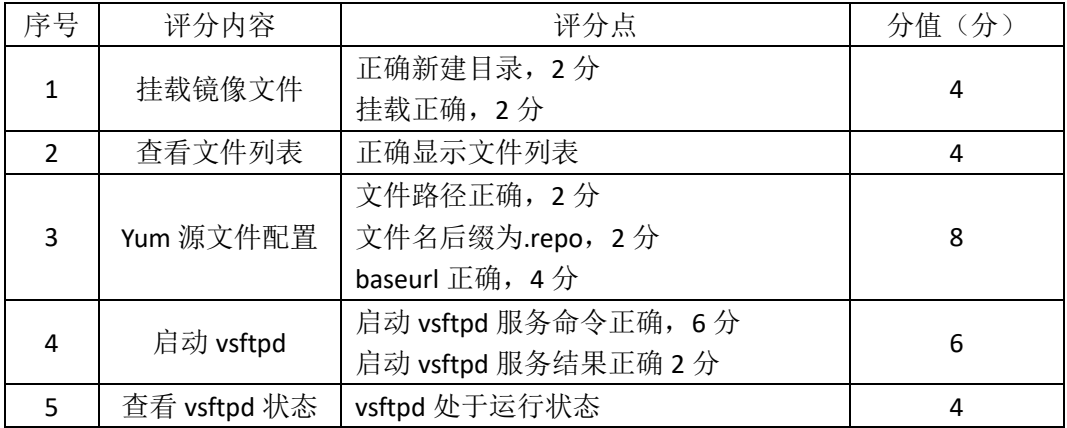

(三)磁盘配置(32分)

| 序号 | 评分内容 | 评分点                                         | 分值(分) |
|----|------|---------------------------------------------|-------|
|    | 添加硬盘 | 大小正确, 3分<br>类型正确, 3分                        | 6     |
| 2  | 硬盘分区 | 创建主分区正确, 4分<br>创建扩展分区正确, 4分<br>创建逻辑分区正确, 4分 | 12    |
| 3  | 创建目录 | 创建目录正确                                      |       |
| 4  | 格式化  | 格式化正确                                       | 4     |
|    | 挂载   | 挂载正确, 4分<br>显示结果正确, 4分                      | ጸ     |

(四)进程管理(14分)

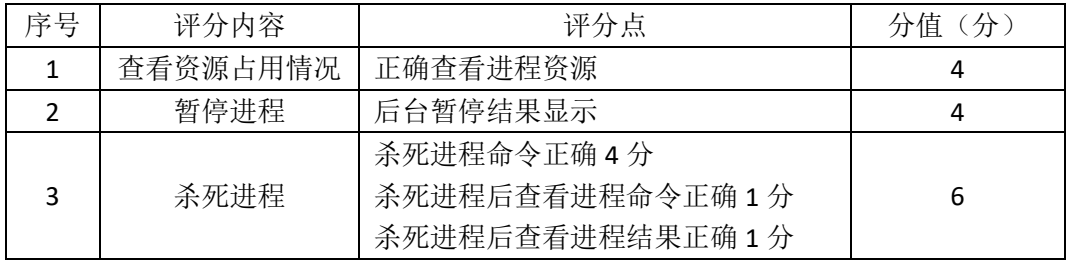

(五)项目文档(10分)

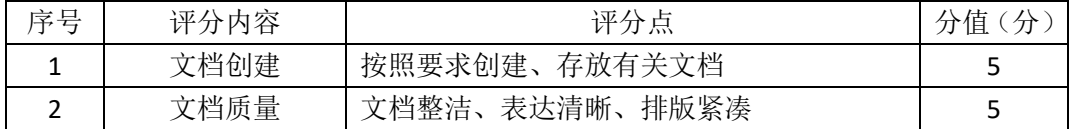

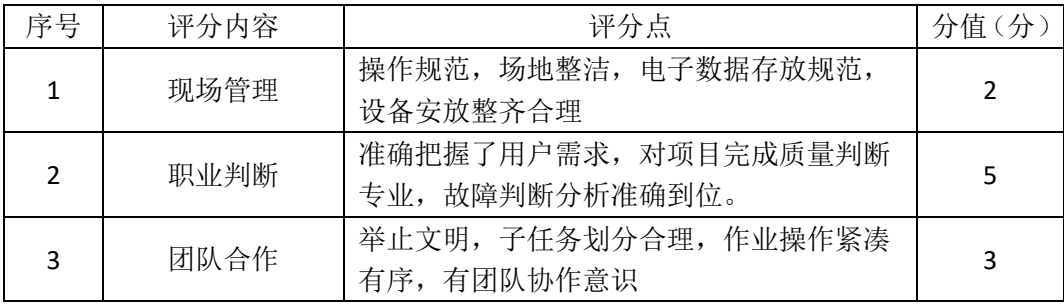

一、项目概况

ABC公司组建小型局域网,并且已经联入Internet,公司的计算机中心新购置 了一台服务器作为企业的文件服务器,可进行远程管理,要求系统能稳定地运行, 安装维护费用低廉,通过分析后,公司决定使用Linux平台进行管理与维护。

#### 二、项目配置需求

本项目主要完成服务器的Linux系统安装、用户配置、文件管理配置以及防 火墙配置。具体为:

1.按步骤正确安装Linux系统并用SecureCRT登录系统。

2. 根据部门和用户的情况建立用户和组, 讲行用户管理。

3.新建目录及文件,查看及修改文件权限,对目录进行压缩。

4.配置防火墙规则。

#### 三、配置实现

(一) Linux系统安装(8分)

1、在VMware虚拟机上安装Linux。虚拟系统存放到D:\VM\CENTOS目录中, 将虚拟机名称和存放位置设置界面截图,粘贴到答题卷的指定位置,图片标题为 "任务一:Linux系统安装-1"。(3分)

2、系统安装成功后,用SecureCRT登录系统。将SecureCRT登录成功的窗口截 图,粘贴到答题卷的指定位置,图片标题为"任务一:Linux系统安装-2"。(5分) (二)用户配置(18分)

1、按部门建立用户组manage和it,将命令界面截图,粘贴到答题卷的指定位 置,图片标题为"任务二:用户配置-1"。(2分)

2、创建用户li、wang、mao、jiang,将命令界面截图,粘贴到答题卷的指定 位置,图片标题为"任务二:用户配置-2"。(4分)

3、命令gpasswd使用户li、wang和mao属于it组,用户jiang属于manage组, 将命令及结果界面截图, 粘贴到答题卷的指定位置, 图片标题为"任务二: 用户 配置-3"。(4分)

4、通过命令设置li、wang、mao三个用户的密码为abc123, jiang用户的密码 为jiang123, 将命令及结果界面截图, 粘贴到答题卷的指定位置, 图片标题为"任 务二:用户配置-4"。(4分)

5、想要搜索文件passwd中带有root的行的记录, 将命令及搜索结果界面截 图,粘贴到答题卷的指定位置,图片标题为"任务二:用户配置-5"。(2分)

6、因wang最近要出差,需通过命令将wang的用户帐号禁用,将命令界面截 图,粘贴到答题卷的指定位置,图片标题为"任务二:用户配置-6"。(2分) (三)文件管理配置(29分)

1、命令创建目录/test, 访问该目录, 将命令界面截图, 粘贴到答题卷的指 定位置,图片标题为"任务三:文件管理配置-1"。(4分)

2、在/ test目录中新建文件a.txt、b.txt、c.txt,将命令界面截图,粘贴到答题 卷的指定位置, 图片标题为"任务三: 文件管理配置-2"。(3分)

3、通过一条命令设置目录/ test及目录下的所有文件的所有者和组是jiang和 manage,将命令界面截图,粘贴到答题卷的指定位置,图片标题为"任务三: 文件管理配置-3"。(8分)

4、设置/ test目录下的文件本组人可读可写、其他组人员无权访问使用,将 命令界面截图,粘贴到答题卷的指定位置,图片标题为"任务三:文件管理配置 -4"。(8分)

5、通过命令新建目录/testbak,将目录/ test及目录下的所有文件复制到目录 / testbak中,将命令界面截图,粘贴到答题卷的指定位置,图片标题为"任务三: 文件管理配置-5"。(4分)

6、通过命令将目录/testbak进行归档压缩为testbak.tar.gz并存放在根目录, 将命令界面截图,粘贴到答题卷的指定位置,图片标题为"任务三:文件管理配 置-6"。(2分)

(四)防火墙配置(25分)

服务器新添加了文件服务器,并且可以通过SSH进行远程管理,根据需求, 防火墙配置要求如下:

1、命令删除防火墙所有规则,清空计数器,列出所有规则,将执行命令及防 火墙所有规则显示结果界面截图,粘贴到答题卷的指定位置,图片标题为"任务 四:防火墙配置-1"。(4分)

2、将默认策略设置为关闭filter表的INPUT及FORWARD链,开启OUTPUT链, 将执行命令界面截图,粘贴到答题卷的指定位置,图片标题为"任务四:防火墙 配置-2"。(6分)

3、命令设置允许回环地址通信,添加连接状态设置允许已经建立连接的数 据包和与已经发送数据包有关的数据包,允许通过SSH远程端口访问服务器,允 许访问文件服务器,将命令界面截图,粘贴到答题卷的指定位置,图片标题为"任 务四:防火墙配置-3"。(15分)

(五)提交配置文档

将"试卷编号"答案.doc文档提交至指定文件夹内。

四、实施条件

(一) 硬件环境

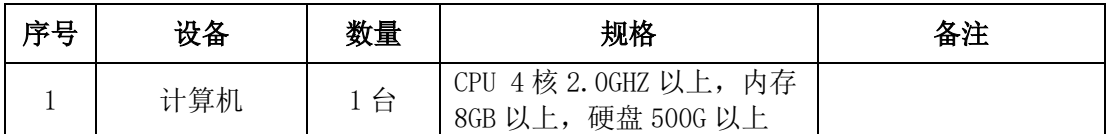

(二)软件环境

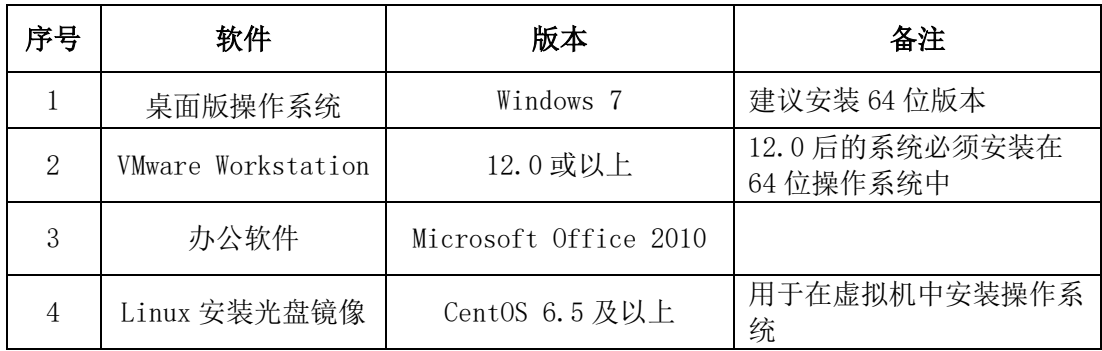

(三)考核时量

180分钟。

## 五、评分标准

## (一)Linux系统安装(8分)

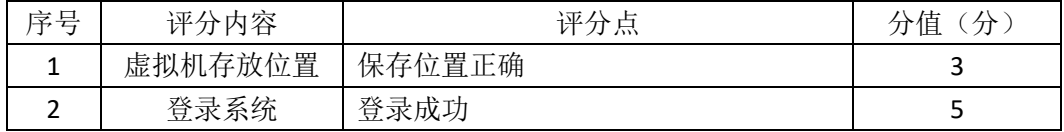

(二)用户配置(18分)

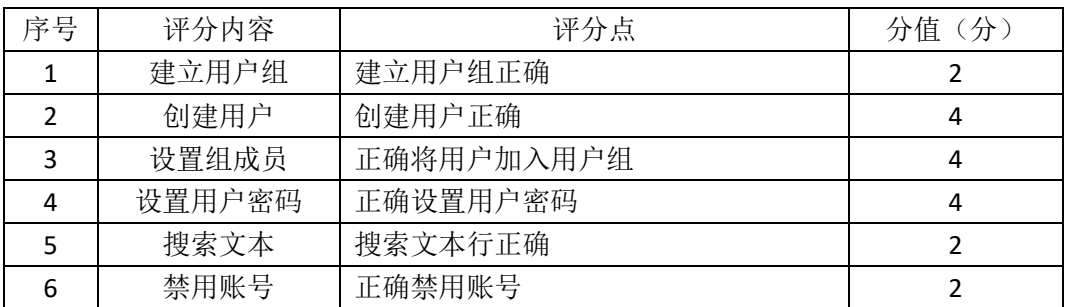

(三)文件管理配置(29分)

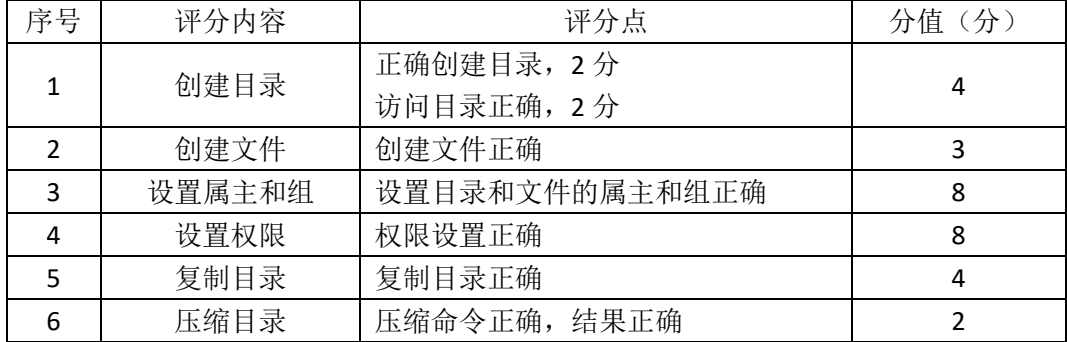

(四)防火墙配置(25分)

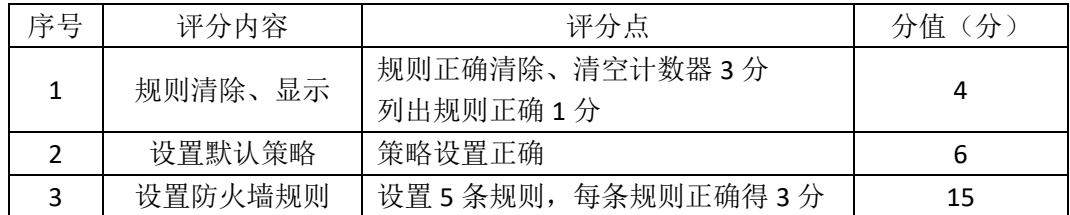

(五)项目文档(10分)

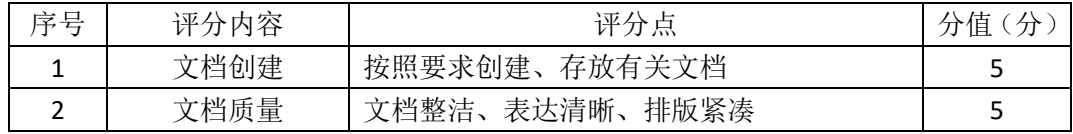

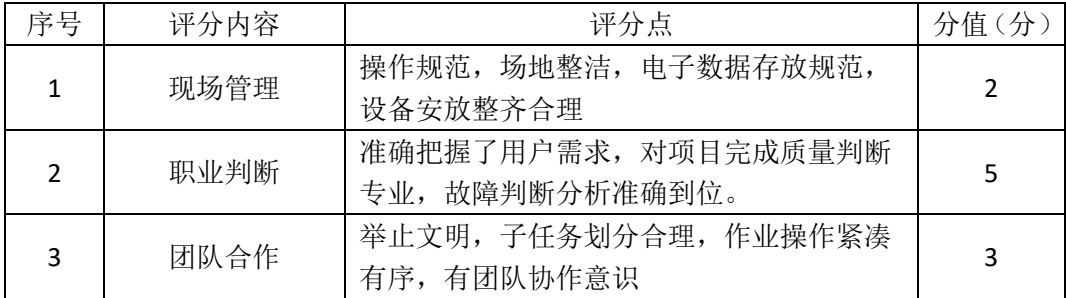

一、项目概况

ABC公司组建小型局域网,并且已经联入Internet,公司的计算机中心新购置 了一台服务器作为企业的服务器,要求系统能稳定地运行,安装维护费用低廉, 支持动态磁盘管理,通过分析后,公司决定使用Linux平台进行管理与维护。

#### 二、项目配置需求

本项目主要完成服务器的Linux操作系统安装、磁盘管理、RPM安装及系统管 理等日常维护。具体为:

1.按步骤正确安装Linux系统并用SecureCRT登录系统。

2.新添加硬盘存储,采用逻辑卷管理,可进行逻辑卷增加大小等操作。

3. 设置镜像文件为开机挂载,并采用RPM包方式进行软件包管理。

4.系统设置定时任务,进行日常的系统管理。

#### 三、配置实现

(一) Linux系统安装(8分)

1、在VMware虚拟机上安装Linux。虚拟机名称为server-Linux,虚拟系统存放 到D:\VM\LINUX目录中,将虚拟机名称和存放位置设置界面截图,粘贴到答题卷 的指定位置, 图片标题为"任务一: Linux系统安装-1"。(3分)

2、系统安装成功后,用SecureCRT登录系统。将SecureCRT登录成功的窗口截 图,粘贴到答题卷的指定位置,图片标题为"任务一:Linux系统安装-2"。(5分) (二)磁盘管理(46分)

由于文件日渐增多,现在需要新添加一块磁盘,同时为了便于管理,在新磁 盘的分区上进行LVM逻辑卷配置:

1、在虚拟机中给系统新添加一块虚拟硬盘为10G SCSI接口,添加完硬盘后, 查看硬盘是否添加完成,将"虚拟机设置"界面截图,粘贴到答题卷的指定位置, 图片标题为"任务二:磁盘管理-1"。(6分)

2、对新添加硬盘进行分区,划分一个1G的主分区,分区号为1,分区完成 后,命令查看磁盘分区结构,将查看分区的命令界面截图,粘贴到答题卷的指定 位置, 图片标题为"任务二: 磁盘管理-2"。将新磁盘的分区界面(需包括分区 名、分区大小、分区类型)截图,粘贴到答题卷的指定位置,图片标题为"任务 二:磁盘管理-3"。(6分)

3、将刚划分的主分区转化成物理卷,命令查看当前物理卷,将命令及结果界 面截图,粘贴到答题卷的指定位置,图片标题为"任务二:磁盘管理-4"。(6分)

4、创建卷组data1,并将刚才的物理卷加入该卷组,命令查看LVM卷组信息, 将命令及结果界面截图, 粘贴到答题卷的指定位置, 图片标题为"任务二: 磁盘 管理-5"。(6分)

5、从data1上分割500M给新的逻辑卷lvdata1,命令显示所有逻辑卷属性, 将命令及结果界面截图, 粘贴到答题卷的指定位置, 图片标题为"任务二: 磁盘 管理-6"。(8分)

6、在逻辑卷lvdata1上创建ext4文件系统,将命令及结果界面截图,粘贴到 答题卷的指定位置,图片标题为"任务二:磁盘管理-7"。(2分)

7、新建目录/data,将创建好ext4文件系统的逻辑卷lvdata1挂载到/data目录, 将命令及结果界面截图,粘贴到答题卷的指定位置,图片标题为"任务二:磁盘 管理-8"。(4分)

8、经过一段时间的使用,逻辑卷lvdata1的空间已使用完,通过命令给lvdata1 增加300M空间, 将命令界面截图, 粘贴到答题卷的指定位置, 图片标题为"任 务二:磁盘管理-9"。(4分)

9、同步文件系统空间大小后,命令df显示新的分区挂载界面(包含分区容量), 确定文件系统是否同步增加了300M空间,将显示的分区结果界面截图,粘贴到 答题卷的指定位置,图片标题为"任务二:磁盘管理-10"。(4分)

(三)RPM安装及开机挂载(16分)

1、新建目录/mnt/vxd,将镜像文件挂载到目录/mnt/vxd,将命令界面截图, 粘贴到答题卷的指定位置, 图片标题为"任务三: RPM安装及开机挂载-1"。(4 分)

2、vi编辑器打开文件/etc/fstab, 修改设置镜像文件开机挂载, 将打开文件 命令操作及修改后的文件内容界面分别截图,粘贴到答题卷的指定位置,图片标 题为"任务三: RPM安装及开机挂载-2"、"任务三: RPM安装及开机挂载-3"。(6 分)

3、 RPM命令安装vsftpd服务,将命令及结果界面截图,粘贴到答题卷的指 定位置, 图片标题为"任务三: RPM安装及开机挂载-4"。(4分)

4、使用一段时间后不再需要文件服务器,RPM命令卸载vsftpd服务器,将命

令界面截图,粘贴到答题卷的指定位置,图片标题为"任务三:RPM安装及开机 挂载-5"。(2分)

(四)系统管理(10分)

1、服务器设置at定时任务,准备过两分钟向所有登录的客户端发送消息 "hello", 将命令界面截图, 粘贴到答题卷的指定位置, 图片标题为"任务四: 系统管理-1"。(8分)

2、两分钟后, 计划任务执行时, 将测试结果(接收"hello"消息界面)截 图,粘贴到答题卷的指定位置,图片标题为"任务四:系统管理-2"。(2分) (五)提交配置文档

将"试卷编号"答案.doc文档提交至指定文件夹内。

四、实施条件

(一) 硬件环境

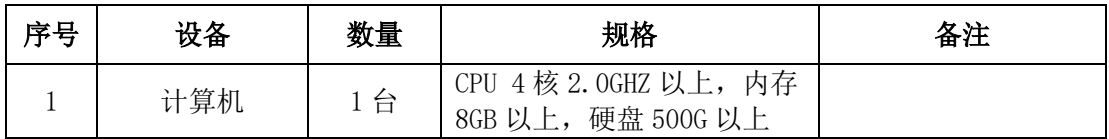

(二)软件环境

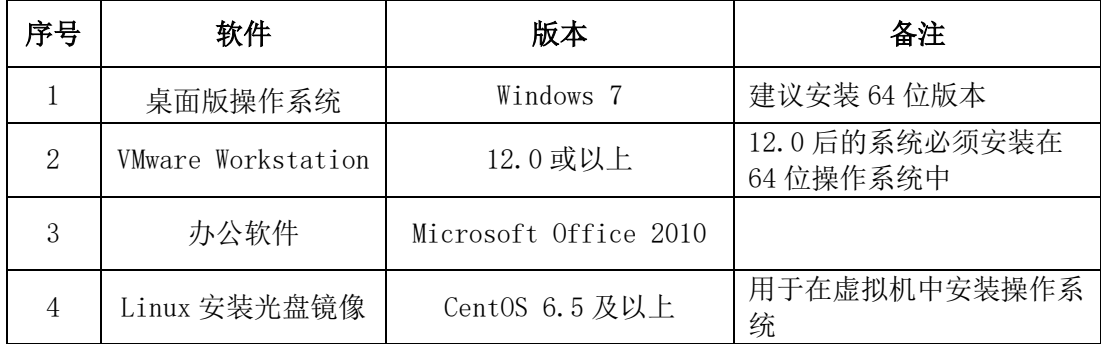

(三)考核时量

180分钟。

## 五、评分标准

(一) Linux系统安装(8分)

| 序号 | 评分内容    | 评分点    | 分值<br>分 |
|----|---------|--------|---------|
|    | 虚拟机存放位置 | 保存位置正确 | ے       |
|    | 登录系统    | 登录成功   |         |

## (二)磁盘管理(46分)

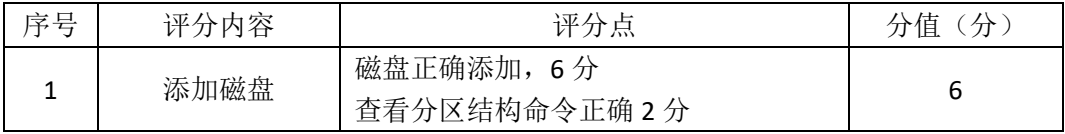

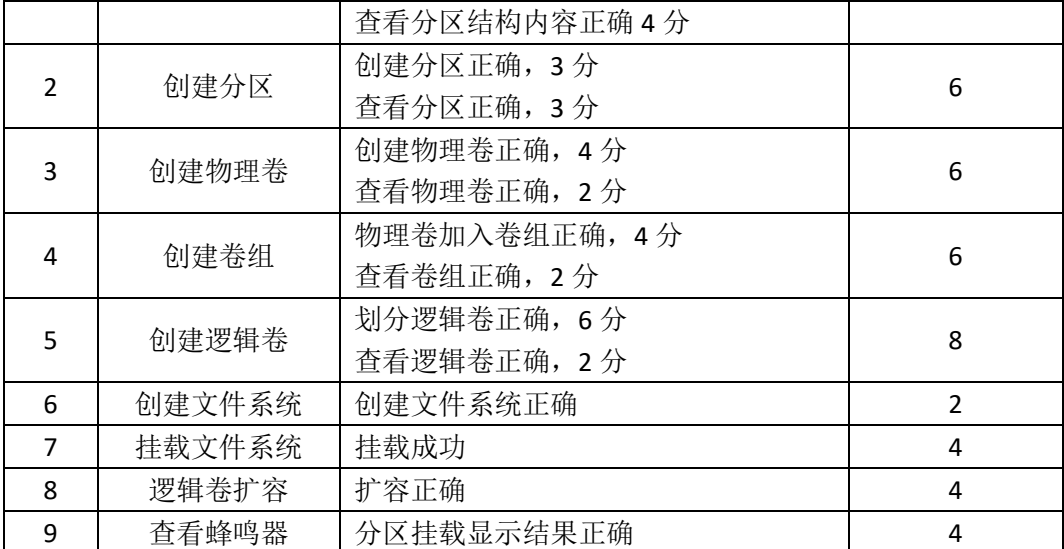

# (三) RPM安装及开机挂载(16分)

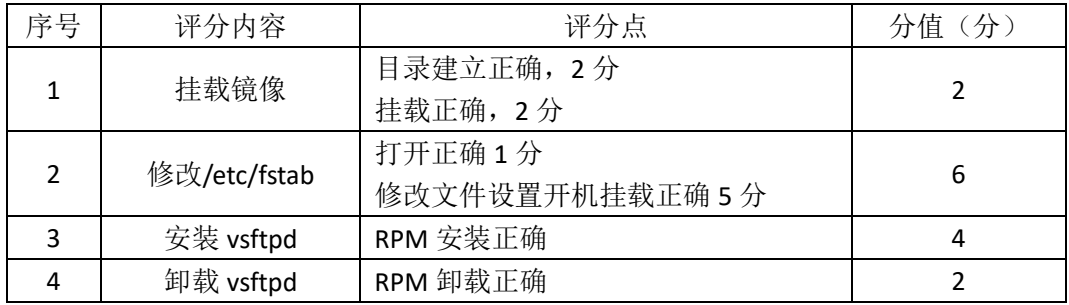

# (四)系统管理(10分)

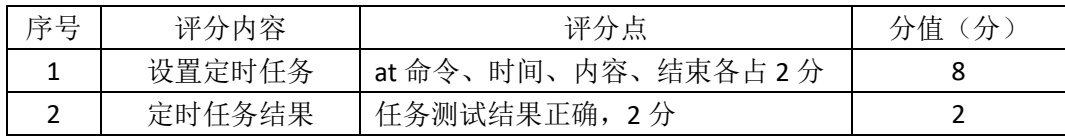

## (五)项目文档(10分)

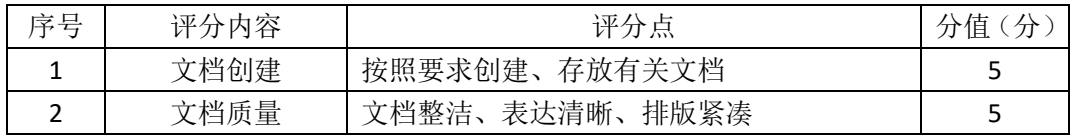

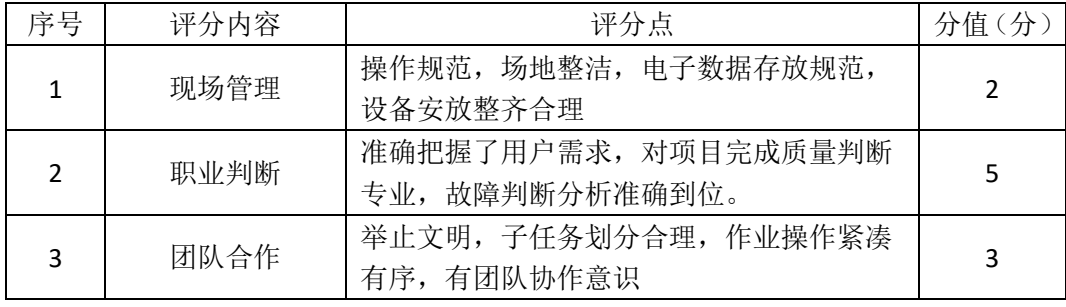

一、项目概况

ABC 公司组建小型局域网,公司的计算机中心新购置了一台服务器作为企业 的vsftpd服务器,要求系统可以联网,可设置定时任务,自行安装软件,通过分 析后,公司决定使用Linux平台进行管理与维护。

二、项目配置需求

本项目主要完成服务器的Linux操作系统安装、网络配置、文件系统管理以 及YUM配置等工作。具体为:

1.按步骤正确安装Linux系统并用SecureCRT登录系统。

2.对服务器进行基本的网络配置,保证网络互通。

3. 设置定时任务、管理讲程运行等日常系统维护。

4.通过Yum进行软件包的管理。

三、配置实现

(一) Linux系统安装(8分)

1、在VMware虚拟机上安装Linux。虚拟系统存放到D:\VM\XUEXI目录中,将 虚拟机名称和存放位置界面截图,粘贴到答题卷的指定位置,图片标题为"任 务一:Linux系统安装-1"。(3分)

2、系统安装成功后,用SecureCRT登录系统。将SecureCRT登录成功的窗口截 图,粘贴到答题卷的指定位置,图片标题为"任务一:Linux系统安装-2"。(5分) (二)网络配置(22分)

1、用vi编辑器打开网卡配置文件,将命令界面截图,粘贴到答题卷的指定 位置,图片标题为"任务二:网络配置-1"。(4分)

2、设置IP地址为192.168.100.10, 掩码为255.255.255.0, 获得IP地址的方式 改为静态配置,设置网卡开机自动激活,将修改后的网卡配置文件内容界面截图, 粘贴到答题卷的指定位置, 图片标题为"任务二: 网络配置-2"。(8分)

3、重启网络服务, 杳看网卡IP地址是否生效, 将命令及结果界面截图, 粘 贴到答题卷的指定位置, 图片标题为"任务二: 网络配置-3"。(6分)

4、用vi编辑器打开DNS域名解析的配置文件resole.conf,修改DNS服务器地 址为222.246.129.81, 将文件修改内容界面截图, 粘贴到答题卷的指定位置, 图 片标题为"任务二:网络配置-4"。(4分)

(三)文件及系统管理(28分)

1、设置crontab定时任务,每两分钟服务器就向客户端发送消息"hello", 将设置定时任务命令界面截图,粘贴到答题卷的指定位置,图片标题为"任务三: 文件及系统管理-1"。将设置内容界面截图,粘贴到答题卷的指定位置,图片标 题为"任务三:文件及系统管理-2"。(6分)

2、测试定时任务是否成功运行,将定时任务的运行结果界面截图,粘贴到 答题卷的指定位置,图片标题为"任务三:文件及系统管理-3"。(2分)

3、当前定时任务不再需要时,命令将当前定时任务删除,然后再命令查看 当前用户是否还有定时任务,将命令及结果界面截图,粘贴到答题卷的指定位置, 图片标题为"任务三:文件及系统管理-4"。(4分)

4、在根目录下,用vi编辑器新建1个文件,名为test,将命令界面截图,粘 贴到答题卷的指定位置, 图片标题为"任务三: 文件及系统管理-5"。打开编辑 器后,进入输入模式,输入"test",将此时输入模式的vi编辑器整个界面截图, 粘贴到答题卷的指定位置,图片标题为"任务三:文件及系统管理-6"。(6分)

5、此时有别的事情需要处理,所以将vi编辑器调到后台暂停,当事情处理 完毕后,查看当前后台的进程有哪些,并将后台的vi编辑器调至前台运行,将查 看后台进程命令及结果、调进程回前台命令界面分别截图,粘贴到答题卷的指定 位置, 图片标题为"任务三: 文件及系统管理-7"、图片标题为"任务三: 文件 及系统管理-8"。(6分)

6、调回前台的vi编辑器,进入命令模式,保存退出,将命令模式输入保存 退出命令的整个vi编辑器界面截图, 粘贴到答题卷的指定位置, 图片标题为"任 务三:文件及系统管理-9"。(4分)

(四)Yum配置(22分)

1、建立目录/mnt/cd,将Linux的镜像文件挂载到目录/mnt/cd。将以上操作 界面截图,粘贴到答题卷的指定位置,图片标题为"任务四: Yum配置-1"。(4 分)

2、用vi编辑器打开Yum源文件进行编辑,设置Yum本地仓库,将编辑后的Yum 文件内容界面截图, 粘贴到答题卷的指定位置, 图片标题为"任务四: Yum配置 -2"。(8分)

3、命令清除原Yum列表, 安装文件服务器vsftpd, 将命令界面截图, 粘贴到

答题卷的指定位置, 图片标题为"任务四: Yum配置-3"。(6分)

4、文件服务器不再需要使用时,通过命令移除文件服务器vsftpd,将命令界 面截图,粘贴到答题卷的指定位置,图片标题为"任务四:Yum配置-4"。(4分) (五)提交配置文档

将"试卷编号"答案.doc文档提交至指定文件夹内。

#### 四、实施条件

(一)硬件环境

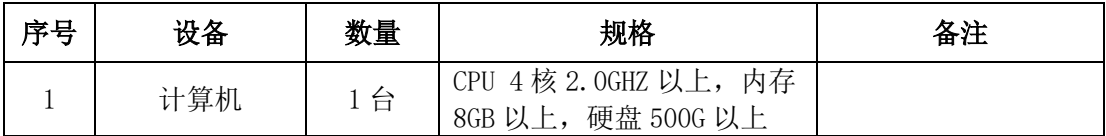

(二)软件环境

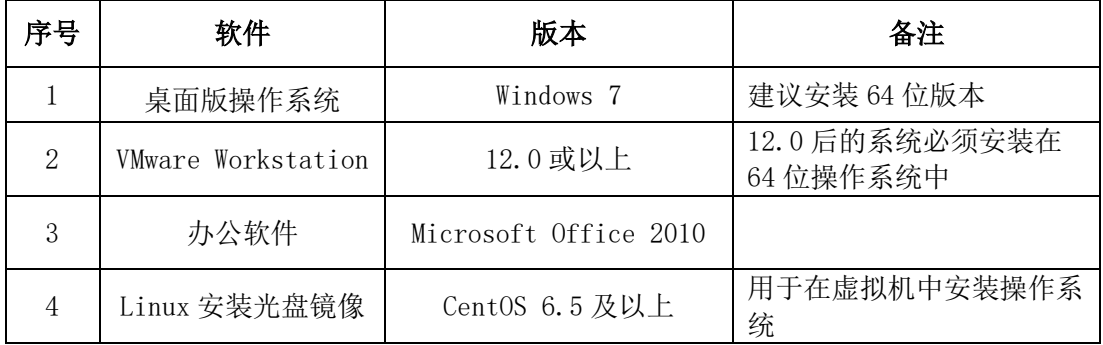

(三)考核时量

180分钟。

### 五、评分标准

(一) Linux系统安装(8分)

| 序号 | 评分内容    | 评分。<br>息 | 分值<br>∡ |
|----|---------|----------|---------|
|    | 虚拟机存放位置 | 保存位置正确   | ی       |
|    | 登录系统    | 登录成功     | ے       |

(二)网络配置(22分)

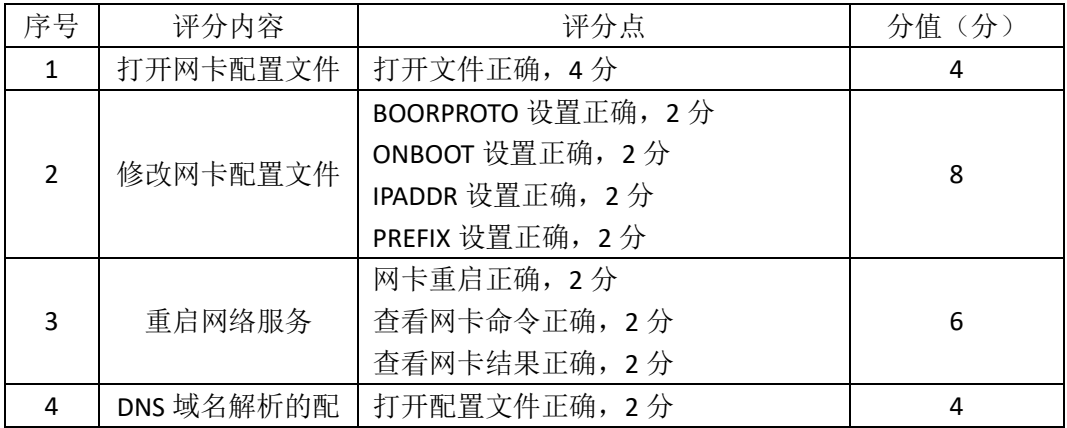

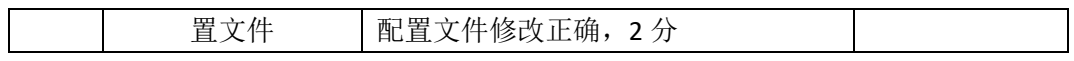

(三)文件及系统管理(28分)

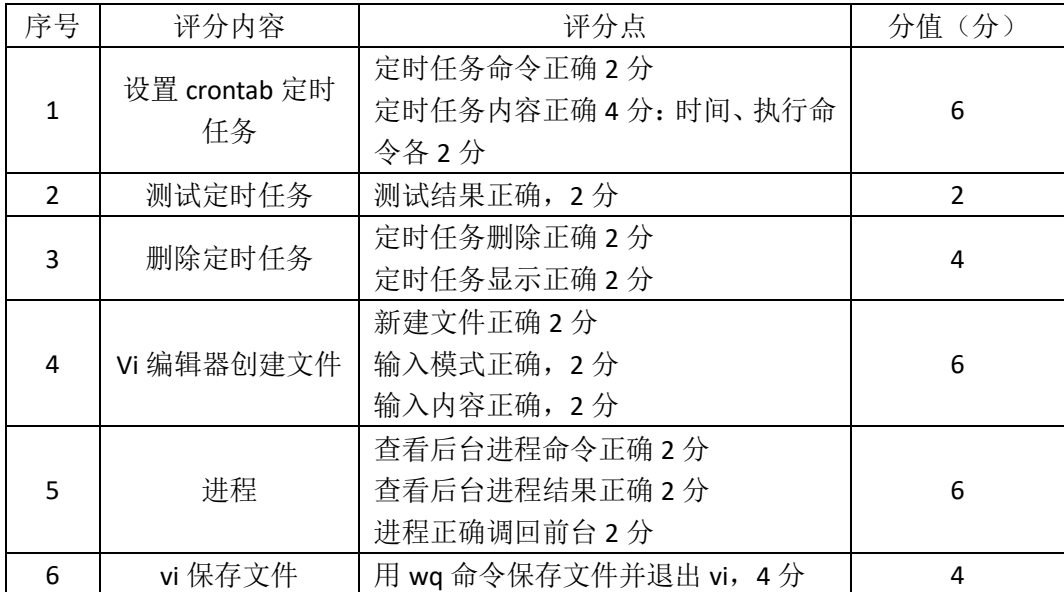

# (四) Yum配置(22分)

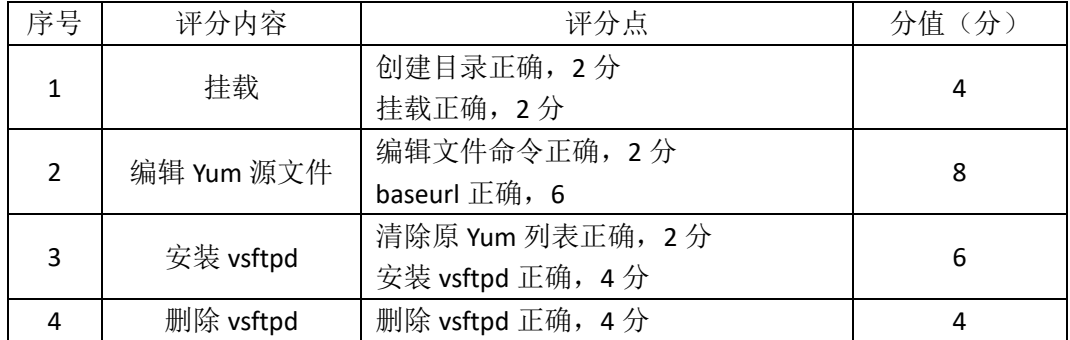

(五)项目文档(10分)

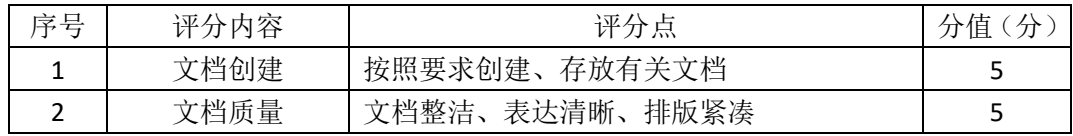

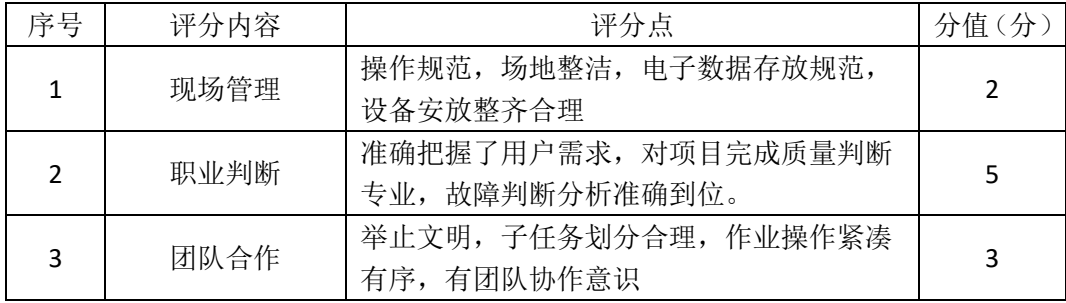

一、项目概况

ABC公司组建小型局域网,并且已经联入Internet,公司的计算机中心新购置 了一台服务器作为企业的服务器,要求系统能稳定地运行,安装维护费用低廉, 根据部门建立组,实现多用户登录,给相应的用户设置磁盘使用限制,通过分析 后,公司决定使用Linux平台进行管理与维护。

二、项目配置需求

本项目主要完成服务器的Linux操作系统安装、用户配置、磁盘配额以及日 常系统维护等工作。具体为:

1. 按步骤正确安装Linux系统, 使用SecureCRT登录系统, 实现虚拟机NAT上 网<sub>。</sub>

2.根据用户需要建立用户和组。

3.实现用户的磁盘配额管理。

4.进行日常的系统管理工作。

三、配置实现

(一) Linux系统安装 (18分)

1、在VMware虚拟机上安装Linux。虚拟系统存放到D:\VM\CENTOS目录中, 将虚拟机名称和存放位置设置界面截图,粘贴到答题卷的指定位置,图片标题为 "任务一:Linux系统安装-1"。(3分)

2、系统安装成功后,用SecureCRT登录系统。将SecureCRT登录成功的窗口截 图,粘贴到答题卷的指定位置,图片标题为"任务一:Linux系统安装-2"。(5分)

3、设置虚拟机NAT模式上网, 将虚拟机菜单"虚拟网络编辑器"页面设置 截图, 粘贴到答题卷的指定位置, 图片标题为"任务一: Linux系统安装-3"。(6 分)

4、检查虚拟机是否可以正常上网:命令重启网络服务后,通过命令host测 试是否可返回www.baidu.com的主机地址,将命令及运行结果界面截图,粘贴到 答题卷的指定位置,图片标题为"任务一:Linux系统安装-4")"。(4分)

(二)用户配置(16分)

1、公司可登录服务器的部门为网络部门,分配给网络部门两个登录帐户,

根据需求建立用户组netuser,创建用户user1和user2,通过命令gpasswd将这两 个用户帐户加入组netuser中,将新建组、新建用户、将用户加入组的命令界面 分别截图,粘贴到答题卷的指定位置,图片标题为"任务二:用户配置-1"、图 片标题为"任务二:用户配置-2"、图片标题为"任务二:用户配置-3"。(8分)

2、工作一段时间后,需修改用户信息,命令修改user1的帐号名为user3,将 命令界面截图,粘贴到答题卷的指定位置,图片标题为"任务二:用户配置-4"。 (2分)

3、查看组文件的最后十行,确定netuser组中的用户是否变成user2和user3, 将命令及执行结果界面截图, 粘贴到答题卷的指定位置, 图片标题为"任务二: 用户配置-5"。(2分)

4、用户user2出差需禁用帐号,将命令及执行结果界面截图,粘贴到答题卷的 指定位置, 图片标题为"任务二: 用户配置-6"。(2分)

5、用户user2出差回来需解禁帐号,将命令及执行结果界面截图,粘贴到答 题卷的指定位置,图片标题为"任务二:用户配置-7"。(2分)

(三)磁盘配置(31分)

为了合理使用磁盘,对用户user2设置磁盘配额限制,用户user2在根目录中 文件数量软限制比现有文件数多2, 硬限制比现有文件数多4。

1、vi编辑器打开/etc/fstab文件,修改文件使之支持用户配额,将打开文件 的命令、文件修改前的内容界面、文件修改后的内容界面分别截图,粘贴到答题 卷的指定位置, 图片标题为"任务三: 磁盘配置-1"、图片标题为"任务三: 磁 盘配置-2"、图片标题为"任务三:磁盘配置-3"。(8分)

2、重新挂载系统使之生效,将命令界面截图,粘贴到答题卷的指定位置, 图片标题为"任务三:磁盘配置-4"。(2分)

3、命令生成用户配额文件,并查找用户配额文件所在路径,将命令及结果 界面截图,粘贴到答题卷的指定位置,图片标题为"任务三:磁盘配置-5"。(6 分)

4、启动用户磁盘配额,将命令界面截图,粘贴到答题卷的指定位置,图片 标题为"任务三:磁盘配置-6"。(2分)

5、按题目要求设置用户配额,将启动用户配额编辑器命令界面、编辑前的 配额文件内容界面、编辑完成的配额文件内容界面分别截图,粘贴到答题卷的指 定位置, 图片标题为"任务三: 磁盘配置-7"、图片标题为"任务三: 磁盘配置

-8"、图片标题为"任务三:磁盘配置-9"。(8分)

6、命令查看用户的磁盘配额情况,将命令及结果界面截图,粘贴到答题卷的 指定位置,图片标题为"任务三:磁盘配置-10"。(5分)

(四)系统管理配置(15分)

1、命令free显示内存使用情况,以M字节显示内容,将命令及结果界面截图, 粘贴到答题卷的指定位置,图片标题为"任务四:系统管理配置-1"。(4分)

2、命令显示日历、将命令及结果界面截图,粘贴到答题卷的指定位置,图 片标题为"任务四:系统管理配置-2"。(3分)

3、命令df查看磁盘空间占用情况,以更易读的方式显示,并列出文件系统 的类型,将命令及结果界面截图,粘贴到答题卷的指定位置,图片标题为"任务 四:系统管理配置-3"。(4分)

4、分屏显示当前目录下的文件,将命令及结果界面截图,粘贴到答题卷的 指定位置,图片标题为"任务四:系统管理配置-4"。(4分)

(五)提交配置文档

将"试卷编号"答案.doc文档提交至指定文件夹内。

#### 四、实施条件

(一) 硬件环境

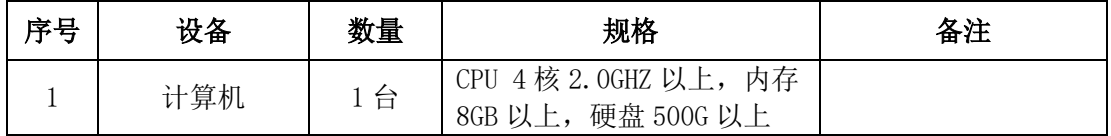

(二)软件环境

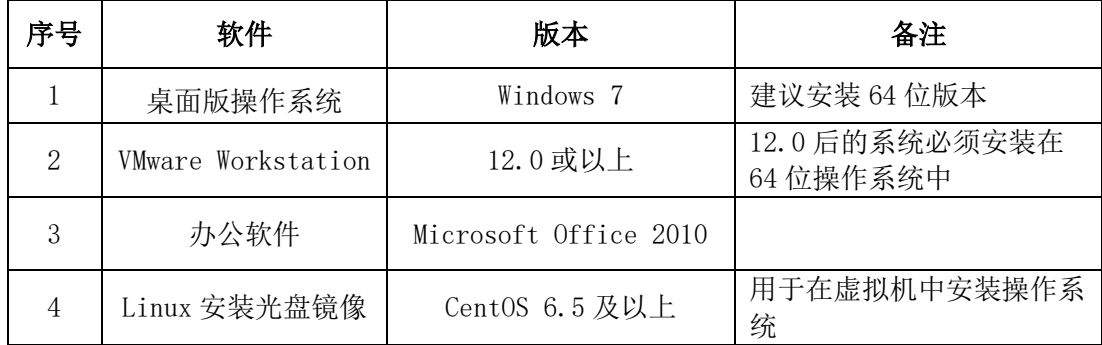

(三)考核时量

180分钟。

#### 五、评分标准

(一) Linux系统安装(18分)

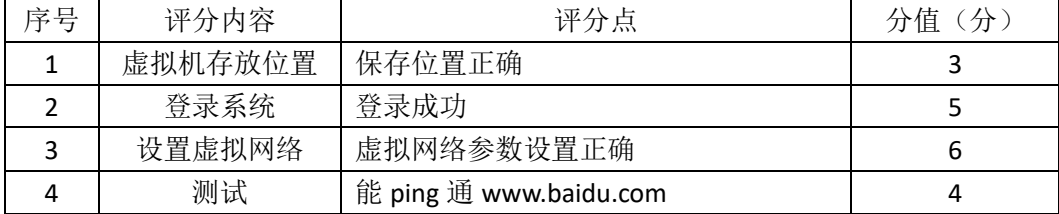

(二)用户配置(16分)

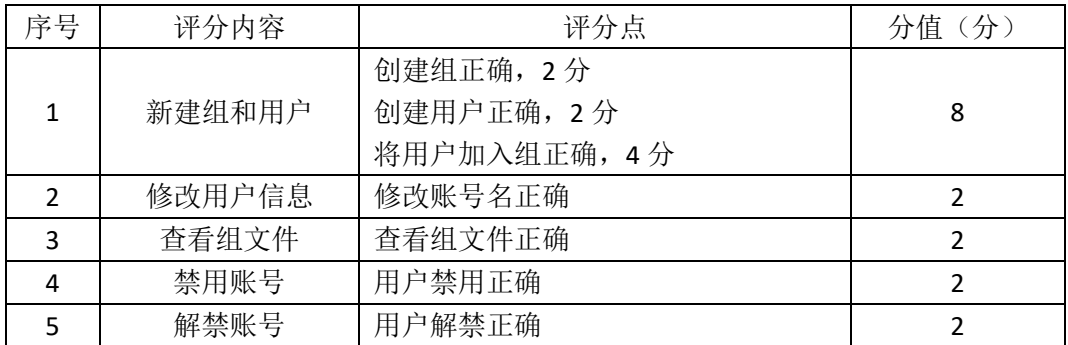

(三)磁盘配置(31分)

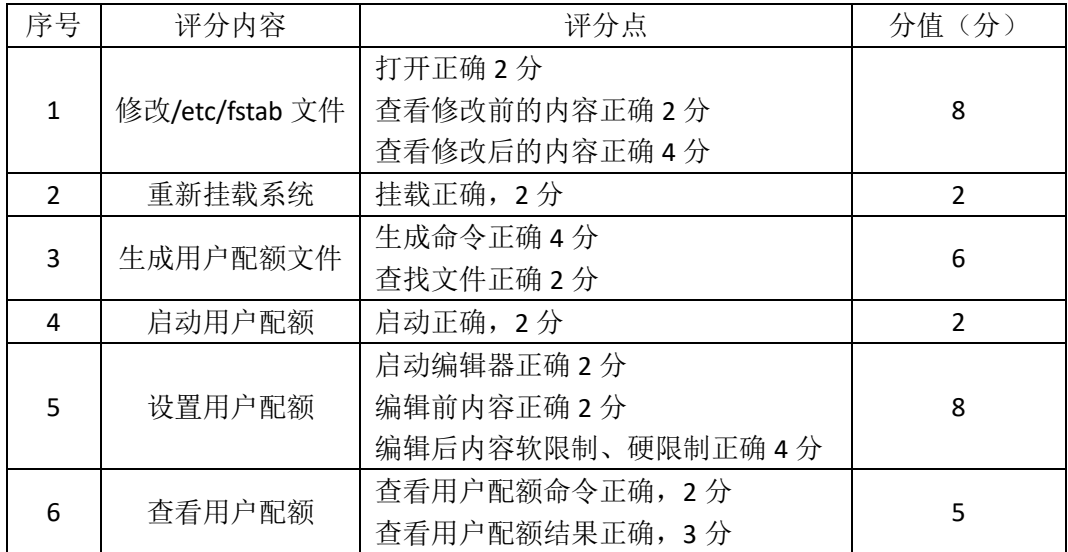

(四)系统管理配置(15分)

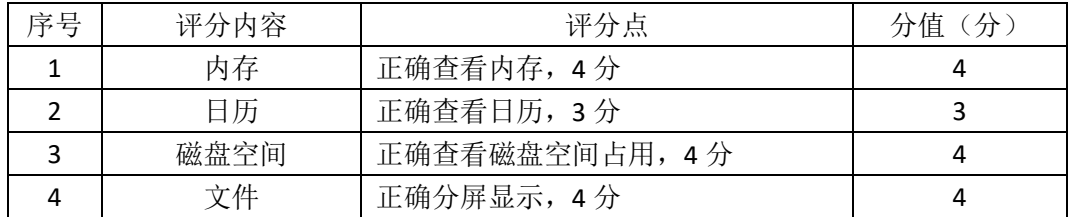

(五)项目文档(10分)

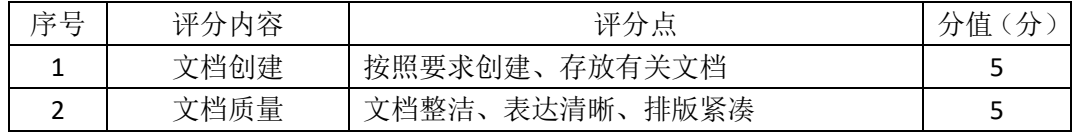

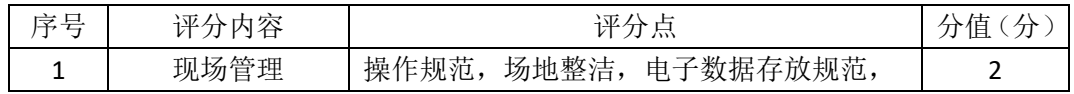

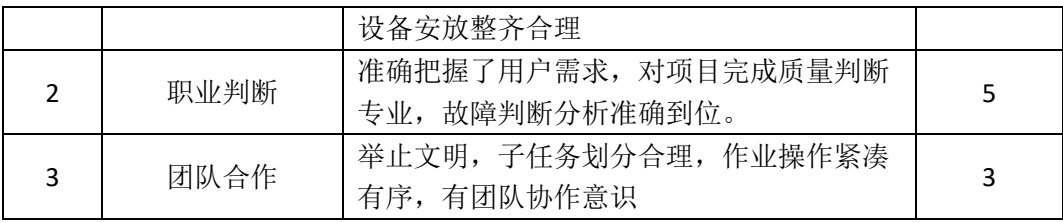

一、项目概况

ABC公司组建小型局域网,并且已经联入Internet,公司的计算机中心新购置 了一台服务器作为企业的服务器,要求系统能稳定地运行,安装维护费用低廉, 可进行动态磁盘管理,设置防火墙提高系统安全性,通过分析后,公司决定使用 Linux平台进行管理与维护。

#### 二、项目配置需求

本项目主要完成服务器的Linux操作系统安装、磁盘管理以及防火墙配置等 工作。具体为:

1.按步骤正确安装Linux系统并用SecureCRT登录系统。

2.新加一块磁盘,同时在磁盘上进行LVM管理,可进行逻辑卷的删除。

3.根据服务器访问网页的需求配置防火墙。

#### 三、配置实现

(一) Linux系统安装(8分)

1、在VMware虚拟机上安装Linux。虚拟系统存放到D:\VM\TEST目录中,将虚 拟机名称和存放位置设置界面截图, 粘贴到答题卷的指定位置, 图片标题为"任 务一:Linux系统安装-1"。(3分)

2、系统安装成功后,用SecureCRT登录系统。将SecureCRT登录成功的窗口截 图,粘贴到答题卷的指定位置,图片标题为"任务一:Linux系统安装-2"。(5分) (二)磁盘管理(48分)

由于文件日渐增多,现在需要新添加一块磁盘,同时为了便于管理,在新磁 盘的分区上进行LVM逻辑卷配置:

1、在虚拟机中给系统新添加一块虚拟硬盘为10G SCSI接口,添加完硬盘后, 查看硬盘是否添加完成,将"虚拟机设置"界面截图,粘贴到答题卷的指定位置, 图片标题为"任务二:磁盘管理-1"。(6分)

2、对新添加硬盘进行分区,划分一个2G的主分区,分区号为1,分区完成 后,命令fdisk查看磁盘分区结构,将查看分区的命令界面、新磁盘的分区界面(需 包括分区名、分区大小、分区类型)分别截图,粘贴到答题卷的指定位置,图片 标题为"任务二:磁盘管理-2"、图片标题为"任务二:磁盘管理-3"。(6分)

3、将刚划分的主分区转化成物理卷,命令查看当前物理卷,将命令及结果 界面截图,粘贴到答题卷的指定位置,图片标题为"任务二:磁盘管理-4"。(6 分)

4、创建卷组data1,并将刚才的物理卷加入该卷组,命令查看LVM卷组信息, 将命令及结果界面截图, 粘贴到答题卷的指定位置, 图片标题为"任务二: 磁盘 管理-5"。(6分)

5、从data1上分割100M给新的逻辑卷mydata,将命令及结果界面截图,粘 贴到答题卷的指定位置, 图片标题为"任务二: 磁盘管理-6"。(6分)

6、在逻辑卷mydata上创建ext3文件系统,将命令及结果界面截图,粘贴到 答题卷的指定位置, 图片标题为"任务二: 磁盘管理-7"。(2分)

7、新建目录/mnt/mydata,将6、中创建好ext3文件系统的逻辑卷mydata挂 载到/mnt/mydata目录,并通过命令mount显示分区挂载界面,将挂载目录命令、 显示分区挂载结果界面分别截图,粘贴到答题卷的指定位置,图片标题为"任务 二:磁盘管理-8"、图片标题为"任务二:磁盘管理-9"。(6分)

8、经过一段时间的使用,需要删除逻辑卷。卸载逻辑卷后,命令删除逻辑 卷,将命令及执行结果界面截图,粘贴到答题卷的指定位置,图片标题为"任务 二:磁盘管理-10"。通过命令删除卷组,将命令及执行结果界面截图,粘贴到答 题卷的指定位置,图片标题为"任务二:磁盘管理-11"。通过命令删除物理卷, 将命令及执行结果界面截图,粘贴到答题卷的指定位置,图片标题为"任务二: 磁盘管理-12"。(6分)

9、删除之前2、划分的物理分区后,命令显示新的分区界面,将磁盘的新分 区界面截图,粘贴到答题卷的指定位置,图片标题为"任务二:磁盘管理-13"。 (4分)

(三)防火墙配置(24分)

服务器需要访问网页,根据需求,防火墙配置要求如下:

1、清除原有的防火墙所有规则,计数器清零,关闭filter表的INPUT及 FORWARD链,开启OUTPUT链,将命令界面截图,粘贴到答题卷的指定位置,图片 标题为"任务三:防火墙配置-1"。(9分)

2、命令设置允许回环地址通信,添加连接状态设置允许已经建立连接的数 据包和与已经发送数据包有关的数据包,允许本机可以访问网页,列出防火墙所 有规则,将命令及防火墙所有规则显示结果界面截图,粘贴到答题卷的指定位置,

图片标题为"任务三:防火墙配置-2"。(15分)

(四)提交配置文档

将"试卷编号"答案.doc文档提交至指定文件夹内。

## 四、实施条件

(一)硬件环境

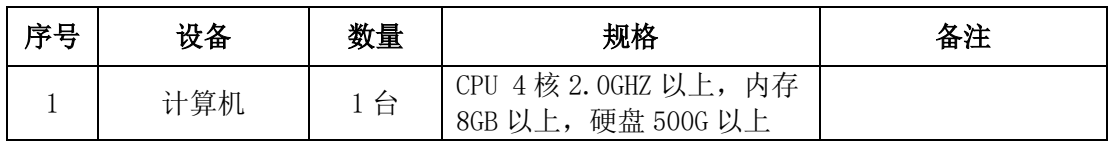

(二)软件环境

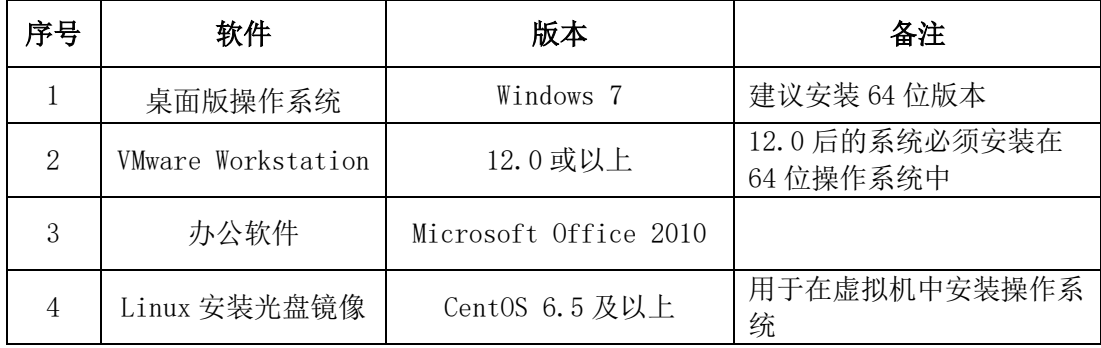

(三)考核时量

180分钟。

## 五、评分标准

(一)Linux系统安装(8分)

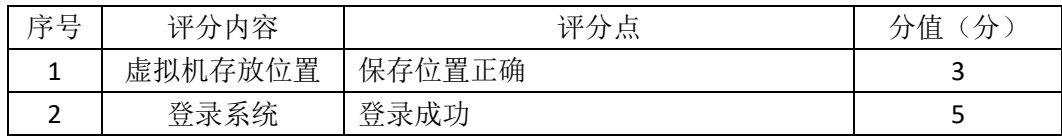

(二)磁盘管理(48分)

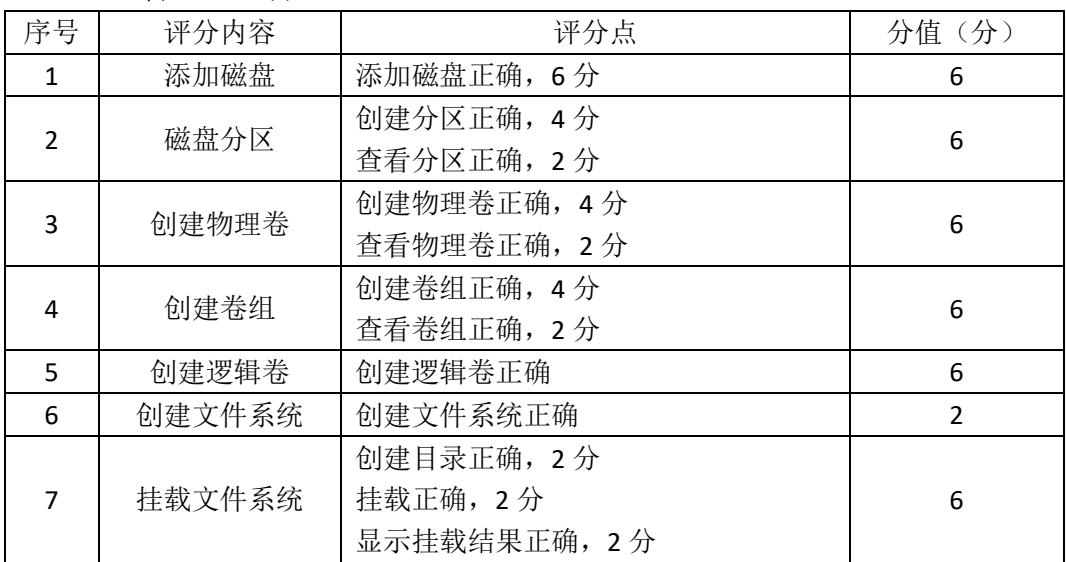

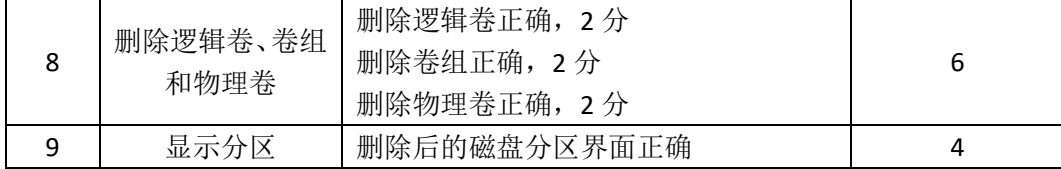

# (三)防火墙配置(24分)

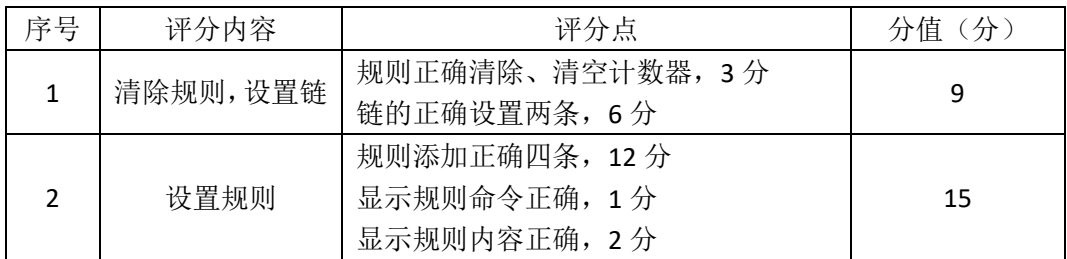

(四)项目文档(10分)

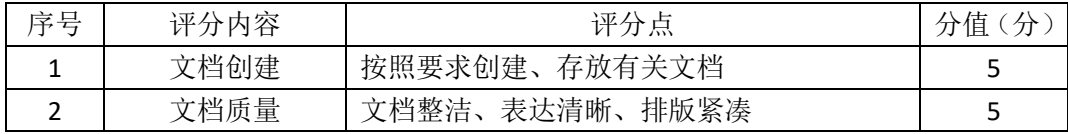

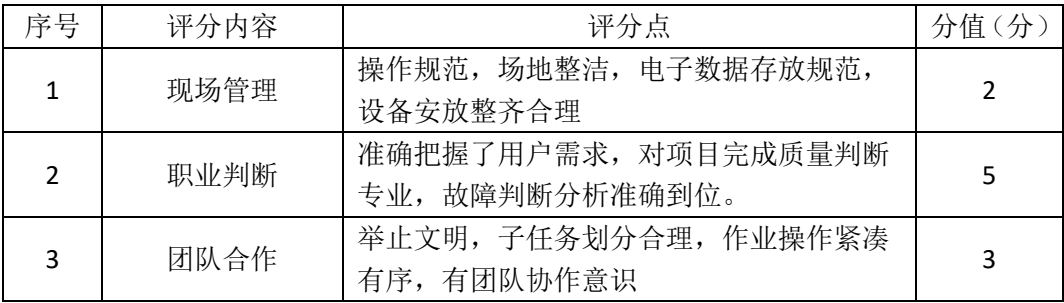

一、项目概况

ABC公司组建小型局域网,并且已经联入Internet,公司的计算机中心新购置 了一台服务器作为企业的DNS服务器,可配置防火墙提高安全性,可设置定时任 务,要求系统能稳定地运行,安装维护费用低廉,通过分析后,公司决定使用Linux 平台进行管理与维护。

二、项目配置需求

本项目主要完成服务器的Linux操作系统安装、Yum配置、防火墙配置、进程 与系统管理等日常维护工作。具体为:

1.按步骤正确安装Linux系统,使用SecureCRT登录系统。

2. 设置Yum本地仓库, 通过Yum安装DNS服务器。

3.根据需求配置防火墙可以向其他机器提供DNS服务,同时禁止某些网段 的访问。

4. 设置定时任务, 每天可以定时为目录进行备份及进程调度等一些日常系 统维护工作。

#### 三、配置实现

(一) Linux系统安装(8分)

1、在VMware虚拟机上安装Linux。虚拟机名称为server-linux,虚拟系统存放 到D:\VM\LINUX目录中,将虚拟机名称和存放位置设置界面截图,粘贴到答题卷 的指定位置, 图片标题为"任务一: Linux系统安装-1"。(3分)

2、系统安装成功后,用SecureCRT登录系统。将SecureCRT登录成功的窗口截 图,粘贴到答题卷的指定位置,图片标题为"任务一:Linux系统安装-2"。(5分) (二) Yum配置 (18分)

1、建立目录/mnt/cdrom, 将Linux的镜像文件挂载到目录/mnt/cdrom, vi编 辑器打开Yum源文件进行编辑,设置Yum本地仓库,将打开Yum源文件的命令界 面截图,粘贴到答题卷的指定位置,图片标题为"任务二: Yum配置-1"。 将编辑 后的Yum文件内容截图,粘贴到答题卷的指定位置,图片标题为"任务二: Yum 配置-2"。(12分)

2、命令清除原Yum列表,安装DNS服务器,将命令界面截图,粘贴到答题卷

的指定位置, 图片标题为"任务二: Yum配置-3"。将安装成功的显示界面截图, 粘贴到答题卷的指定位置,图片标题为"任务二:Yum配置-4"。(6分)

(三)防火墙配置(28分)

禁止内网192.168.0.0~192.168.255.255访问本机,架设的DNS服务器允许其他 机器访问,根据需求,防火墙配置要求如下:

1、清除防火墙所有规则设置,计数器清零,关闭filter表的INPUT及FORWARD 链,将执行命令界面截图,粘贴到答题卷的指定位置,图片标题为"任务三:防 火墙配置-1"。(9分)

2、命令设置允许回环地址通信,添加连接状态设置允许已经建立连接的数 据包和与已经发送数据包有关的数据包,开放DNS服务器端口,禁止内网 192.168.0.0~192.168.255.255访问,将命令界面截图,粘贴到答题卷的指定位置, 图片标题为"任务三:防火墙配置-2"。(15分)

3、列出所有规则,将防火墙所有规则显示结果界面截图,粘贴到答题卷的指 定位置,图片标题为"任务三:防火墙配置-3"。(4分)

(四)系统与进程管理(26分)

1、服务器设置定时任务crontab,实现每天每小时的25分,将/home目录进 行打包压缩,打包压缩的文件名为/home.tar.gz,将修改定时任务文件命令截图, 粘贴到答题卷的指定位置,图片标题为"任务四:系统与进程管理-1"。将修改 后的定时任务文件内容界面截图,粘贴到答题卷的指定位置,图片标题为"任务 四:系统与进程管理-2"。(8分)

2、查询当前等待的crontab任务,将命令及结果界面截图,粘贴到答题卷的 指定位置,图片标题为"任务四:系统与进程管理-3"。(4分)

3、后觉得定时任务设置不合理,需将1、设置的定时任务删除,将命令界面 截图,粘贴到答题卷的指定位置,图片标题为"任务四:系统与进程管理-4"。(2 分)

4、用vi编辑器在/目录新建文件task1,新建的同时将此任务放入后台执行, 将命令及结果界面截图,粘贴到答题卷的指定位置,图片标题为"任务四:系统 与进程管理-5"。(6分)

5、现在需要将在后台运行的4、所建立的进程调到前台继续执行,将命令界 面截图,粘贴到答题卷的指定位置,图片标题为"任务四:系统与进程管理-6"。 (2分)

6、前台执行时,打开编辑器,输入"hello",然后进入命令模式,设置行号: 将此时命令模式包含行号、设置行号命令的vi编辑器整个界面截图,粘贴到答题 卷的指定位置,图片标题为"任务四:系统与进程管理-7"。(4分)

(五)提交配置文档

将"试卷编号"答案.doc文档提交至指定文件夹内。

#### 四、实施条件

(一) 硬件环境

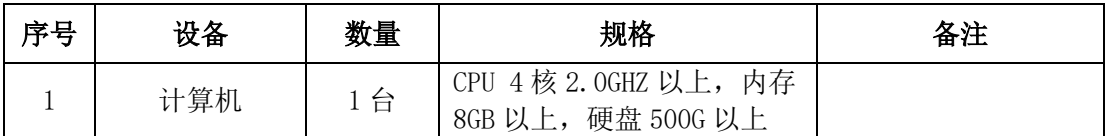

(二)软件环境

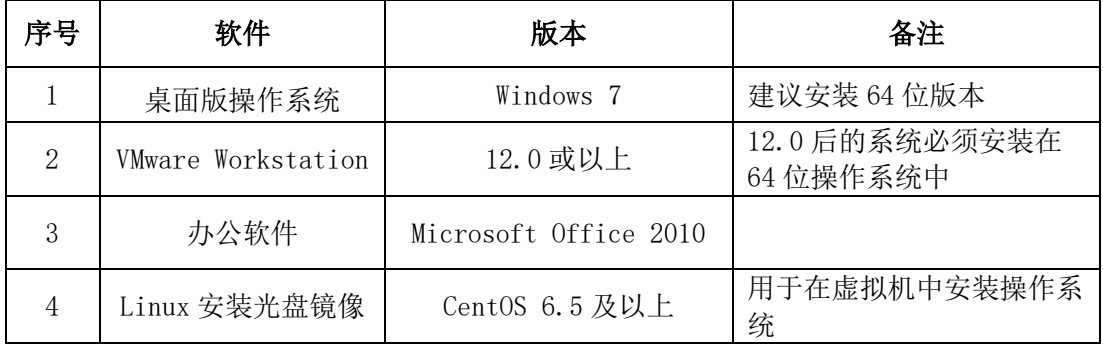

(三)考核时量

180分钟。

### 五、评分标准

(一) Linux系统安装(8分)

| 序号 | 评分内容    | 评分<br>息 | 分值<br>分 |
|----|---------|---------|---------|
|    | 虚拟机存放位置 | 保存位置正确  | ے       |
|    | 登录系统    | 登录成功    | ے       |

(二) Yum配置 (18分)

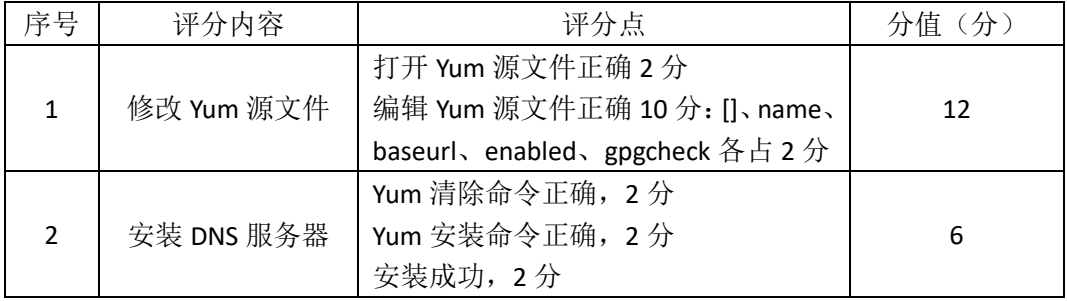

(三)防火墙配置(28分)

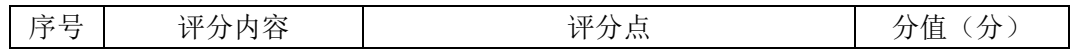

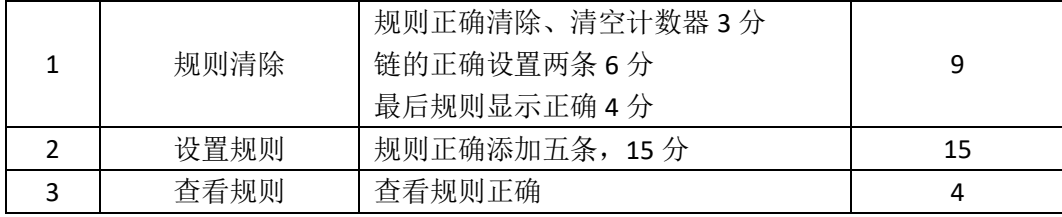

(四)系统与进程管理(26分)

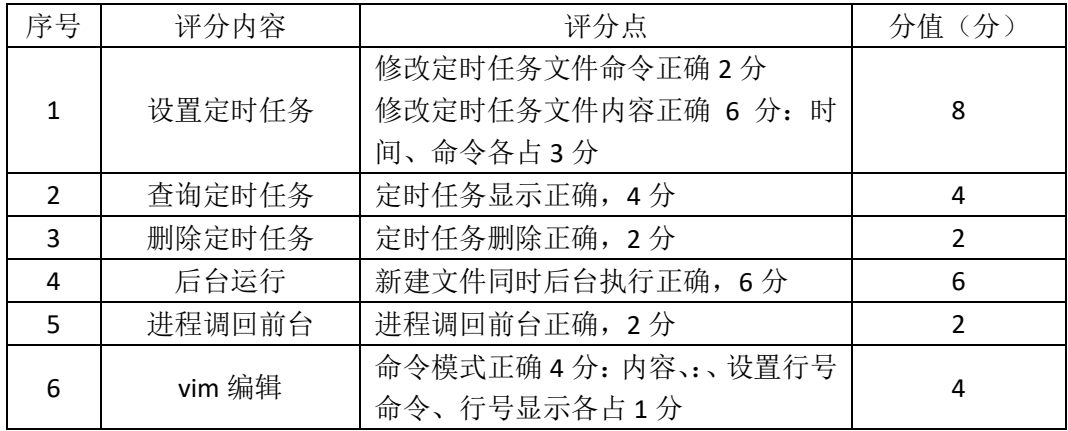

(五)项目文档(10分)

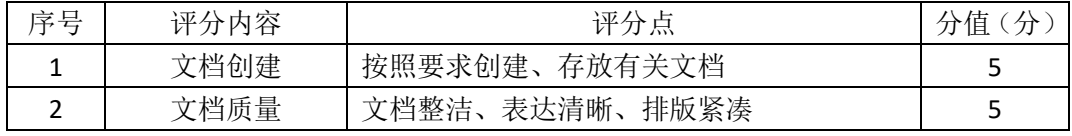

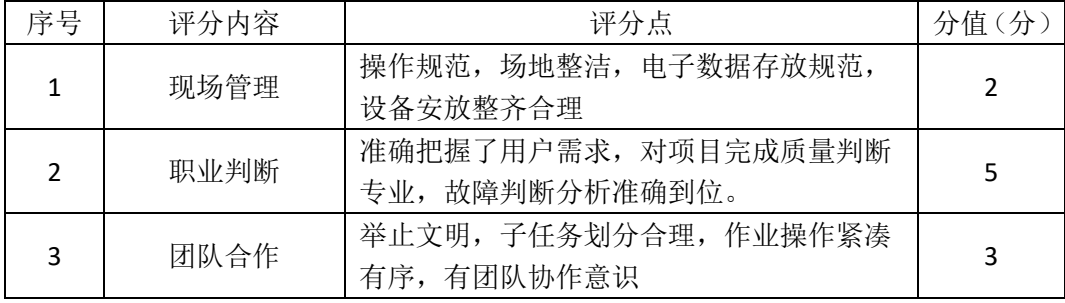